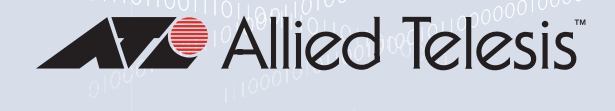

## TQ6000 GEN2 WIRELESS ACCESS POINTS

TQ6702 GEN2 TQm6702 GEN2 802.11ax Dual-radio 5G/2.4GHz 8x8+4x4 Access Points

TQ6602 GEN2 TQm6602 GEN2 802.11ax Dual-radio 5G/2.4GHz 4x4+4x4 Access Points

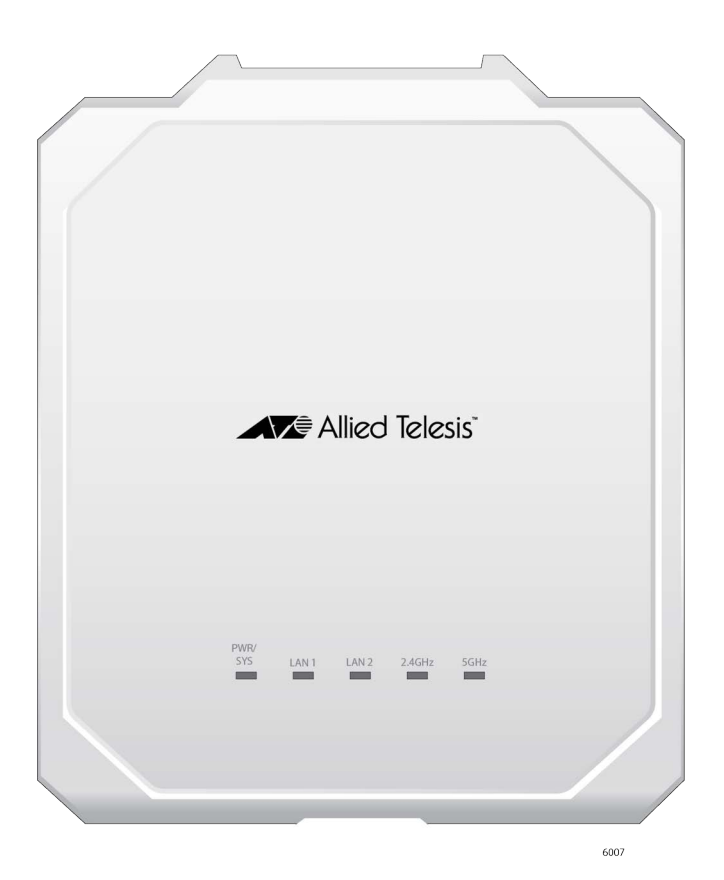

# Management Software User's Guide

613-003026 Rev.B

Copyright  $\odot$  2022 Allied Telesis, Inc.

All rights reserved.

This product includes software licensed under the BSD License. As such, the following language applies for those portions of the software licensed under the BSD License:

Redistribution and use in source and binary forms, with or without modification, are permitted provided that the following conditions are met:

\* Redistributions of source code must retain the above copyright notice, this list of conditions and the following disclaimer.

\* Redistributions in binary form must reproduce the above copyright notice, this list of conditions and the following disclaimer in the documentation and/or other materials provided with the distribution.

\* Neither the name of Allied Telesis, Inc. nor the names of the respective companies above may be used to endorse or promote products derived from this software without specific prior written permission.

THIS SOFTWARE IS PROVIDED BY THE COPYRIGHT HOLDERS AND CONTRIBUTORS "AS IS" AND ANY EXPRESS OR IMPLIED WARRANTIES, INCLUDING, BUT NOT LIMITED TO, THE IMPLIED WARRANTIES OF MERCHANTABILITY AND FITNESS FOR A PARTICULAR PURPOSE ARE DISCLAIMED. IN NO EVENT SHALL THE COPYRIGHT HOLDER OR CONTRIBUTORS BE LIABLE FOR ANY DIRECT, INDIRECT, INCIDENTAL, SPECIAL, EXEMPLARY, OR CONSEQUENTIAL DAMAGES (INCLUDING, BUT NOT LIMITED TO, PROCUREMENT OF SUBSTITUTE GOODS OR SERVICES; LOSS OF USE, DATA, OR PROFITS; OR BUSINESS INTERRUPTION) HOWEVER CAUSED AND ON ANY THEORY OF LIABILITY, WHETHER IN CONTRACT, STRICT LIABILITY, OR TORT (INCLUDING NEGLIGENCE OR OTHERWISE) ARISING IN ANY WAY OUT OF THE USE OF THIS SOFTWARE, EVEN IF ADVISED OF THE POSSIBILITY OF SUCH DAMAGE.

Copyright (c) [dates as appropriate to package] by The Regents of the University of California - All rights reserved. Copyright (c) 2000-2003 by Intel Corporation - All rights reserved. Copyright (c) 1997-2003, 2004 by Thomas E. Dickey <dickey@invisible-island.net> - All rights reserved. Copyright (c) 2001-2009 by Brandon Long (ClearSilver is now licensed under the New BSD License.) Copyright (c) 1984-2000 by Carnegie Mellon University - All rights reserved. Copyright (c) 2002,2003 by Matt Johnston - All rights reserved. Copyright (c) 1995 by Tatu Ylonen <ylo@cs.hut.fi> - All rights reserved. Copyright 1997-2003 by Simon Tatham. Portions copyright by Robert de Bath, Joris van Rantwijk, Delian Delchev, Andreas Schultz, Jeroen Massar, Wez Furlong, Nicolas Barry, Justin Bradford, and CORE SDI S.A. Copyright (c) 1989, 1991 by Free Software Foundation, Inc. (GNU General Public License, Version 2, June 1991). Copyright (c) 2002-2005 by Jouni Malinen <jkmaline@cc.hut.fi> and contributors. Copyright (c) 1991, 1999 by Free Software Foundation, Inc. (GNU Lesser General Public License, Version 2.1, February 1999). Copyright (c) 1998-2002 by Daniel Veillard - All rights reserved. Copyright (c) 1998-2004 by The OpenSSL Project - All rights reserved. Copyright (c) 1995-1998 by Eric Young (eay@cryptsoft.com) - All rights reserved.

This product also includes software licensed under the GNU General Public License available from:

http://www.gnu.org/licenses/gpl2.html

Allied Telesis is committed to meeting the requirements of the open source licenses including the GNU General Public License (GPL) and will make all required source code available.

If you would like a copy of the GPL source code contained in this product, please send us a request by registered mail including a check for US\$15 to cover production and shipping costs, and a CD with the GPL code will be mailed to you.

GPL Code Request Allied Telesis Labs (Ltd) PO Box 8011 Christchurch, New Zealand

No part of this publication may be reproduced without prior written permission from Allied Telesis, Inc.

Allied Telesis™ and the Allied Telesis logo are trademarks of Allied Telesis, Incorporated.

Ethernet™ is a trademark of the Xerox Corporation.

Wi-Fi®, Wi-Fi Alliance®, WMM®, Wi-Fi Protected Access® (WPA), the Wi-Fi CERTIFIED logo, the Wi-Fi logo, the Wi-Fi ZONE logo, and the Wi-Fi Protected Setup logo are registered trademarks of the Wi-Fi Alliance. Wi-Fi CERTIFIED™, Wi-Fi Multimedia™, WPA2™ and the Wi-Fi Alliance logo are trademarks of the Wi-Fi Alliance.

Microsoft is a registered trademark of Microsoft Corporation.

All other product names, company names, logos or other designations mentioned herein are trademarks or registered trademarks of their respective owners.

Allied Telesis, Inc. reserves the right to make changes in specifications and other information contained in this document without prior written notice. The information provided herein is subject to change without notice. In no event shall Allied Telesis, Inc. be liable for any incidental, special, indirect, or consequential damages whatsoever, including but not limited to lost profits, arising out of or related to this manual or the information contained herein, even if Allied Telesis, Inc. has been advised of, known, or should have known, the possibility of such damages.

## **Contents**

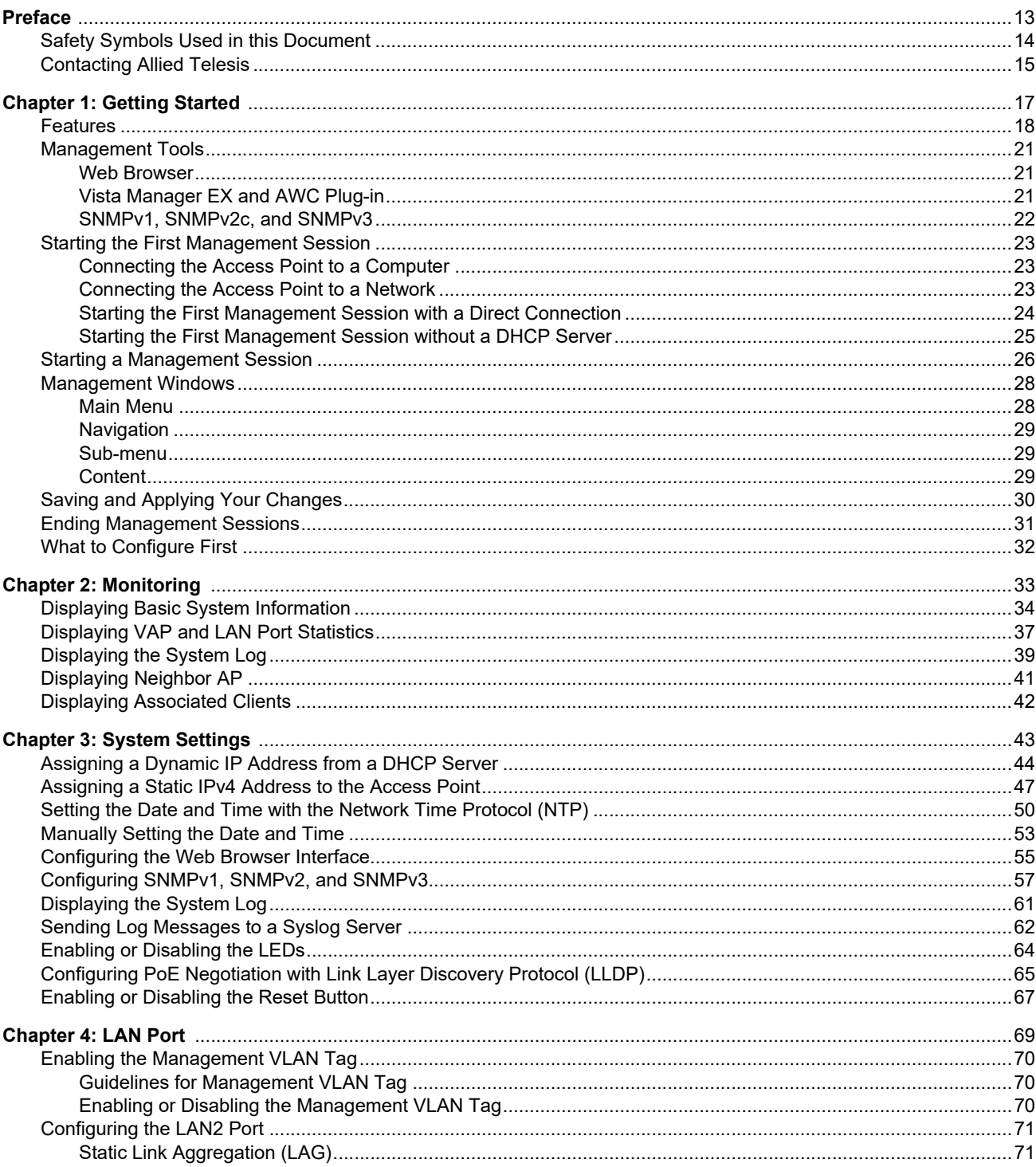

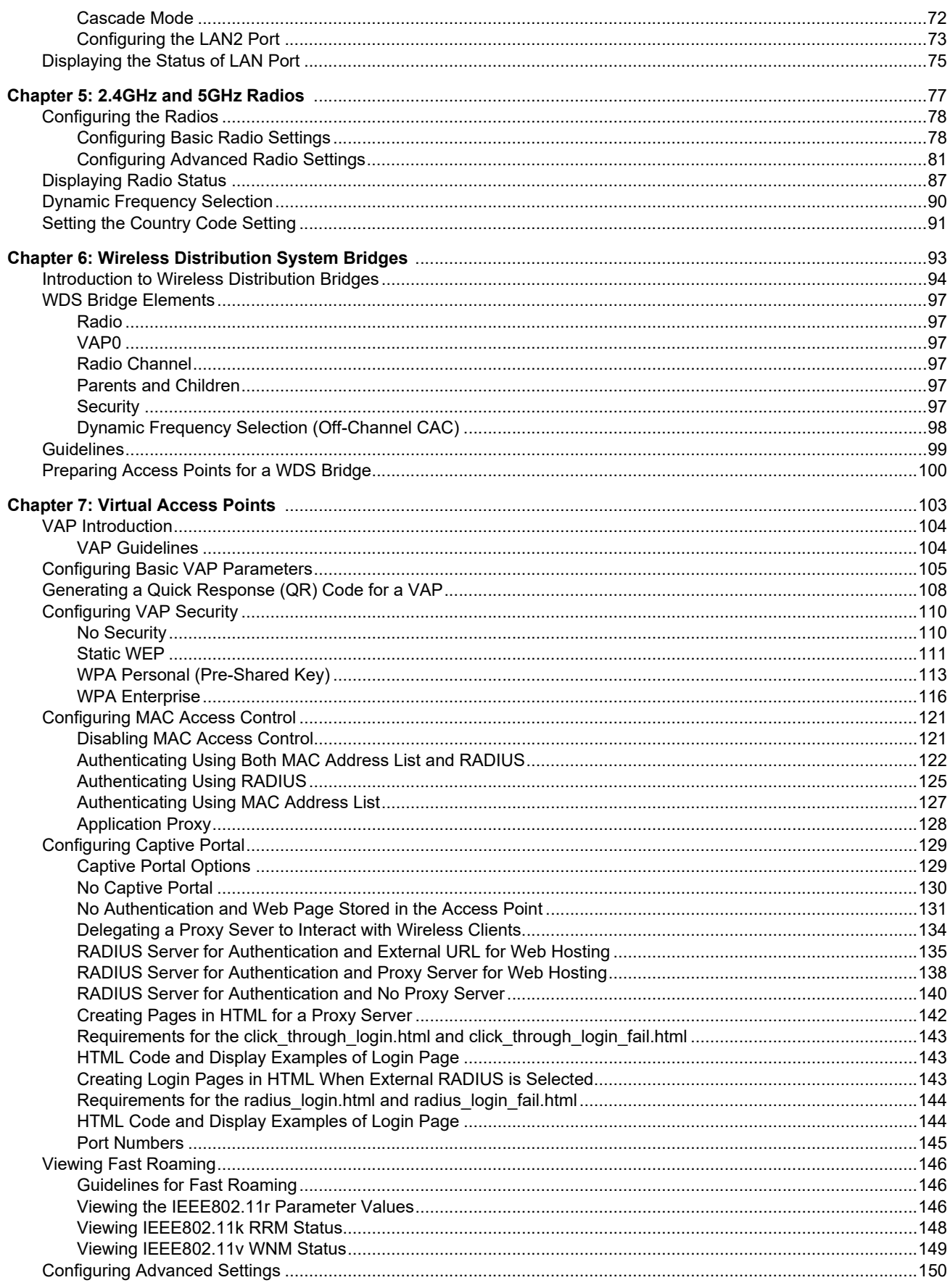

#### Contents

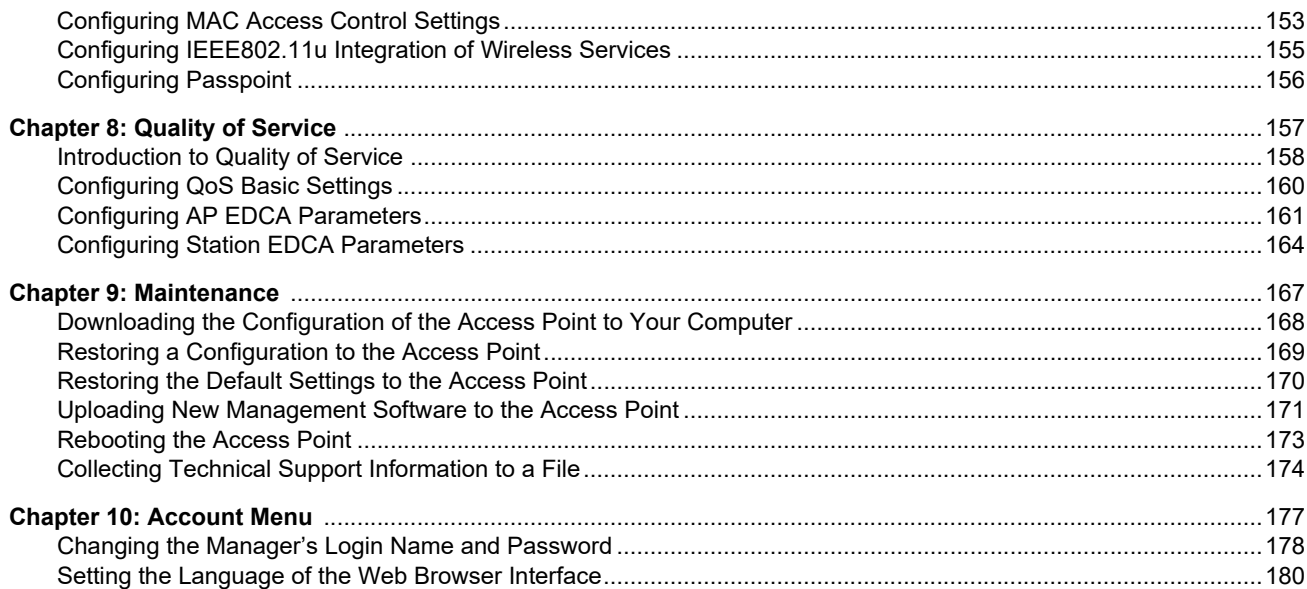

TQ6000 GEN2 Access Points User's Guide

# **List of Figures**

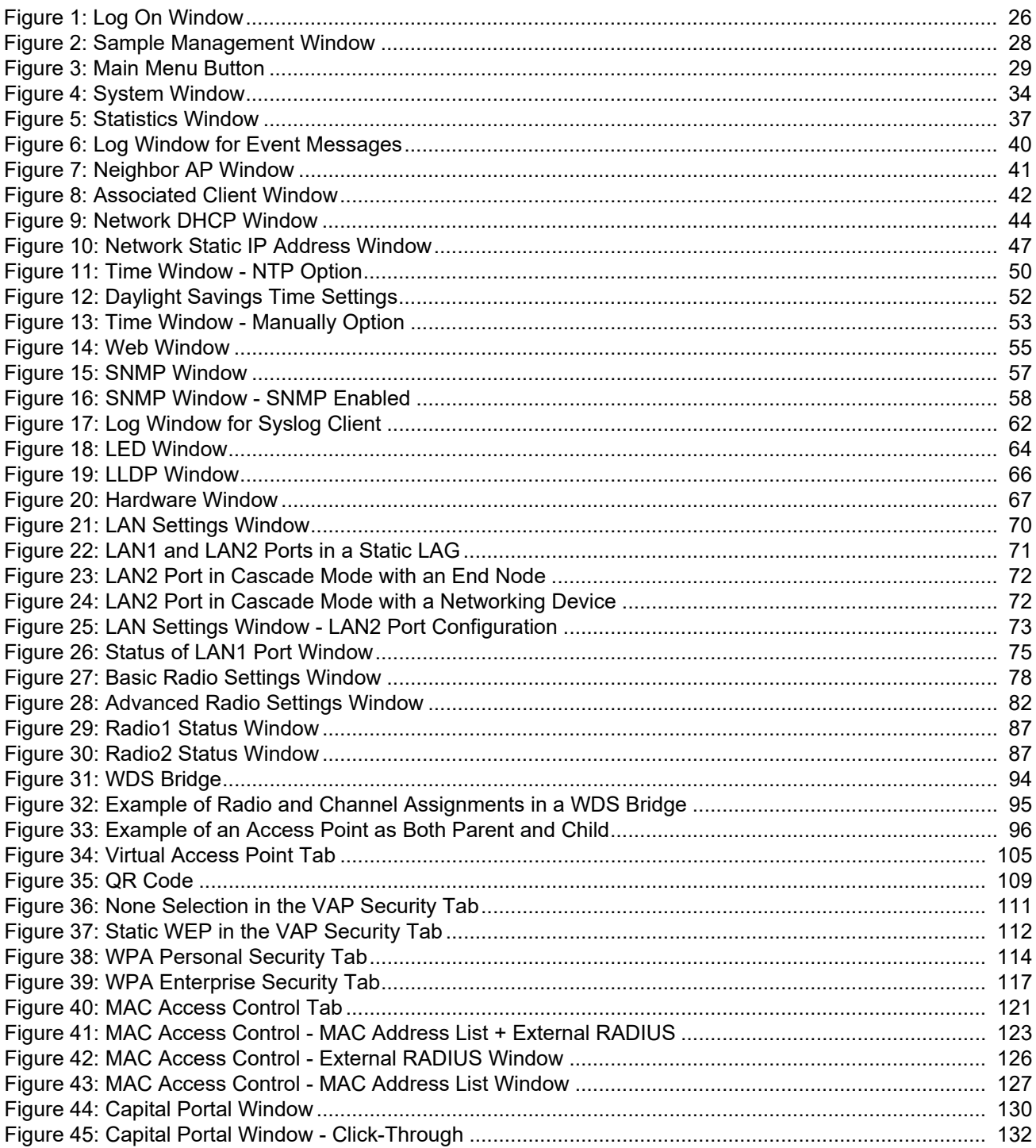

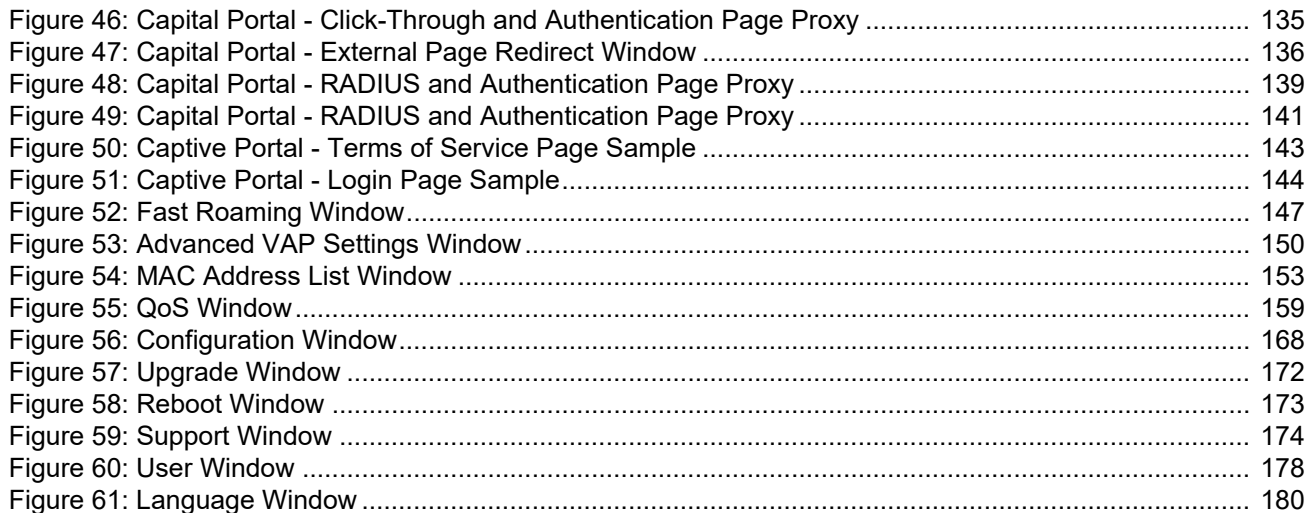

## **List of Tables**

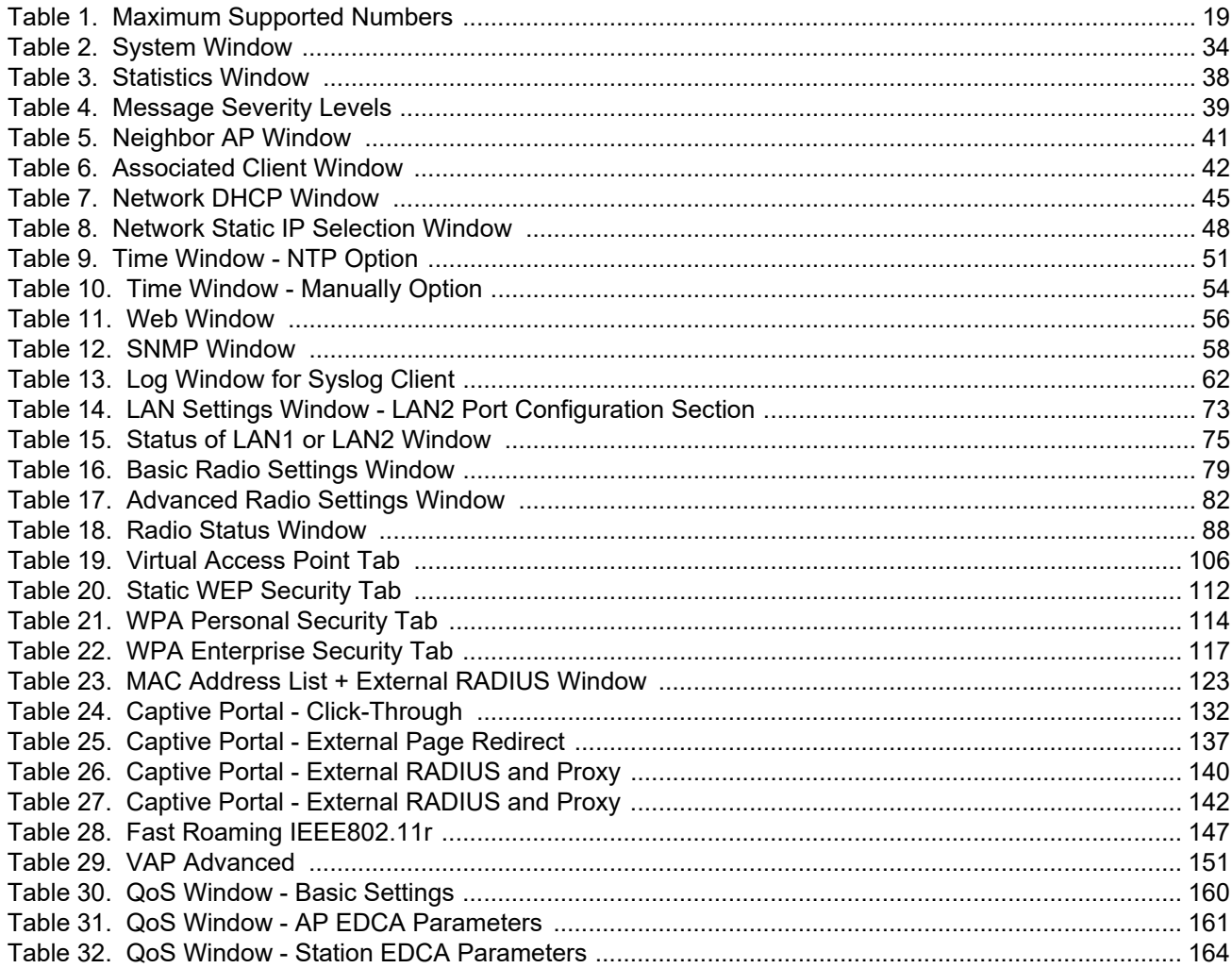

TQ6000 GEN2 Access Points User's Guide

## <span id="page-12-0"></span>**Preface**

This guide contains instructions on how to manage the features of the TQ6000 GEN2 access points with the web browser management interface. The models included in this manual are:

- **D** TQ6702 GEN2
- **D** TQm6702 GEN2
- **D** TQ6602 GEN2
- **D** TQm6602 GEN2

This preface contains the following sections:

- □ ["Safety Symbols Used in this Document" on page 14](#page-13-0)
- ["Contacting Allied Telesis" on page 15](#page-14-0)

## <span id="page-13-0"></span>**Safety Symbols Used in this Document**

This document uses the following conventions.

**Note**

Notes provide additional information.

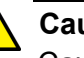

#### **Caution**

Cautions inform you that performing or omitting a specific action may result in equipment damage or loss of data.

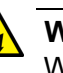

#### **Warning**

Warnings inform you that performing or omitting a specific action may result in bodily injury.

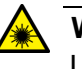

#### **Warning**

Laser warnings inform you that an eye or skin hazard exists due to the presence of a Class 1 laser device.

<span id="page-14-0"></span>If you need assistance with this product, you may contact Allied Telesis technical support by going to the Services & Support section of the Allied Telesis web site at **[www.alliedtelesis.com/support](http://www.alliedtelesis.com/support)**. You can find links for the following services on this page:

Helpdesk (Support Portal) - Log onto Allied Telesis interactive support center to search for answers to your questions in our knowledge database, check support tickets, learn about Return Merchandise Authorizations (RMAs), and contact Allied Telesis technical experts.

Software Downloads - Download the latest software releases for your product.

Licensing - Register and obtain your License key to activate your product.

Product Documents - View the most recent installation guides, user guides, software release notes, white papers and data sheets for your product.

Warranty - View a list of products to see if Allied Telesis warranty applies to the product you purchased and register your warranty.

Allied Telesis Helpdesk - Contact a support representative.

To contact a sales representative or find Allied Telesis office locations, go to **[www.alliedtelesis.com/contact](http://www.alliedtelesis.com/purchase)**.

TQ6000 GEN2 Access Points User's Guide

## <span id="page-16-0"></span>**Chapter 1 Getting Started**

Here are the sections in this chapter:

- □ ["Features" on page 18](#page-17-0)
- □ ["Management Tools" on page 21](#page-20-0)
- ["Starting the First Management Session" on page 23](#page-22-0)
- ["Starting a Management Session" on page 26](#page-25-0)
- ["Management Windows" on page 28](#page-27-0)
- ["Saving and Applying Your Changes" on page 30](#page-29-0)
- ["Ending Management Sessions" on page 31](#page-30-0)
- ["What to Configure First" on page 32](#page-31-0)

## <span id="page-17-0"></span>**Features**

Hardware features include:

- One 2.4GHz radio
- One 5GHz radio
- $\Box$  Internal omni-directional antennas
- □ Two 100/1000Mbps/2.5G/5G Ethernet ports with RJ-45 connectors

#### **Note**

The LAN2 port is not supported.

- □ PoE+ Class 4 powered device
- $\Box$  One Reset button for restoring the default settings
- □ One AC power adapter connector
- LEDs for 2.4GHz and 5GHz radios, LAN1 and LAN2 ports, and power
- □ Kensington lock port
- □ Ceiling, wall, or table installation
- $\Box$  Installing on the Cisco or Fortimet mounting brackets using BRKT-CONV-AP1 converter bracket
- □ One Console RS232 RJ-45 port for factory use only

Features of the 2.4GHz and 5GHz radios include:

- $\Box$  IEEE802.11a/b/g/n/ac/ax
- □ Automatic channel selection
- □ Band steering
- □ Wi-Fi multimedia (WMM) for prioritizing traffic

Features of system power and Power over Ethernet (PoE):

- PoE+ (IEEE 802.3at)
- □ Maximum power consumption: 22.03W
- □ Power saving mode: support IEEE802.3af when either 2.5G or 5G is disabled.
- $\Box$  Redundant power by AC adapter and PoE+ ports

Software features include:

- Flow control (IEEE 802.3x)
- □ VLAN tagging (IEEE 802.1Q)
- **D** Link aggregation
- □ On-board web browser management interface
- □ Virtual access points (VAPs)
- □ Network Time Protocol (NTP) client
- D Dynamic Host Control Protocol (DHCP) client
- □ WPA Personal and WPA Enterprise security
- □ WPA and WPA2 encryption: CCMP (AES) and TKIP
- □ WPA3 encryption CCMP (AES/CNSA)
- Quality of Service (QoS) ingress and egress queues
- □ Fast roaming (IEEE802.11v/k/r)
- $\Box$  MAC address client filtering with the on-board filter
- □ MAC address client filtering with RADIUS servers
- □ Wireless Distribution System (WDS) bridges (Only one-to-one WDS connection is supported.)
- Quick Response codes for VAPs
- □ System log
- □ Syslog client
- SNMPv1, v2c, and v3

Software features with Vista Manager EX and the Autonomous Wave Controller (AWC) plug-in include:

- AWC Lite
- □ Combination use with Cell, AWC-SC, and AMF-SEC
- □ Autonomous Management Framework (AMF) Guest node

[Table 1](#page-18-0) indicates the maximum supported numbers of features:

#### Table 1. Maximum Supported Numbers

<span id="page-18-0"></span>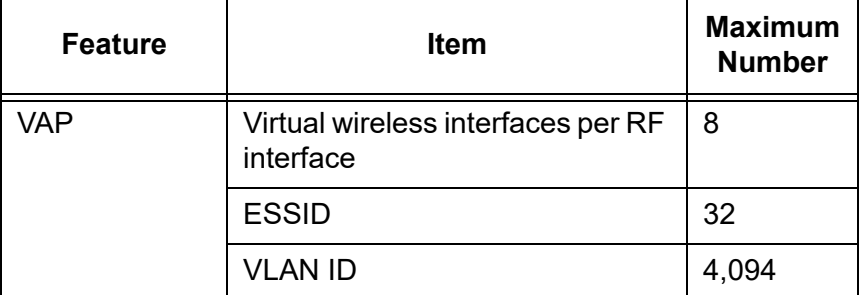

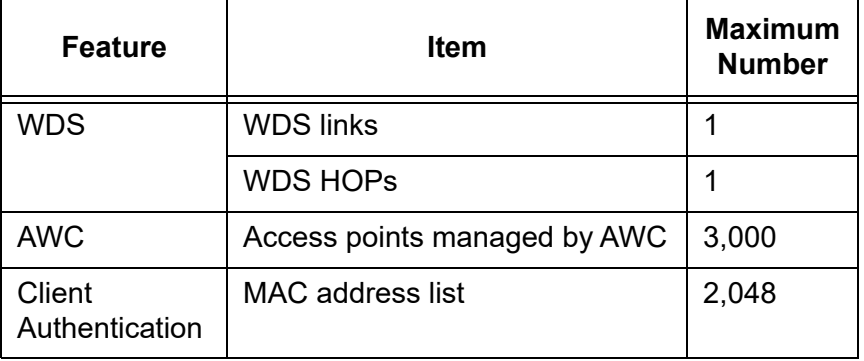

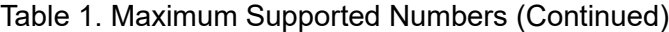

### <span id="page-20-0"></span>**Management Tools**

The access points support the following management tools.

<span id="page-20-1"></span>**Web Browser** The access point has a web browser management interface for configuring the device from your management workstations. The web browser interface allows you to manage one unit at a time and supports both non-secure HTTP and secure HTTPS management sessions. The default is HTTP.

#### **Note**

The product has been tested with Microsoft Edge and Google Chrome.

### <span id="page-20-2"></span>**Vista Manager EX and AWC Plug-in**

The access point is supported with Vista Manager (version 3.9.0 or later) and the Autonomous Wave Control (AWC) plug-in. Configuring and monitoring large numbers of devices is simplified with AWC because you can add multiple devices to management groups and manage them as one unit. The application can also monitor the operations of the access points and automatically adjust operating properties to optimize the performance of your wireless network.

You cannot configure the following access point settings with Vista Manager EX and the AWC plug-in. These settings require the web browser interface:

- $\Box$  Hostname
- DHCP client or static IP address
- **n** Domain Name Server name
- System date or time
- □ HTTP and HTTPS modes
- □ System name, location, and contact
- **D** LLDP PoE negotiation
- $\Box$  Enable or disable the Reset button
- **D** Management VLAN

### <span id="page-21-0"></span>**SNMPv1, SNMPv2c, and SNMPv3**

You can use SNMPv1, SNMPv2c, and SNMPv3 to view the parameter settings of the access point. The MIB is available from Allied Telesis website. For instructions on how to configure the access point for SNMP, see ["Configuring SNMPv1, SNMPv2, and SNMPv3" on page 57.](#page-56-2)

#### **Note**

You cannot change the parameter settings on the access point with SNMP.

### <span id="page-22-0"></span>**Starting the First Management Session**

After you install and power on the access point, it queries the subnet on the LAN1 port for a DHCP server. If a DHCP server responds to its query, the unit uses the IP address the server assigns to it. If there is no DHCP server, the access point uses the default IP address.

The default IP address of the access point: **192.168.1.230**

If your network has a DHCP server, use the IP address that the server assigns to the access point to start the management session. For directions, see ["Starting a Management Session" on page 26.](#page-25-0)

If your network does not have a DHCP server, you can start the first management session by establishing a connection between your computer and the unit.

#### <span id="page-22-1"></span>**Connecting the Access Point to a Computer**

If you have an AC/DC adapter to supply power to the access point, you can connect your computer and access point directly with an Ethernet cable. This procedure requires changing the IP address on your computer to make it a member of the same subnet as the default IP address on the access point.

#### <span id="page-22-2"></span>**Connecting the Access Point to a Network**

The first management session can also be performed while the device is connected to your network. However, If your network does not have a DHCP server, you still have to change the IP address of your computer to match the subnet of the default address of the access point. Furthermore, if your network is divided into virtual LANs (VLANs), you have to be sure to connect the access point and your computer to ports on an Ethernet switch that are members of the same VLAN.

The instructions for starting the first management session are found in the following sections:

- ["Starting the First Management Session with a Direct Connection"](#page-23-0)  [on page 24.](#page-23-0)
- □ "Starting the First Management Session without a DHCP Server" [on page 25](#page-24-0)

### <span id="page-23-0"></span>**Starting the First Management Session with a Direct Connection**

To start the management session with a direct Ethernet connection between your computer and the LAN1 port on the access point, perform the following procedure:

#### **Note**

If the access point uses PoE as a power source, you cannot perform this procedure because it requires a direct connection between your computer and the LAN1 port on the access point. This procedure works when you have the optional power supply for the access point. Without the optional power supply, perform ["Starting the First](#page-24-0)  [Management Session without a DHCP Server"](#page-24-0) .

- 1. Connect one end of a network cable to the LAN1 port on the access point and the other end to the Ethernet network port on your computer.
- 2. Change the IP address on your computer to 192.168.1.*n*, where *n* is a number from 1 to 254, but not 230.

See the documentation that accompanies your computer for instructions on how to set the IP address.

- 3. Set the subnet mask on your computer to 255.255.255.0.
- 4. Power on the access point.
- 5. Start the web browser on your computer.
- 6. Enter the IP address 192.168.1.230 in the URL field of the browser and press the Enter key.

You should now see the login window, shown in [Figure 1 on page 26](#page-25-1).

- 7. Enter the user name and password.
	- User name: **manager**
	- Password: **friend**

#### **Note**

The user name and password are case-sensitive.

8. Click the Login button.

<span id="page-24-0"></span>**Starting the First Management Session without a DHCP Server**

This procedure explains how to start the first management session on the access point when the LAN port is connected to an Ethernet switch on a network that does not have a DHCP server. To start the management session, perform the following procedure:

- 1. To use the PoE feature on the access point, be sure to connect the LAN port to a PoE source device.
- 2. Connect one end of network cable to the LAN port on the access point and the other end to a port on an Ethernet switch.

If your network has VLANs, check to be sure that your computer and the access point are connected to ports on the Ethernet switch that are members of the same VLAN. This might require accessing the management software on the switch and listing the VLANS and their port assignments.

For example, if the access point is connected to a port that is a member of the Sales VLAN, your computer must be connected to a port that is also a member of that VLAN. If your network is small and does not have VLANs or routers, you can connect your computer to any port on the Ethernet switch.

3. Change the IP address on your computer to 192.168.1.*n*, where *n* is a number from 1 to 254, but not 230.

See the documentation that accompanies your computer for instructions on how to set the IP address.

- 4. Set the subnet mask on your computer to 255.255.255.0.
- 5. Power on the access point by pressing on the Power button.
- 6. Start the web browser on your computer.
- 7. Enter the IP address 192.168.1.230 in the URL field of the browser and press the Return key.

You should now see the logon window, shown in [Figure 1 on page 26](#page-25-1).

- 8. Enter the user name and password.
	- **D** User name: manager
	- **D** Password: friend

#### **Note**

The user name and password are case-sensitive.

9. Click the Login button.

## <span id="page-25-0"></span>**Starting a Management Session**

This section explains how to start a management session on the access point from your management workstation, using a web browser. The procedure assumes that the access point has already been assigned an IP address, either manually or from a DHCP server.

#### **Note**

If the access point is using its default address 192.168.1.230, see ["Starting the First Management Session" on page 23](#page-22-0) for instructions.

To start a management session on the access point, perform the following procedure:

- 1. Open the web browser on your management workstation.
- 2. Enter the IP address of the access point in the URL field of the web browser.

**Note**

Precede the IP address with HTTPS:// if the access point is already configured for HTTPS management. The default is HTTP management.

See the log on window shown in [Figure 1](#page-25-1) as an example.

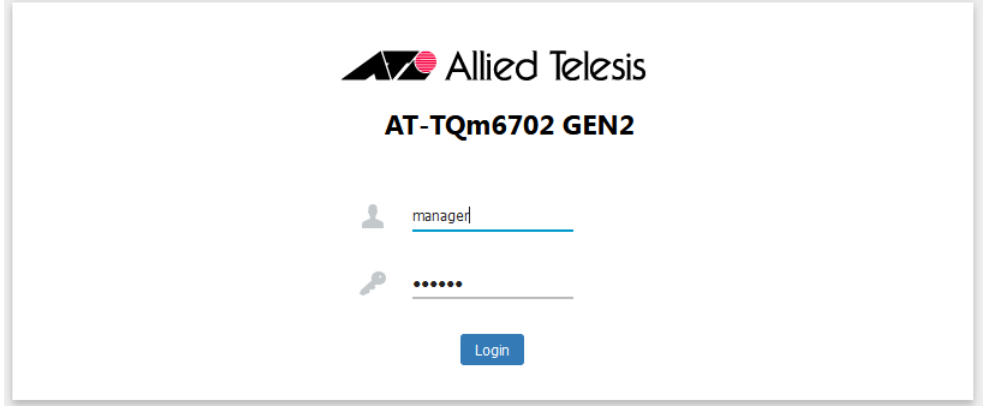

<span id="page-25-1"></span>Figure 1. Log On Window

#### **Note**

If you use HTTPS management, your web browser might display a warning message stating that the site certificate is invalid. If this occurs, select an appropriate option to continue to the web site. To avoid the message in future management sessions, make the web site a trusted site in your web browser.

3. Enter the user name and password for the unit.

The default values are:

- User name: **manager**
- Password: **friend**

#### **Note**

The user name and password are case-sensitive.

4. Click the Login button.

## <span id="page-27-0"></span>**Management Windows**

This section has a brief overview of the management windows and menus. The main parts of the management windows are identified in [Figure 2.](#page-27-2)

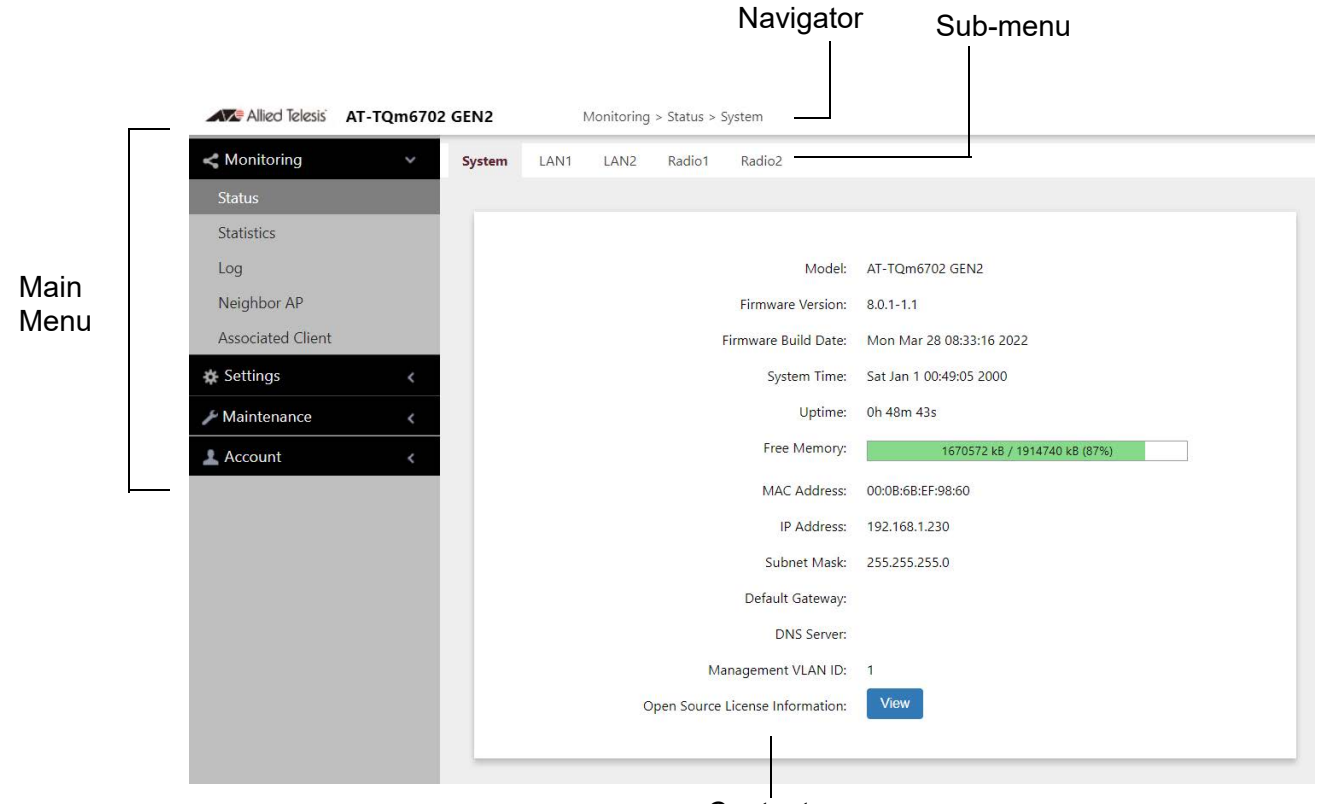

**Content** 

Figure 2. Sample Management Window

#### <span id="page-27-1"></span>**Main Menu** The main menu is displayed on the left side of the windows and consists of the following selections:

- <span id="page-27-2"></span>**D** Monitoring
- **D** Settings
- **D** Maintenance
- Account

Clicking a main menu option expands it to display the sub-items. The Monitoring option is expanded by default at the start of management sessions.

If the main menu is not displayed, the window might be too small to display the menu and content together. To display the main menu, you can either enlarge the window or click the main menu button, shown in [Figure 3.](#page-28-3) Clicking the main menu button displays the menu over the content window. The menu is hidden again after you make a menu selection.

Main Menu Button

| ≡             |      |      |        | <b>AVE Allied Telesis AT-TOm6702 GEN2</b> |
|---------------|------|------|--------|-------------------------------------------|
| <b>System</b> | LAN1 | LAN2 | Radio1 | Radio <sub>2</sub>                        |

Figure 3. Main Menu Button

<span id="page-28-3"></span><span id="page-28-0"></span>**Navigation** The Navigator shows the menu path of the current window.

<span id="page-28-2"></span><span id="page-28-1"></span>Sub-menu Sub-menus are located across the tops of many management windows.

**Content** This is the main body of the windows. It displays parameters for you to configure or status or statistics information.

## <span id="page-29-0"></span>**Saving and Applying Your Changes**

You need to click the **SAVE & APPLY** button to save and activate your changes when you are finished configuring the parameters in a management window. The button is located in the bottom of the windows. When you click the button, the access point immediately activates your changes and saves them in its configuration file. If you change the parameter settings in a window and navigate to a different window without clicking the button, the access point discards your changes.

<span id="page-30-0"></span>You should always log off when you are finished managing the unit. To log off, select **Account** > **Logout**. Click **OK** at the confirmation prompt. For added security, close your web browser.

## <span id="page-31-0"></span>**What to Configure First**

Here are suggestions on what to configure during the first management session:

1. Set the country code. Refer to ["Setting the Country Code Setting" on](#page-90-1)  [page 91](#page-90-1).

#### **Note**

The country codes for units sold in North America, Japan, and Taiwan are preset and cannot be changed.

#### **Note**

Changing the country setting disables the radios. The procedure is disruptive to network operations if the unit is actively forwarding client traffic.

- 2. Change the manager's login name and password. Refer to ["Changing](#page-177-2)  [the Manager's Login Name and Password" on page 178](#page-177-2).
- 3. If you prefer to use HTTPS management sessions, perform ["Changing](#page-177-2)  [the Manager's Login Name and Password" on page 178](#page-177-2).
- 4. Set the language of the management interface to English or Japanese. The default is English. Refer to ["Setting the Language of the Web](#page-179-2)  [Browser Interface" on page 180.](#page-179-2)

## <span id="page-32-0"></span>**Chapter 2 Monitoring**

This chapter has the following procedures:

- ["Displaying Basic System Information" on page 34](#page-33-0)
- ["Displaying VAP and LAN Port Statistics" on page 37](#page-36-0)
- ["Displaying the System Log" on page 39](#page-38-0)
- ["Displaying Neighbor AP" on page 41](#page-40-0)
- ["Displaying Associated Clients" on page 42](#page-41-0)

## <span id="page-33-0"></span>**Displaying Basic System Information**

To display basic information about the access point, such as its firmware version number and MAC address, perform the following procedure:

- 1. Select **Monitoring** > **Status** from the main menu.
- 2. Select **System** from the sub-menu. This is the default window. Refer to [Figure 4](#page-33-1).

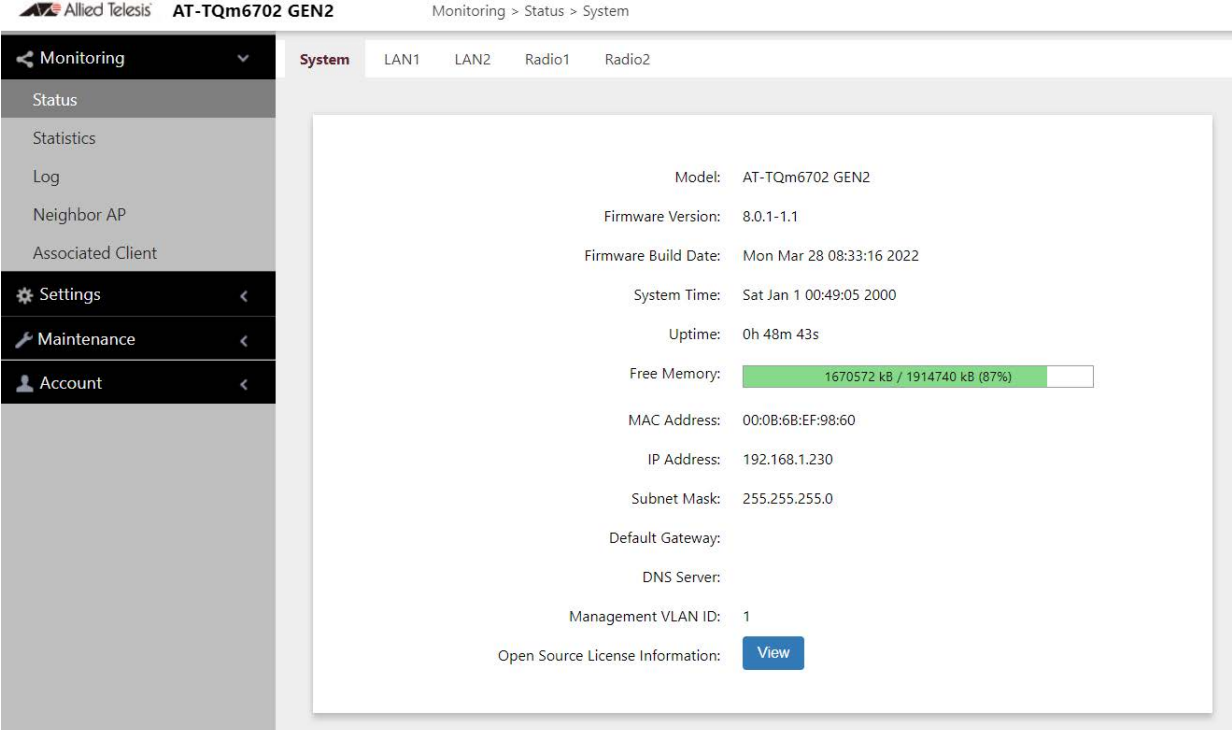

Figure 4. System Window

<span id="page-33-1"></span>The fields are defined in [Table 2](#page-33-2).

Table 2. System Window

<span id="page-33-2"></span>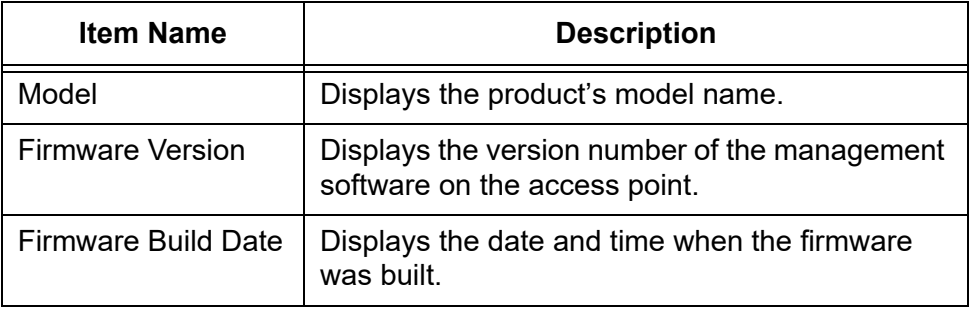

| <b>Item Name</b>   | <b>Description</b>                                                                                                    |
|--------------------|----------------------------------------------------------------------------------------------------|
| System Time        | Displays the date and time. To set the date and<br>time, refer to "Manually Setting the Date and<br>Time" on page 53 or "Setting the Date and Time<br>with the Network Time Protocol (NTP)" on<br>page 50.                                                                                                    |
| Uptime             | Displays the number of hours, minutes, and<br>seconds that have elapsed since the unit was<br>last reset or powered on.                                                                                                    |
| Free Memory        | Displays the amount of free memory in the<br>access point, as follows:                                                                                                    |
|                    | - The first value is the total amount of unused<br>memory, in KB.                                                                                                    |
|                    | - The second value is the total amount of<br>memory, in KB.                                                                                                    |
|                    | - The last number in parentheses is the<br>percentage of total memory that is free.                                                                                                    |
| <b>MAC Address</b> | Displays the MAC address of the access point<br>and Radio1. Radio 2 has a different MAC<br>address. To view the MAC address of Radio 2,<br>select Monitoring > Status > Radio2. You<br>cannot change the MAC addresses.                                                                                                    |
| <b>IP Address</b>  | Displays the IP address of the access point. To<br>set this value, refer to "Assigning a Dynamic IP<br>Address from a DHCP Server" on page 44 or<br>"Assigning a Static IPv4 Address to the Access<br>Point" on page 47.                                                                                                    |
| <b>Subnet Mask</b> | Displays the subnet mask. To set this value, refer<br>to "Assigning a Dynamic IP Address from a<br>DHCP Server" on page 44 or "Assigning a Static<br>IPv4 Address to the Access Point" on page 47.                                                                                                    |
| Default Gateway    | Displays the default gateway address. The<br>default gateway is an IP address of an interface<br>on a router or other Layer 3 routing device. It<br>specifies the first hop to reaching the subnets or<br>networks where your management devices, such<br>as management workstations and syslog<br>servers, reside. The access point can have only<br>one default gateway. To set this value, refer to<br>"Assigning a Dynamic IP Address from a DHCP<br>Server" on page 44 or "Assigning a Static IPv4<br>Address to the Access Point" on page 47. |

Table 2. System Window (Continued)

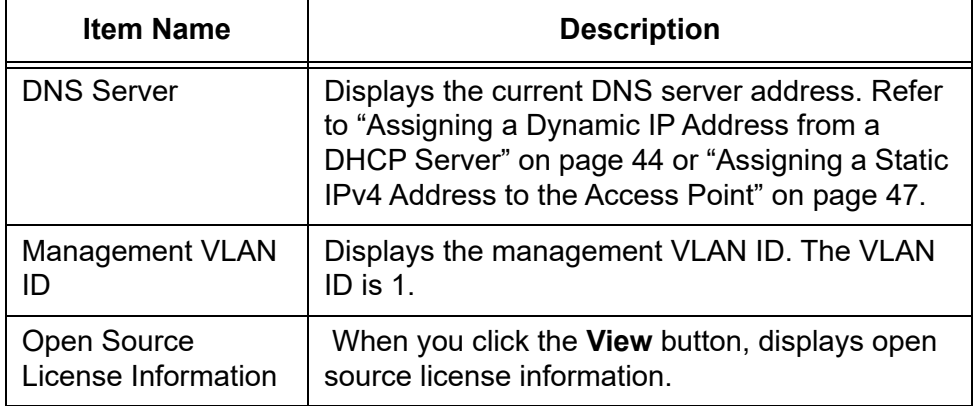

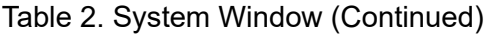
# **Displaying VAP and LAN Port Statistics**

To view VAP and LAN port status and statistics, select **Monitoring** > **Statistics** window. See [Figure 5.](#page-36-0)

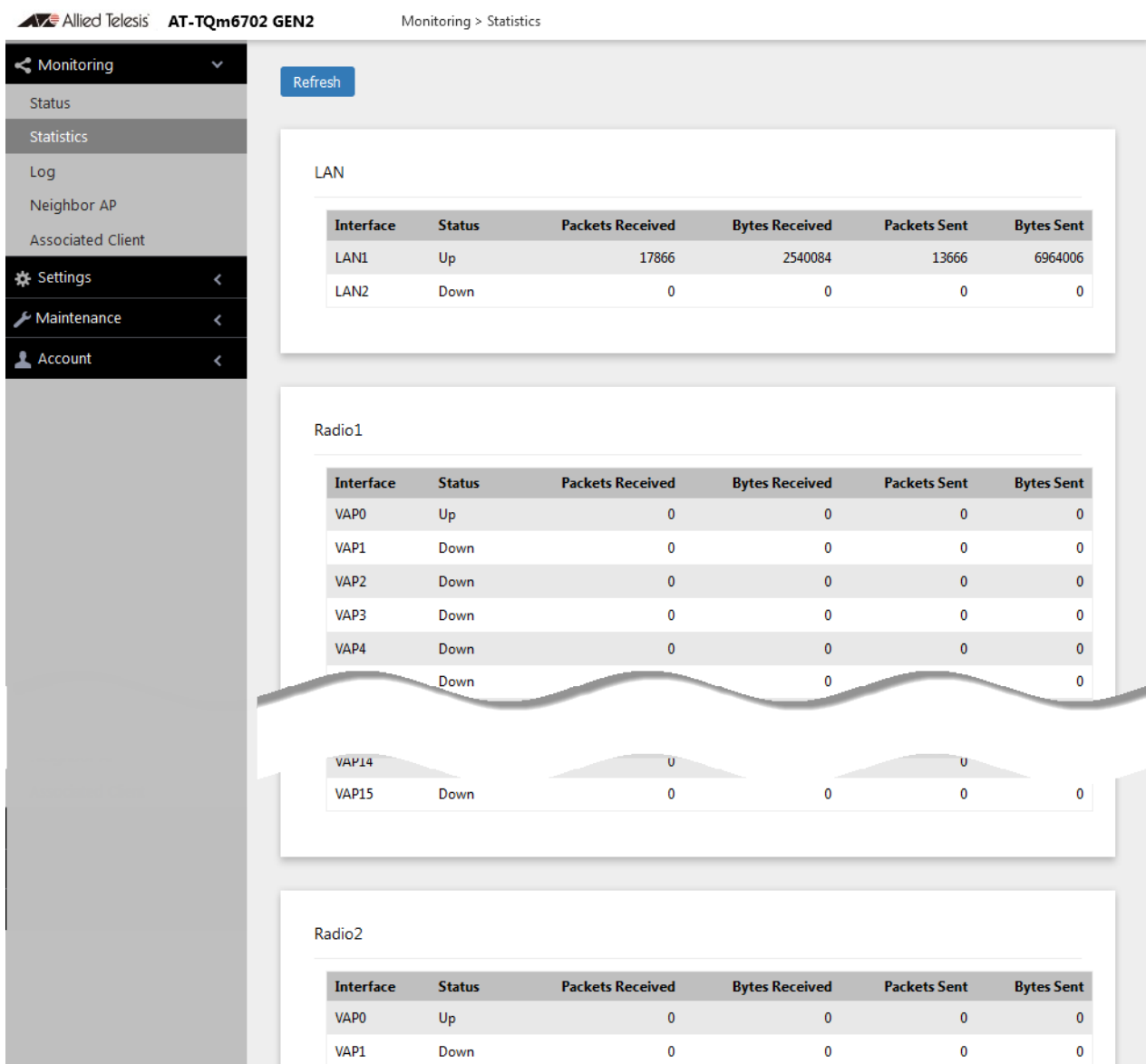

Figure 5. Statistics Window

<span id="page-36-0"></span>The columns are defined in [Table 3 on page 38.](#page-37-0)

<span id="page-37-0"></span>

| Column                | <b>Description</b>                                                    |
|-----------------------|-----------------------------------------------------------------------|
| Interface             | Displays the LAN port and VAPs 0 to 15 on<br>Radio1 and Radio2.       |
| <b>Status</b>         | Displays the status (up or down) of the interface.                    |
| Packets Received      | Displays the total number of packets received on<br>the interface.    |
| <b>Bytes Received</b> | Displays the total number of bytes received on the<br>interface.      |
| Packets Sent          | Displays the total number of packets transmitted<br>on the interface. |
| <b>Bytes Sent</b>     | Displays the total number of bytes transmitted on<br>the interface.   |

Table 3. Statistics Window

### <span id="page-38-1"></span>**Displaying the System Log**

You can monitor the operations of the access point by viewing the messages in its system log. The events and the vital information about system activity help you identify and solve system problems.

The messages are divided into the eight severity levels listed in [Table 4:](#page-38-0)

<span id="page-38-0"></span>

| <b>Severity Level</b> | <b>Description</b>                         |
|-----------------------|--------------------------------------------|
| 0 - Emergency         | System is unusable.                        |
| 1 - Alert             | State that must be dealt with immediately. |
| 2 - Critical          | Serious condition.                         |
| $3 -$ Error           | Error occurred                             |
| 4 - Warning           | Warning conditions exist.                  |
| 5 - Notice            | Normal but needs attention.                |
| 6 - Informational     | Information message.                       |
| 7 - Debug             | Debug level message.                       |

<span id="page-38-2"></span>Table 4. Message Severity Levels

At its default setting, the log displays all messages. You can restrict the log to display only certain messages by adjusting the Severity parameter in the syslog client. Refer to ["Sending Log Messages to a Syslog Server" on](#page-61-0)  [page 62.](#page-61-0)

#### **Note**

All messages are deleted from the log when the access point is reset or powered off. To permanently save the messages, refer to ["Sending Log Messages to a Syslog Server" on page 62.](#page-61-0)

To view the system log, select **Monitoring** > **Log**, [Figure 6 on page 40](#page-39-0) is an example.

| A F Allied Telesis AT-TQm6702 GEN2 |   |                       | Monitoring > Log                                                                                                    |
|------------------------------------|---|-----------------------|----------------------------------------------------------------------------------------------------|
| <<br>Monitoring                    | J | Refresh               |                                                                                                    |
| <b>Status</b>                      |   |                       |                                                                                                    |
| <b>Statistics</b>                  |   | Sat Jan               | 1 00:20:47 2000 daemon.err uhttpd[2211]: luci: accepted login on / for man                                                                              |
| Log                                |   | Sat Jan               | 2000 daemon.info procd: - init complete -<br>$1\;\;00:01:27$                                                                                            |
| Neighbor AP                        |   | Jan<br>Sat<br>Sat Jan | 2000 user.notice root: Device boot up.<br>$1\ 00:01:27$<br>1 00:01:26 2000 kern.info kernel: [ 65.008444] remoteproc remoteproc0: :                     |
| <b>Associated Client</b>           |   | Jan<br>Sat.           | 1 00:01:26 2000 kern.err kernel: [ 64.982762] cnss[2]: INFO: QMI WLFW st                                                                                |
| <b>卷 Settings</b>                  |   | Sat Jan<br>Sat Jan    | 1 00:01:26 2000 kern.err kernel: [ 64.980831] cnss[2]: INFO: Sending mod<br>1 00:01:25 2000 kern.err kernel: [<br>63.594505] cnss[2]: INFO: Sending mod |
| Maintenance                        |   | Sat Jan               | 1 00:01:25 2000 kern.err kernel: [<br>63.585326] cnss[2]: INFO: FW ready re                                                                             |
|                                    |   | Sat Jan               | 1 00:01:25 2000 kern.err kernel: [<br>63.577756] cnss[2]: INFO: Waiting fo:                                                                             |
| Account                            |   | Sat Jan               | 1 00:01:25 2000 kern.err kernel: [<br>63.500223] cnss[2]: INFO: CALDATA IP(                                                                             |
|                                    |   | Jan<br>Sat.           | 1 00:01:25 2000 kern.err kernel: [<br>63.500168] cnss[2]: INFO: per device                                                                              |
|                                    |   | Sat Jan               | 1 00:01:25 2000 kern.err kernel: [<br>63.499810] cnss[2]: INFO: BDF IPQ807.                                                                             |
|                                    |   | Sat Jan               | 1 00:01:25 2000 kern.err kernel: [<br>63.499808] cnss[2]: INFO: BDF location                                                                            |
|                                    |   | Sat Jan               | 1 00:01:25 2000 kern.err kernel: [<br>63.499633] cnss[2]: INFO: No board io                                                                             |
|                                    |   | Sat Jan               | 1 00:01:25 2000 kern.err kernel: [<br>63.499625] cnss[2]: INFO: Target capa                                                                             |
|                                    |   | Sat Jan               | 1 00:01:25 2000 kern.err kernel: [<br>63.499625] cnss[2]: INFO: platform na                                                                             |

<span id="page-39-0"></span>Figure 6. Log Window for Event Messages

# **Displaying Neighbor AP**

To view information about all access points on the channels that the access point detects, select **Monitoring** > **Neighbor AP** from the main menu. Refer to [Figure 7](#page-40-0).

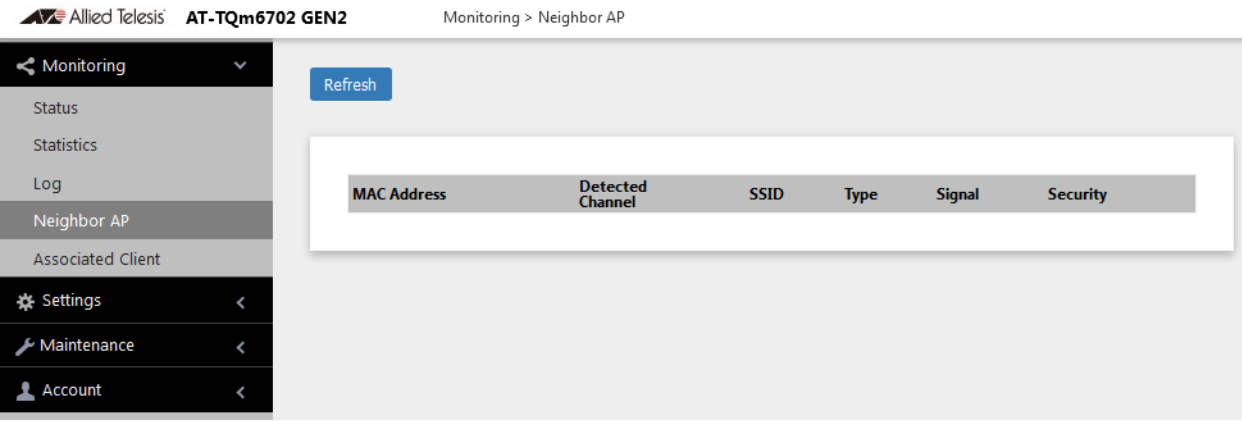

Figure 7. Neighbor AP Window

<span id="page-40-0"></span>The columns are defined in [Table 5.](#page-40-1)

Table 5. Neighbor AP Window

<span id="page-40-1"></span>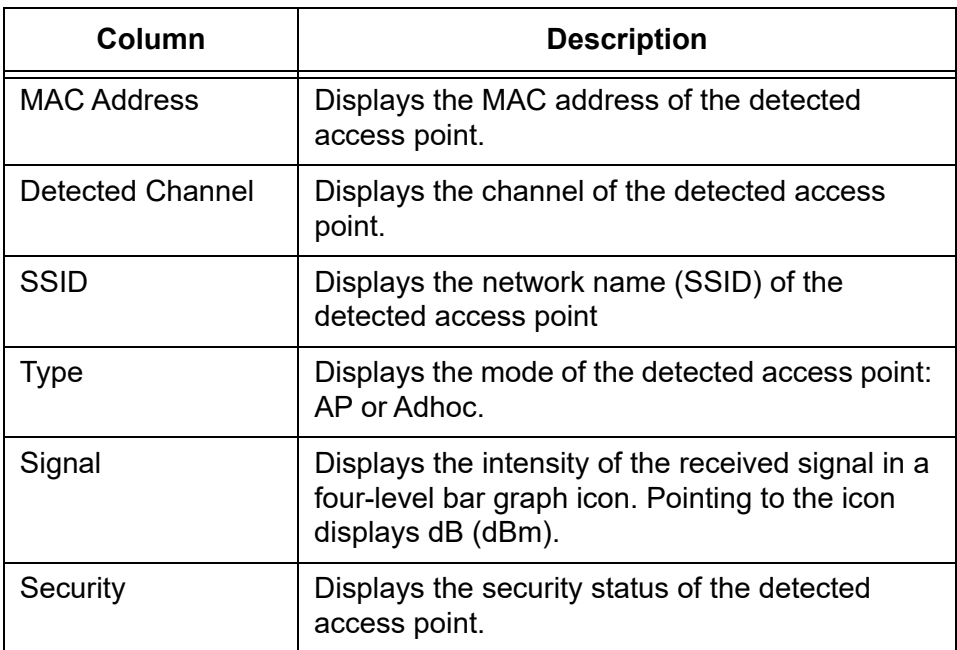

# **Displaying Associated Clients**

To view the active wireless clients on the VAPs of the access point, select **Monitoring** > **Associated Clients** from the main menu. Refer to [Figure 8.](#page-41-0)

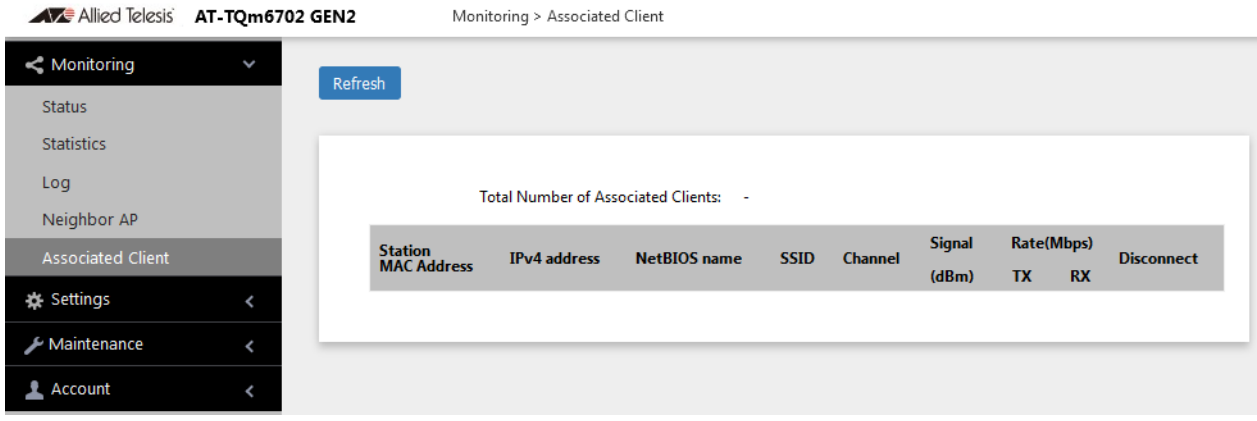

Figure 8. Associated Client Window

<span id="page-41-0"></span>The columns are defined in [Table 6.](#page-41-1)

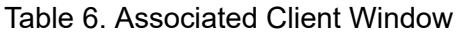

<span id="page-41-1"></span>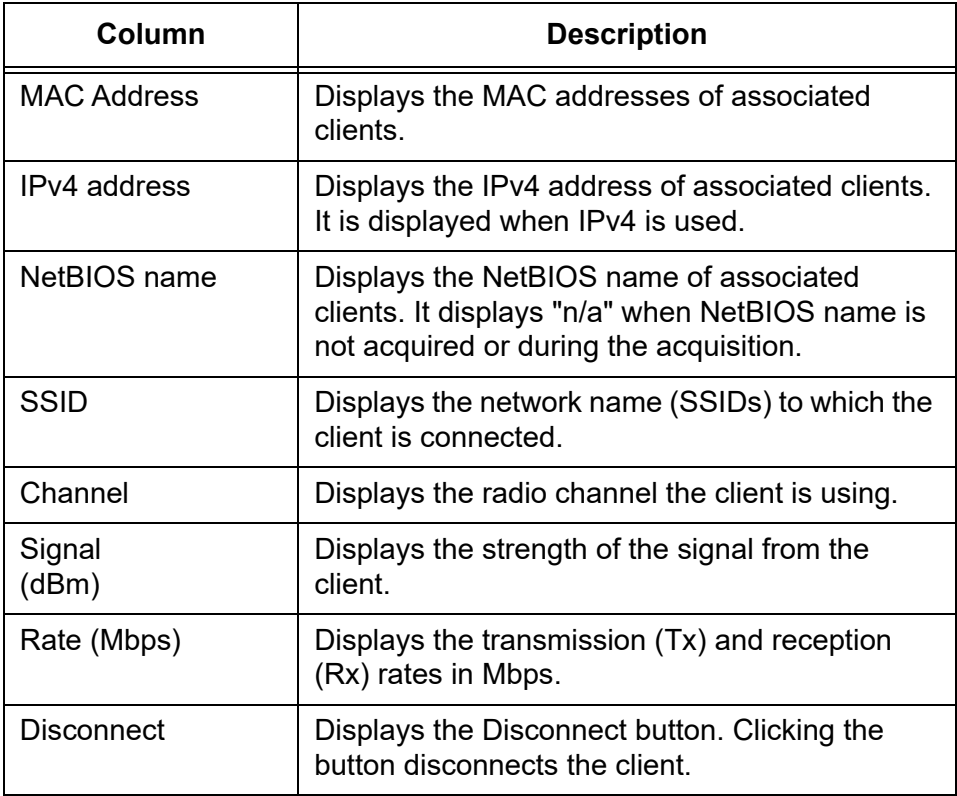

# **Chapter 3 System Settings**

This chapter contains the following procedures:

- □ ["Assigning a Dynamic IP Address from a DHCP Server" on page 44](#page-43-0)
- □ ["Assigning a Static IPv4 Address to the Access Point" on page 47](#page-46-0)
- □ "Setting the Date and Time with the Network Time Protocol (NTP)" on [page 50](#page-49-0)
- ["Manually Setting the Date and Time" on page 53](#page-52-0)
- □ ["Configuring the Web Browser Interface" on page 55](#page-54-0)
- ["Configuring SNMPv1, SNMPv2, and SNMPv3" on page 57](#page-56-0)
- ["Displaying the System Log" on page 61](#page-60-0)
- □ ["Sending Log Messages to a Syslog Server" on page 62](#page-61-1)
- □ ["Enabling or Disabling the LEDs" on page 64](#page-63-0)
- □ "Configuring PoE Negotiation with Link Layer Discovery Protocol [\(LLDP\)" on page 65](#page-64-0)
- ["Enabling or Disabling the Reset Button" on page 67](#page-66-0)

### <span id="page-43-0"></span>**Assigning a Dynamic IP Address from a DHCP Server**

This section explains how to activate the DHCP client so that the access point receives its IP address from a DHCP server on your network. The unit uses the address to communicate with devices on your network, such as management workstations, syslog servers, and RADIUS servers. The access point can have only one IP address.

If your network does not have a DHCP server or you prefer to manually assign it an IP address, refer to ["Assigning a Static IPv4 Address to the](#page-46-0)  [Access Point" on page 47.](#page-46-0)

#### **Note**

Changing the IP address of the access point might interrupt your management session. To resume managing the device, start another session using the access point's new IP address.

#### **Note**

The default setting for the DHCP client is enabled. You only need to perform this procedure if you disabled the client and assigned the device a static IP address, but now want to reactivate the client.

To configure the access point to receive its IP address from a DHCP server, perform the following procedure:

- 1. Select **Settings** > **System** from the main menu.
- 2. Select **Network** from the sub-menu.
- 3. Select **DHCP** from the Connection Type pull-down menu. The options in the window change. See [Figure 9](#page-43-1).

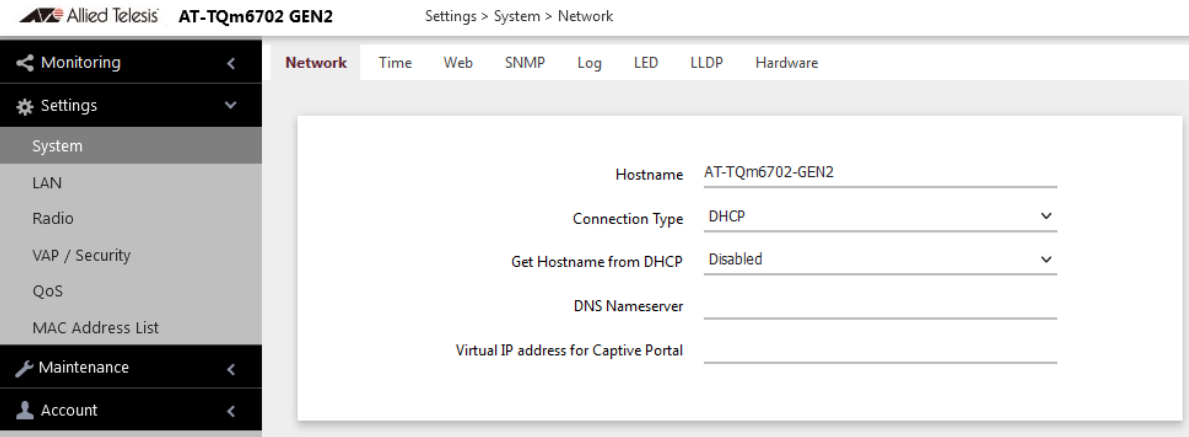

<span id="page-43-1"></span>Figure 9. Network DHCP Window

4. Configure the fields by referring to [Table 7.](#page-44-0)

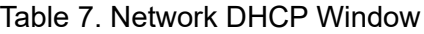

<span id="page-44-0"></span>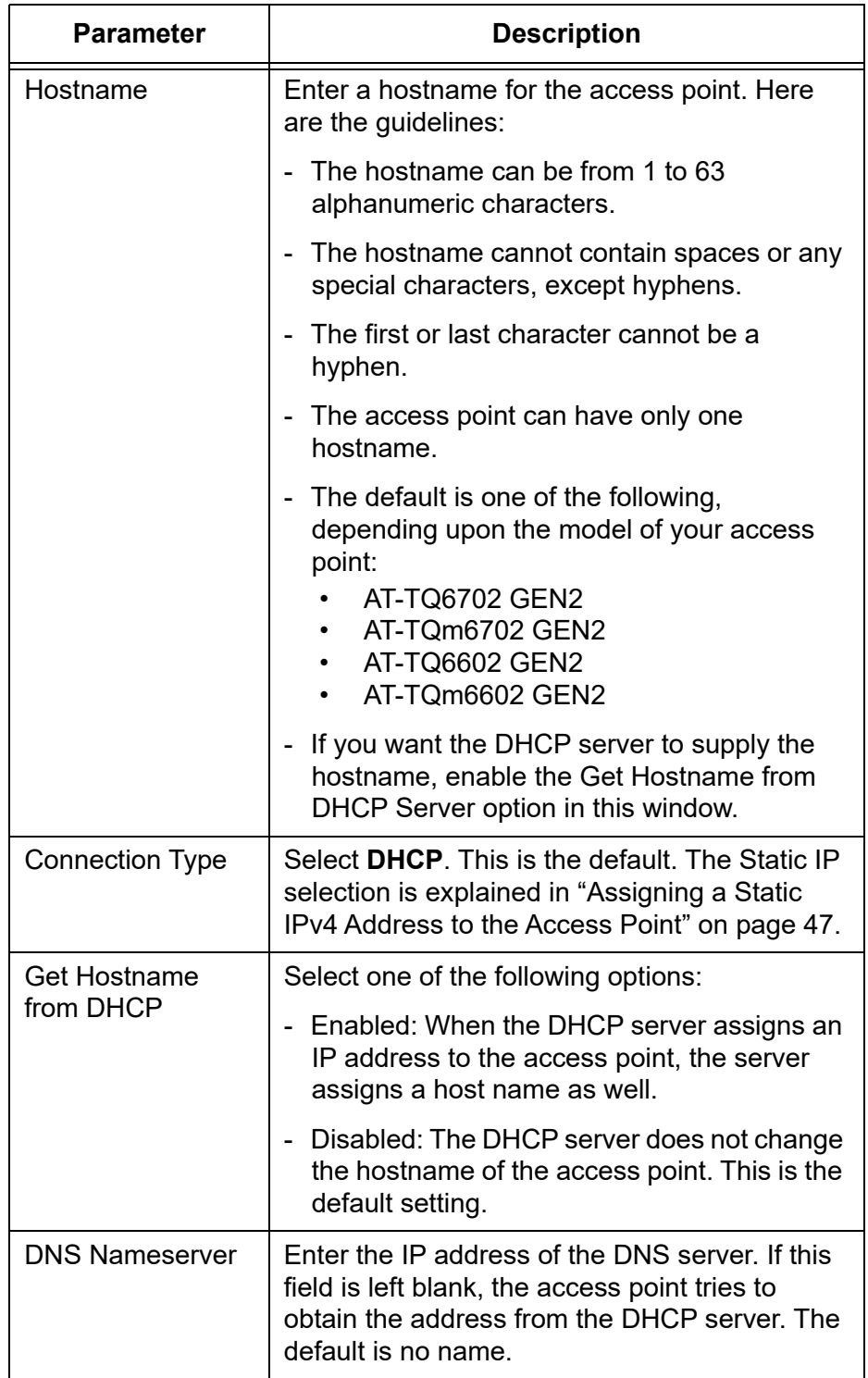

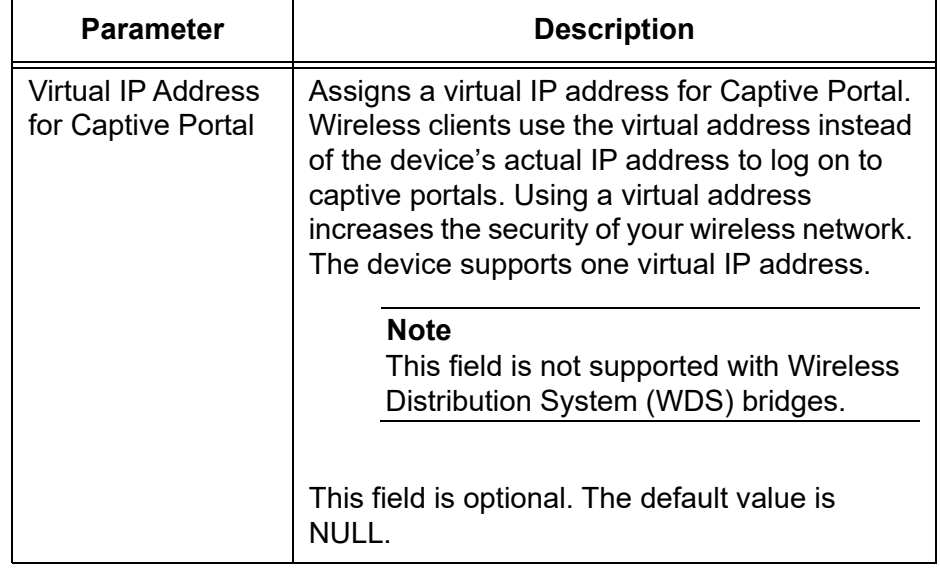

Table 7. Network DHCP Window (Continued)

5. Click the **SAVE & APPLY** button to save and update the configuration.

#### **Note**

If the access point stops responding to the web management windows, start a new management session using the new IP address that the access point received from the DHCP server.

### <span id="page-46-0"></span>**Assigning a Static IPv4 Address to the Access Point**

This section explains how to manually assign an IP address to the access point. The unit uses the address to communicate with devices on your network, such as management workstations, syslog servers, and RADIUS servers. The access point can have only one IP address.

If you prefer the access point obtain its IP configuration from a DHCP server on your network, refer to ["Assigning a Dynamic IP Address from a](#page-43-0)  [DHCP Server" on page 44](#page-43-0).

#### **Note**

Changing the IP address of the access point might interrupt your management session. To resume managing the device, start a new session using the access point's new IP address.

To assign a static IP address to the device, perform the following procedure:

- 1. Select **Settings** > **System** from the main menu.
- 2. Select **Network** from the sub-menu.
- 3. Select **Static IP** from the Connection Type pull-down menu. The options in the window change. Refer to [Figure 10.](#page-46-1)

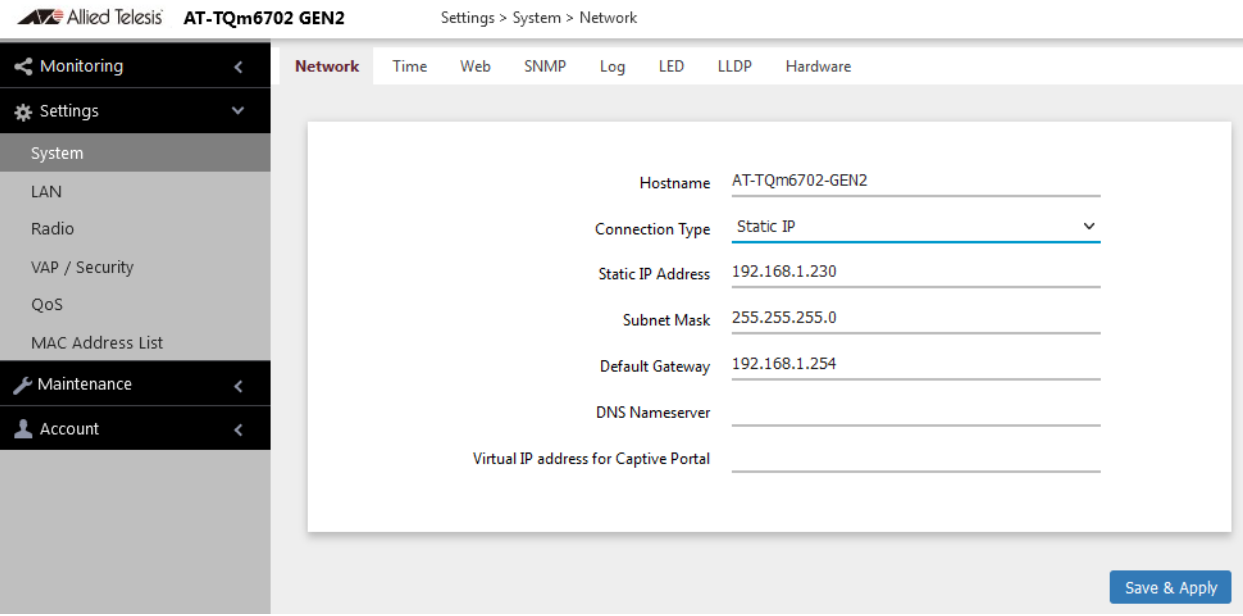

<span id="page-46-1"></span>Figure 10. Network Static IP Address Window

4. Configure the field values by referring to [Table 8](#page-47-0).

<span id="page-47-0"></span>

| <b>Item Name</b>            | <b>Description</b>                                                                                                    |  |
|-----------------------------|----------------------------------------------------------------------------------------------------|--|
| <b>Host Name</b>            | Enter a host name for the access point. Here are the<br>guidelines:                                                                                                    |  |
|                             | The host name can be from 1 to 63 alphanumeric<br>characters.                                                                                                    |  |
|                             | - The hostname cannot contain spaces or any special<br>characters, except hyphens.                                                                                            |  |
|                             | The first or last character cannot be a hyphen.                                                                                                    |  |
|                             | The access point can have only one hostname.                                                                                                    |  |
|                             | The default is one of the following, depending upon<br>the model of your access point:<br>AT-TQ6702 GEN2<br>AT-TQm6702 GEN2<br>AT-TQ6602 GEN2<br>$\bullet$<br>AT-TQm6602 GEN2 |  |
| Connection<br>Type          | Select Static IP.                                                                                                    |  |
| Static IP<br><b>Address</b> | Enter the new IP address for the access point. The<br>device can have only one IP address. The default is<br>192.168.1.230.                                                   |  |
| <b>Subnet Mask</b>          | Enter the subnet mask for the IP address. The default is<br>255.255.255.0.                                                                                                    |  |
| <b>Default</b><br>Gateway   | Enter the default gateway address for the unit. The<br>default value is 192.168.1.254.                                                                                        |  |
| <b>DNS</b><br>Nameserver    | Specify the Domain Name Service (DNS) server<br>address. This field is optional. The default is no name.                                                                      |  |

Table 8. Network Static IP Selection Window

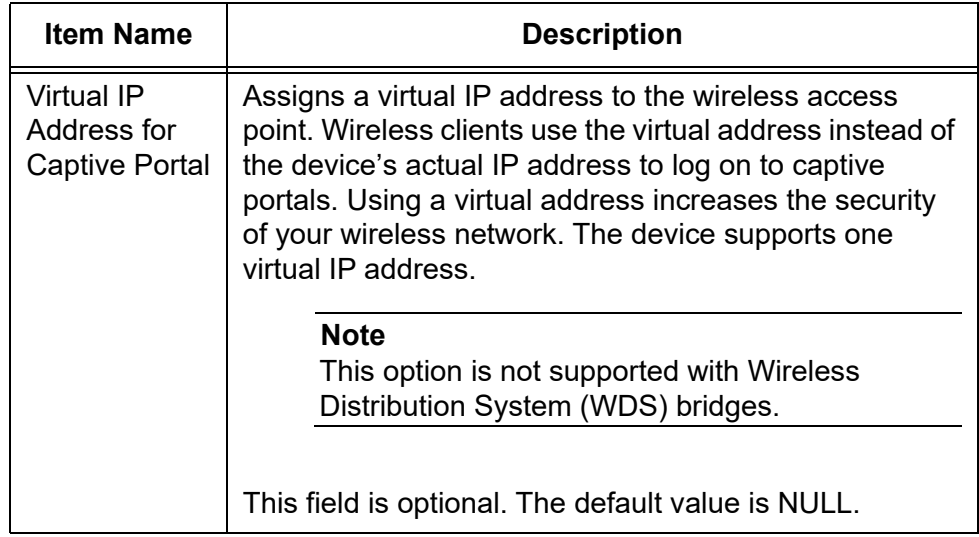

Table 8. Network Static IP Selection Window (Continued)

5. Click the **SAVE & APPLY** button to save and update the configuration.

## <span id="page-49-0"></span>**Setting the Date and Time with the Network Time Protocol (NTP)**

The access point has a Network Time Protocol (NTP) client for setting its date and time from an Simple Network Time Protocol (SNTP) server on your network or the Internet. The access point adds the date and time to log messages and SNMP traps.

Here are the guidelines to using the client:

- □ You need to know the domain name or IPv4 address of an SNTP server on your network or the Internet. You can specify only one server.
- $\Box$  The access point must have an IPv4 address and subnet mask.
- $\Box$  The access point must also have a default gateway address if the NTP server is on a different subnet or network. The default gateway must specify the first router hop to the subnet or network of the SNTP server.
- $\Box$  The client is compatible with SNTP servers. It is not compatible with NTP servers.

To configure the NTP client, perform the following procedure:

- 1. Select **Settings** > **System** from the main menu.
- 2. Select **Time** from the sub-menu. Refer to [Figure 13 on page 53.](#page-52-1)
- 3. From the Set System Time pull-down menu, select **Using Network Time Protocol (NTP)**. The window is updated with new options. Refer to [Figure 11](#page-49-1).

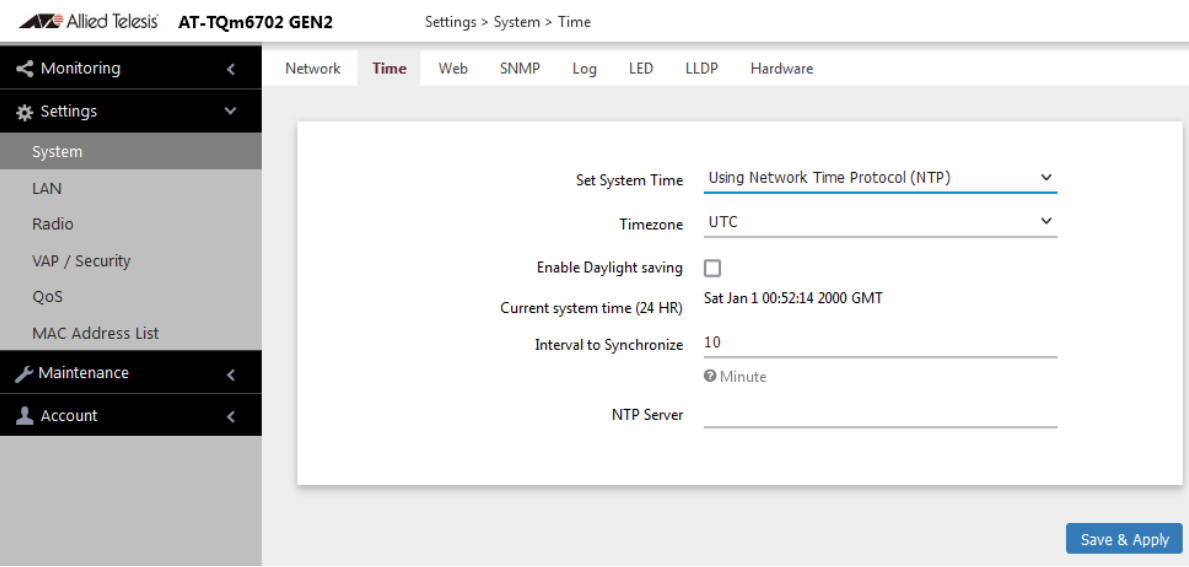

<span id="page-49-1"></span>Figure 11. Time Window - NTP Option

4. Configure the fields by referring to [Table 9.](#page-50-0)

<span id="page-50-0"></span>

| <b>Item Name</b>                      | <b>Description</b>                                                                                                    |
|---------------------------------------|----------------------------------------------------------------------------------------------------|
| Set System Time                       | Select Network time protocol (NTP) to<br>synchronize the date and time of the product with<br>the NTP server. The factory default is Manually.                                                                                                    |
| Timezone                              | Use this pull-down menu to set the time zone of<br>the location of the access point.                                                                                                    |
|                                       | If the SNTP server is providing Coordinated<br>Universal Time (UTC), the access point uses the<br>time zone parameter to determine its UTC offset,<br>which is the number of hours its location is ahead<br>or behind UTC. It adjusts the time accordingly. |
| Enable Daylight<br>Saving             | If the location of the access point observes<br>daylight savings time, click the check box for this<br>option. The window displays the fields in Figure<br>12 on page 52.                                                                                   |
|                                       | If the area does not observe Daylight Savings<br>time, leave the check box empty.                                                                                                    |
| <b>Start</b><br>(Daylight Saving)     | Use the pull-down menus to set the date and time<br>for the start of Daylight Savings Time.                                                                                                    |
| End<br>(Daylight Saving)              | Use the pull-down menus to set the date and time<br>for the end of Daylight Savings Time.                                                                                                    |
| Offset<br>(Daylight Saving)           | Use the pull-down menu to select the number of<br>minutes to adjust the time at the start and end<br>Daylight Saving Time. The default is 60 minutes.                                                                                                    |
| <b>Current System</b><br>Time (24 HR) | Displays the date and time of the access point.                                                                                                    |
| Interval to<br>Synchronize            | Enter the interval in minutes at which the access<br>point synchronizes its time with the SNTP server.<br>The range is 1 to 9999 minutes. The default is 10<br>minutes.                                                                                     |

Table 9. Time Window - NTP Option

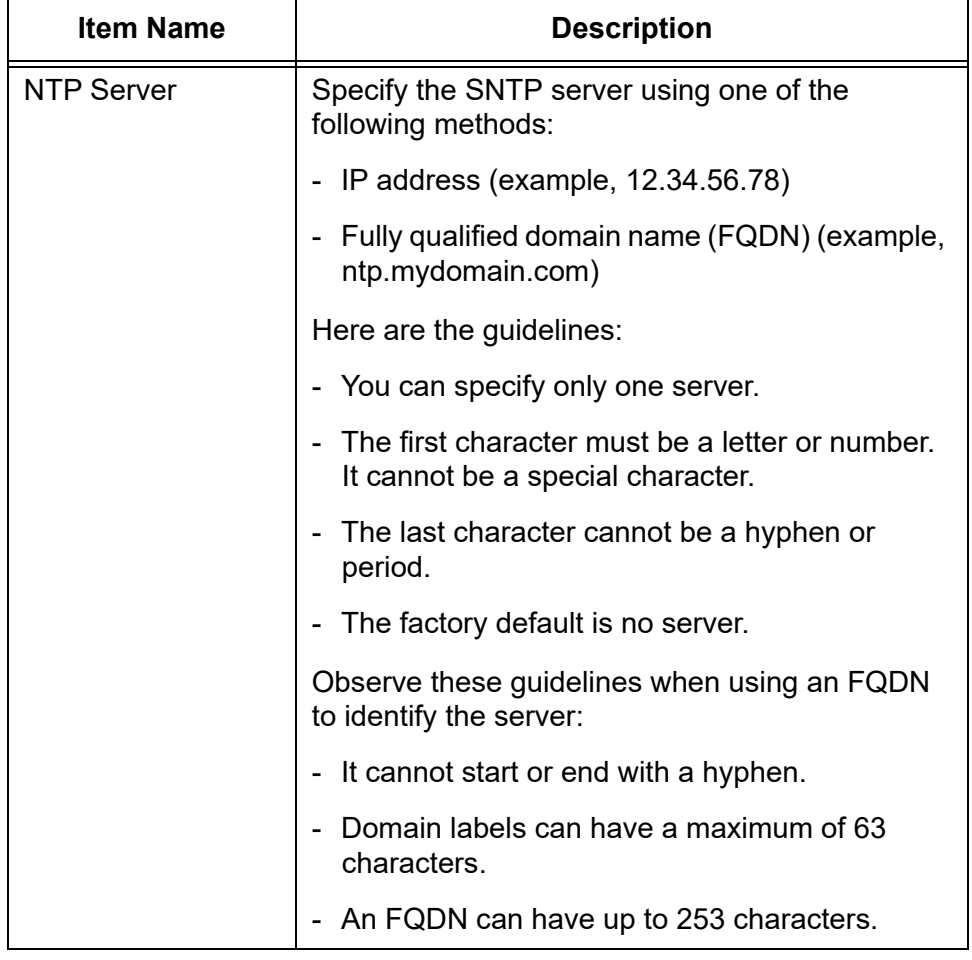

Table 9. Time Window - NTP Option (Continued)

[Figure 12](#page-51-0) contains the settings for Daylight Savings Time.

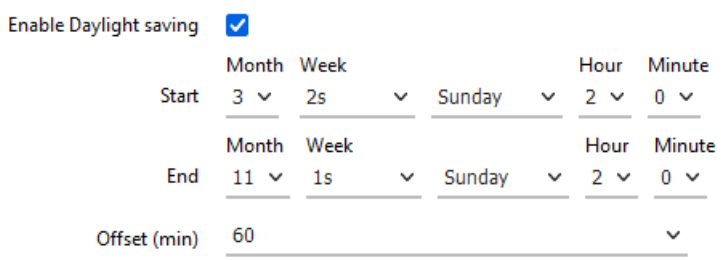

Figure 12. Daylight Savings Time Settings

<span id="page-51-0"></span>5. Click the **SAVE & APPLY** button to save and update the configuration.

### <span id="page-52-0"></span>**Manually Setting the Date and Time**

This section explains how to manually set the date and time on the access point.

#### **Note**

The access point does not have a real-time clock with backed up batteries. Consequently, the date and time, when set manually, are returned to their default values (Jan 1 00: 00: 00 2018) when the device is reset or powered off.

#### **Note**

Allied Telesis recommends using an SNTP server to set the date and time. For instructions, refer to ["Setting the Date and Time with](#page-49-0)  [the Network Time Protocol \(NTP\)" on page 50](#page-49-0).

To manually set the date and time, perform the following procedure:

- 1. Select **Settings** > **System** from the main menu.
- 2. Select **Time** from the sub-menu. Refer to [Figure 13](#page-52-1).

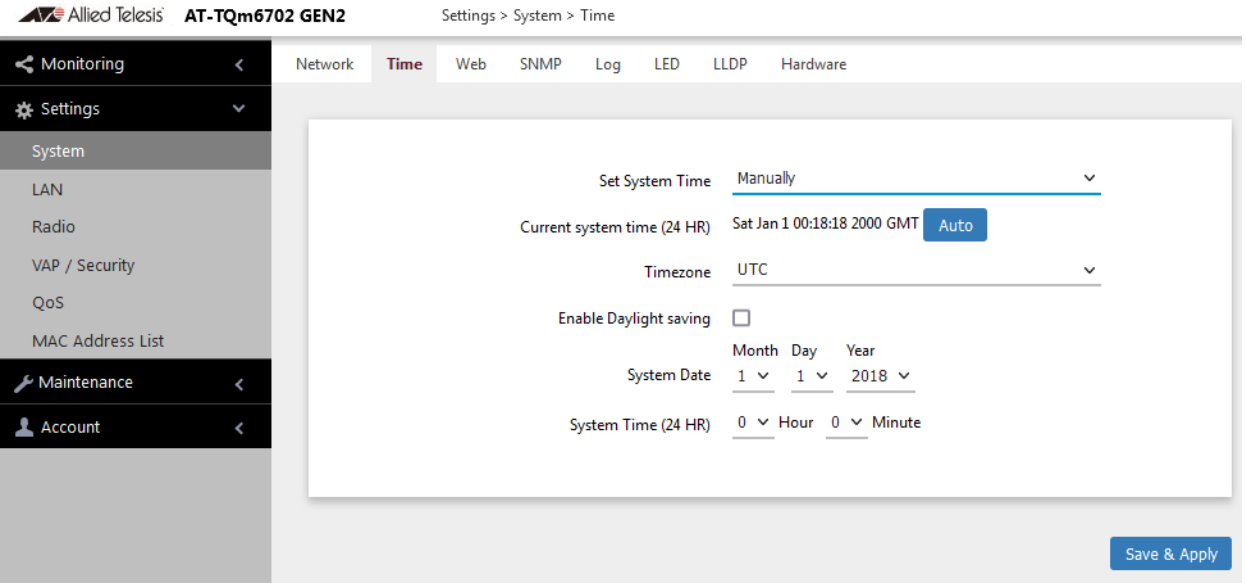

<span id="page-52-1"></span>Figure 13. Time Window - Manually Option

3. Configure the parameters by referring to [Table 10.](#page-53-0)

<span id="page-53-0"></span>

| <b>Field</b>                          | <b>Description</b>                                                                                                    |
|---------------------------------------|----------------------------------------------------------------------------------------------------|
| Set System Time                       | Select Manually. This is the default.                                                                                                    |
| <b>Current System</b><br>Time (24 HR) | Displays the current date and time settings.<br>Click the AUTO button to set the date and<br>time on the access point according to your<br>management workstation.                                              |
| Timezone                              | Select the Time Zone of the access point<br>from the pull-down menu.                                                                                                    |
| <b>Enable Daylight</b><br>Savings     | If the location of the access point observes<br>daylight savings time, click the dialog box for<br>the Adjust Time for Daylight Savings<br>parameter. The window displays the fields in<br>Figure 12 on page 52 |
|                                       | If the area does not observe Daylight<br>Savings time, leave the check box empty.                                                                                                    |
| <b>Start</b><br>(Daylight Saving)     | Use the pull-down menus to set the date and<br>time for the start of Daylight Savings Time.                                                                                                    |
| End<br>(Daylight Saving)              | Use the pull-down menus to set the date and<br>time for the end of Daylight Savings Time.                                                                                                    |
| <b>Offset</b><br>(Daylight Saving)    | Use the pull-down menu to select the<br>number of minutes to adjust the time at the<br>start and end Daylight Saving Time. The<br>default is 60 minutes.                                                        |
| <b>System Date</b>                    | Use the pull-down menus to set the current<br>month, day, and year.                                                                                                    |
| <b>System Time</b>                    | Use the pull-down menus to set the current<br>hours and minutes. The hours are in 24<br>hours. For example, 14 represent 2:00 p.m.                                                                              |

Table 10. Time Window - Manually Option

4. Click the **SAVE & APPLY** button to save and update the configuration.

### <span id="page-54-0"></span>**Configuring the Web Browser Interface**

This section has the following management functions:

- $\Box$  Specify the maximum number of administrators that can manage the access point at one time with the web browser interface.
- $\Box$  Specify the time interval after which the access point automatically ends inactive management sessions.
- □ Enable or disable HTTP or HTTPS web management.
- □ Generate a self-signed HTTPS certificate.

#### **Note**

Do not disable both HTTP and HTTPS. Otherwise, you will not be able to manage the access point with a web browser.

#### **Note**

HTTP management is non-secure, meaning the packets exchanged between the access point and your workstation are sent in clear text, leaving them vulnerable to snooping. For this reason, Allied Telesis recommends using HTTPS to manage the access point.

To configure the above functions, perform the following procedure:

- 1. Select **Settings** > **System** from the main menu.
- 2. Select **Web** from the sub-menu. Refer to [Figure 14.](#page-54-1)

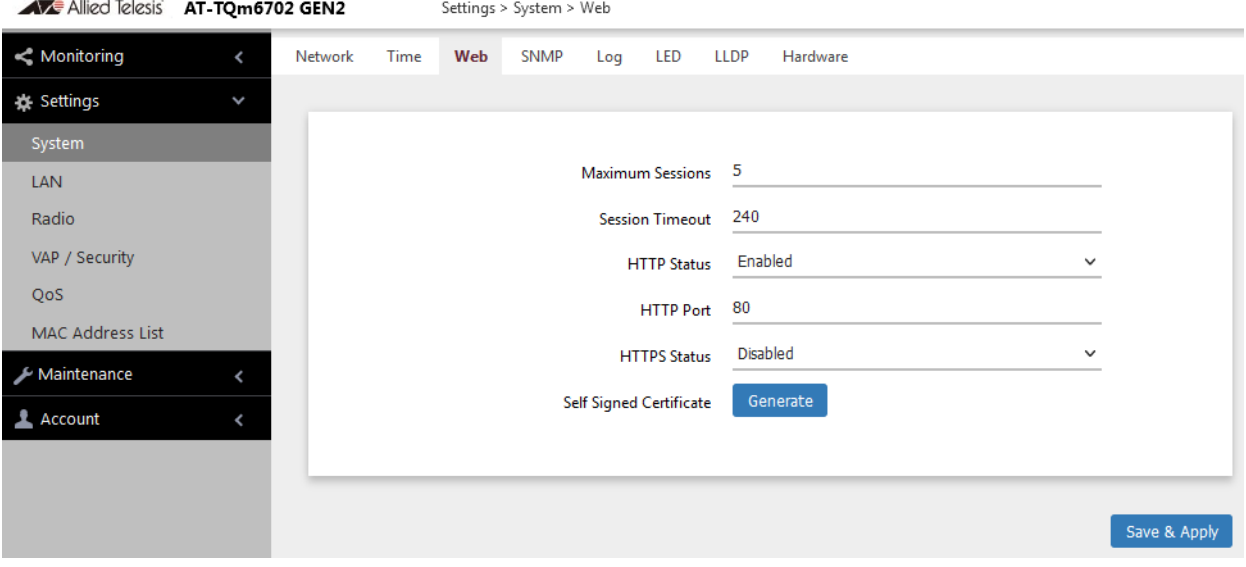

<span id="page-54-1"></span>Figure 14. Web Window

3. Configure the fields by referring to [Table 11.](#page-55-0)

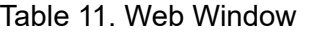

<span id="page-55-0"></span>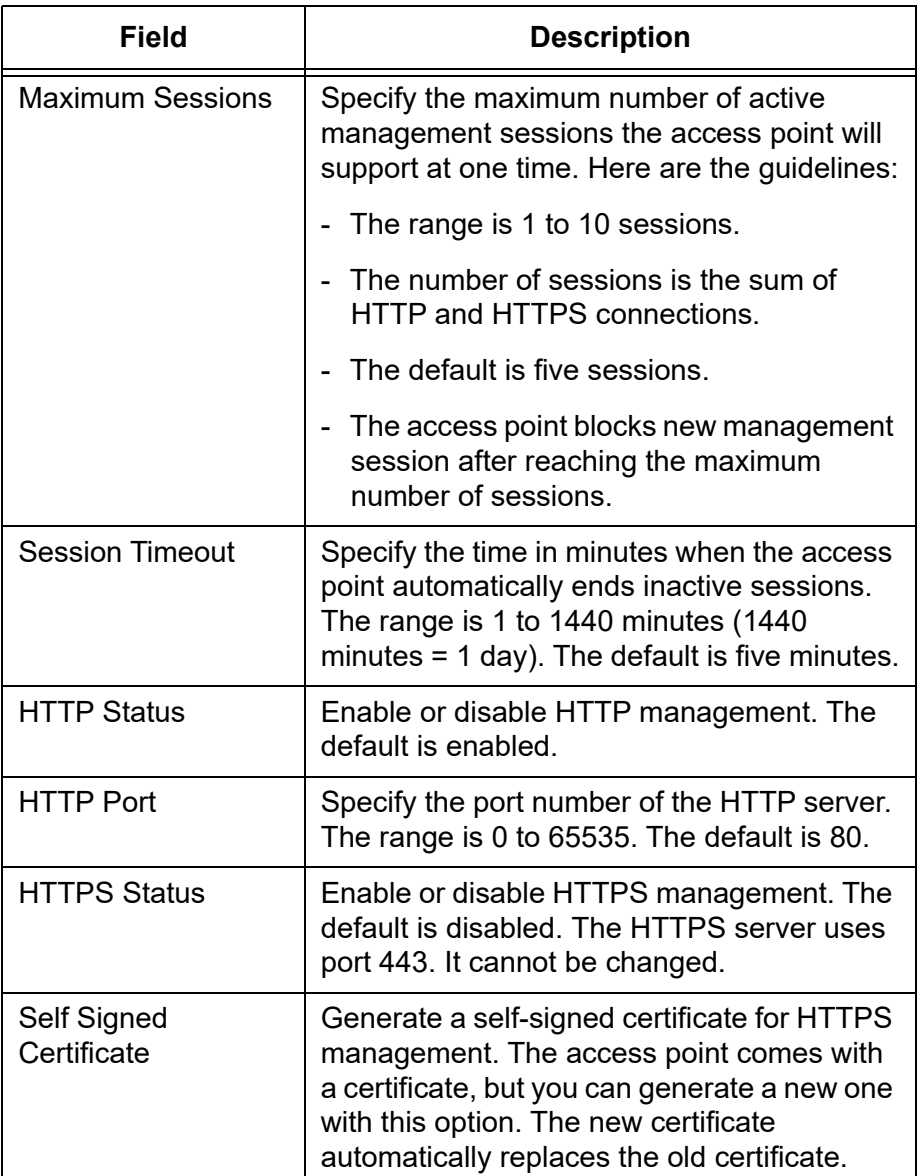

4. Click the **SAVE & APPLY** button to save and update the configuration.

#### **Note**

If you disabled the HTTP or HTTPS mode you are currently using to manage the device, the access point ends your management session. To resume managing the device, start a new session using the other mode.

### <span id="page-56-0"></span>**Configuring SNMPv1, SNMPv2, and SNMPv3**

You can use SNMP to view the settings and client statistics on the access point, and receive traps. Here are the guidelines:

- □ You cannot use SNMP to change the settings on the access point.
- $\Box$  The access point has one read-only community string.
- $\Box$  The unit must have an IP address for SNMP management.

For more information, se[e"Assigning a Dynamic IP Address from a](#page-43-0)  [DHCP Server" on page 44](#page-43-0) or ["Assigning a Static IPv4 Address to](#page-46-0)  [the Access Point" on page 47.](#page-46-0)

To enable or disable SNMP, perform the following procedure:

- 1. Select **Settings** > **System** from the main menu.
- 2. Select **SNMP** from the sub-menu. Refer to [Figure 15](#page-56-1).

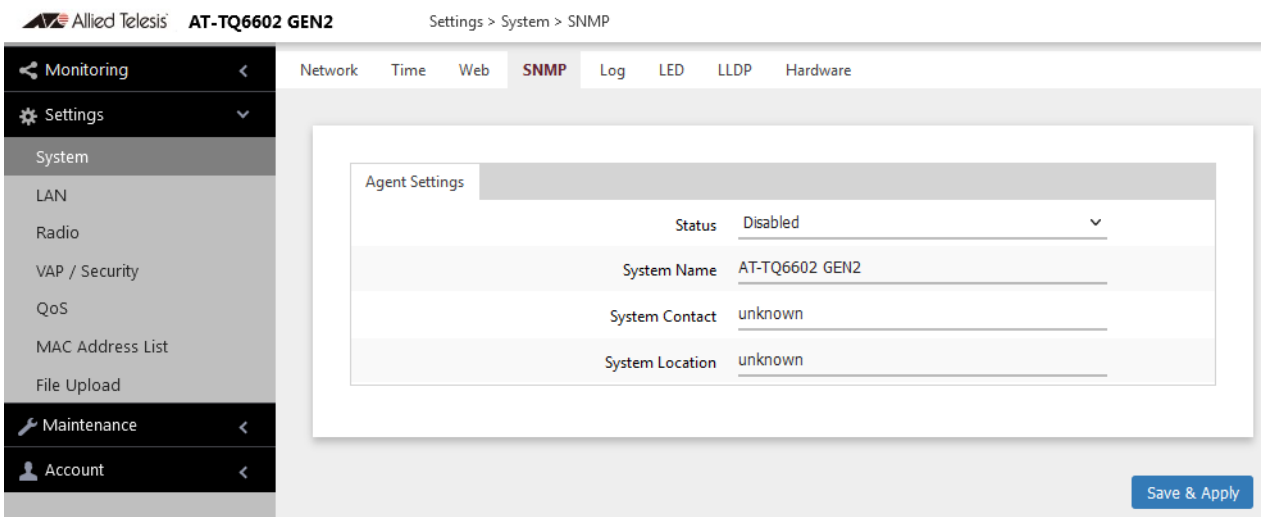

Figure 15. SNMP Window

<span id="page-56-1"></span>3. Select Disabled or Enabled in the Status field. To configure SNMP, select Enabled.

When Enabled is selected, the SNMPv1 and SNMPv2 or SNMPv3 configuration window appears. See [Figure 16 on page 58](#page-57-0).

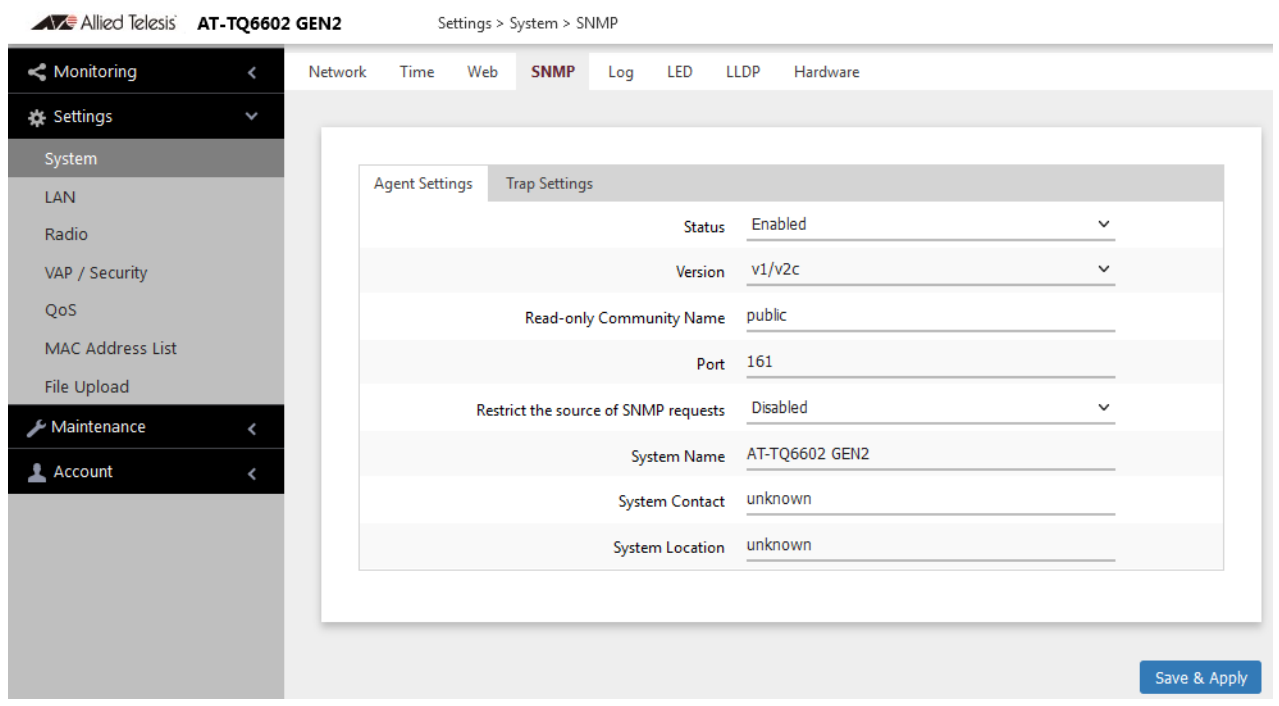

Figure 16. SNMP Window - SNMP Enabled

<span id="page-57-0"></span>4. Configure the parameters by referring to [Table 12.](#page-57-1)

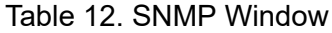

<span id="page-57-1"></span>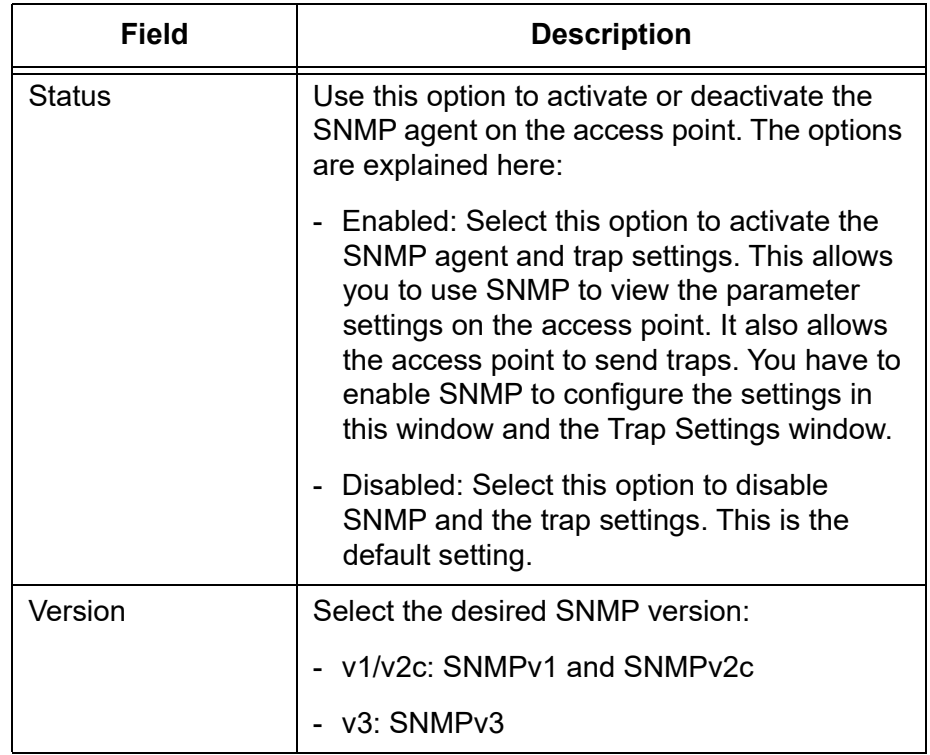

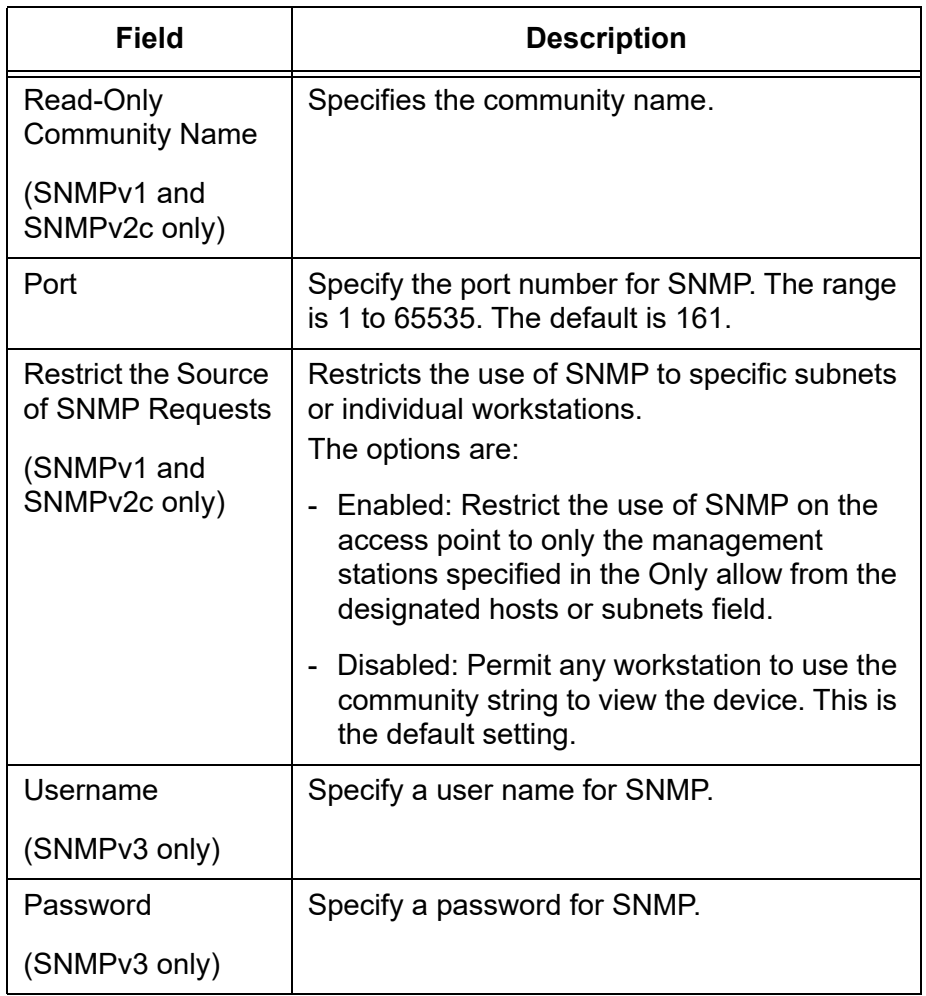

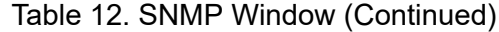

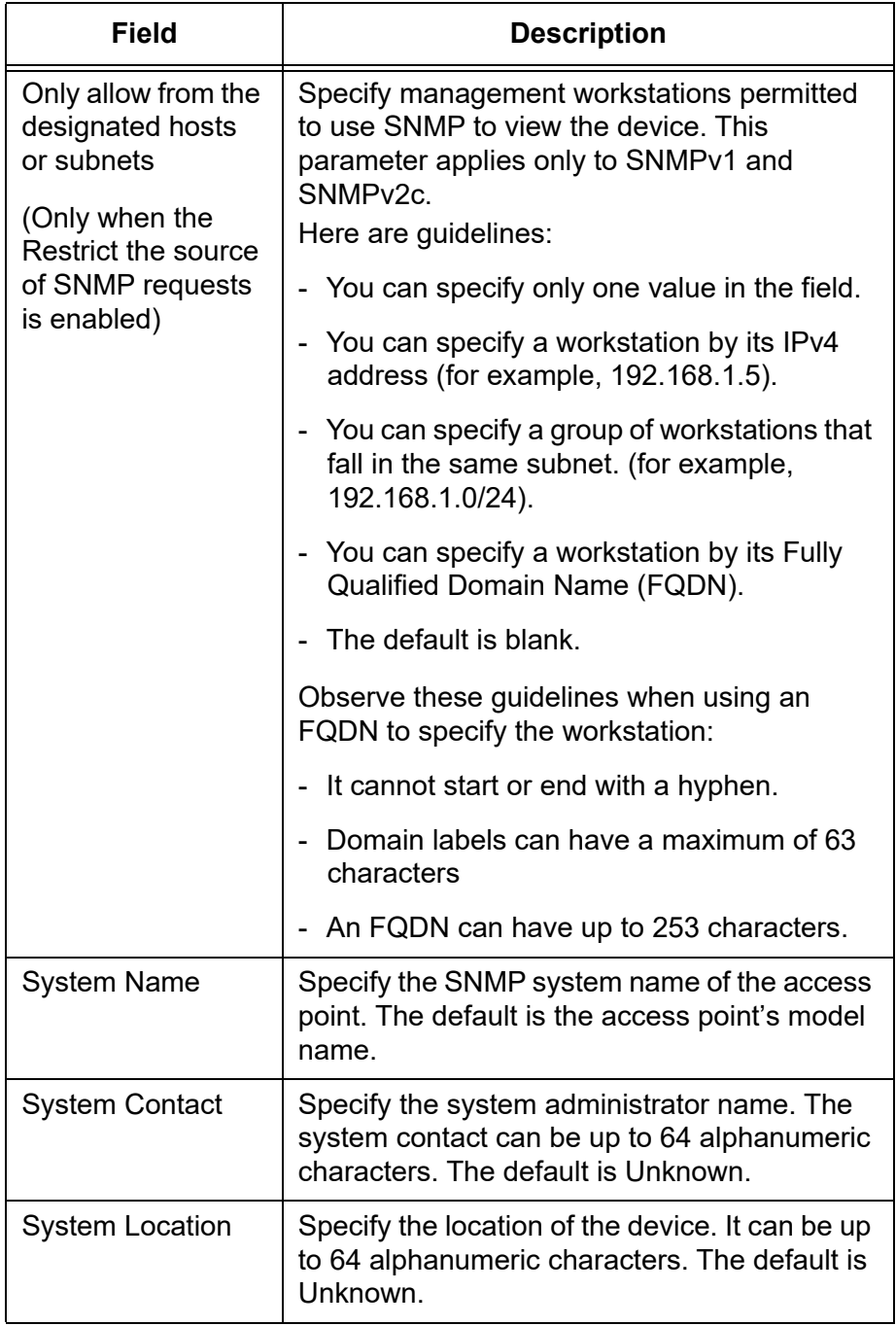

Table 12. SNMP Window (Continued)

5. Click the **SAVE & APPLY** button to save and update the configuration.

<span id="page-60-0"></span>See ["Displaying the System Log" on page 39.](#page-38-1)

# <span id="page-61-1"></span><span id="page-61-0"></span>**Sending Log Messages to a Syslog Server**

To configure the access point to send the log messages to a syslog server on your network, perform the following procedure:

- 1. Select **Settings** > **System** from the main menu.
- 2. Select **Log** from the sub-menu. Refer to [Figure 17](#page-61-2).

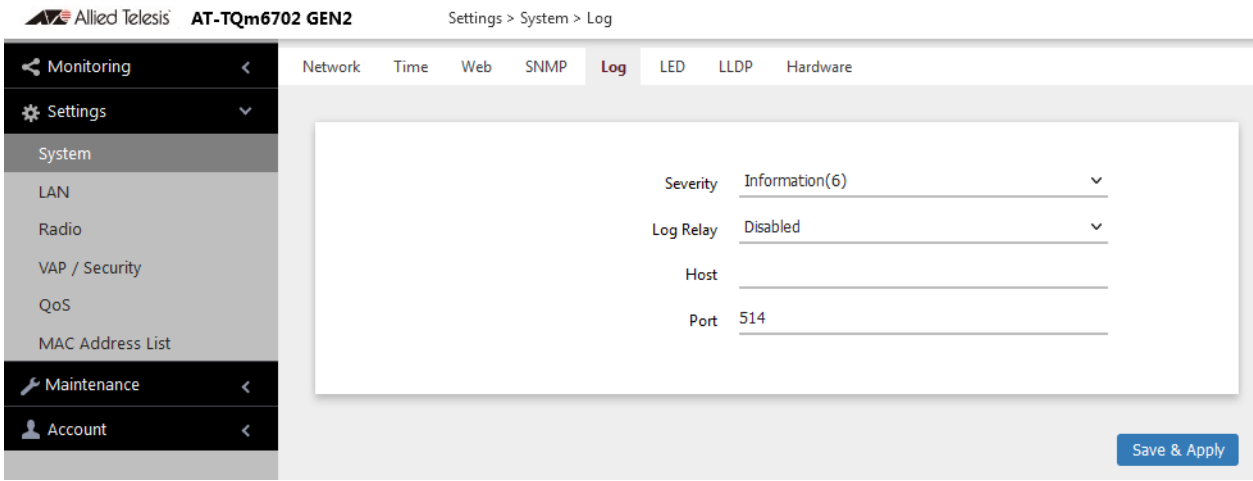

Figure 17. Log Window for Syslog Client

<span id="page-61-2"></span>3. Configure the fields by referring to [Table 13.](#page-61-3)

#### Table 13. Log Window for Syslog Client

<span id="page-61-3"></span>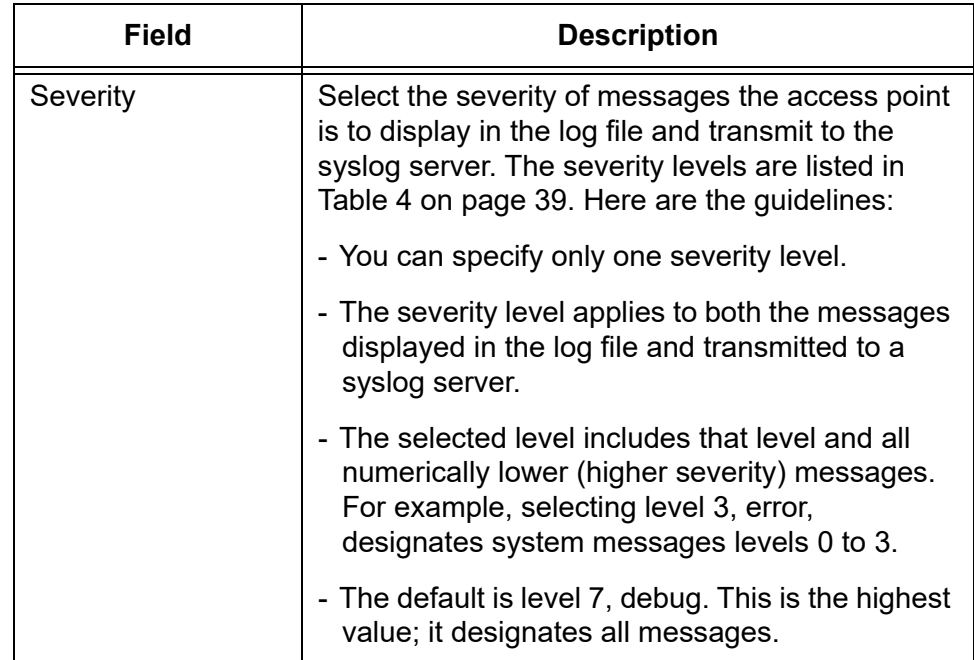

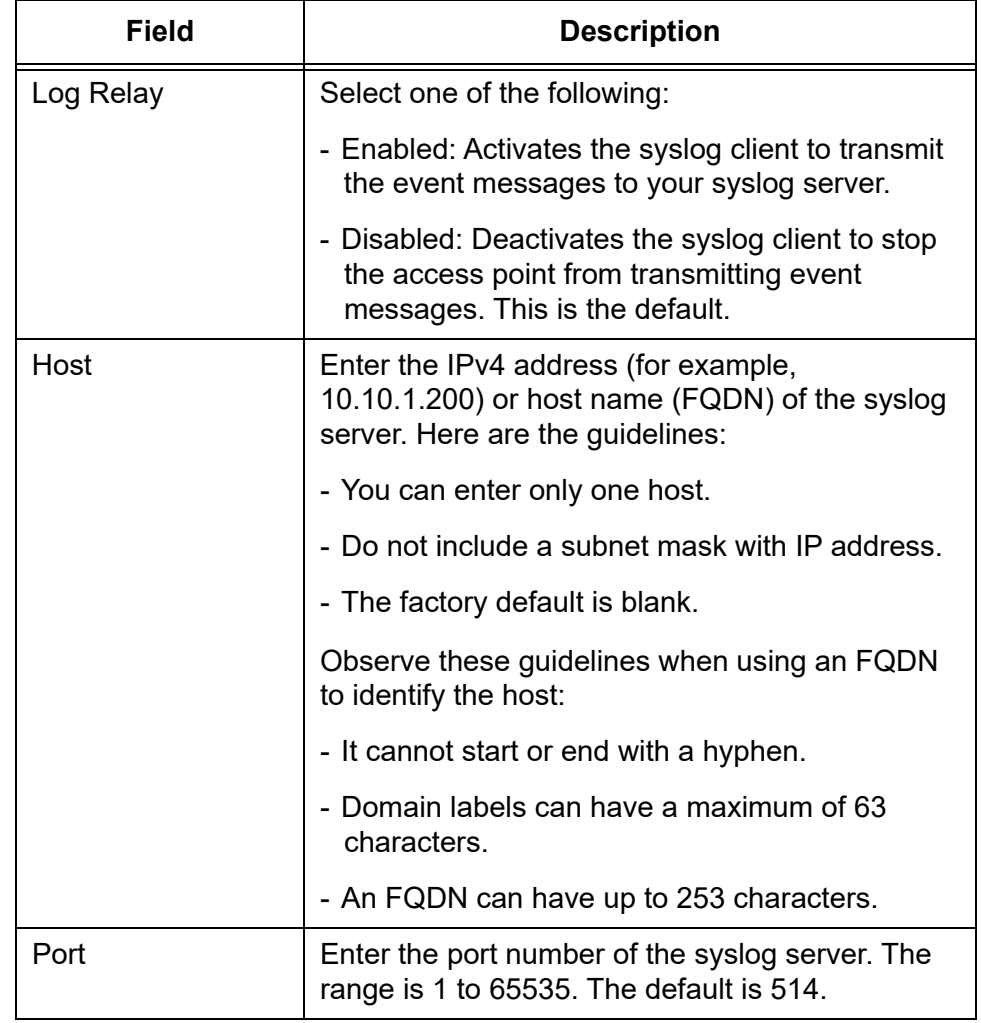

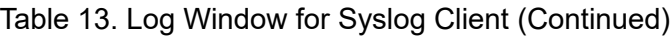

4. Click the **SAVE & APPLY** button to save and update the configuration.

## <span id="page-63-0"></span>**Enabling or Disabling the LEDs**

The access point has an Eco Mode. When activated, it turns off the LEDs on the top panel. You might activate the mode when you are not using the LEDS to monitor or troubleshoot the device. The default setting for the LEDs is on.

To turn the LEDs on or off, perform the following procedure:

- 1. Select **Settings** > **System** in the main menu.
- 2. Select **LED** in the sub-menu. Refer to [Figure 18.](#page-63-1)

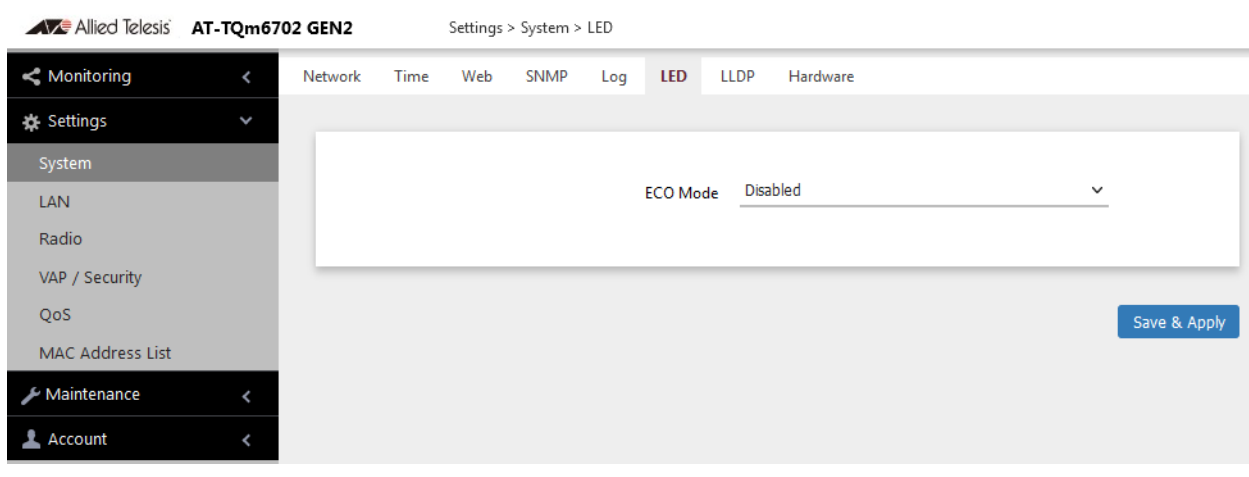

Figure 18. LED Window

- <span id="page-63-1"></span>3. From the **Eco Mode** pull-down menu, select one of the following:
	- □ Enabled: The Eco Mode is enabled. The LEDs are off.
	- □ Disabled: The Eco Mode is disabled. The LEDs are on. This is the default setting.
- 4. Click the **Save & Apply** button to save and update the configuration.

# <span id="page-64-0"></span>**Configuring PoE Negotiation with Link Layer Discovery Protocol (LLDP)**

This feature is applicable when the access point is powered by Power over Ethernet (PoE) and the LAN1 port is connected to a network device that supports LLDP Media Endpoint Devices (LLDP-MED).

LLDP and LLDP-MED allow Ethernet network devices to receive and/or transmit device-related information from/to directly connected devices on the network that are also using the protocols, and to store the information that is learned about other devices. The shared data allows network devices to discover other devices directly connected to them as well as advertise parts of their Layer 2 configuration to each other.

LLDP is a "one" hop" protocol; LLDP information can only be sent to and received by devices that are directly connected to each other, or connected via a hub or repeater. Devices that are directly connected to each other are called neighbors. Advertised information is not forwarded on to other devices on the network because LLDP is a on-way protocol. That is, the information transmitted in LLDP advertisements flows in one direction only, from one device to its neighbors.

LLDP transmits information in packets called LLDP Data Units (LLDPDUs). An LLDPDU consists of a set of Type-Length-Value elements (TLV), each containing a particular type of information about the device or port transmitting it.

The Extended Power Management TLV in LLDP-MED is for powered devices like the access point. They use it to send their power requirements to their PoE sources, which in turn, store the information or use it to adjust the power supplied to the access point.

Here are guidelines for PoE negotiation with LLDP:

- $\Box$  The access point must be powered with PoE.
- $\Box$  The LAN1 port must be connected to an LLDP-Med device.
- $\Box$  The LLDP-MED device must be configured for the Extended Power Management TLV.
- $\Box$  This feature is optional. The access point can be powered by PoE without enabling this feature.

To enable or disable the Reset button, perform the following procedure:

- 1. Select **Settings** > **System** from the main menu.
- 2. Select **LLDP** from the sub-menu. Refer to [Figure 19 on page 66](#page-65-0).

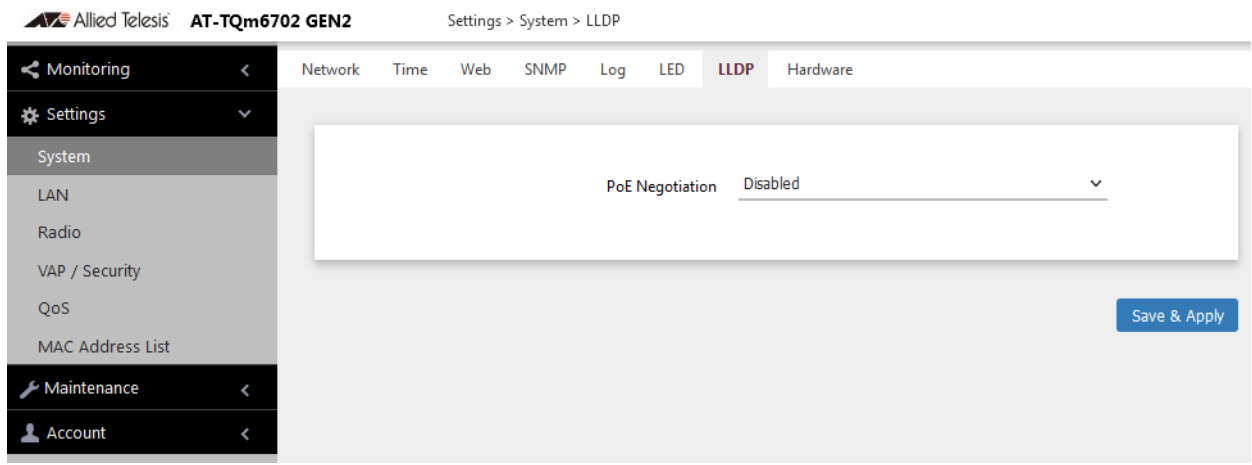

Figure 19. LLDP Window

- <span id="page-65-0"></span>3. Select one of the following from the PoE Negotiation:
	- Enabled: Enables PoE negotiation. The access point transmits the Extended Power Management TLV on the LAN1 port.
	- Disabled: Disables PoE negotiation. This is the default setting.
- 4. Click the **SAVE & APPLY** button to save and update the configuration.

### <span id="page-66-0"></span>**Enabling or Disabling the Reset Button**

This section explains how to enable or disable the Reset button on the rear panel of the access point. You use the Reset button to restore the default settings to the device.

If the unit is installed in a non-secure area, you might disable the button to prevent unauthorized individuals from pressing it and disrupting the operations of your wireless network.

#### **Note**

If you disable the Reset button, be sure not to forget the manager account password. Otherwise, you will not be able to manage the unit with the web browser interface.

To enable or disable the Reset button, perform the following procedure:

- 1. Select **Settings** > **System** from the main menu.
- 2. Select **Hardware** from the sub-menu. Refer to [Figure 20.](#page-66-1)

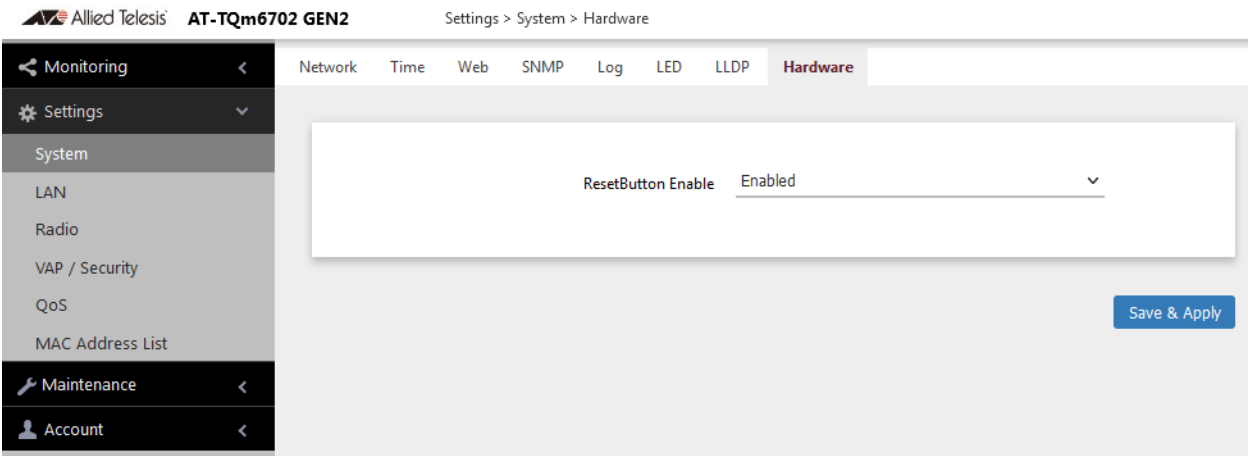

Figure 20. Hardware Window

- <span id="page-66-1"></span>3. From the **ResetButton Enable** pull-down menu, select one of the following:
	- $\Box$  Enabled: The Reset button is enabled. This is the default setting.
	- Disabled: The Reset button is disabled.
- 4. Click the **SAVE & APPLY** button to save and update the configuration.

TQ6000 GEN2 Access Points User's Guide

# **Chapter 4 LAN Port**

This chapter describes the following procedures:

- ["Enabling the Management VLAN Tag" on page 70](#page-69-0)
- ["Displaying the Status of LAN Port" on page 75](#page-74-0)

# <span id="page-69-0"></span>**Enabling the Management VLAN Tag**

You can enable or disable Management VLAN Tag on the LAN Settings window.

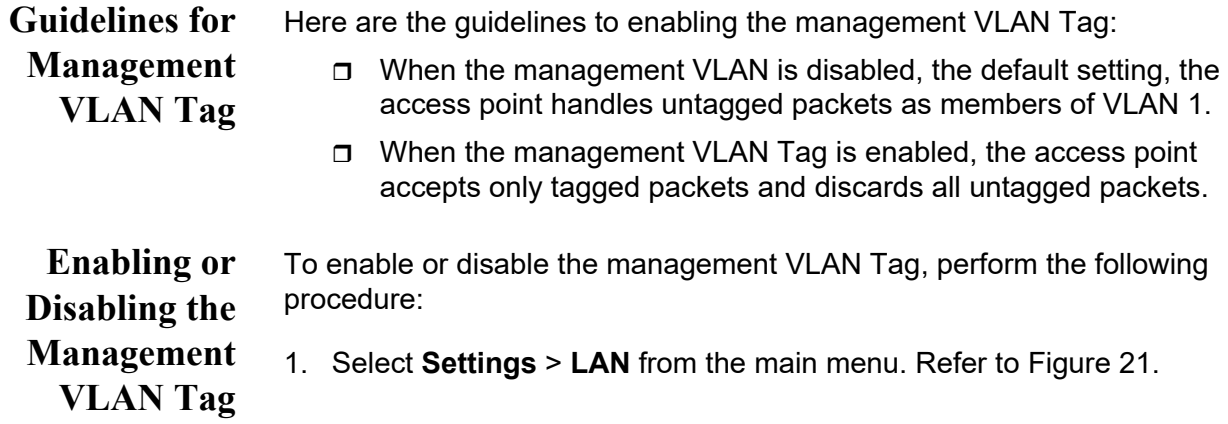

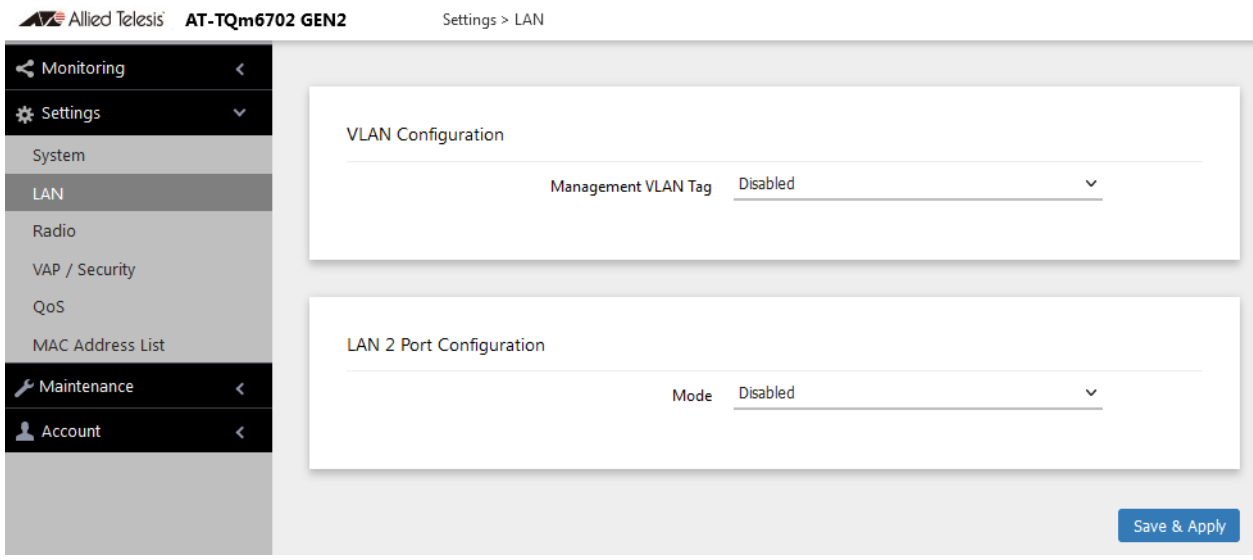

Figure 21. LAN Settings Window

- <span id="page-69-1"></span>2. Enable or disable Management VLAN Tag.
	- Enable: Activates the management VLAN Tag.
	- Disable: Deactivates the management VLAN Tag. This is the default setting.
- 3. Click the **SAVE & APPLY** button to save and update the configuration.

### **Configuring the LAN2 Port**

The access point has two Ethernet ports, labeled LAN1 and LAN2. You use the ports to connect the wireless access point to your wired network.

Here are their basic properties:

- $\Box$  The default setting for LAN1 port is enabled. You cannot disable it.
- □ LAN1 and LAN2 ports support PoE+.
- $\Box$  The default setting for LAN2 port is disabled.
- LAN1 and LAN2 ports can be combined into a Static Link Aggregation (LAG) to double the bandwidth between the access point and the wired network.
- $\Box$  LAN2 can be configured as a separate Ethernet port for another network device. This is referred to as the Cascade mode.

**Static Link Aggregation (LAG)**

You can double the bandwidth between the access point and your wired network by combining LAN1 and LAN2 ports into a static LAG. A static LAG functions as a single logical link between the access point and another network device, such as an Ethernet switch or router. A static LAG also provides link redundancy. If one link goes down, the access point maintains connectivity to the wired network over the remaining link. Refer to [Figure 22.](#page-70-0)

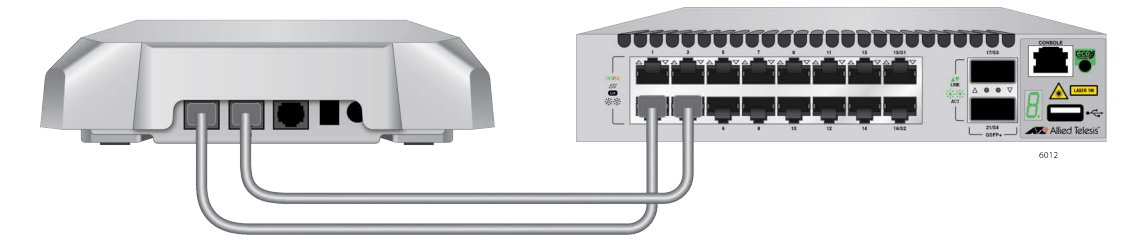

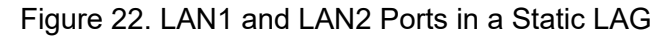

<span id="page-70-0"></span>Here are guidelines to using LAN1 and LAN2 ports as a static LAG:

- $\Box$  You have to connect the ports to the same network device, such as an Ethernet switch or router, or virtual stacking devices. Do not connect the LAN ports to different network devices.
- $\Box$  The network device has to support static LAGs.
- $\Box$  You have to configure the two ports on the network device as a static LAG.

You activate the static LAG for LAN1 and LAN2 ports with the on-board web browser management interface, or with the AWC plug-in Vista Manager EX. You must use Vista Manager EX version 3.9.0 or later for the TQ6000 GEN2 access point.

#### **Note**

Do not enable and cable the LAN2 port until you have configured the other network device for the static LAG.

**Cascade Mode** The LAN2 port has a Cascade mode. The mode allows you to use the port to connect another device to your network. The device can be an end node such as a printer or computer, as shown in [Figure 23.](#page-71-0)

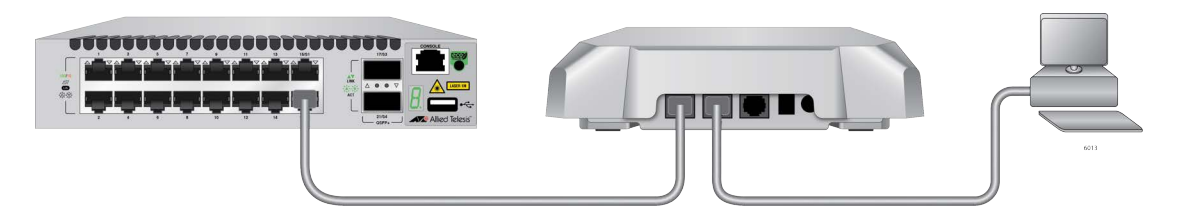

Figure 23. LAN2 Port in Cascade Mode with an End Node

<span id="page-71-0"></span>It can also be a networking device such as a switch, router, or media converter. Refer to [Figure 24](#page-71-1).

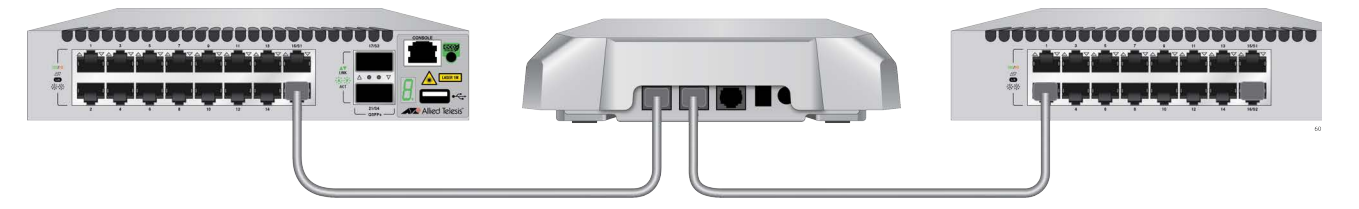

<span id="page-71-1"></span>Figure 24. LAN2 Port in Cascade Mode with a Networking Device

Here are the Cascade mode guidelines:

- □ The Cascade mode requires firmware version 8.0.1-1.1 or later.
- □ You set the Cascade mode with the on-board web browser management interface, or with the Vista Manager EX (version 3.9.0or later).
- □ Do not connect both LAN1 and LAN2 ports to the same network device when the LAN2 port is in the Cascade mode.
## **Configuring the LAN2 Port**

To configure the LAN2 port, perform the following procedure:

1. Select **Settings** > **LAN** from the main menu. See [Figure 25 on page](#page-72-0)  [73](#page-72-0).

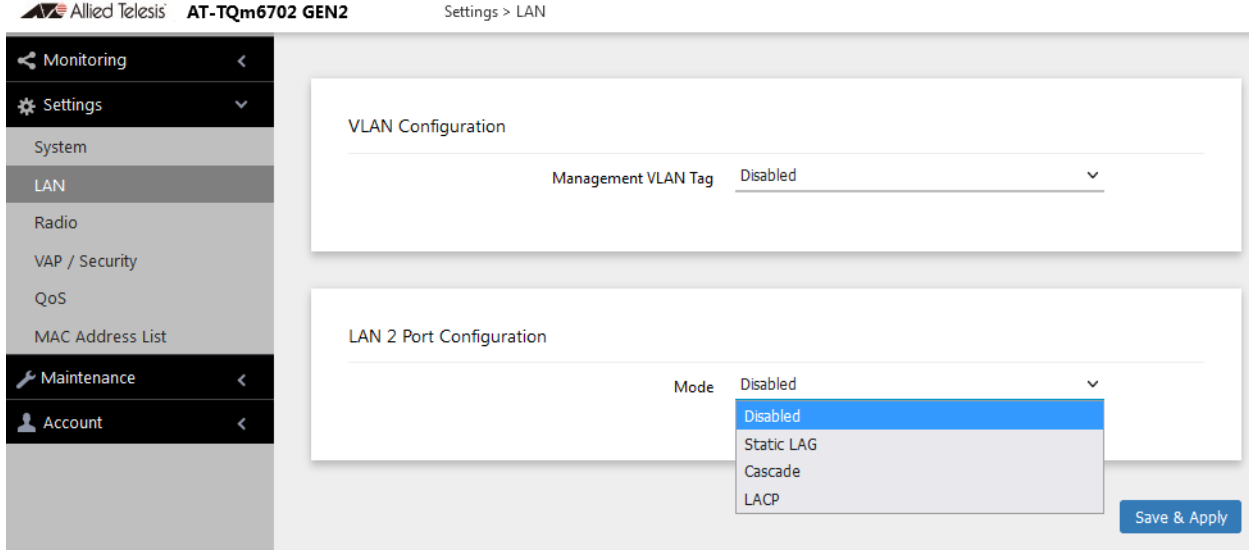

Figure 25. LAN Settings Window - LAN2 Port Configuration

<span id="page-72-0"></span>The window has two sections. The LAN2 port is controlled with the LAN2 Port Configuration section. For information on the VLAN Configuration section, see ["Enabling or Disabling the Management](#page-69-0)  [VLAN Tag" on page 70.](#page-69-0)

2. From the Mode pull-down menu in the LAN2 Port Configuration section configure the settings by referring to [Table 14](#page-72-1).

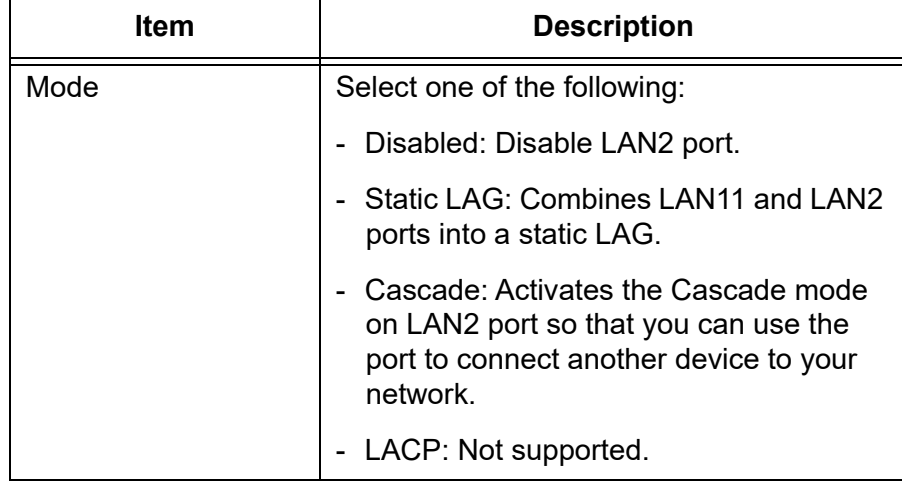

<span id="page-72-1"></span>Table 14. LAN Settings Window - LAN2 Port Configuration Section

3. Click the **SAVE & APPLY** button to save and update your configuration.

If you enabled the Static LAG mode, the access point automatically combines LAN1 and LAN2 ports into a static LAG. Configure the ports on the other network device as a static LAG and connect LAN1 and LAN2 ports to it.

If you enabled the Cascade mode, connect the LAN2 port to a network device, such as a personal computer or an Ethernet switch. The access point begins forwarding and receiving traffic on the port.

## **Displaying the Status of LAN Port**

To display the status of LAN port, perform the following procedure:

- 1. Select **Monitoring** > **Status** from the main menu.
- 2. Select **LAN**1 or **LAN2** from the sub-menu. See [Figure 26](#page-74-1).

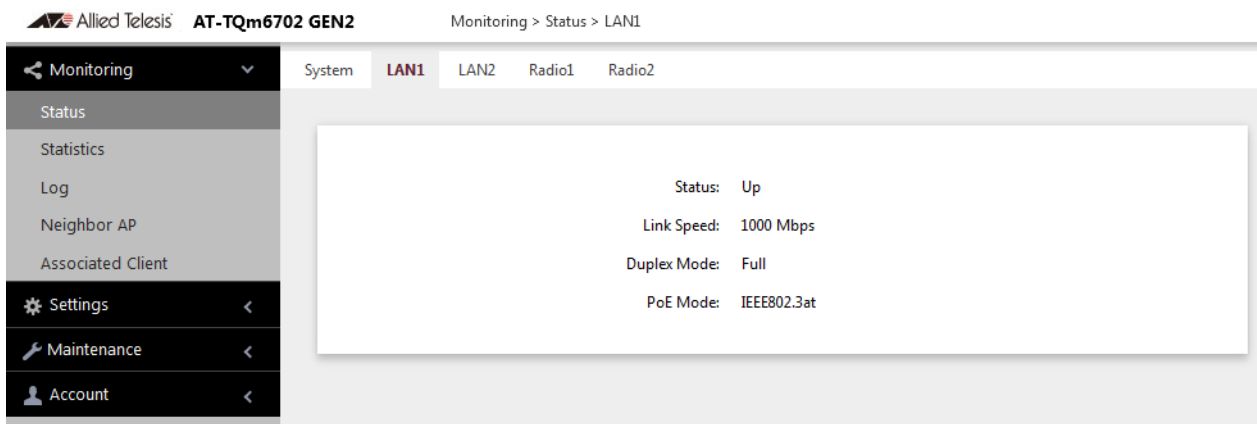

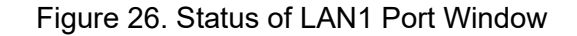

<span id="page-74-1"></span>The fields are defined in [Table 15.](#page-74-0)

#### Table 15. Status of LAN1 or LAN2 Window

<span id="page-74-0"></span>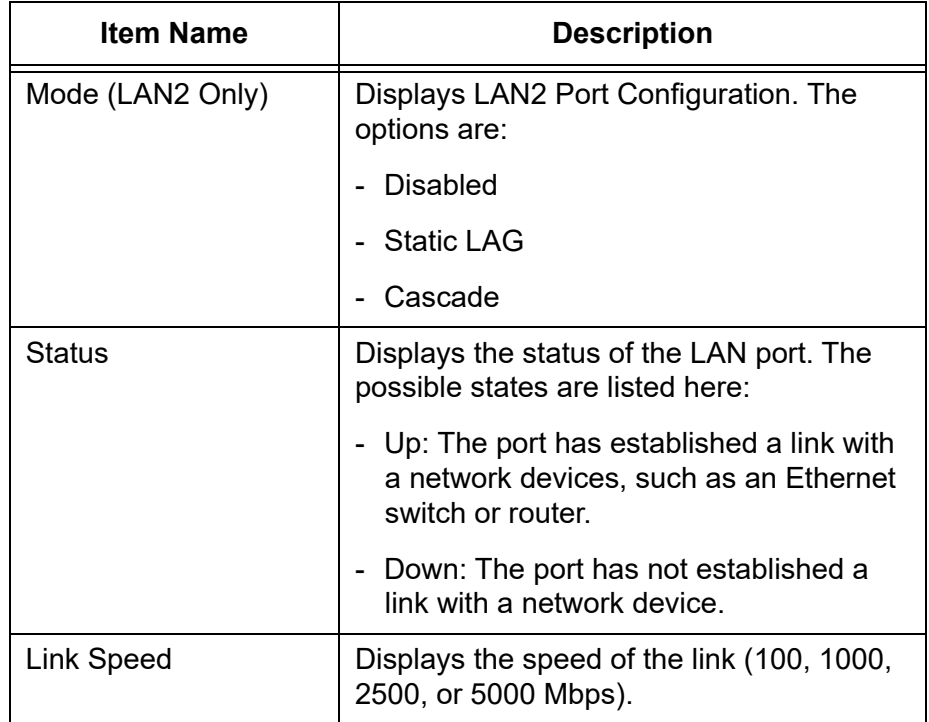

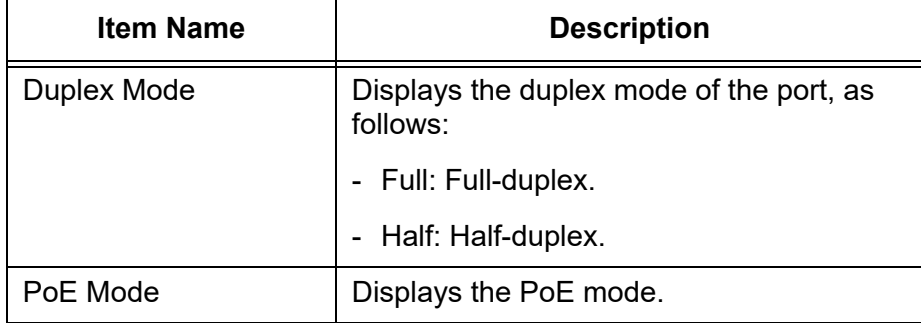

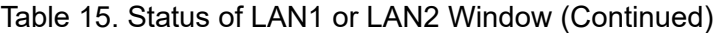

# **Chapter 5 2.4GHz and 5GHz Radios**

This chapter has the following procedures:

- □ ["Configuring the Radios" on page 78](#page-77-0)
- ["Displaying Radio Status" on page 87](#page-86-0)
- ["Dynamic Frequency Selection" on page 90](#page-89-0)
- ["Setting the Country Code Setting" on page 91](#page-90-0)

## <span id="page-77-0"></span>**Configuring the Radios**

The radio settings are divided into two groups:

- ["Configuring Basic Radio Settings" next](#page-77-1)
- □ ["Configuring Advanced Radio Settings" on page 81](#page-80-0)

<span id="page-77-3"></span><span id="page-77-1"></span>**Configuring Basic Radio** To configure the basic settings for Radio1 or Radio2, perform the following procedure:

**Settings** 1. Select **Settings** > **Radio**.

- 2. Select **Radio1** or **Radio2** from the sub-menu. You can configure only one radio at a time.
- 3. Click the **Basic Settings** tab shown in [Figure 27.](#page-77-2) This is the default tab.

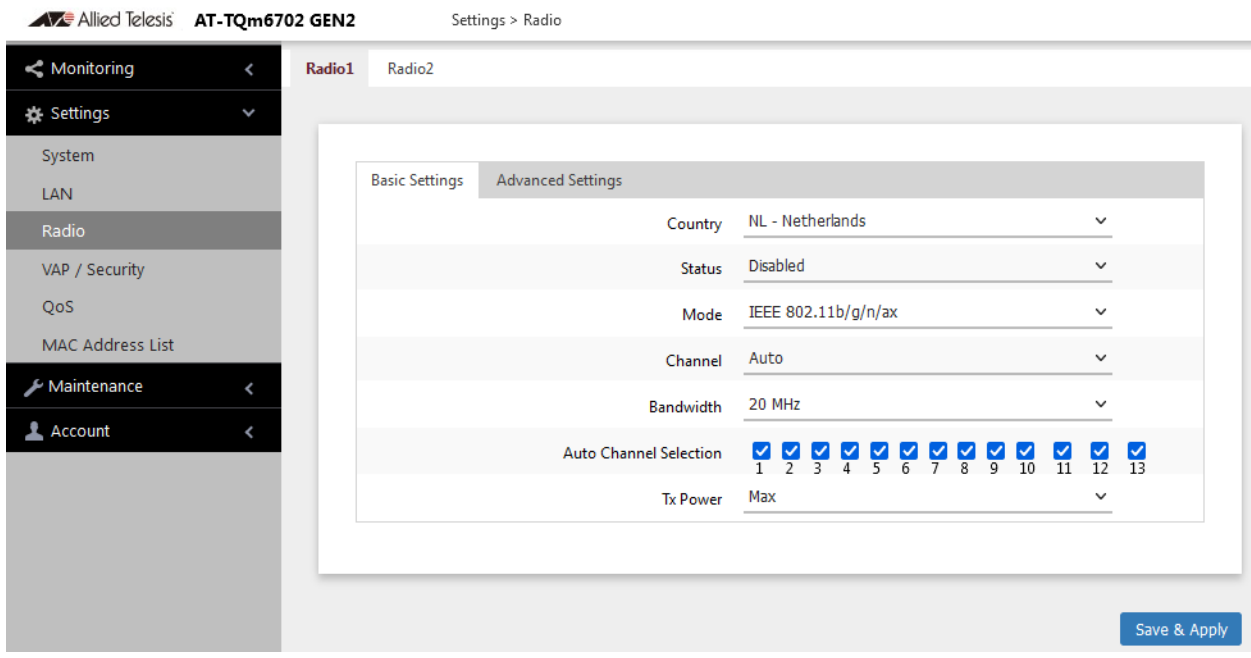

Figure 27. Basic Radio Settings Window

<span id="page-77-2"></span>4. Configure the settings by referring to [Table 16 on page 79](#page-78-0).

<span id="page-78-0"></span>

| <b>Field</b>     | <b>Description</b>                                                                                                    |
|------------------|----------------------------------------------------------------------------------------------------|
| Country          | Select the country code that applies to your country<br>or region. The country code ensures that the device<br>operates in compliance with the codes and<br>regulations of your region or country. |
|                  | Here are the guidelines:                                                                                                    |
|                  | - You can select only one country.                                                                                                    |
|                  | The Country Code parameter is shown in the<br>Basic Settings windows of both radios but it can<br>only be set from Radio1.                                                                         |
|                  | The same country code applies to both radios.                                                                                                    |
|                  | Changing the country code disables the radios.                                                                                                    |
|                  | - You have to reconfigure the radio settings if you<br>change the country code.                                                                                                    |
|                  | - You cannot change the country code on units sold<br>in North America, Japan, or Taiwan.                                                                                                    |
| <b>Status</b>    | Activate or deactivate the radio. The selections in<br>the pull-down menu are described here:                                                                                                    |
|                  | - Enabled: Activates the radio.                                                                                                    |
|                  | - Disabled: Deactivates the radio. This is the default<br>setting.                                                                                                    |
| Mode<br>(Radio1) | Select the communications protocol for Radio1 from<br>the pull-down menu. The selections are listed here:                                                                                          |
|                  | - IEEE 802.11b/g/n/ax: The access point accepts<br>802.11b, 802.11g, 802.11n, and 802.11ax clients.<br>This is the default for Radio1.                                                             |
|                  | IEEE 802.11b/g: The access point accepts<br>802.11b and 802.11g clients.                                                                                                    |

Table 16. Basic Radio Settings Window

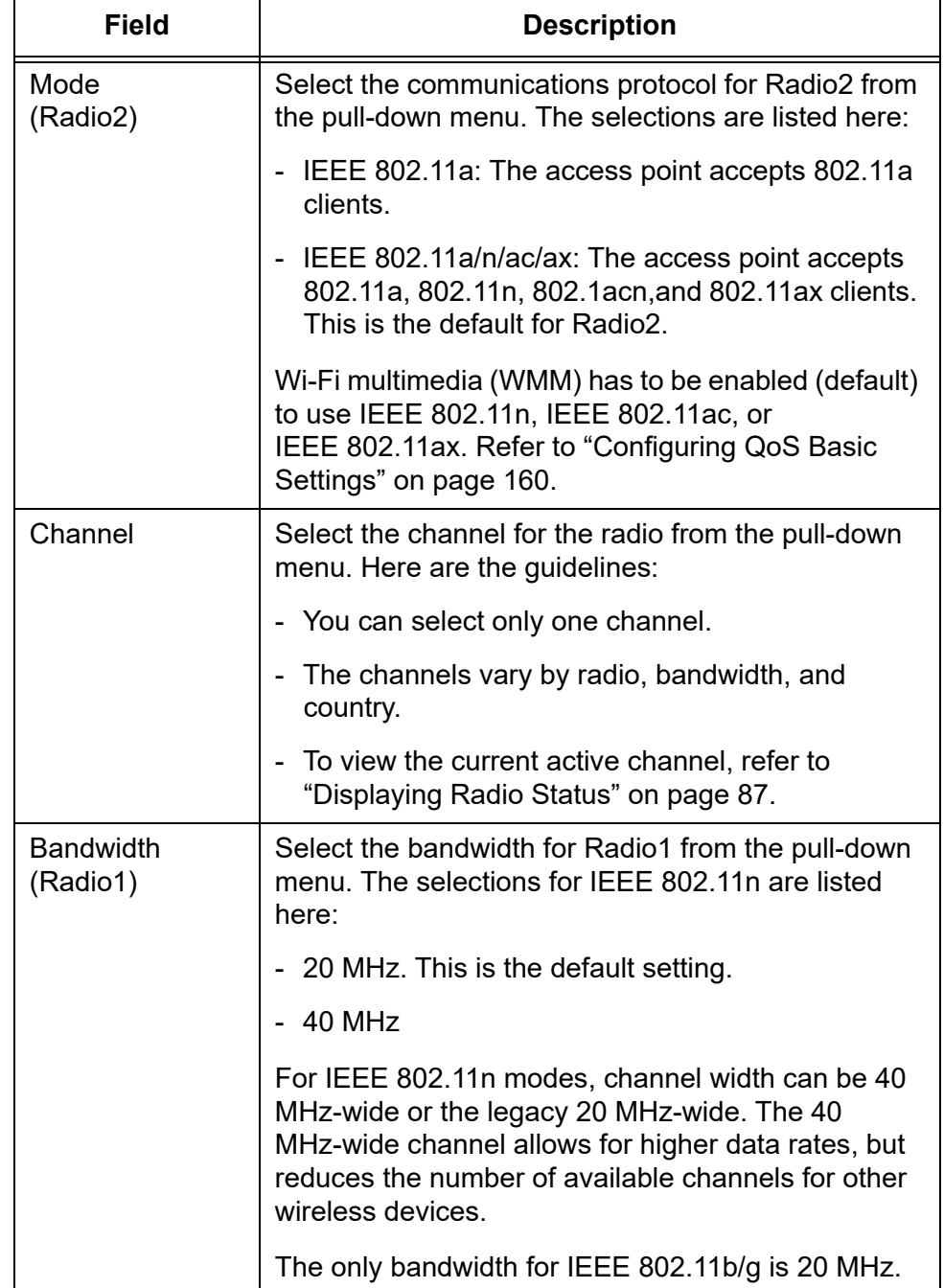

Table 16. Basic Radio Settings Window (Continued)

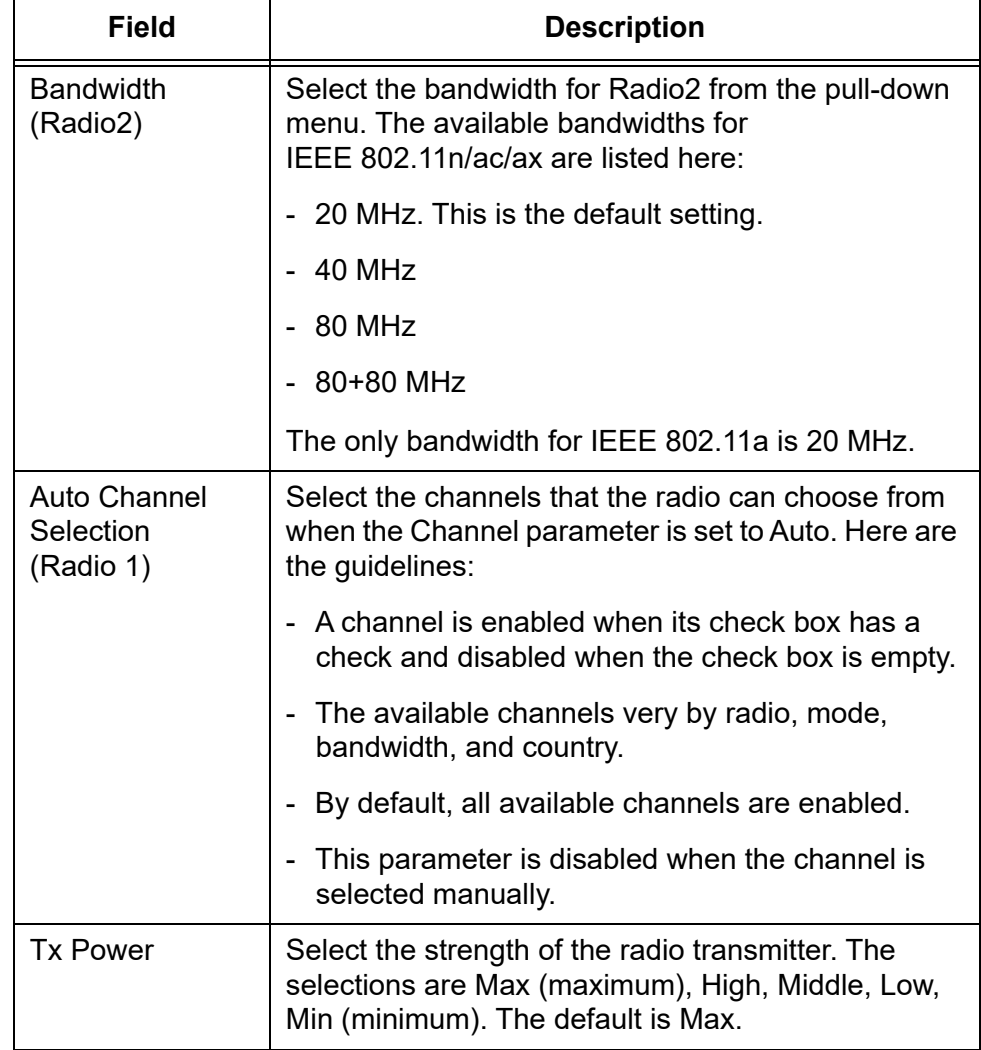

Table 16. Basic Radio Settings Window (Continued)

5. Click the **SAVE & APPLY** button to save and update the configuration.

### <span id="page-80-0"></span>**Configuring Advanced Radio Settings**

To configure the advanced parameters for Radio1 or Radio2, perform the following procedure:

- 1. Select **Settings** > **Radio** from the main menu.
	- 2. Select **Radio1** or **Radio2** from the sub-menu. You can configure only one radio at a time.
	- 3. Click the **Advanced Settings** tab. See [Figure 28 on page 82.](#page-81-0)

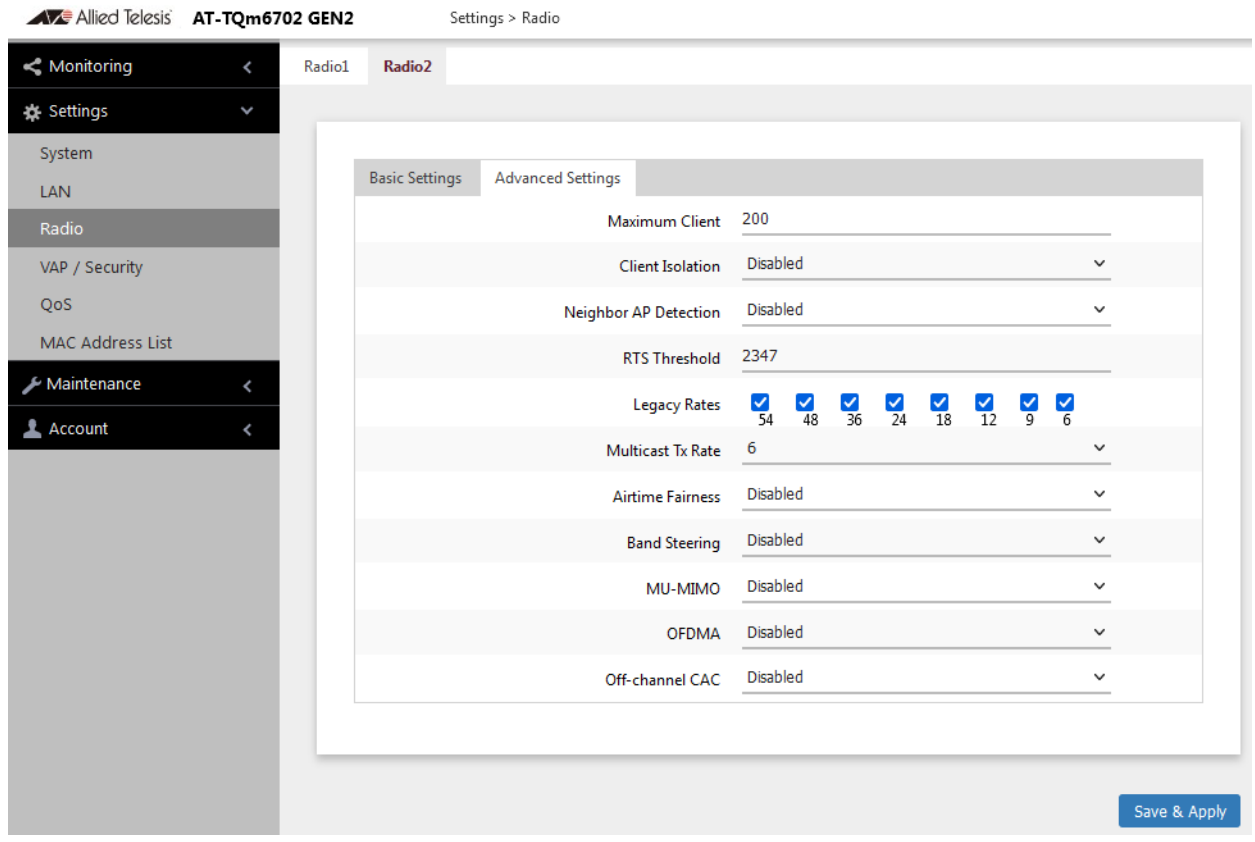

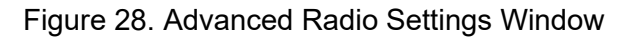

<span id="page-81-0"></span>4. Configure the parameters by referring to [Table 17.](#page-81-1)

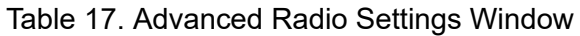

<span id="page-81-1"></span>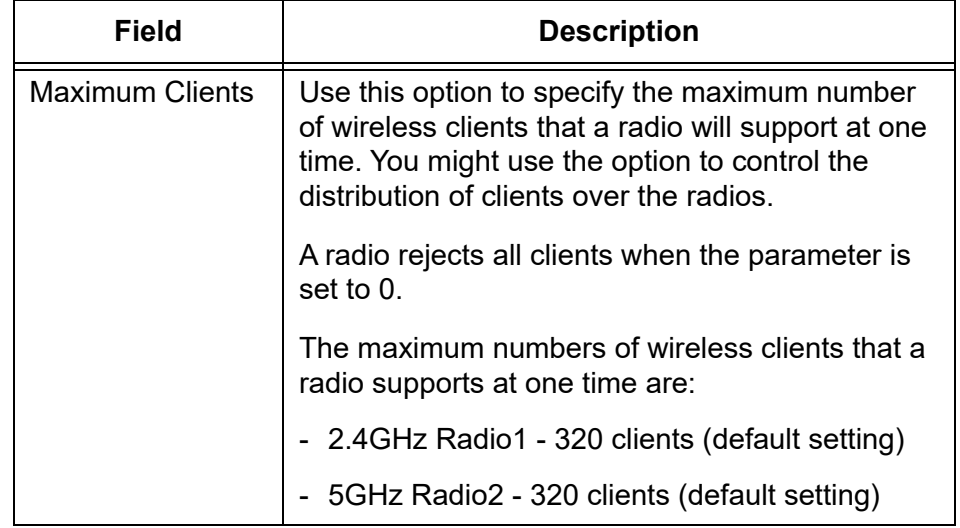

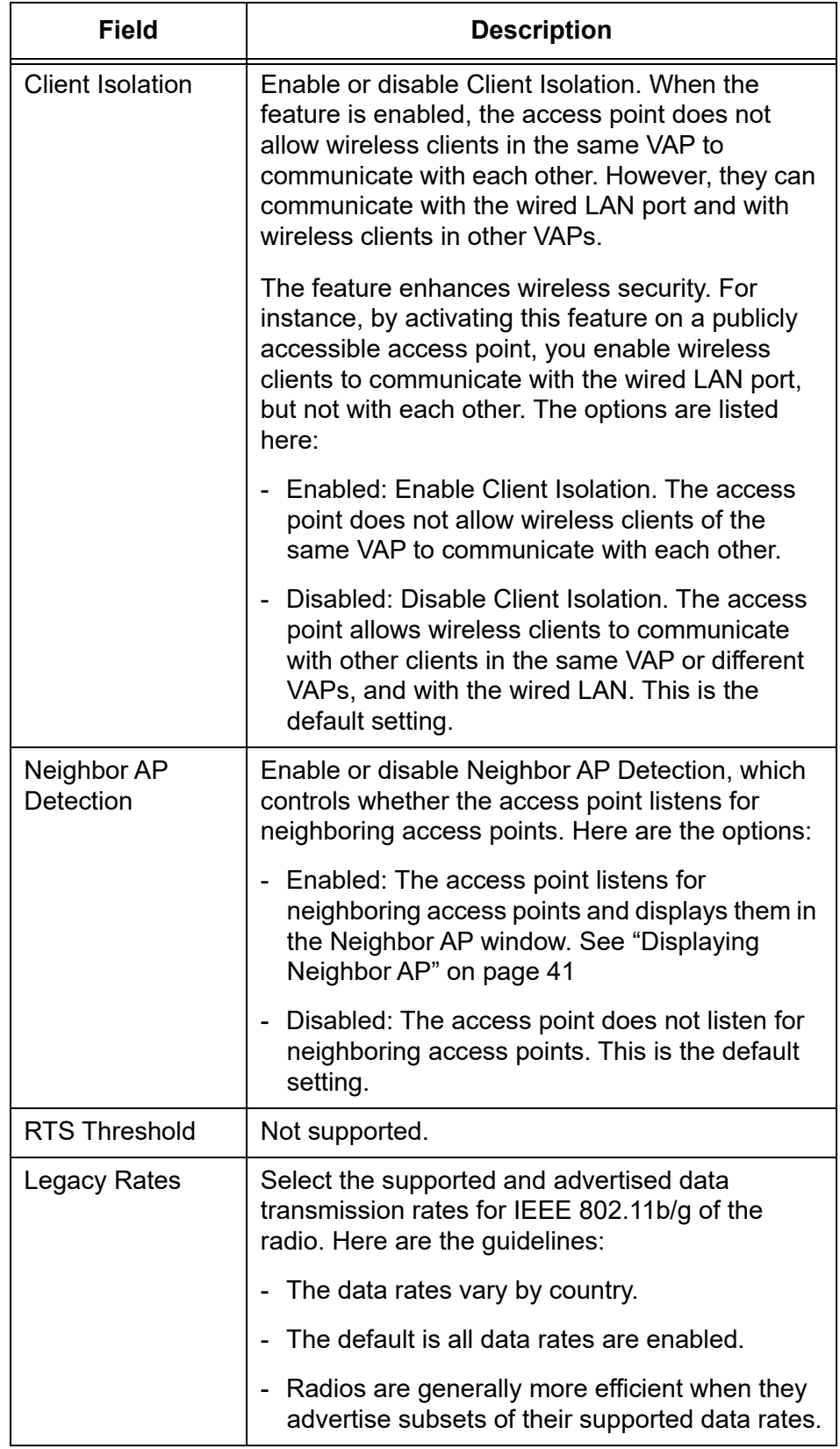

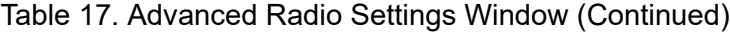

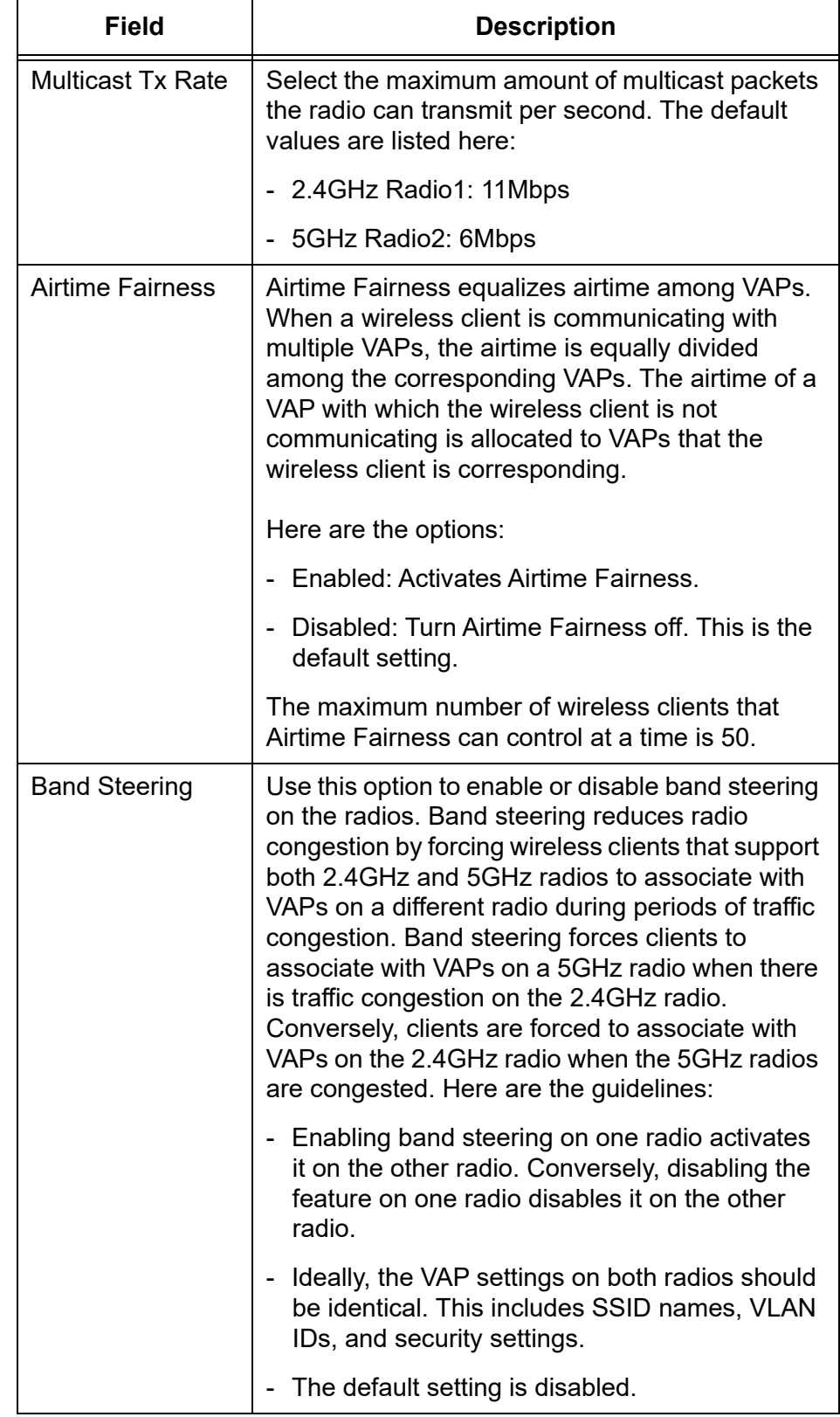

Table 17. Advanced Radio Settings Window (Continued)

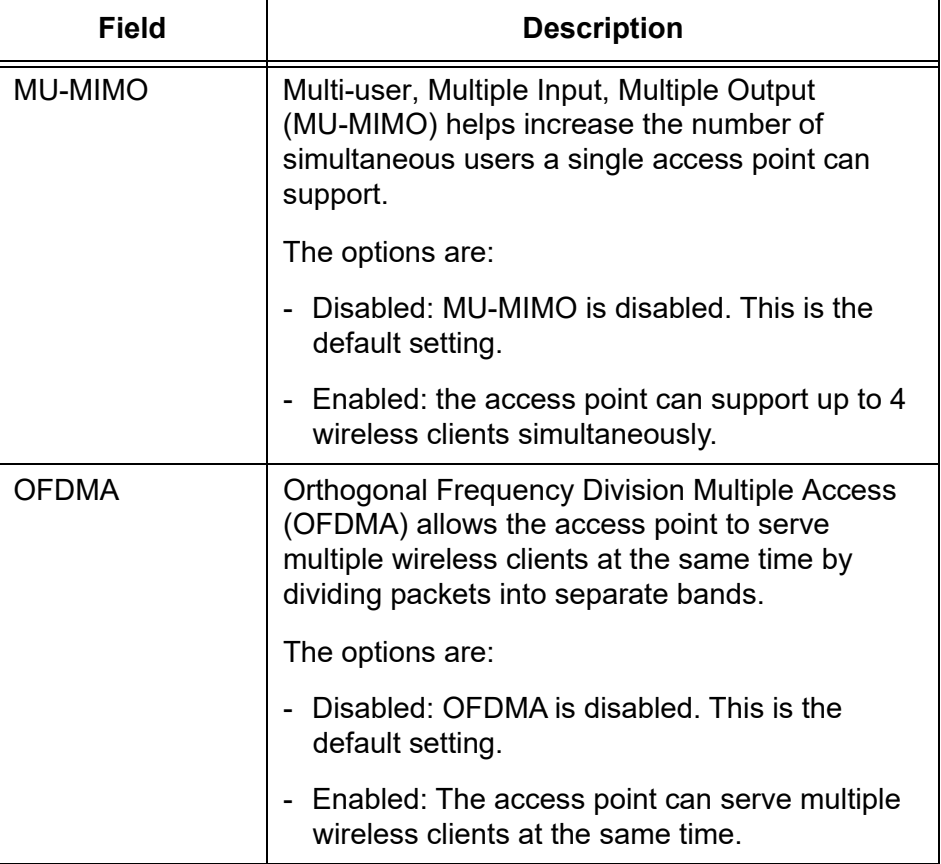

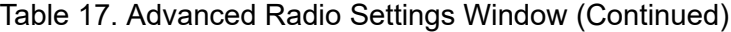

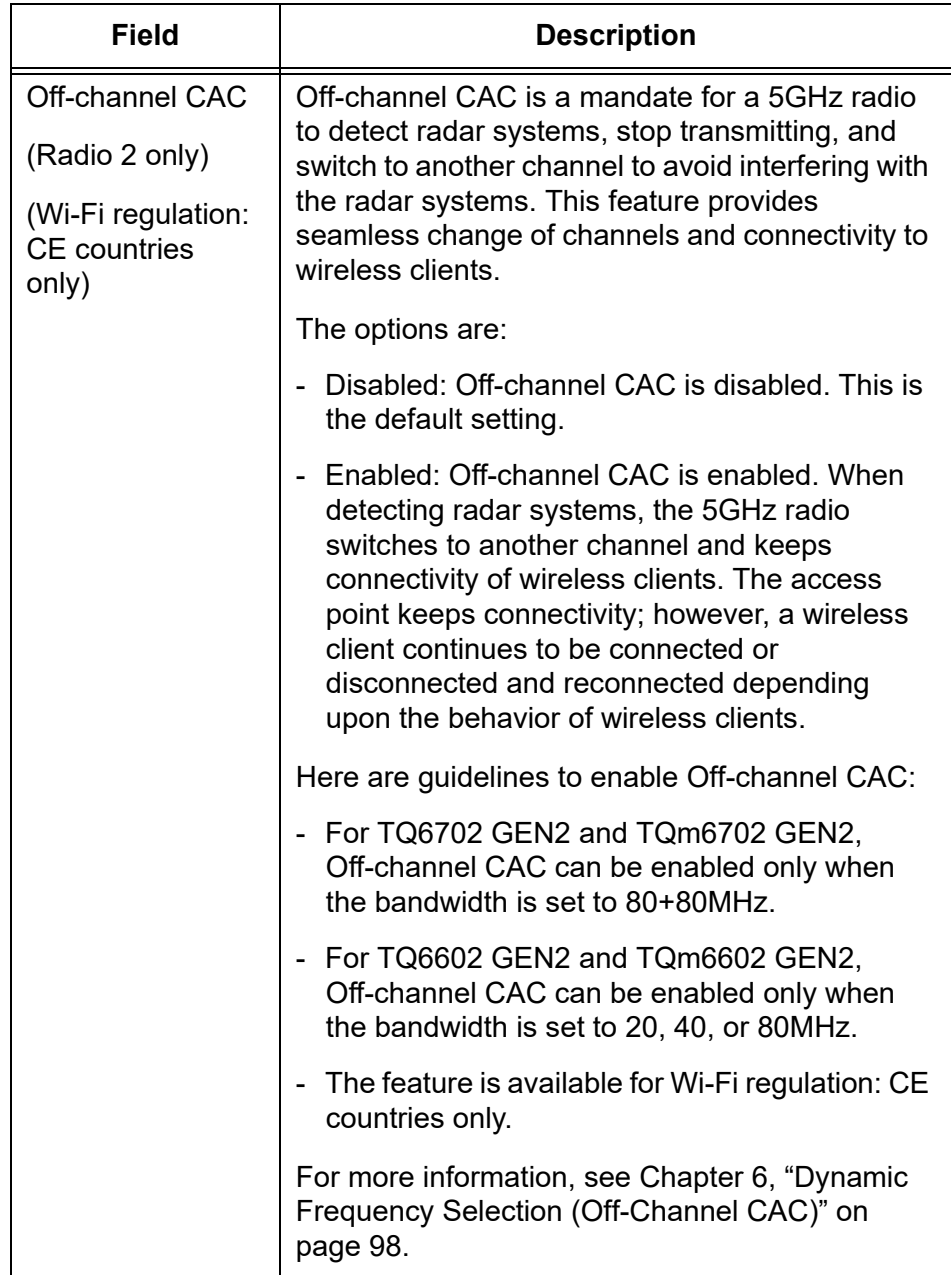

Table 17. Advanced Radio Settings Window (Continued)

5. Click the **SAVE & APPLY** button to save and update the configuration.

#### <span id="page-86-0"></span>**Displaying Radio Status**

To display operational information about a radio, perform the following procedure:

- 1. Select **Monitoring** > **Status** from the main menu.
- 2. Select **Radio1** or **Radio2** from the sub-menu. You can view only one radio at a time. The example in [Figure 29](#page-86-1) is for Radio1.

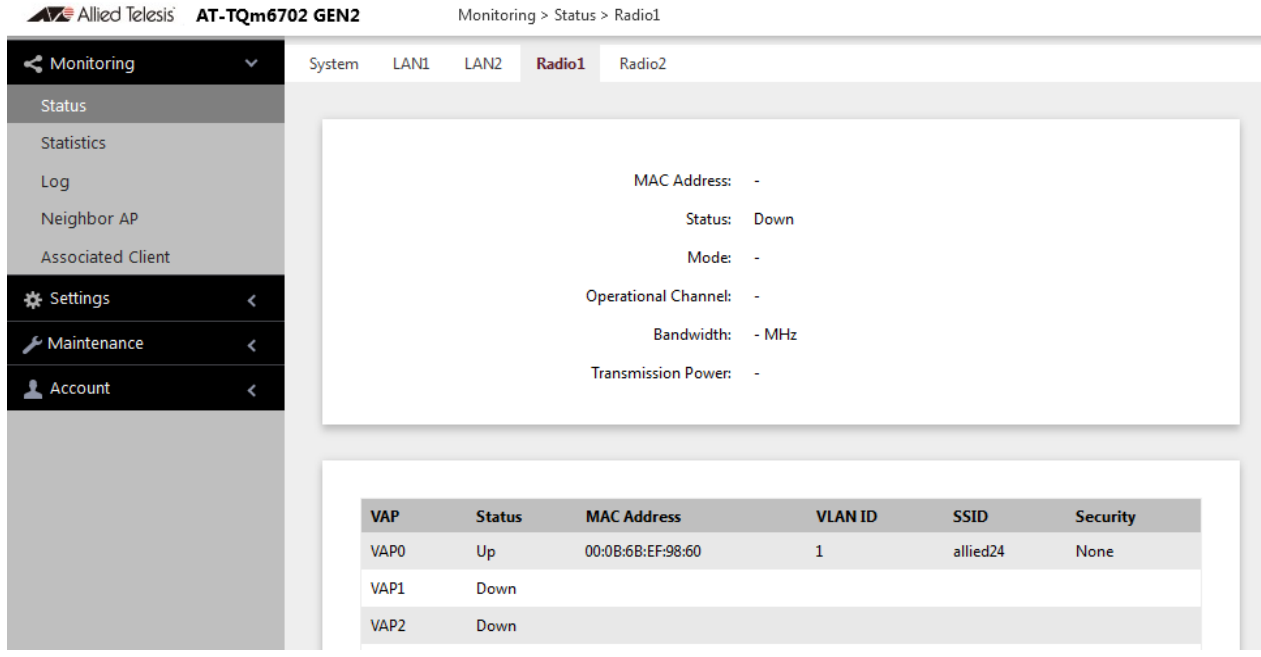

Figure 29. Radio1 Status Window

<span id="page-86-1"></span>[Figure 30](#page-86-2) is an example for Radio2.

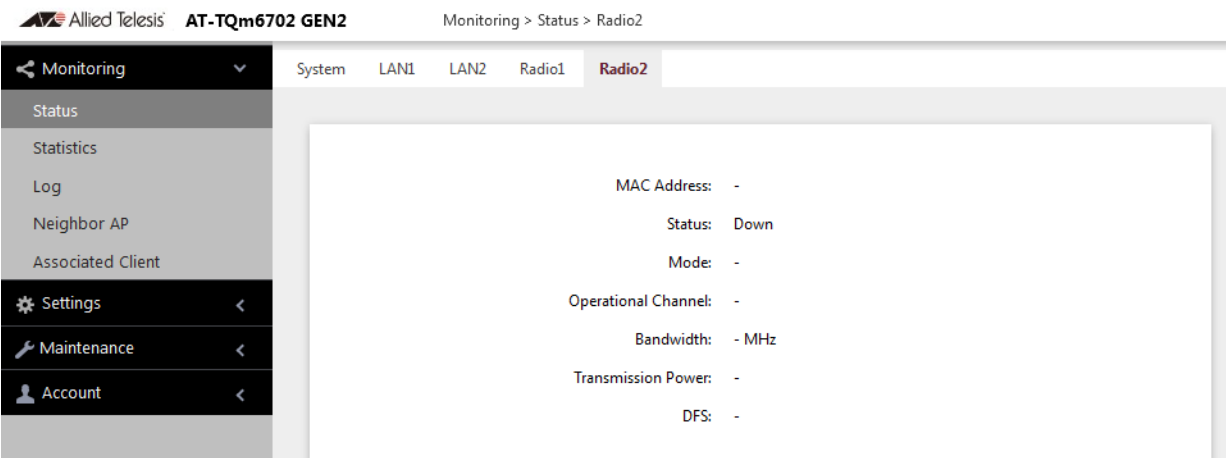

<span id="page-86-2"></span>Figure 30. Radio2 Status Window

#### **Note**

The radio status window for Radio2 includes a DFS (Dynamic Frequency Selection) field. For information, see ["Dynamic](#page-89-0)  [Frequency Selection" on page 90](#page-89-0).

The fields are defined in [Table 18.](#page-87-0)

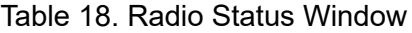

<span id="page-87-0"></span>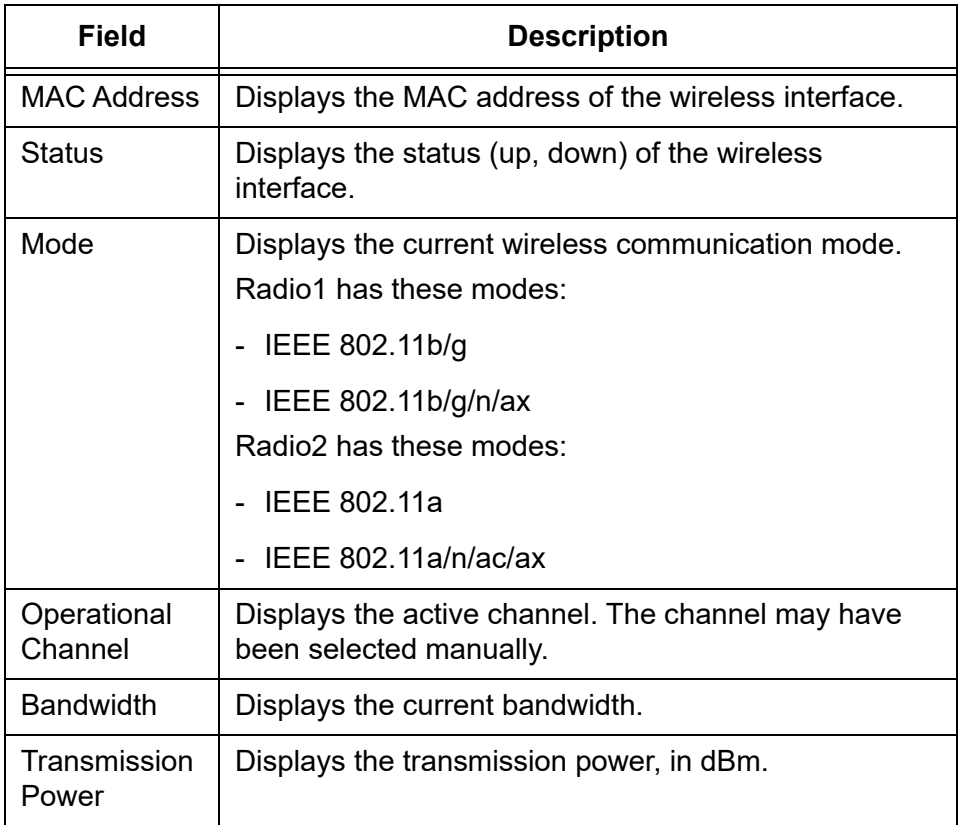

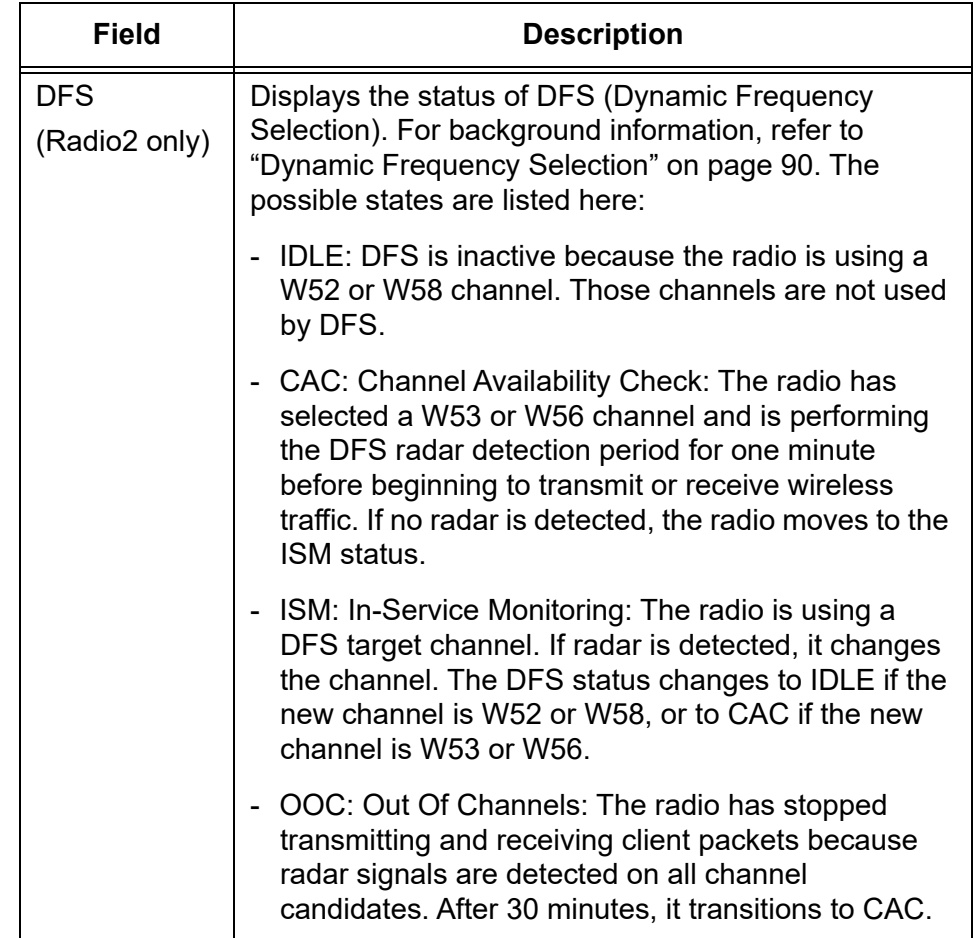

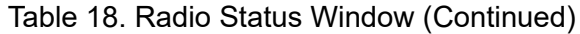

## <span id="page-89-0"></span>**Dynamic Frequency Selection**

Dynamic frequency selection (DFS) is an industry standard that defines how wireless access points are to respond to the presence of radar signals on 5GHz channels. The standard states that a wireless access point that detects radar signals on its current 5GHz channel has to stop transmitting and select another channel to avoid interfering with the signals.

The wireless access points support DFS on 5GHz channels that countries or regions have designated as DFS channels. If an access point detects a radar signal on its current 5GHz channel and if the channel is designated as a DFS channel, it immediately marks the channel as unusable for a minimum of thirty minutes and randomly selects another channel with which to communicate with its clients.

Here are the guidelines for DFS on the wireless access points:

- DFS channels vary by country or region.
- $\square$  DFS cannot be disabled on the wireless access points.
- □ DFS does not apply to channels on the 2.4GHz radio.

#### **Note**

To determine whether Radio2 is using a DFS channel, refer to ["Displaying Radio Status" on page 87](#page-86-0).

#### <span id="page-90-0"></span>**Setting the Country Code Setting**

#### **Note**

You cannot change the country code on units sold in North America, Japan, Canada, or Taiwan.

You should set the country code setting of the access point as soon as you install the unit so that it operates in compliance with the codes and regulations of your region or country.

#### **Note**

Changing the country setting disables the radios. The procedure is disruptive to the operations of your network if the unit is actively forwarding network traffic.

To set the country code setting, perform the following procedure:

- 1. Select **Settings** > **Radio**.
- 2. Select **Radio1** from the sub-menu. The country code must be set from Radio1.
- 3. Click the **Basic Settings** tab. This is the default tab. Refer to [Figure 27](#page-77-2)  [on page 78.](#page-77-2)
- 4. Select the **Country Code** pull-down menu and choose your country or region. Here are the guidelines:
	- □ You can select only one country.
	- $\Box$  The Country Code parameter is shown in the Basic Settings windows of both radios, but can only be set from Radio1.
	- $\Box$  The same country code applies to Radio2.
	- $\Box$  Changing the country code disables the radios.
	- □ You have to reconfigure the radio settings after changing this parameter.
- 5. Click the **SAVE & APPLY** button to save and update the configuration.

TQ6000 GEN2 Access Poinst User's Guide

# <span id="page-92-0"></span>**Chapter 6 Wireless Distribution System Bridges**

This chapter contains the procedures for managing Wireless Distribution Bridges. The chapter contains the following sections:

- □ ["Introduction to Wireless Distribution Bridges" on page 94](#page-93-0)
- ["WDS Bridge Elements" on page 97](#page-96-0)
- ["Guidelines" on page 99](#page-98-0)
- □ ["Preparing Access Points for a WDS Bridge" on page 100](#page-99-0)

### <span id="page-93-0"></span>**Introduction to Wireless Distribution Bridges**

A wireless distribution system (WDS) bridge is a wireless connection between access points that allows units to forward traffic directly to each other over a wireless connection, as if they were connected with a physical Ethernet wire. The feature is typically used to extend networks into areas where Ethernet cable installation might be impractical or expensive.

A WDS bridge consists of one parent and up to three children. The parent is connected to the wired network through its LAN ports. The children function as wireless clients of the parent, communicating with the wired network over the WDS bridge to the parent. An example of a parent with three children is shown in [Figure 31](#page-93-1).

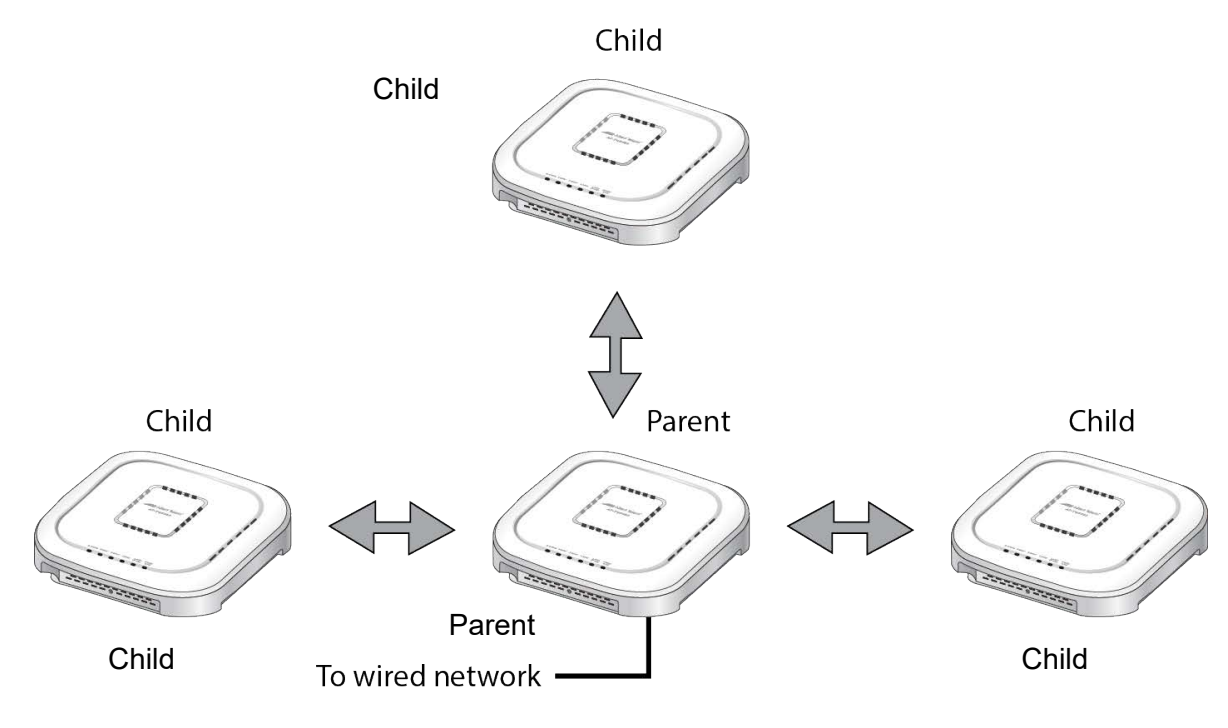

Figure 31. WDS Bridge

<span id="page-93-1"></span>When a child receives traffic from a wireless client that is intended for the wired network, it transmits the traffic over the WDS bridge to the parent, which forwards the packets on its LAN ports. Conversely, when a parent receives traffic on the wired network intended for a wireless client associated on a child, it transmits the packets to the child over the bridge.

A WDS bridge consists of a radio and a radio channel. You can use Radio1 or Radio2 and any channel. An important rule to follow is that the parent and children of a bridge must all use the same radio and channel. The selected radio should only be used for the WDS bridge. Wireless clients should use other radios to access the network.

Additionally, because the access points have to use the same channel, you have to select the channel manually, instead of using the default auto channel setting. In the example in [Figure 32](#page-94-0), the parent and children are using Radio2 and channel 40 for the WDS bridge. Wireless clients can access the network using either Radio1 or Radio2.

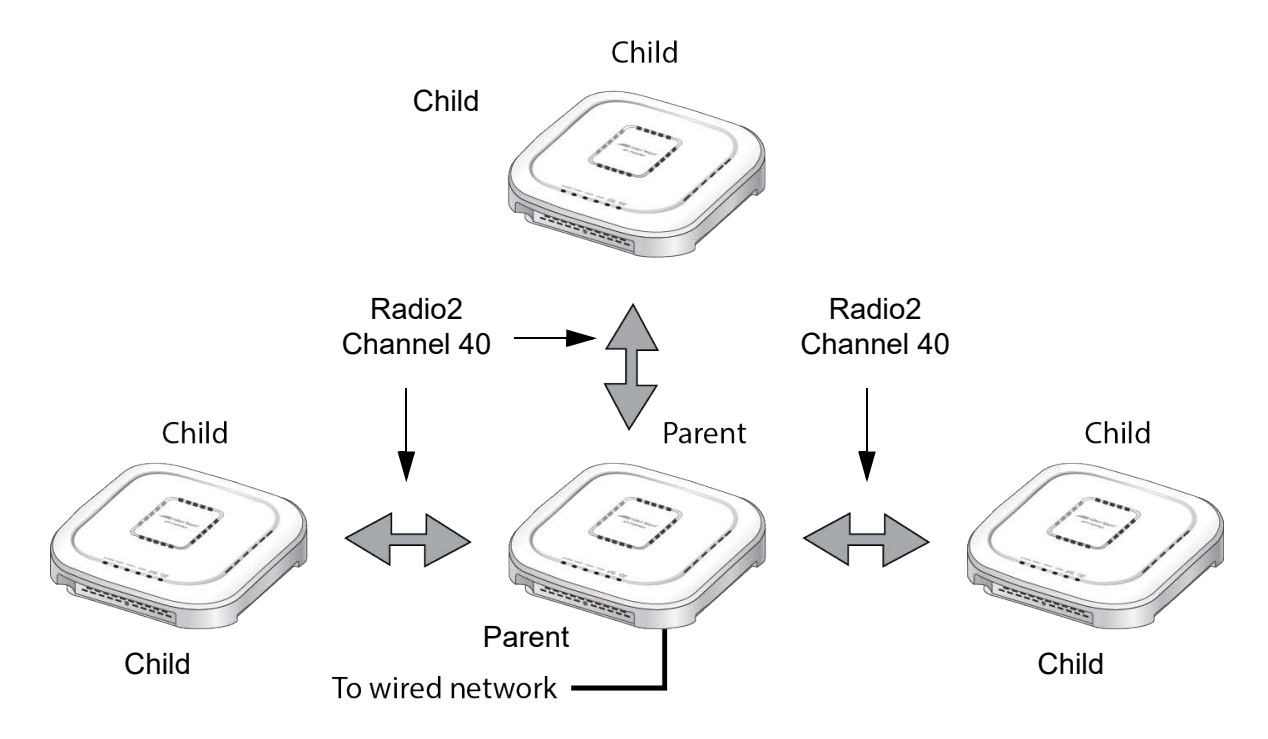

<span id="page-94-0"></span>Figure 32. Example of Radio and Channel Assignments in a WDS Bridge

An access point can be both parent and child at the same time in different WDS bridges. That is, it can be a parent in one WDS bridge and a child in another. [Figure 33 on page 96](#page-95-0) is an example. Access Point A is functioning as the parent to children 1 and 2 in one WDS bridge, and as child 5 to Access Point B in another bridge. In contrast, Access Point B is functioning solely as a parent, in this case to children 3, 4, and 5, which is Access Point A.

Each WDS bridge has to use a different radio and channel. This is illustrated in the example where Access Point A, as parent, and children 1 and 2 are using Radio 1 and channel 10 for their WDS bridge. In contrast, Access Point B and its children are using Radio2 and channel 40.

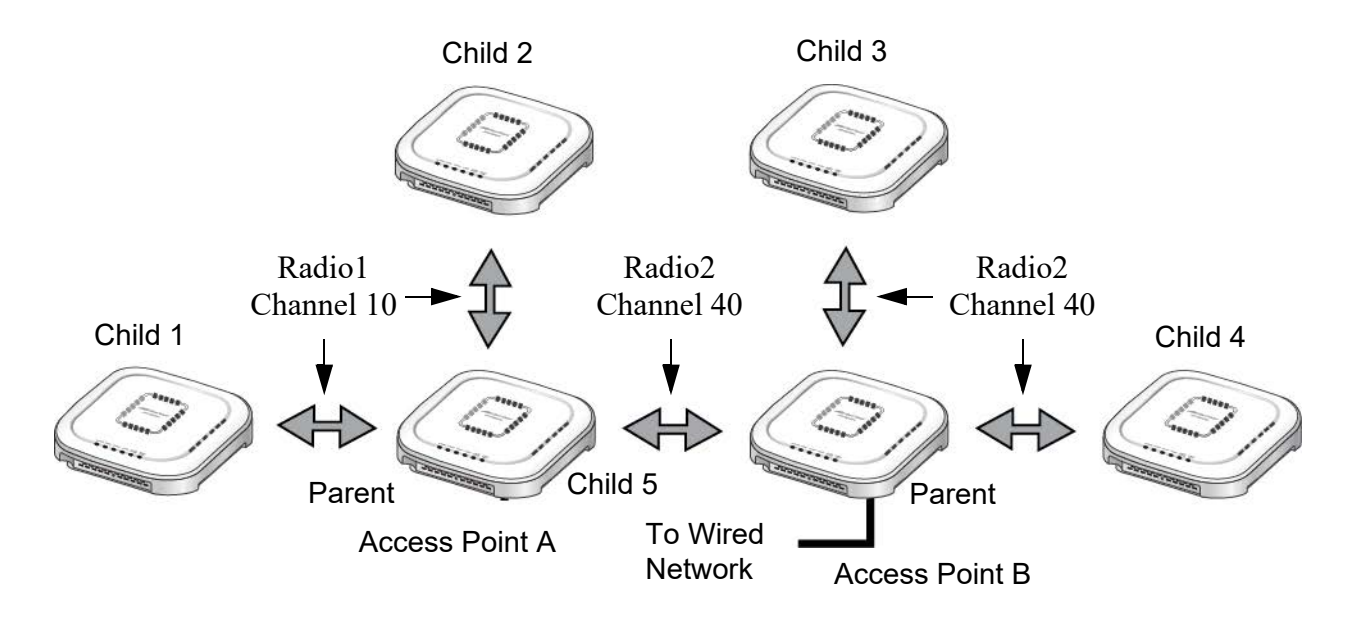

<span id="page-95-0"></span>Figure 33. Example of an Access Point as Both Parent and Child

#### **Note**

Only one parent should be connected to the wired network. Connecting the LAN ports on both parents to the wired network might form a loop in your network topology, which might cause broadcast storms.

#### <span id="page-96-0"></span>**WDS Bridge Elements**

This section describes the various elements of a WDS bridge.

- **Radio** You can use Radio1 or Radio2 for a WDS bridge. Here are the guidelines:
	- $\Box$  The access points must all use the same radio for a bridge.
	- $\Box$  The selected radio should only be used for a WDS bridge. It should not be used by wireless clients.
	- □ A bridge uses VAP0 on the selected radio.
	- □ VAP1 to VAP15 on the selected radio are automatically disabled and cannot be used.
- **VAP0** The WDS bridge uses VAP0 on the selected radio as the wireless link. The VAP assignment cannot be changed. VAP1 to VAP15 are automatically disabled. Wireless clients should not be allowed to use VAP0 of the designated radio when the devices are arranged in a WDS bridge because the bridge might experience a reduction in performance. Instead, wireless clients should use the other radios and VAPs to access the network.

The VLAN ID, SSID, security and channel settings for VAP0 must be the same on all the access points in the WDS bridge.

**Radio Channel** When access points are operating in close proximity to each other such that there is an overlap in coverage, the usual practice is to set the radios to different channels to minimize radio interference and improve performance.

> The radios in the access points of a WDS bridge, however, have to use the same channel. This means that you have to disable automatic channel selection, which is the default settings on the units, and manually select the channel. The common channel between the access points can be any available channel.

- **Parents and Children** When configuring an access point for a WDS bridge, you designate it as either parent or child. The parent is usually the unit with its LAN port connected to the wired network. Children are units that access the wired network through the parent. A WDS bridge can have only one parent and no more than three children. An example of a bridge of four units is shown in [Figure 31 on page 94](#page-93-1).
	- **Security** Here are the available security settings for the VAP0 of a WDS bridge:
		- □ No security
		- WPA Personal

#### **Note** You cannot use WPA Enterprise on VAP0 of a WDS bridge.

#### <span id="page-97-0"></span>**Dynamic Frequency Selection (Off-Channel CAC)**

Dynamic frequency selection (DFS) is an industry standard that defines how wireless access points are to respond to the presence of radar signals on 5GHz channels. The standard states that a wireless access point that detects radar signals on its current 5GHz channel has to stop transmitting and select another channel to avoid interfering with the signals.

The wireless access points support DFS on 5GHz channels that countries or regions have designated as DFS channels. If an access point detects a radar signal on its current 5GHz channel and if the channel is designated as a DFS channel, it immediately marks the channel as unusable for a minimum of thirty minutes and randomly selects another channel with which to communicate with its clients.

If a wireless access point is using a DFS 5GHz channel for a WDS bridge and it detects radar signals, it randomly selects another channel so as not to interfere with the signals. This action, however, renders the bridge non-functional.

You can prevent this from occurring by selecting a non-DFS 5GHz channel as the communication link between the wireless access points of a WDS bridge. Here are three examples of non-DFS channels:

- 36 5180 MHz
- $-40 5200$  MHz
- $\Box$  44 5220 MHz

Here are the guidelines for DFS on the wireless access points:

- DFS channels vary by country or region.
- $\Box$  DFS cannot be disabled on the wireless access points.
- $\Box$  DFS does not apply to channels on the 2.4GHz radio.

#### <span id="page-98-0"></span>**Guidelines**

Here are the guidelines for WDS bridges:

- $\Box$  A WDS bridge can have from two to four wireless access points.
- $\Box$  One access point is the parent and the others are children.
- $\Box$  The LAN ports on the parent are connected to the wired network.
- $\Box$  If two WDS bridges are connected together, as shown in Figure 33 [on page 96,](#page-95-0) you should connect the LAN ports on only one parent to the wired network. Connecting the LAN ports on both access points might form a loop in the network topology.
- $\Box$  The LAN ports on children should not be connected to the wired network.
- □ You can use Radio1 or Radio2 for the WDS bridge.
- □ You can use no security or WPA Personal for VAP0 on the selected radio of the bridge. Allied Telesis recommends using WPA Personal security.
- □ A WDS bridge has to be consisted of AT-TQ6702 GEN2, AT-TQm6702 GEN2, AT-TQ6602 GEN2, or AT-TQm6602 GEN2 access points.
- $\Box$  The radios of the WDS bridge have to be set to the same mode and channel.
- $\Box$  You must set the channel manually. Do not use the Auto setting.
- □ If you use Radio1or Radio2 for the bridge, Allied Telesis recommends selecting a channel that is not part of dynamic frequency selection. This is to minimize the chance that the access points have to change channels and break the WDS bridge due to radar signals.
- □ A WDS bridge uses VAP0 on the selected radio as the communications link. The VAP should not be used by wireless clients. All other VAPs on the radio are disabled.
- $\Box$  An access point can be a parent in one bridge and a child in another.
- $\Box$  The WDS bridge feature on these access points is not compatible with the same feature on other products from Allied Telesis or other companies.

## <span id="page-99-0"></span>**Preparing Access Points for a WDS Bridge**

This procedure contains the general steps to preparing access points for a WDS bridge. The procedure assumes the following:

- $\Box$  You have selected the access points for the bridge.
- $\Box$  You have decided which access point will be the parent and which will be the children.
- $\Box$  You have chosen the radio that the access points will use for the bridges. It can be Radio1 or Radio2.
- $\Box$  You have chosen the radio mode and channel that all the access points will use for the bridges.
- $\Box$  You have chosen the security level for VAP0 of the selected radio for the bridges. The security level can be none or WPA Personal. Allied Telesis recommends using WPA Personal security.

The settings must be the same on all the access points of a WDS bridge. To prepare an access point for a WDS bridge, perform the following procedure:

- 1. Start a management session.
- 2. On the selected radio for the bridge, set the mode and channel. Refer to ["Configuring Basic Radio Settings" on page 78.](#page-77-3) Here are the guidelines:
	- $\Box$  You can use any available radio mode for the bridge, but the radios in the different access points must use the same mode.
	- $\Box$  You can use any available channel, but the devices must use the same channel. Do not use the Auto setting.
- 3. Configure the security setting for VAP0 on the radio. The security setting can be none or WPA Personal. For instructions, refer to ["Configuring VAP Security" on page 110](#page-109-0).
- 4. Select **Settings** > **VAP / Security**.
- 5. Choose the radio for the WDS bridge by selecting **Radio1** or **Radio2**  from the sub-menu.
- 6. Select **VAP0** from the sub-menu. This is the default VAP.
- 7. Select the **Virtual Access Point** tab. This is the default tab.
- 8. From the Mode pull-down menu, select either **WDS Parent** or **WDS Child**. This can only be set on VAP0.

9. Click the **SAVE & APPLY** button to save and update the configuration, or click the **View QR code** button to view the QR code.

**Note** The access point disables VAPs 1 to 15 on the same radio.

10. Repeat this procedure on all access points to be in the WDS bridge.

When an access point is designated as a child, it automatically begins searching for a parent on the designated radio and channel. If it finds one, it forwards traffic from its wireless clients over the bridge to the parent, as needed, and transmits traffic from the parent to its clients. To view the children of a parent, display the Associated Clients window, as explained in ["Displaying Associated Clients" on page 42](#page-41-0).

TQ6000 GEN2 Access Poinst User's Guide

# **Chapter 7 Virtual Access Points**

This chapter contains the procedures for managing virtual access points (VAPs). The chapter contains the following sections:

- ["VAP Introduction" on page 104](#page-103-0)
- ["Configuring Basic VAP Parameters" on page 105](#page-104-0)
- □ ["Generating a Quick Response \(QR\) Code for a VAP" on page 108](#page-107-0)
- ["Configuring VAP Security" on page 110](#page-109-1)
- □ ["Configuring MAC Access Control" on page 121](#page-120-0)
- ["Configuring Captive Portal" on page 129](#page-128-0)
- ["Viewing Fast Roaming" on page 146](#page-145-0)
- □ ["Configuring Advanced Settings" on page 150](#page-149-0)
- □ ["Configuring MAC Access Control Settings" on page 153](#page-152-0)
- □ "Configuring IEEE802.11u Integration of Wireless Services" on [page 155](#page-154-0)
- ["Configuring Passpoint" on page 156](#page-155-0)

## <span id="page-103-0"></span>**VAP Introduction**

Virtual access points (VAPs) are independent broadcast domains that function as the wireless equivalent of Ethernet VLANs. They are seen by clients as independent access points, with their own VIDs, SSIDs, and security methods.

VAP parameters are divided into these two groups:

- □ ["Configuring Basic VAP Parameters" on page 105](#page-104-0)
- □ ["Configuring VAP Security" on page 110](#page-109-1)

**VAP Guidelines** Here are quidelines to configuring VAP:

- □ Each radio can have up to eight VAPs. Allied Telesis recommends no more than five VAPs per radio for best performance.
- $\Box$  The VAPs are numbered from 0 to 15.
- □ You can enable or disable the VAPs individually, except for VAP0, which can only be disabled by disabling its radio.
- □ You can enable 16 VAPs per radio.
- $\Box$  The VAPs of a radio can have different security methods.
- □ VAPs can have the same or different VLAN IDs.
- □ The available VAP securities are Static WEP, WPA Personal, and WPA Enterprise. OSEN is not supported.
- $\Box$  Static WEP can be selected only when the Radio mode is set to IEEE 802.11b/g or IEEE 802.11a.
- □ The IEEE802.11u setting is not supported.
- □ Passpoint is not supported.

### <span id="page-104-0"></span>**Configuring Basic VAP Parameters**

To configure basic VAP settings, perform the following procedure:

- 1. Select **Settings** > **VAP / Security** from the main menu.
- 2. Select **Radio1** or **Radio2** from the sub-menu. The default is Radio1. You can configure only one radio at a time.
- 3. Select a VAP to configure from the next sub-menu. The default is VAP0.

#### **Note**

You can configure multiple VAPs without saving each VAP configuration page. You can save multiple VAP configurations all at once by clicking the **SAVE & APPLY** button.

4. Select the **Virtual Access Point** tab. This is the default tab. The example in [Figure 34](#page-104-1) shows the settings for VAP0 on Radio1.

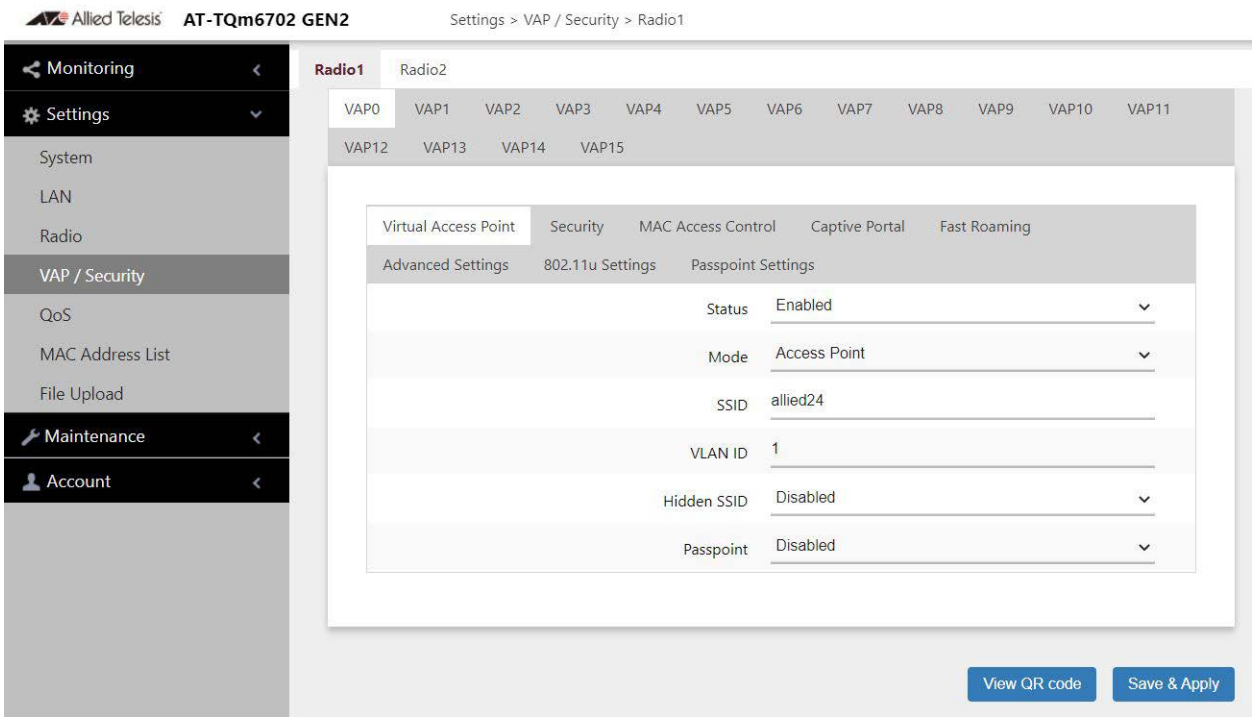

Figure 34. Virtual Access Point Tab

<span id="page-104-1"></span>5. Configure the parameters by referring to [Table 19 on page 106](#page-105-0).

<span id="page-105-0"></span>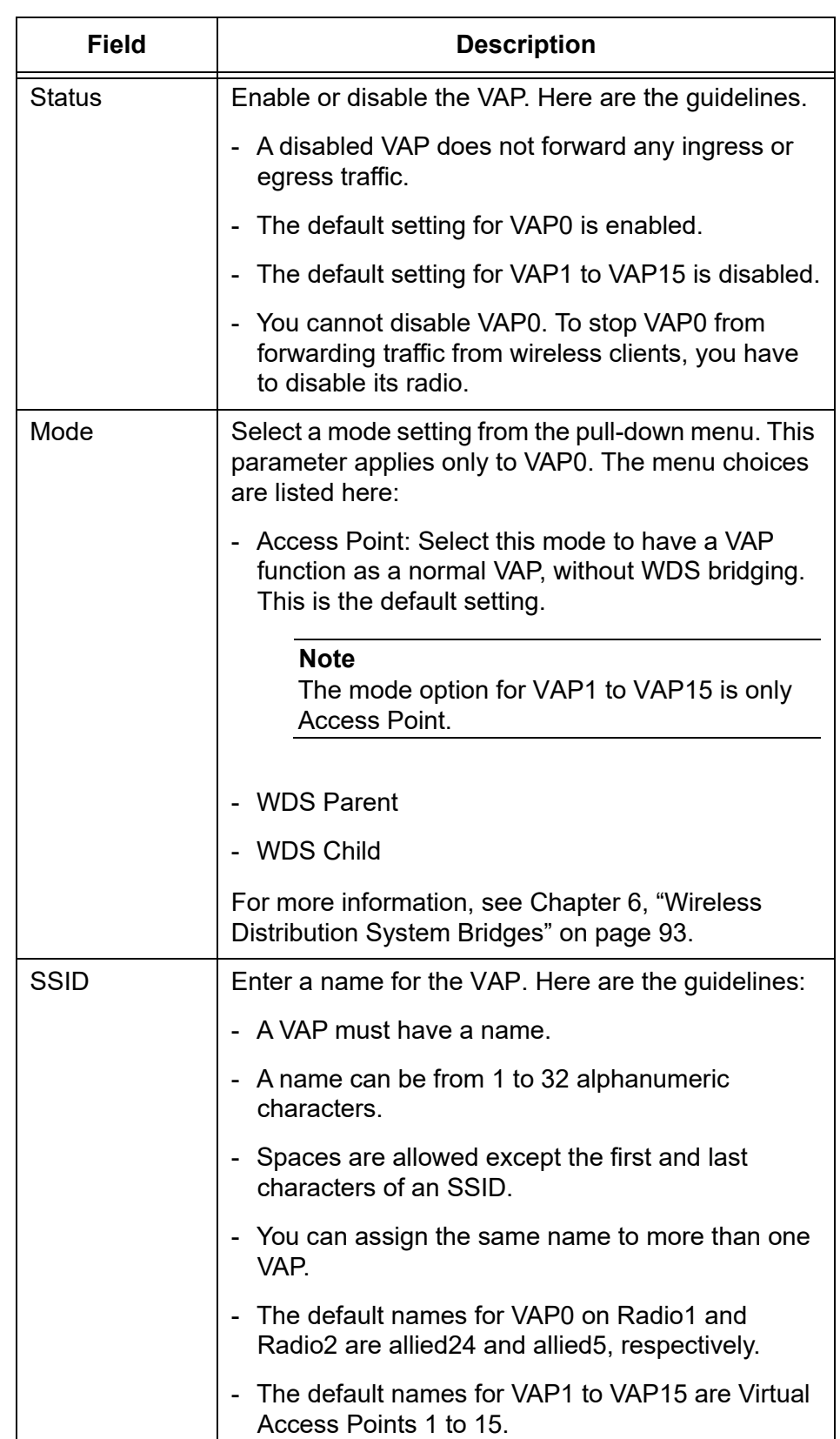

#### Table 19. Virtual Access Point Tab

| Field              | <b>Description</b>                                                                                                    |
|--------------------|----------------------------------------------------------------------------------------------------|
| VLAN ID            | Enter a VID for the VAP. Here are the guidelines:                                                                                                    |
|                    | The range is 1 to 4094.                                                                                                    |
|                    | - The default is VID 1.                                                                                                    |
|                    | - A VAP can have only one VID.                                                                                                    |
|                    | - You can assign the same VID to more than one<br>VAP.                                                                                                    |
|                    | - This VID is ignored for wireless clients that receive<br>their VIDs from a RADIUS server for WPA<br>Enterprise security. VIDs from a RADIUS server<br>override the number in this field. |
| <b>Hidden SSID</b> | Select whether the access point should advertise<br>the VAP SSID to clients. Here are the options:                                                                                         |
|                    | - Disabled: The access point transmits the SSID to<br>advertise the VAP to clients. This is the default<br>setting.                                                                        |
|                    | - Enabled: The access point does not advertise the<br>VAP. Clients who want to connect to an<br>unauthorized VAP have to know its name.                                                    |
| Passpoint          | Not supported.                                                                                                    |

Table 19. Virtual Access Point Tab (Continued)

- 6. Click the **SAVE & APPLY** button to save and update the configuration, or configure other VAPs and save the configurations at once later.
- 7. Or click **VIEW QR CODE** to generate a QR code.

## <span id="page-107-0"></span>**Generating a Quick Response (QR) Code for a VAP**

You can generate a QR code for an individual VAP on the access point. Wireless clients can scan the QR code to join the VAP on the access point without having to manually enter the information.

Here are guidelines:

- $\Box$  Codes are generated by clicking the View QR Code button in any pages in a VAP.
- □ QR codes are not supported on VAPs that use RADIUS servers to authenticate wireless clients.
- When a Radio is disabled, a QR code for a VAP in the Radio wioo not generated.

To generate a QR code for a VAP, perform the following procedure:

- 1. Select **Settings** > **VAP / Security** from the main menu.
- 2. Select **Radio1** or **Radio2** from the sub-menu. The default is Radio1. You can configure only one radio at a time.
- 3. Select a VAP. See [Figure 34 on page 105](#page-104-1) as an example.

The default is VAP0. You can configure only one VAP at a time.

- 4. Configure the VAP.
- 5. Click **View QR Code**.

The QR code appears as shown in [Figure 35 on page 109](#page-108-0).
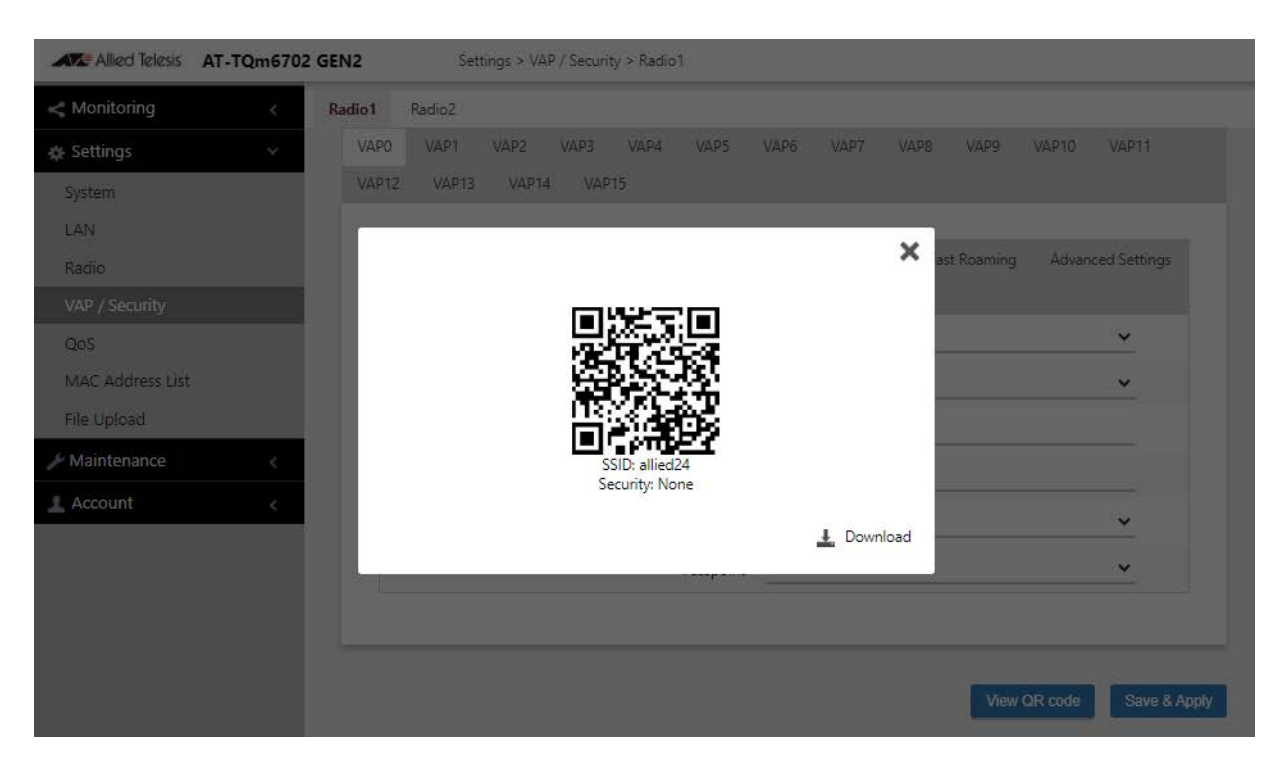

Figure 35. QR Code

6. Download the QR code.

The QR code is ready to be used.

## **Configuring VAP Security**

The procedures for configuring VAP security is provided in the following sections:

- □ ["No Security" on page 110](#page-109-0)
- □ ["Static WEP" on page 111](#page-110-0)
- ["WPA Personal \(Pre-Shared Key\)" on page 113](#page-112-0)
- □ ["WPA Enterprise" on page 116](#page-115-0)

## **Note**

OSEN is not supported.

<span id="page-109-0"></span>**No Security** VAPs not requiring any security can be set to the None security level. Wireless clients do not use encryption or authentication to access VAPs with no security. This is the default setting.

To configure a VAP for no security, perform the following procedure:

- 1. Select **Settings** > **VAP / Security** from the main menu.
- 2. Select **Radio1** or **Radio2** from the sub-menu. The default is Radio1. You can configure only one radio at a time.
- 3. Select a VAP to configure from the next sub-menu. The default is VAP0.

### **Note**

You can configure multiple VAPs without saving each VAP configuration page. You can save multiple VAP configurations all at once by clicking the **SAVE & APPLY** button.

- 4. Select the **Security** tab.
- 5. Select **None** from the Mode pull-down menu. This is the default setting. See [Figure 36 on page 111](#page-110-1).

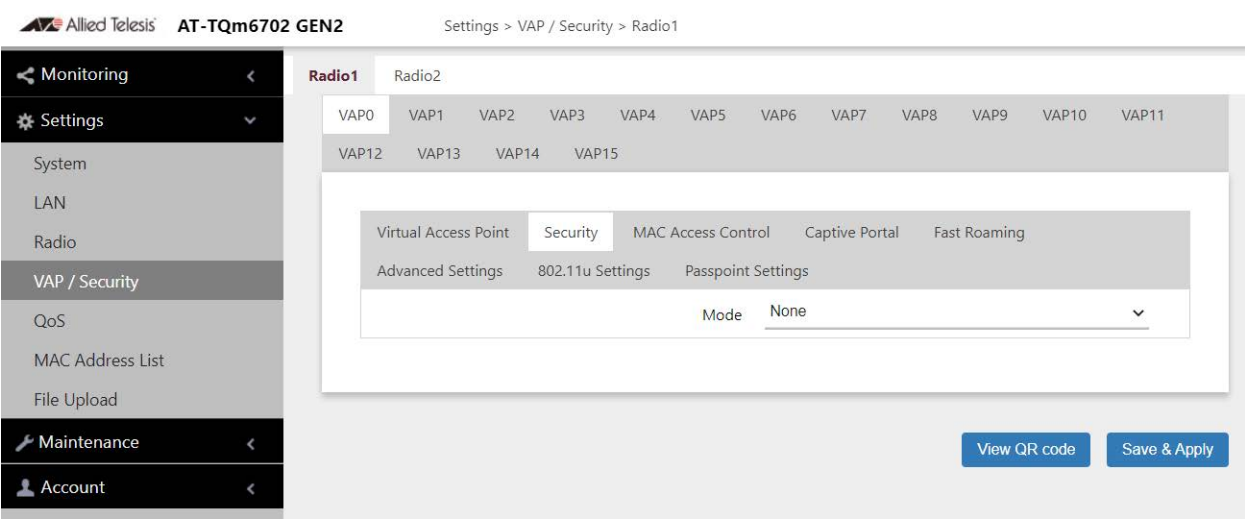

Figure 36. None Selection in the VAP Security Tab

- <span id="page-110-1"></span>6. Click the **SAVE & APPLY** button to save and update the configuration, or configure other VAPs and save the configurations at once later.
- <span id="page-110-0"></span>**Static WEP** To configure a VAP for Static WEP security, perform the following procedure:

### **Note**

Static WEP is only supported when the radio mode is set to IEEE802.11b/g or IEEE802.11/a. See ["Configuring Basic Radio](#page-77-0)  [Settings" on page 78](#page-77-0).

- 1. Select **Settings** > **VAP / Security** from the main menu.
- 2. Select **Radio1** or **Radio2** from the sub-menu. The default is Radio1. You can configure only one radio at a time.
- 3. Select a VAP to configure from the next sub-menu. The default is VAP0.

### **Note**

You can configure multiple VAPs without saving each VAP configuration page. You can save multiple VAP configurations all at once by clicking the **SAVE & APPLY** button.

- 4. Select the **Security** tab.
- 5. Select **Static WEP** from the Mode pull-down menu. See [Figure 37 on](#page-111-0)  [page 112.](#page-111-0)

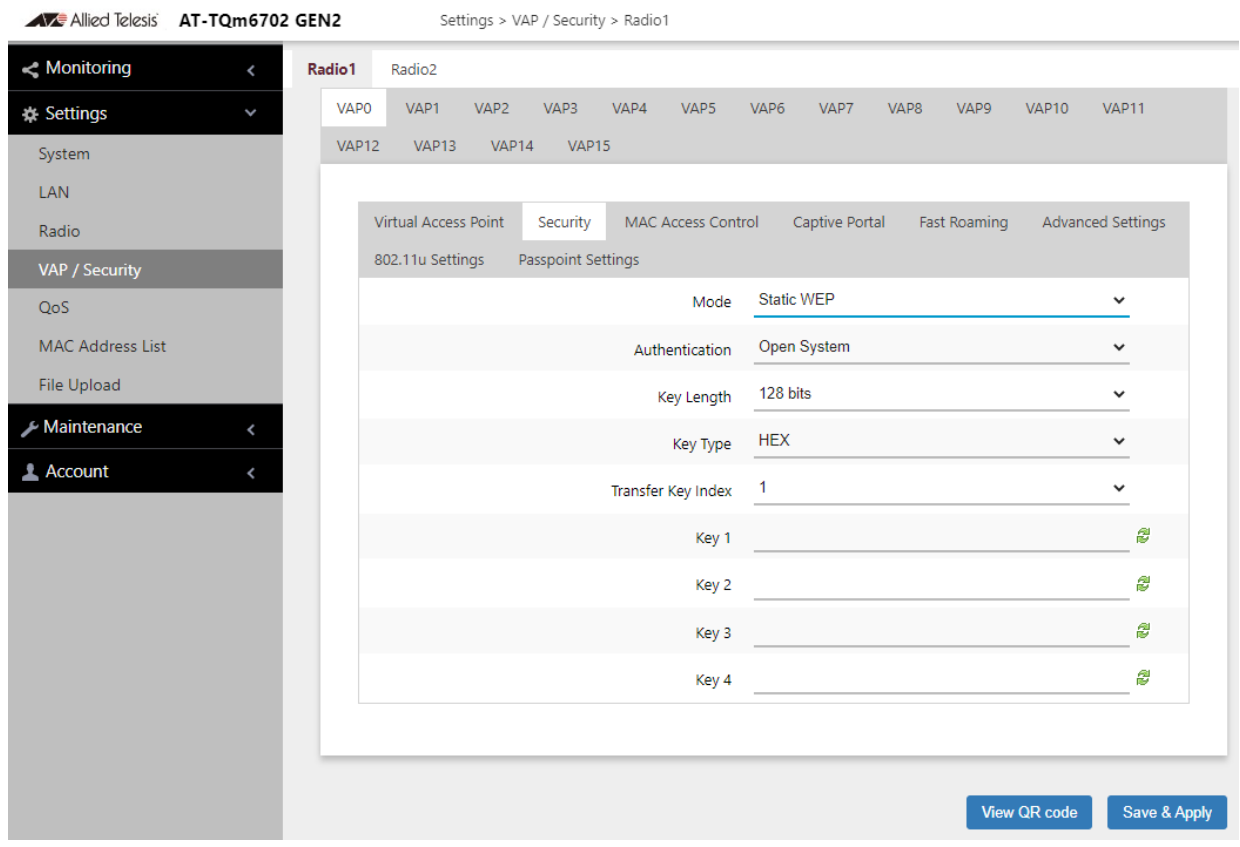

Figure 37. Static WEP in the VAP Security Tab

<span id="page-111-0"></span>6. Configure the parameters by referring to [Table 20.](#page-111-1)

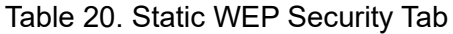

<span id="page-111-1"></span>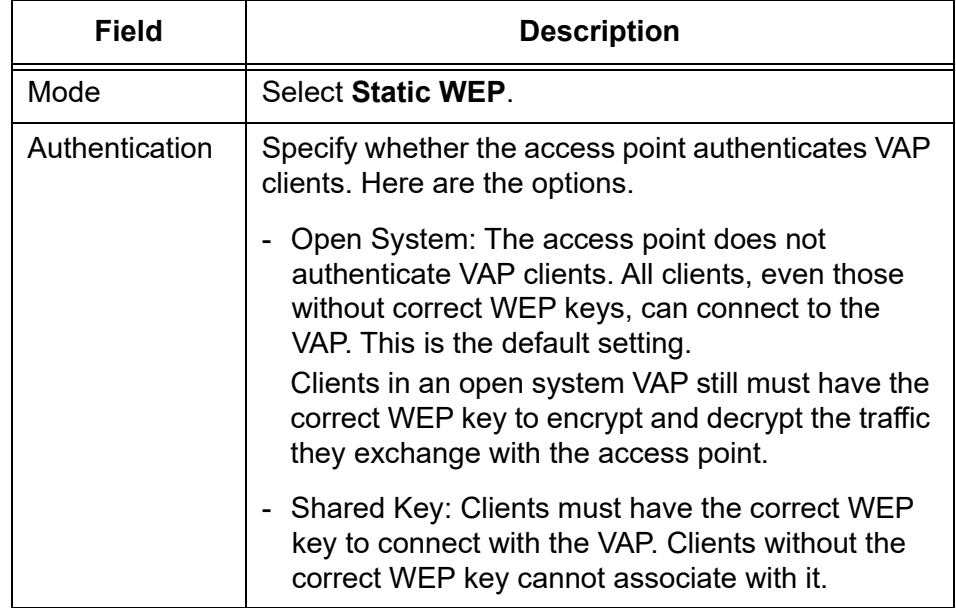

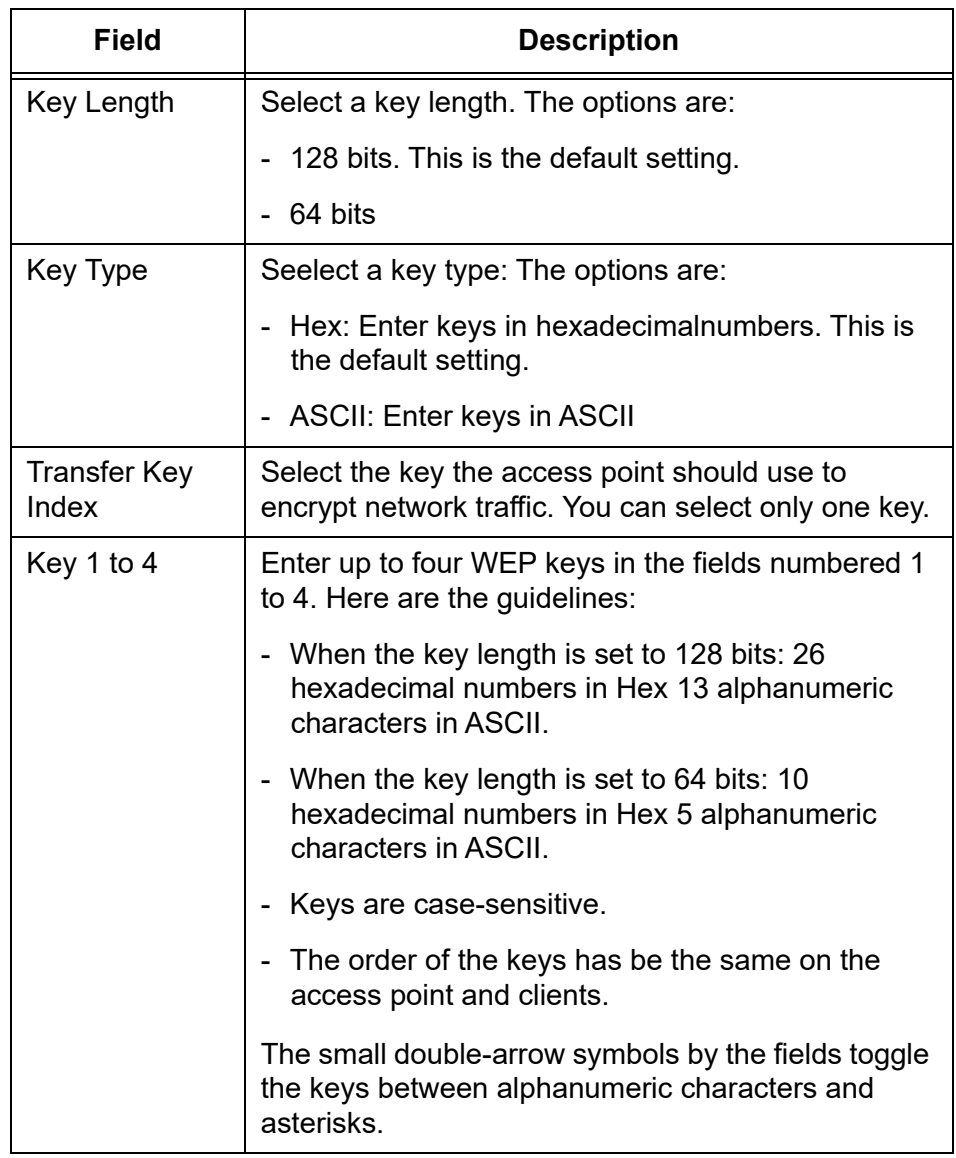

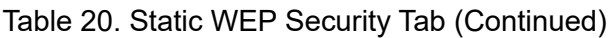

- 7. Click the **SAVE & APPLY** button to save and update the configuration, or configure other VAPs and save the configurations at once later.
- 8. Or click **VIEW QR CODE** to generate a QR code.

<span id="page-112-0"></span>**WPA Personal (Pre-Shared Key)** To configure a VAP for WPA Personal security, perform the following procedure:

- 1. Select **Settings** > **VAP / Security** from the main menu.
- 2. Select **Radio1** or **Radio2** from the sub-menu. The default is Radio1. You can configure only one radio at a time.
- 3. Select a VAP to configure from the next sub-menu. The default is VAP0.

### **Note**

You can configure multiple VAPs without saving each VAP configuration page. You can save multiple VAP configurations all at once by clicking the **SAVE & APPLY** button.

- 4. Select the **Security** tab.
- 5. Select **WPA Personal** from the Mode pull-down menu. See [Figure 38](#page-113-0)  [on page 114.](#page-113-0)

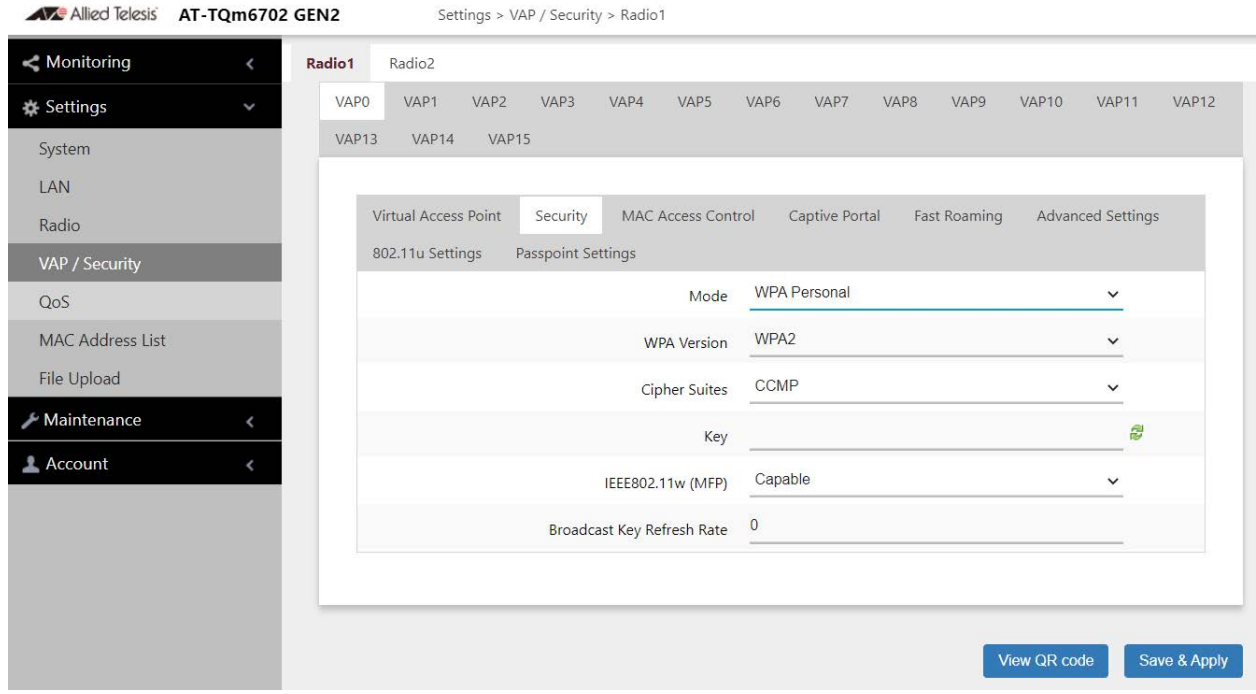

Figure 38. WPA Personal Security Tab

<span id="page-113-0"></span>6. Configure the parameters by referring to [Table 21.](#page-113-1)

Table 21. WPA Personal Security Tab

<span id="page-113-1"></span>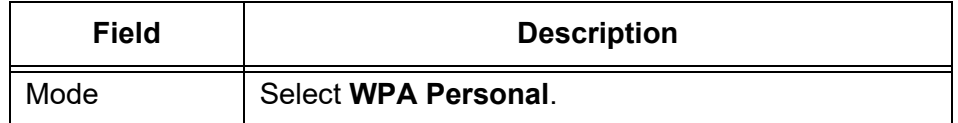

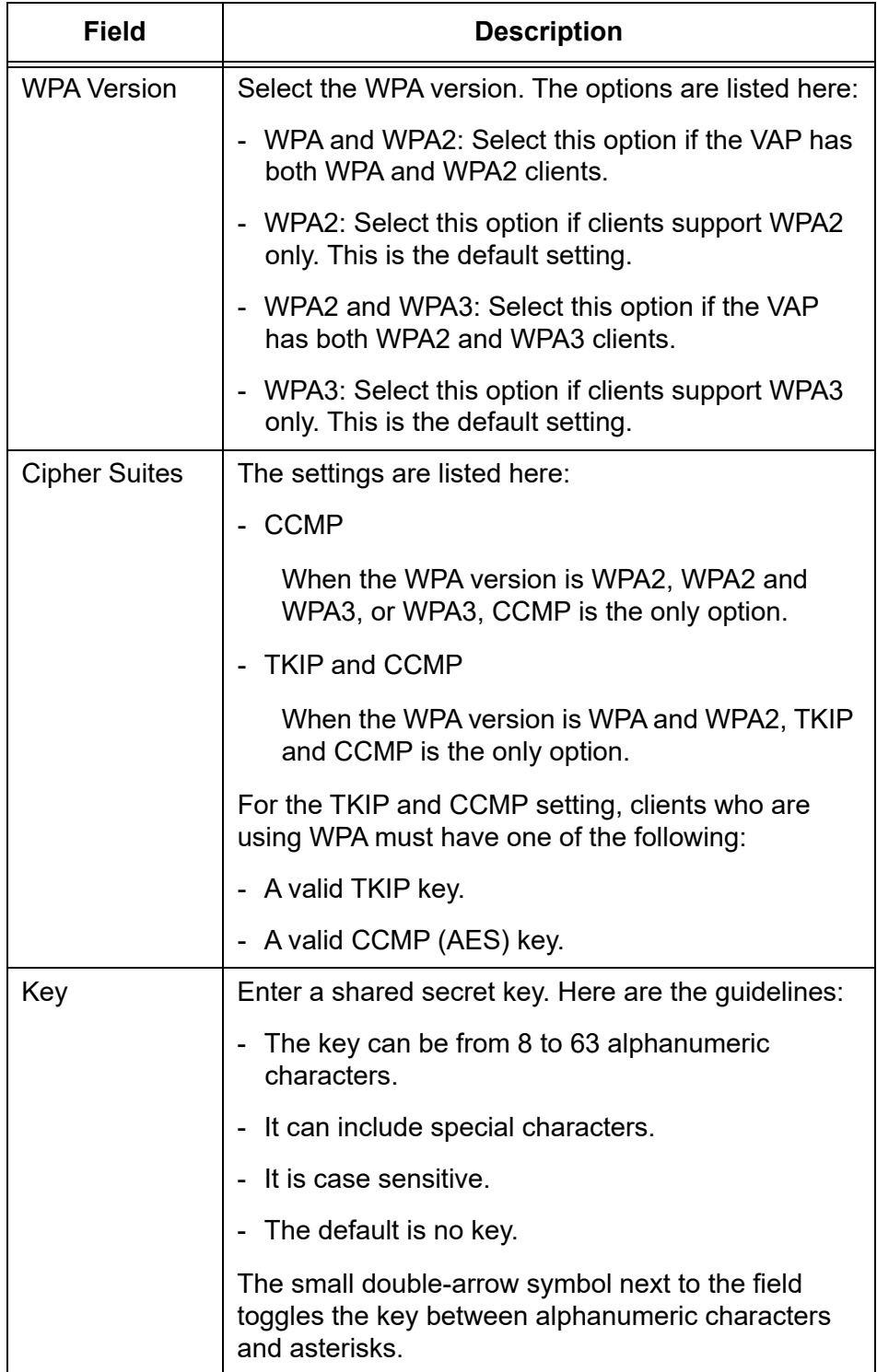

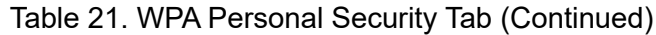

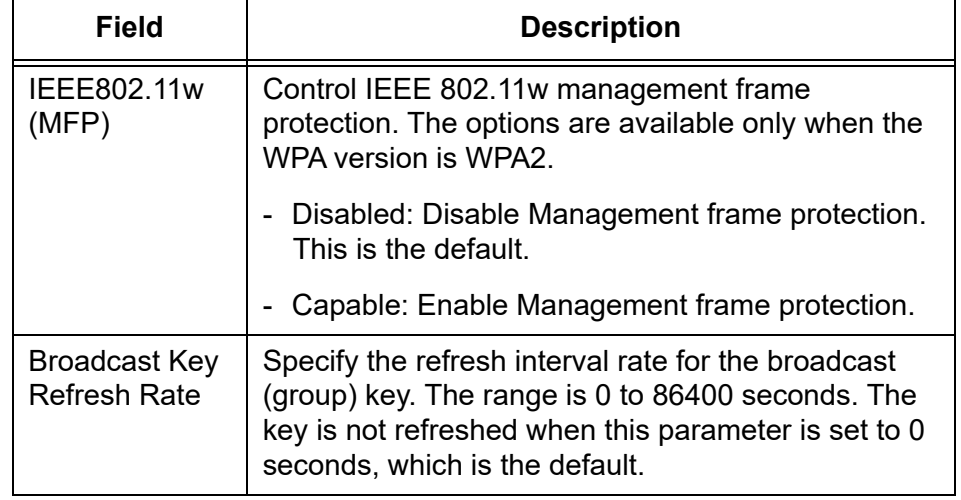

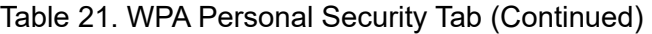

- 7. Click the **SAVE & APPLY** button to save and update the configuration, or configure other VAPs and save the configurations at once later.
- 8. Or click **VIEW QR CODE** to generate a QR code.

### <span id="page-115-0"></span>**WPA Enterprise** To configure a VAP for WPA Enterprise security, perform the following procedure:

- 1. Select **Settings** > **VAP / Security** from the main menu.
- 2. Select **Radio1** or **Radio2** from the sub-menu. The default is Radio1. You can configure only one radio at a time.
- 3. Select a VAP to configure from the next sub-menu. The default is VAP0.

### **Note**

You can configure multiple VAPs without saving each VAP configuration page. You can save multiple VAP configurations all at once by clicking the **SAVE & APPLY** button.

- 4. Select the **Security** tab.
- 5. Select **WPA Enterprise** from the Mode pull-down menu. See [Figure 39](#page-116-0).

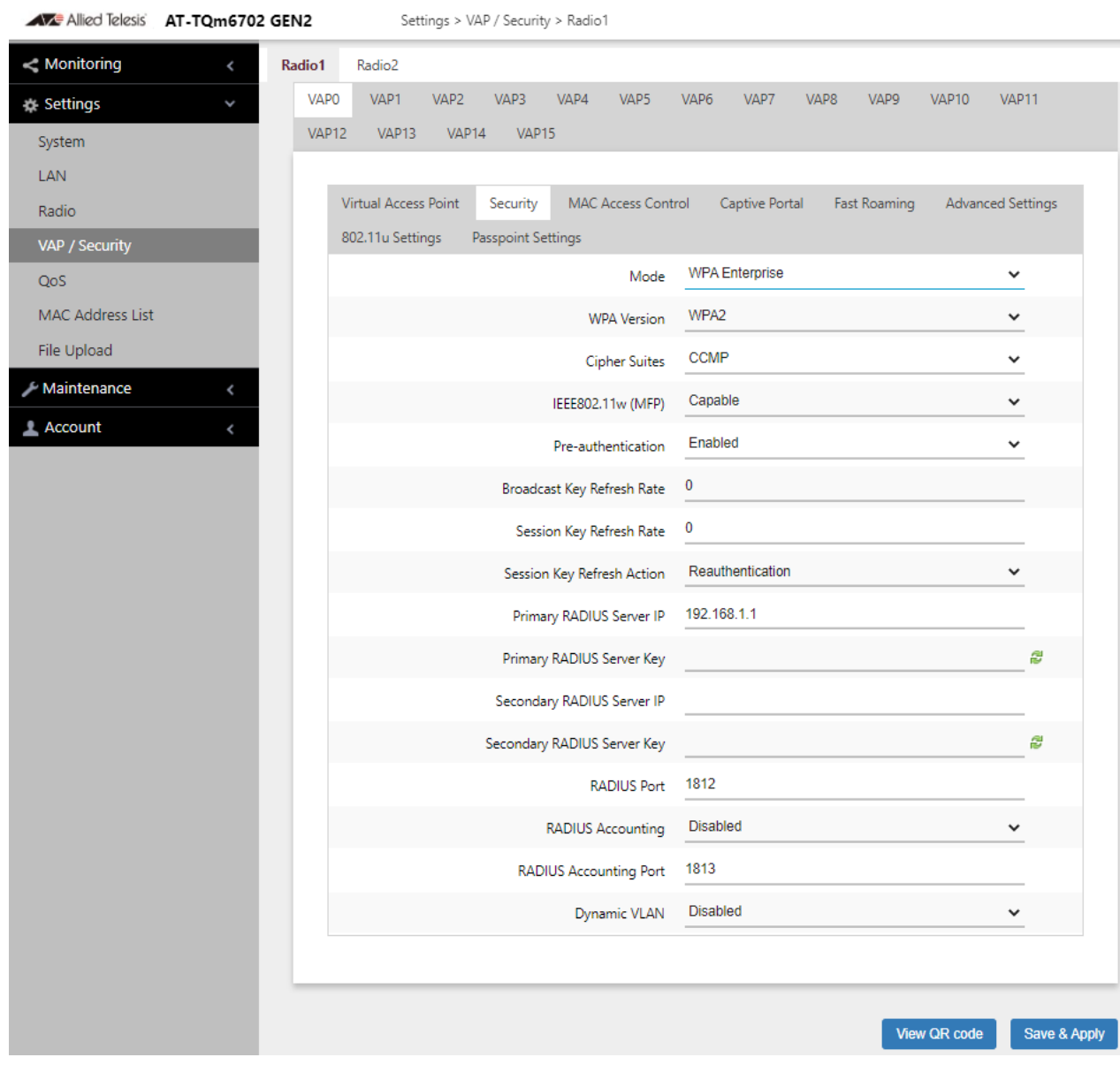

Figure 39. WPA Enterprise Security Tab

<span id="page-116-1"></span><span id="page-116-0"></span>6. Configure the parameters by referring to [Table 22.](#page-116-1)

Table 22. WPA Enterprise Security Tab

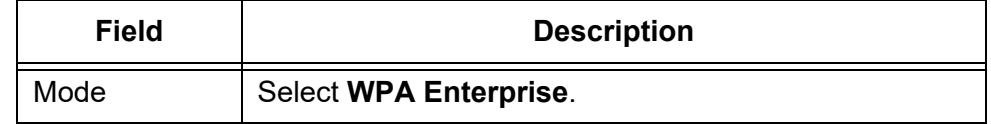

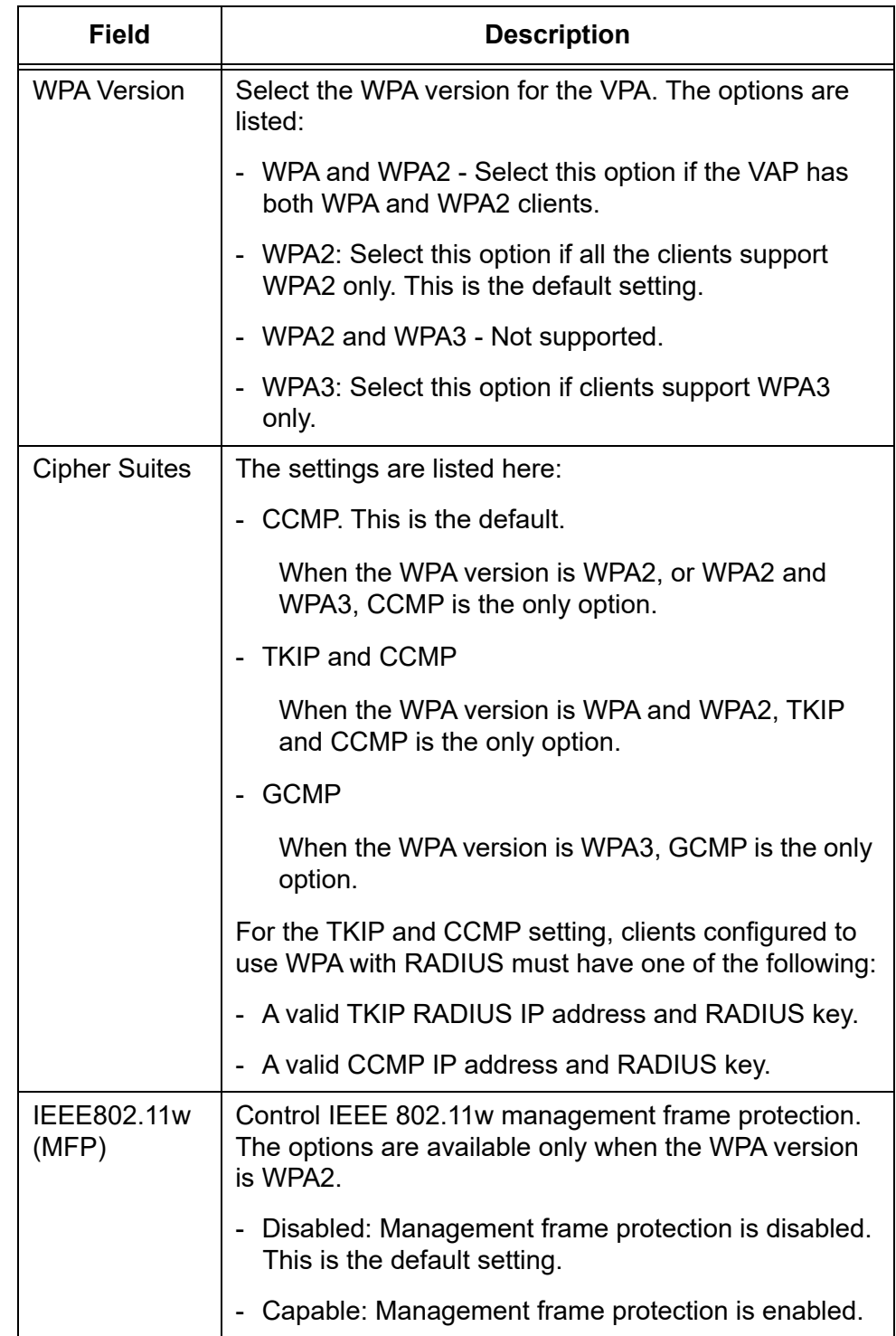

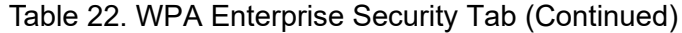

| <b>Field</b>                                | <b>Description</b>                                                                                                    |
|---------------------------------------------|----------------------------------------------------------------------------------------------------|
| Pre-<br>authentication                      | Pre-authentication can speed up authentication<br>process for roaming clients. The access point forwards<br>pre-authentication information from wireless clients to<br>the next access points as they associate with different<br>access points. The options are: |
|                                             | - Enabled: Enables pre-authentication. This is the<br>default.                                                                                                    |
|                                             | - Disabled: Disables pre-authentication.                                                                                                    |
| <b>Broadcast Key</b><br><b>Refresh Rate</b> | Enter the interval for updating the key of the broadcast<br>packet to be sent to the wireless clients connected to<br>the VAP. The range is 0 to 86400 seconds. The key is<br>not updated when this parameter is set to 0 (zero). The<br>default is 0.            |
| Session Key<br><b>Refresh Rate</b>          | Enter the interval for refreshing unicast session key to<br>be sent to the wireless clients connected to the VAP.<br>Session keys are unique to each client.                                                                                                    |
|                                             | The range is 0 to 86400 seconds. The key is not<br>updated when this parameter is set to 0 (zero). The<br>default is 0.                                                                                                    |
| Session Key<br><b>Refresh Action</b>        | Select an action that the access point takes when a<br>session is expired. The options are:                                                                                                    |
|                                             | - Reauthentication: Wireless clients are<br>re-authenticated. This is the default setting.                                                                                                    |
|                                             | - Disconnection: Wireless clients are disconnected                                                                                                    |
| Primary<br><b>RADIUS</b><br>Server IP       | Enter the IPv4 address of the primary RADIUS server.<br>The default is 192.168.1.1.                                                                                                    |
| Primary<br><b>RADIUS</b><br>Server Key      | Enter the shared secret key for the primary RADIUS<br>server. Here are the guidelines:                                                                                                    |
|                                             | - The key can be up to 128 alphanumeric characters.                                                                                                    |
|                                             | It is case-sensitive.                                                                                                    |
|                                             | It must be same on the access point and server.                                                                                                    |
|                                             | The default is no key.                                                                                                    |

Table 22. WPA Enterprise Security Tab (Continued)

| <b>Field</b>                             | <b>Description</b>                                                                                                    |
|------------------------------------------|----------------------------------------------------------------------------------------------------|
| Secondary<br><b>RADIUS</b><br>Server IP  | Enter the IPv4 address of a secondary RADIUS server.<br>This field is optional. The access point sends<br>authentication requests to this address if the primary<br>RADIUS server does not respond to requests.                                 |
| Secondary<br><b>RADIUS</b><br>Server Key | Enter the shared secret key for the secondary RADIUS<br>server.                                                                                                    |
| <b>RADIUS Port</b>                       | Enter the RADIUS port number of the RADIUS server.<br>If you entered IP addresses for both primary and<br>secondary servers, the units must be using the same<br>port number. The range is 0 to 65535. The default is<br>1812.                  |
| <b>RADIUS</b><br>Accounting              | Control RADIUS accounting, When accounting is<br>enabled, the access point sends client information,<br>such as usage time, to the RADIUS server. The options<br>are listed here:                                                               |
|                                          | - Enabled: Activate RADIUS accounting.                                                                                                    |
|                                          | - Disabled: Deactivate RADIUS accounting. This is the<br>default setting.                                                                                                    |
| <b>RADUIS</b><br>Accounting<br>Port      | Enter the RADIUS accounting port number of the<br>RADIUS server. If you entered IP addresses for both<br>primary and secondary servers, the units must use the<br>same accounting port number. The range is 0 to<br>65535. The default is 1813. |
| Dynamic<br><b>VLAN</b>                   | Control whether the VAP only accepts clients that are<br>assigned VIDs by RADIUS servers. The options are<br>listed here:                                                                                                    |
|                                          | - Enabled: The VAP forwards packets only from clients<br>that are assigned VIDs from RADIUS servers.                                                                                                    |
|                                          | - Disabled: The VAP forwards packets without regard<br>to how clients are assigned VIDs. This is the default<br>setting.                                                                                                    |

Table 22. WPA Enterprise Security Tab (Continued)

- 7. Click the **SAVE & APPLY** button to save and update the configuration, or configure other VAPs and save the configurations at once later.
- 8. Or click **VIEW QR CODE** to generate a QR code.

# **Configuring MAC Access Control**

<span id="page-120-0"></span>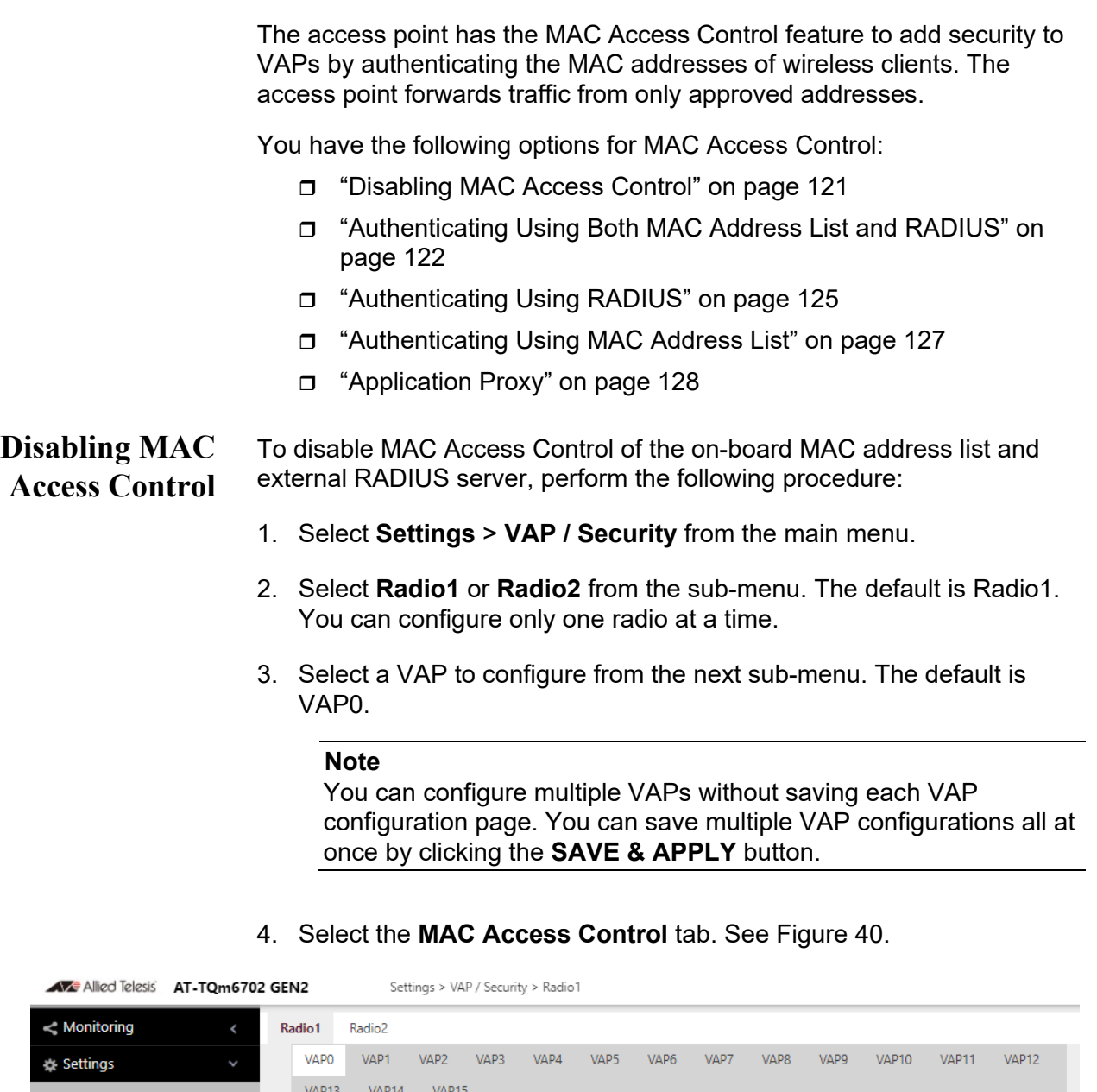

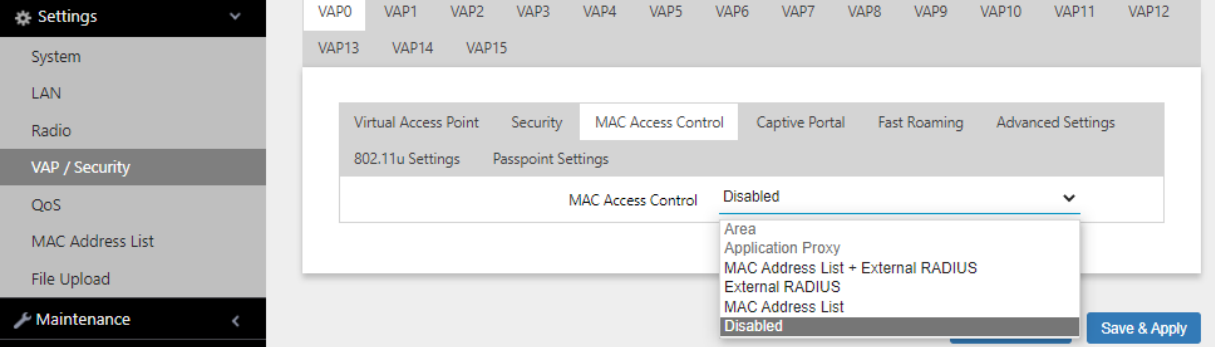

<span id="page-120-1"></span>Figure 40. MAC Access Control Tab

- 5. Select **Disabled** from the MAC Access Control pull-down menu. See [Figure 40 on page 121](#page-120-1). This is the default setting.
- 6. Click the **SAVE & APPLY** button to save and update the configuration, or configure other VAPs and save the configurations at once later.

## <span id="page-121-0"></span>**Authenticating Using Both MAC Address List and RADIUS**

This section contains the procedure for authenticating wireless clients on VAPs using both the access point's on-board MAC address list and an external RADIUS server. This is set with the MAC Address List + External RADIUS option in the MAC Address Control tab. Wireless access points are authenticated depending on the Allow or Deny setting of the on-board MAC address filter, as follows:

- $\Box$  When the on-board MAC address filter is set to Allow, the wireless access point authenticates wireless clients in this manner:
	- It accepts clients whose MAC addresses are in the on-board MAC address filter.
	- For MAC addresses not in the filter, it forwards them to the RADIUS server. It accepts clients whose addresses are on the server and denies clients whose addresses are not on the server.

In summary, when the on-board filter is set to Allow, the wireless access point accepts clients whose MAC address are either in the on-board filter or on the RADIUS server.

- $\Box$  When the on-board MAC address filter is set to Deny, the wireless access point authenticates wireless clients in this manner:
	- It rejects clients whose MAC addresses are in the on-board MAC address filter.
	- For clients whose addresses are not in the filter, it forwards their addresses to the RADIUS server. It accepts clients whose addresses are on the server and denies clients whose addresses are not on the server.

In summary, when the on-board filter is set to Deny, the wireless access point accepts clients whose MAC address are not in the on-board filter, but are on the RADIUS server.

To configure MAC Access Control with both on-board MAC address list and external RADIUS server, perform the following procedure:

- 1. Select **Settings** > **VAP / Security** from the main menu.
- 2. Select **Radio1** or **Radio2** from the sub-menu. The default is Radio1. You can configure only one radio at a time.
- 3. Select a VAP to configure from the next sub-menu. The default is VAP0.

### **Note**

You can configure multiple VAPs without saving each VAP configuration page. You can save multiple VAP configurations all at once by clicking the **SAVE & APPLY** button.

- 4. Select the **MAC Access Control** tab. See [Figure 40 on page 121](#page-120-1).
- 5. Select the **MAC Address List + External RADIUS** option from the MAC Access Control pull-down menu. See [Figure 41](#page-122-1).

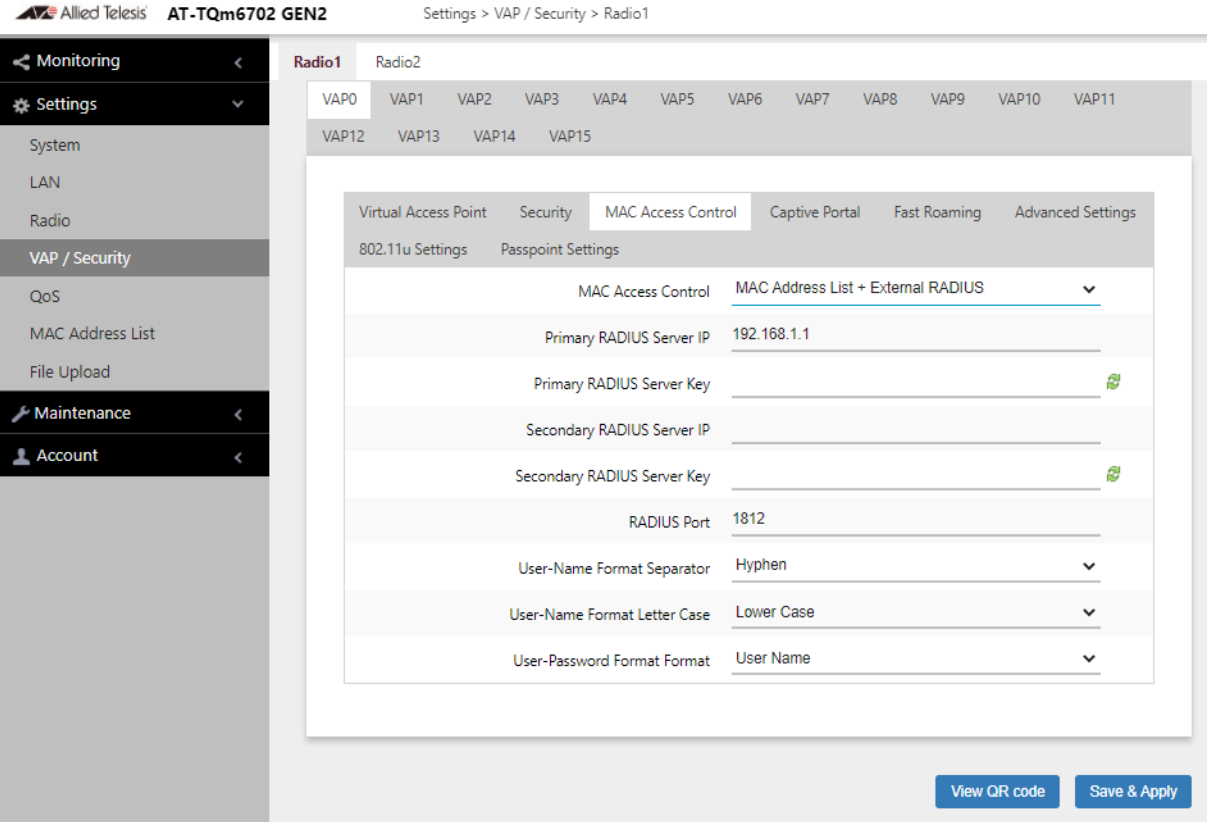

<span id="page-122-1"></span>Figure 41. MAC Access Control - MAC Address List + External RADIUS

6. Configure the parameters by referring to [Table 23.](#page-122-0)

Table 23. MAC Address List + External RADIUS Window

<span id="page-122-0"></span>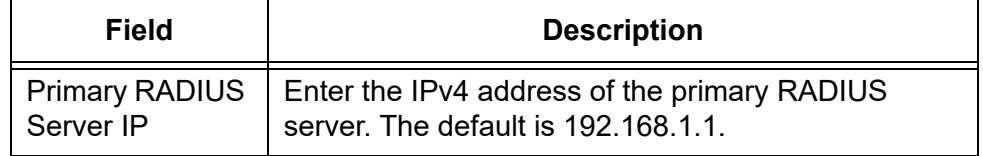

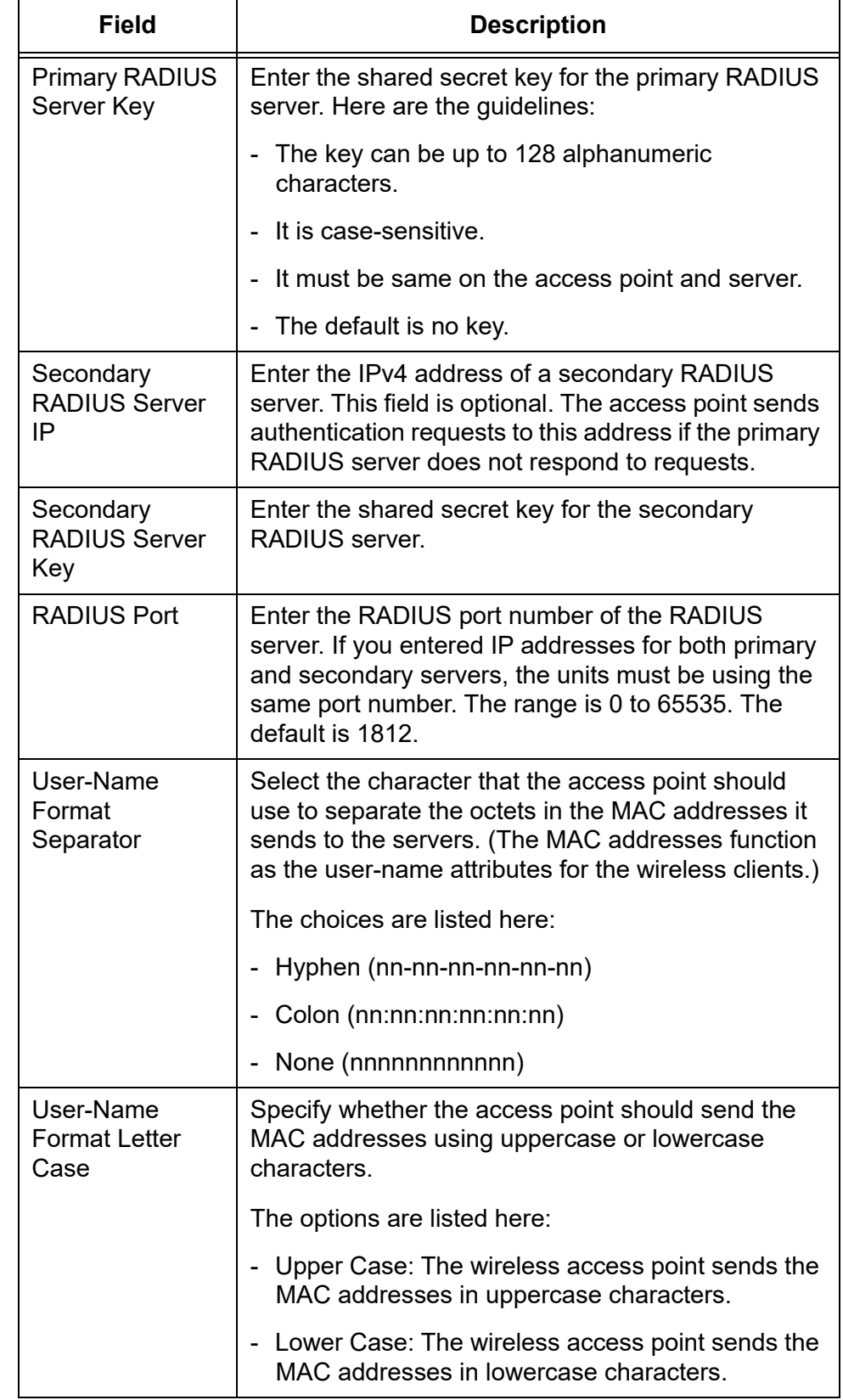

Table 23. MAC Address List + External RADIUS Window (Continued)

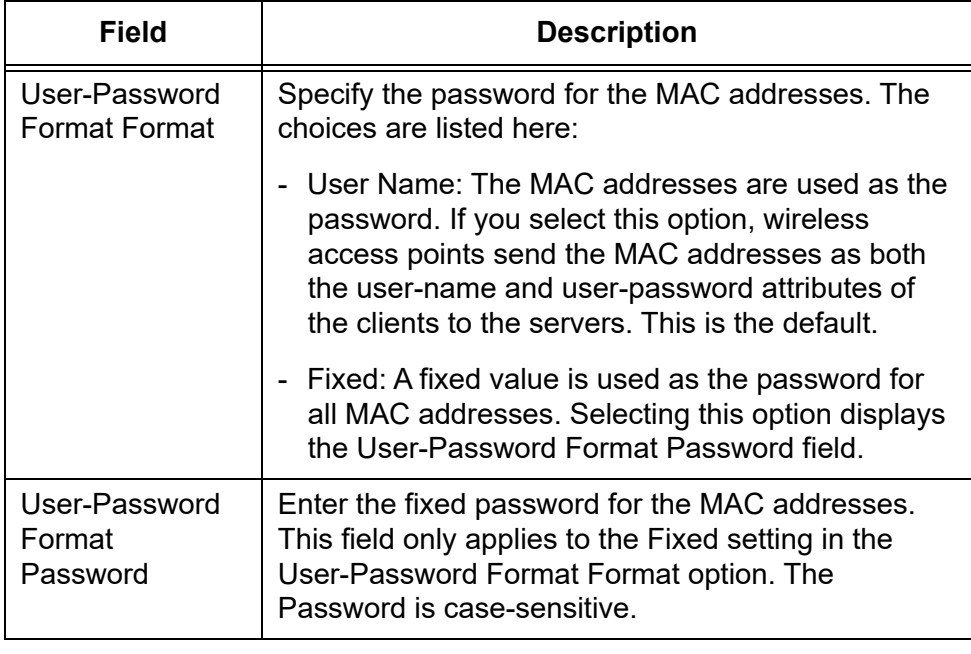

Table 23. MAC Address List + External RADIUS Window (Continued)

### **Note**

You must prepare a MAC address list. See ["Configuring MAC](#page-152-0)  [Access Control Settings" on page 153](#page-152-0).

- 7. Click the **SAVE & APPLY** button to save and update the configuration, or configure other VAPs and save the configurations at once later.
- 8. Or click **VIEW QR CODE** to generate a QR code.

## <span id="page-124-0"></span>**Authenticating Using RADIUS**

This section contains the procedure for authenticating wireless clients on VAPS with an external RADIUS server. The clients are authenticated by their MAC addresses, which the access point sends to the server on the wired network when clients connect to it. To use this form of authentication, you need to know the MAC addresses of the clients and enter them as their user names on the RADUIS server. You can specify up to two servers.

To configure MAC Access Control with external RADIUS server, perform the following procedure:

- 1. Select **Settings** > **VAP / Security** from the main menu.
- 2. Select **Radio1** or **Radio2** from the sub-menu. The default is Radio1. You can configure only one radio at a time.
- 3. Select a VAP to configure from the next sub-menu. The default is VAP0.

### **Note**

You can configure multiple VAPs without saving each VAP configuration page. You can save multiple VAP configurations all at once by clicking the **SAVE & APPLY** button.

- 4. Select the **MAC Access Control** tab. See [Figure 40 on page 121.](#page-120-1)
- 5. Select **External RADIUS** from the MAC Access Control pull-down menu. See [Figure 42](#page-125-0).

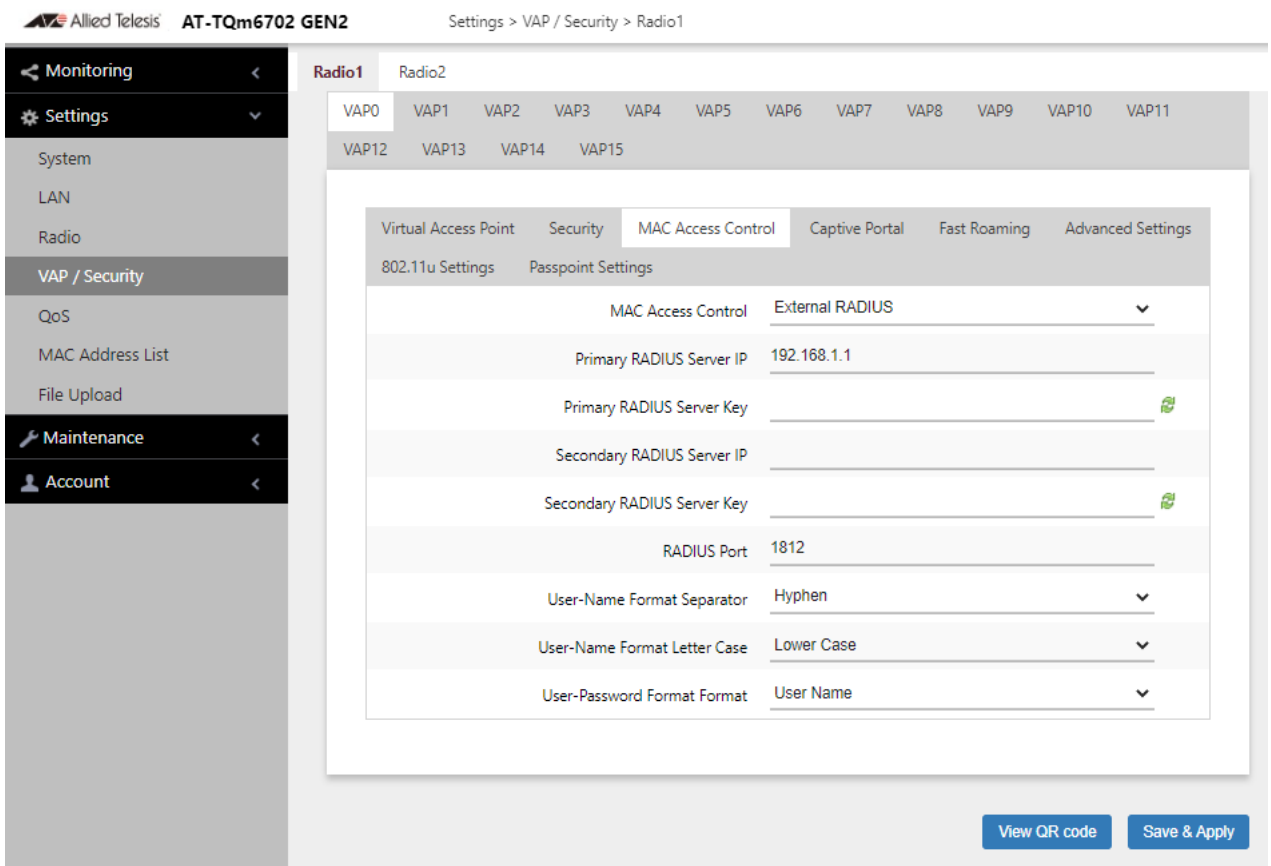

Figure 42. MAC Access Control - External RADIUS Window

- <span id="page-125-0"></span>6. Configure the parameters by referring to [Table 23 on page 123.](#page-122-0)
- 7. Click the **SAVE & APPLY** button to save and update the configuration, or configure other VAPs and save the configurations at once later.
- 8. Or click **VIEW QR CODE** to generate a QR code.

## <span id="page-126-0"></span>**Authenticating Using MAC Address List**

This section contains the procedure for authenticating wireless clients on VAPs with the access point's on-board MAC address list. The list consists of the MAC addresses of wireless clients that the access point is to accept or reject on the VAPs. To configure the MAC address list, see "["Configuring MAC Access Control Settings" on page 153.](#page-152-0)

To configure MAC Access Control with external RADIUS server, perform the following procedure:

- 1. Select **Settings** > **VAP / Security** from the main menu.
- 2. Select **Radio1** or **Radio2** from the sub-menu. The default is Radio1. You can configure only one radio at a time.
- 3. Select a VAP to configure from the next sub-menu. The default is VAP0.

### **Note**

You can configure multiple VAPs without saving each VAP configuration page. You can save multiple VAP configurations all at once by clicking the **SAVE & APPLY** button.

- 4. Select the **MAC Access Control** tab. See [Figure 40 on page 121](#page-120-1).
- 5. Select **MAC Address List** from the MAC Access Control pull-down menu. See [Figure 43.](#page-126-1)

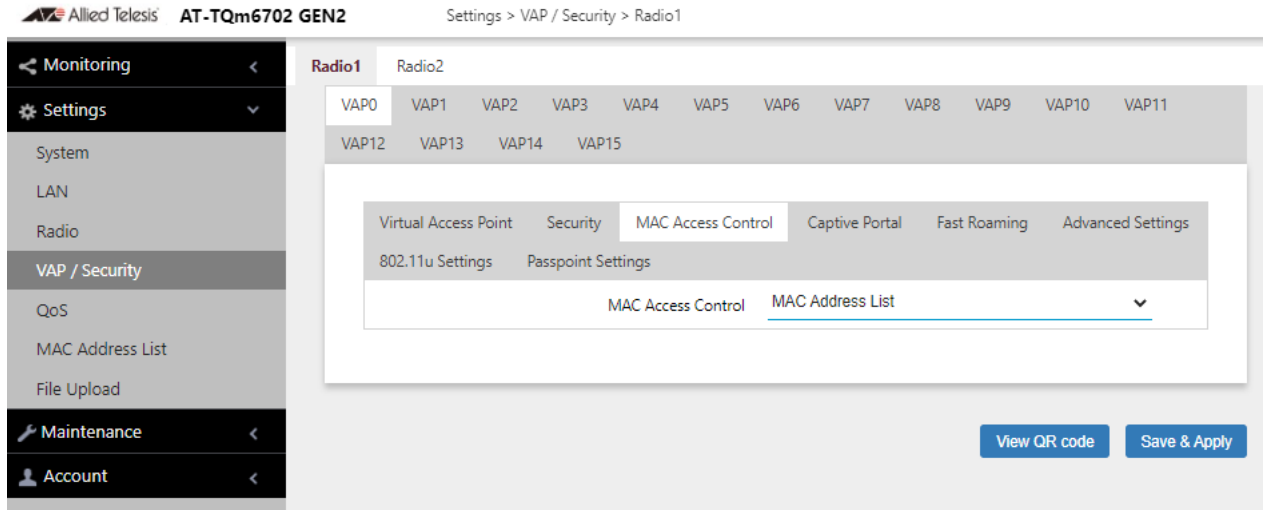

<span id="page-126-1"></span>Figure 43. MAC Access Control - MAC Address List Window

### **Note**

You must prepare a MAC address list. See ["Configuring MAC](#page-152-0)  [Access Control Settings" on page 153](#page-152-0).

- 6. Click the **SAVE & APPLY** button to save and update the configuration, or configure other VAPs and save the configurations at once later.
- 7. Or click **VIEW QR CODE** to generate a QR code.

#### <span id="page-127-0"></span>**Application Proxy** Application Proxy authenticates wireless clients using the AMF Application Proxy in the AMF Security controller. The application proxy allows you to add security policies that define where and when clients can access your wireless network. It also allows you to designate their network assignments by assigning them VLAN IDs.

This feature requires AMF Security mini or the AMF Security Controller (AMF-SEC) v2.2.2 or later. The TQ6000 GEN2 access points require Vista Manager EX v3.9.0 or later. Refer to the AMF Security mini User Guide or AMF Security Controller User Guide for further information.

# **Configuring Captive Portal**

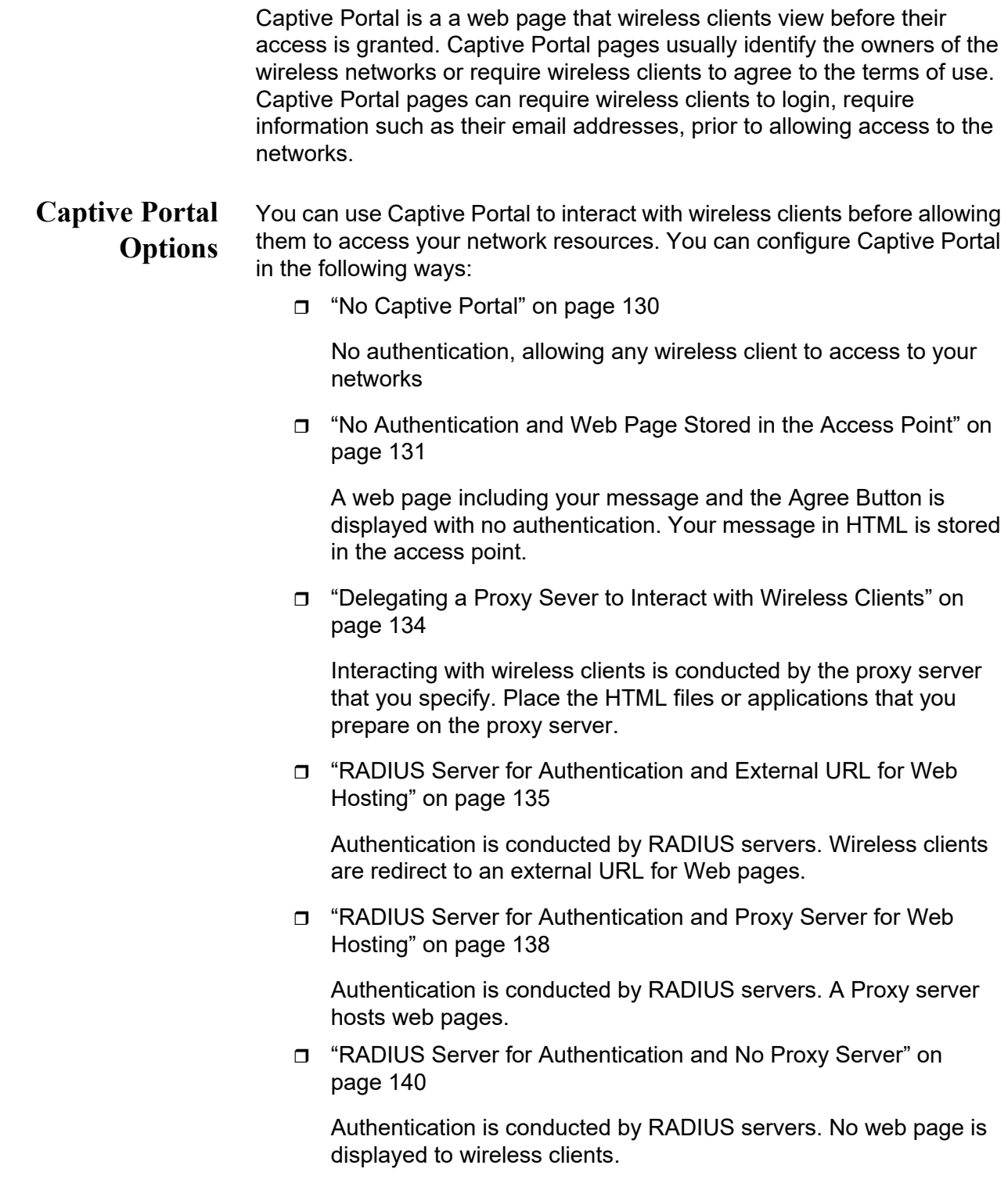

<span id="page-129-0"></span>**No Captive Portal** To disable Captive Portal, perform the following procedure:

- 1. Select **Settings > VAP / Security** from the main menu.
- 2. Select **Radio1** or **Radio2** from the sub-menu. The default is Radio1.

You can configure only one radio at a time.

3. Select a VAP to configure from the next sub-menu. The default is VAP0.

### **Note**

You can configure multiple VAPs without saving each VAP configuration page. You can save multiple VAP configurations all at once by clicking the **SAVE & APPLY** button.

### 4. Select the **Captive Portal** tab. See [Figure 44.](#page-129-1)

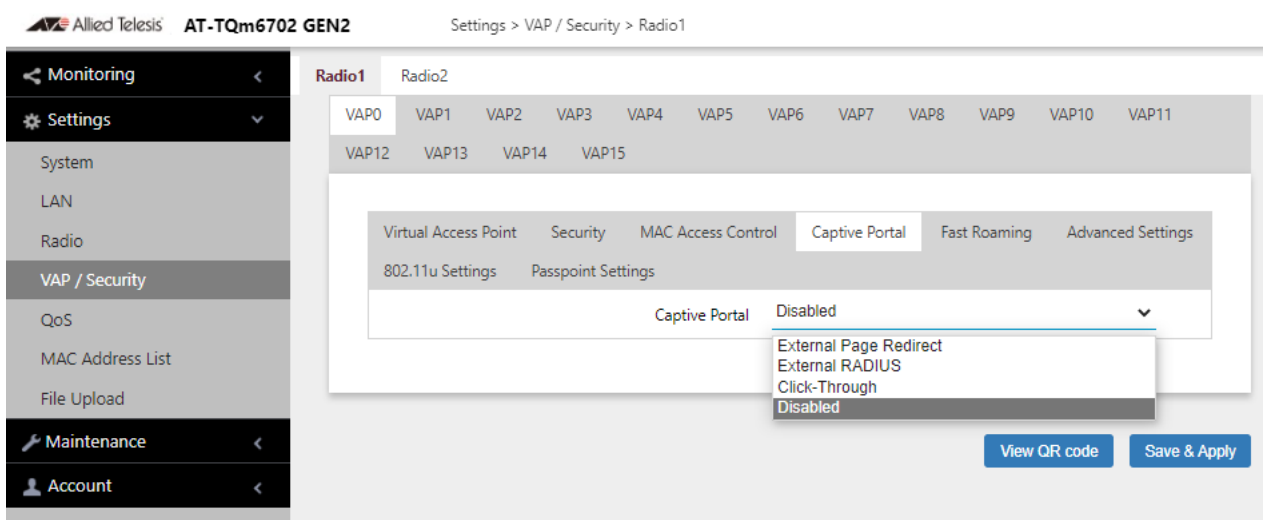

Figure 44. Capital Portal Window

<span id="page-129-1"></span>5. Select Disabled from the Captive Portal pull-down menu.

Disabled is the default setting.

- 6. Click the **SAVE & APPLY** button to save and update the configuration, or configure other VAPs and save the configurations at once later.
- 7. Or click **VIEW QR CODE** to generate a QR code.

## <span id="page-130-0"></span>**No Authentication and Web Page Stored in the Access Point**

When you want to display one web page with a Agree button to wireless client without authenticating wireless clients, perform the following procedure:

- 1. Select **Settings > VAP / Security** from the main menu.
- 2. Select **Radio1** or **Radio2** from the sub-menu. The default is Radio1.

You can configure only one radio at a time.

3. Select a VAP to configure from the next sub-menu. The default is VAP0.

### **Note**

You can configure multiple VAPs without saving each VAP configuration page. You can save multiple VAP configurations all at once by clicking the **SAVE & APPLY** button.

- 4. Select the **Captive Portal** tab.
- 5. Select **Click-Through** from the Captive Portal pull-down menu. See [Figure 46 on page 135.](#page-134-1)
- 6. Select **Disabled** from the Authentication Page Proxy pull-down menu.

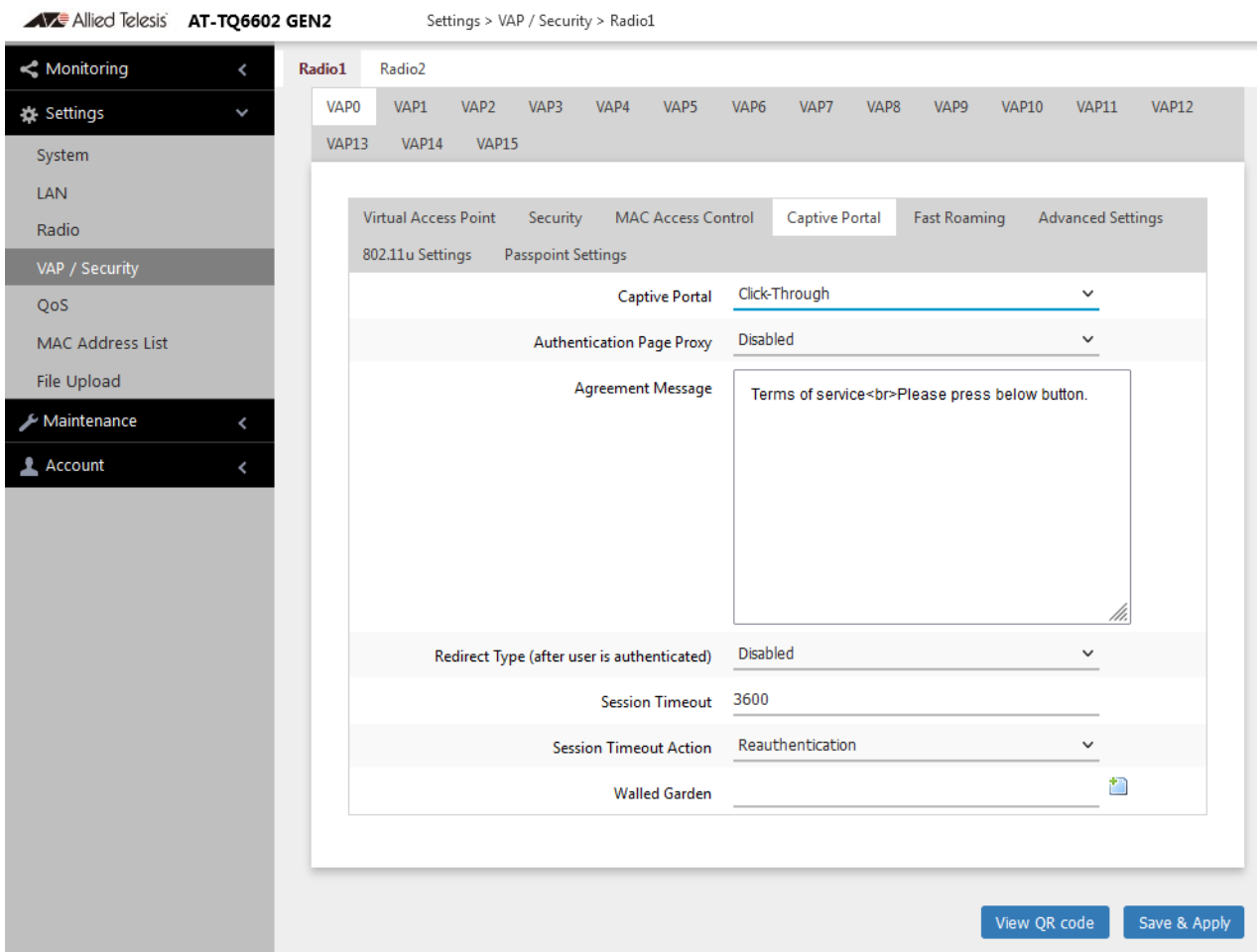

Figure 45. Capital Portal Window - Click-Through

7. Configure the parameters described in [Table 24](#page-131-0).

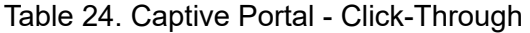

<span id="page-131-0"></span>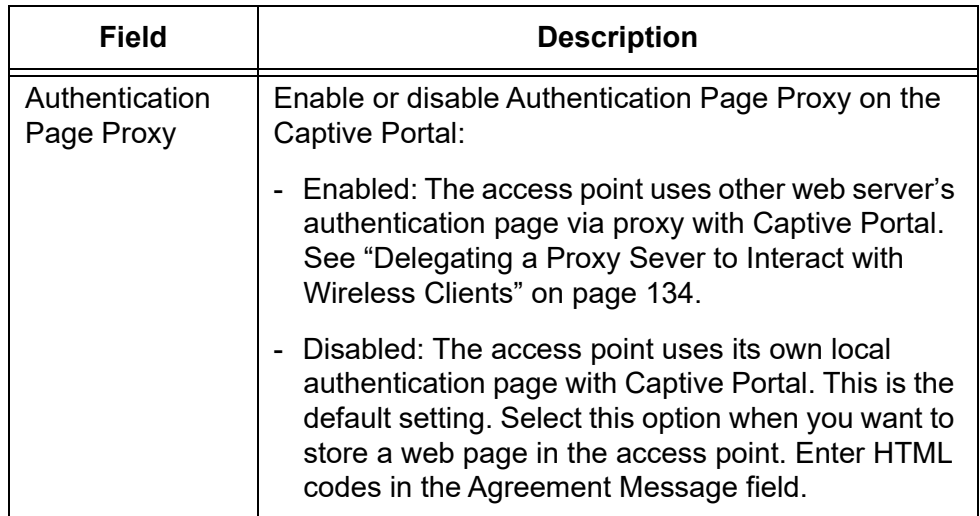

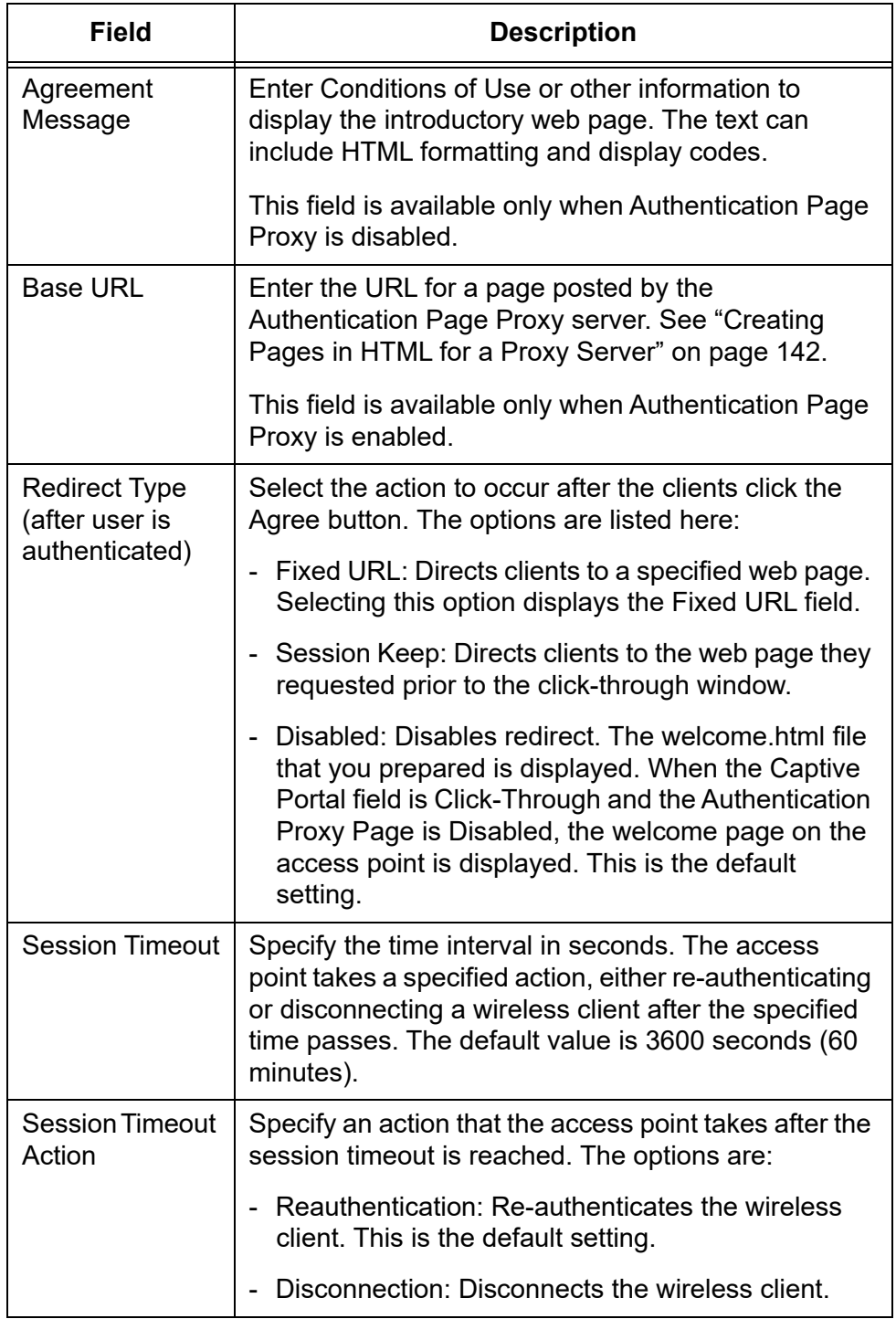

Table 24. Captive Portal - Click-Through (Continued)

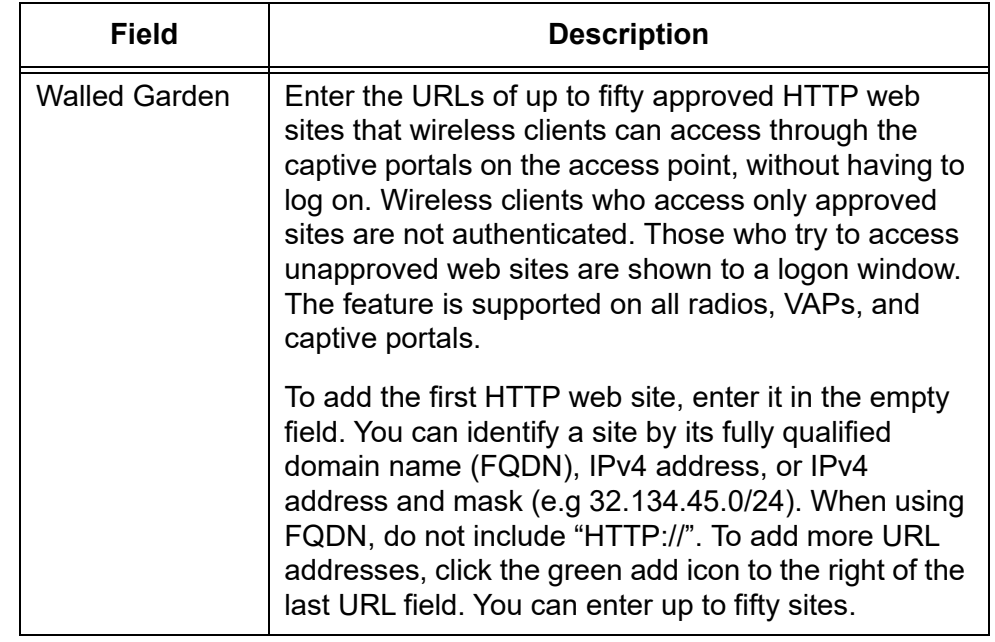

Table 24. Captive Portal - Click-Through (Continued)

- 8. Click the **SAVE & APPLY** button to save and update the configuration, or configure other VAPs and save the configurations at once later.
- 9. Or click **VIEW QR CODE** to generate a QR code.

<span id="page-133-0"></span>**Delegating a Proxy Sever to Interact with Wireless Clients**

When you want to display one web page with a Agree button to wireless client without authenticating wireless clients, perform the following procedure:

- 1. Select **Settings > VAP / Security** from the main menu.
- 2. Select **Radio1** or **Radio2** from the sub-menu. The default is Radio1.

You can configure only one radio at a time.

3. Select a VAP to configure from the next sub-menu. The default is VAP0.

### **Note**

You can configure multiple VAPs without saving each VAP configuration page. You can save multiple VAP configurations all at once by clicking the **SAVE & APPLY** button.

- 4. Select the **Captive Portal** tab.
- 5. Select **Click-Through** from the Captive Portal pull-down menu.
- 6. Select **Enabled** from the Authentication Page Proxy pull-down menu. See [Figure 46.](#page-134-1)

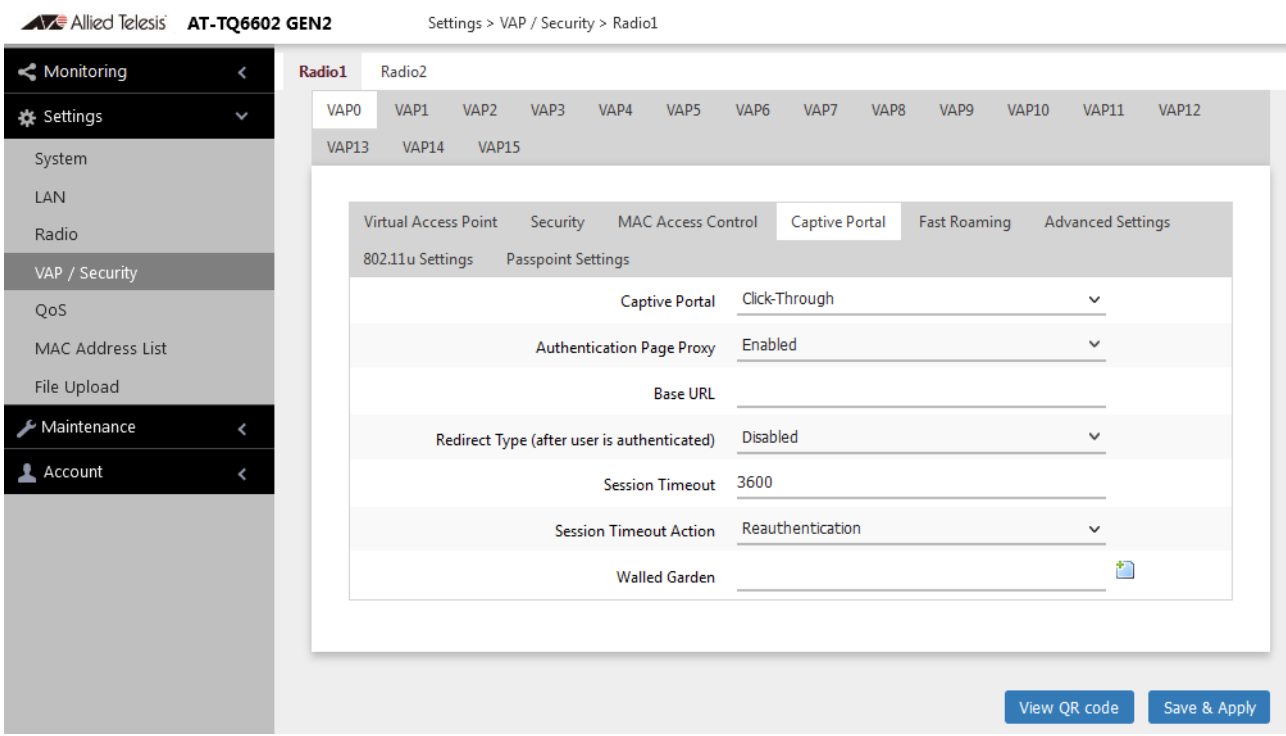

<span id="page-134-1"></span>Figure 46. Capital Portal - Click-Through and Authentication Page Proxy

- 7. Specify the URL of your Page Proxy Server in the Base URL field.
- 8. Configure the rest of parameters by referring [Table 24 on page 132.](#page-131-0)
- 9. Click the **SAVE & APPLY** button to save and update the configuration, or configure other VAPs and save the configurations at once later.
- 10. Or click **VIEW QR CODE** to generate a QR code.
- 11. Go to ["Creating Pages in HTML for a Proxy Server" on page 142](#page-141-0).

<span id="page-134-0"></span>**RADIUS Server for Authentication and External URL for Web Hosting**

- To redirect wireless clients to an external URL for a logon window and authenticate them with an external RADIUS server, perform the following procedure:
	- 1. Select **Settings > VAP / Security** from the main menu.
	- 2. Select **Radio1** or **Radio2** from the sub-menu. The default is Radio1.

You can configure only one radio at a time.

3. Select a VAP to configure from the next sub-menu. The default is VAP0.

### **Note**

You can configure multiple VAPs without saving each VAP configuration page. You can save multiple VAP configurations all at once by clicking the **SAVE & APPLY** button.

- 4. Select the **Captive Portal** tab.
- 5. Select **External Page Redirect** from the Captive Portal pull-down menu. See [Figure 47 on page 136](#page-135-0).

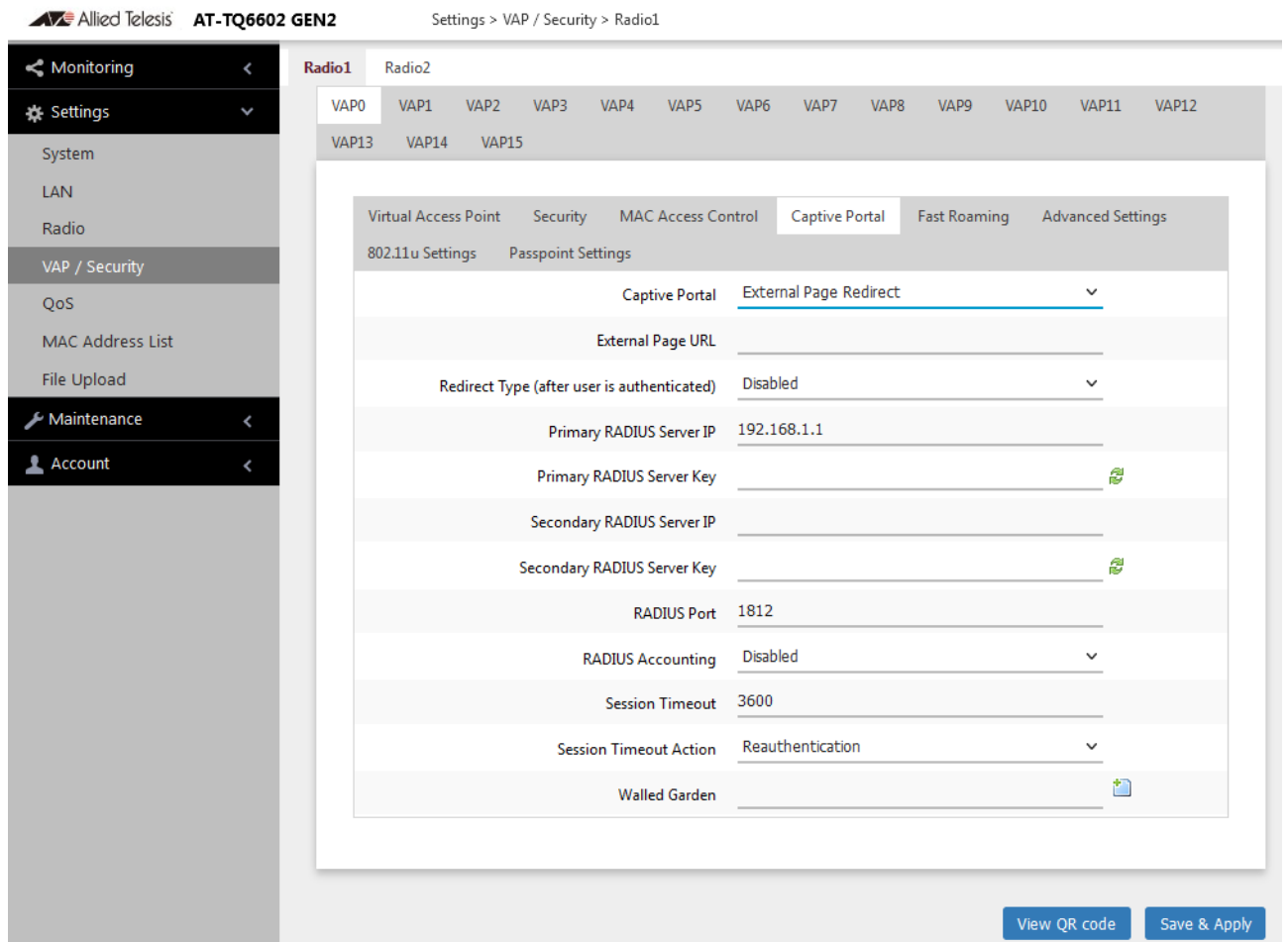

Figure 47. Capital Portal - External Page Redirect Window

<span id="page-135-0"></span>6. Configure the parameters described in [Table 25 on page 137.](#page-136-0)

<span id="page-136-0"></span>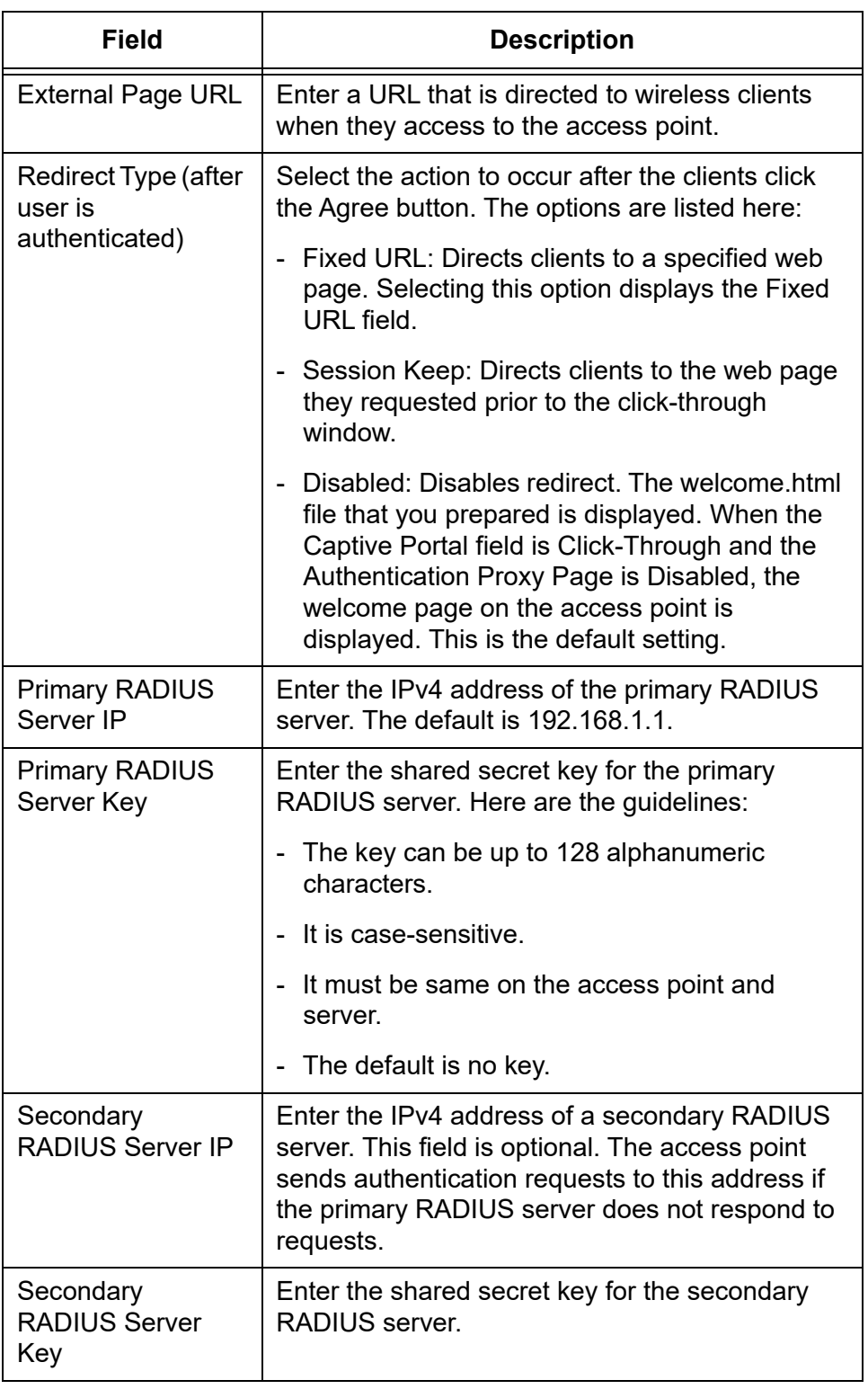

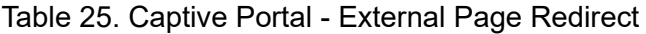

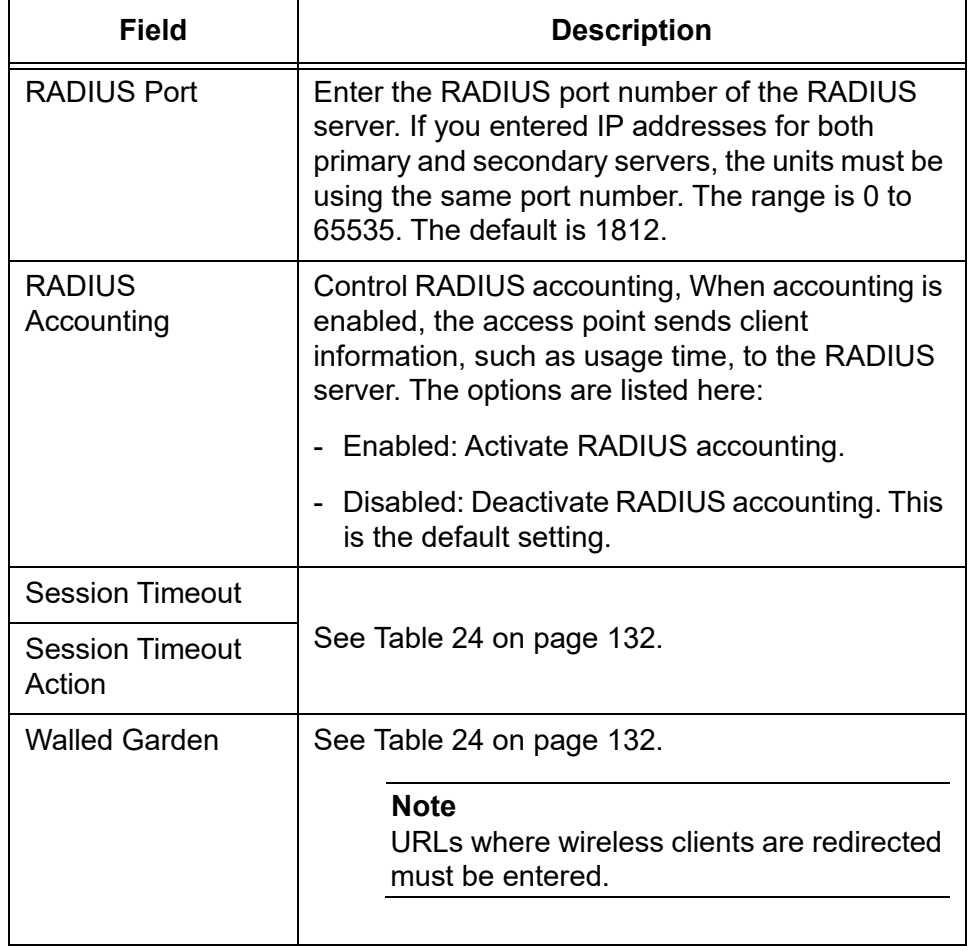

Table 25. Captive Portal - External Page Redirect (Continued)

- 7. Click the **SAVE & APPLY** button to save and update the configuration, or configure other VAPs and save the configurations at once later.
- 8. Or click **VIEW QR CODE** to generate a QR code.

<span id="page-137-0"></span>**RADIUS Server for Authentication and Proxy Server for Web Hosting**

- To delegate RADIUS servers to authenticate wireless clients and a Proxy server to host web pages, perform the following procedure:
	- 1. Select **Settings > VAP / Security** from the main menu.
	- 2. Select **Radio1** or **Radio2** from the sub-menu. The default is Radio1.

You can configure only one radio at a time.

3. Select a VAP to configure from the next sub-menu. The default is VAP0.

### **Note**

You can configure multiple VAPs without saving each VAP configuration page. You can save multiple VAP configurations all at once by clicking the **SAVE & APPLY** button.

- 4. Select the **Captive Portal** tab.
- 5. Select **External RADIUS** from the Captive Portal pull-down menu. See [Figure 48 on page 139.](#page-138-0)
- 6. Select **Enabled** from the Authentication Page Proxy pull-down menu.

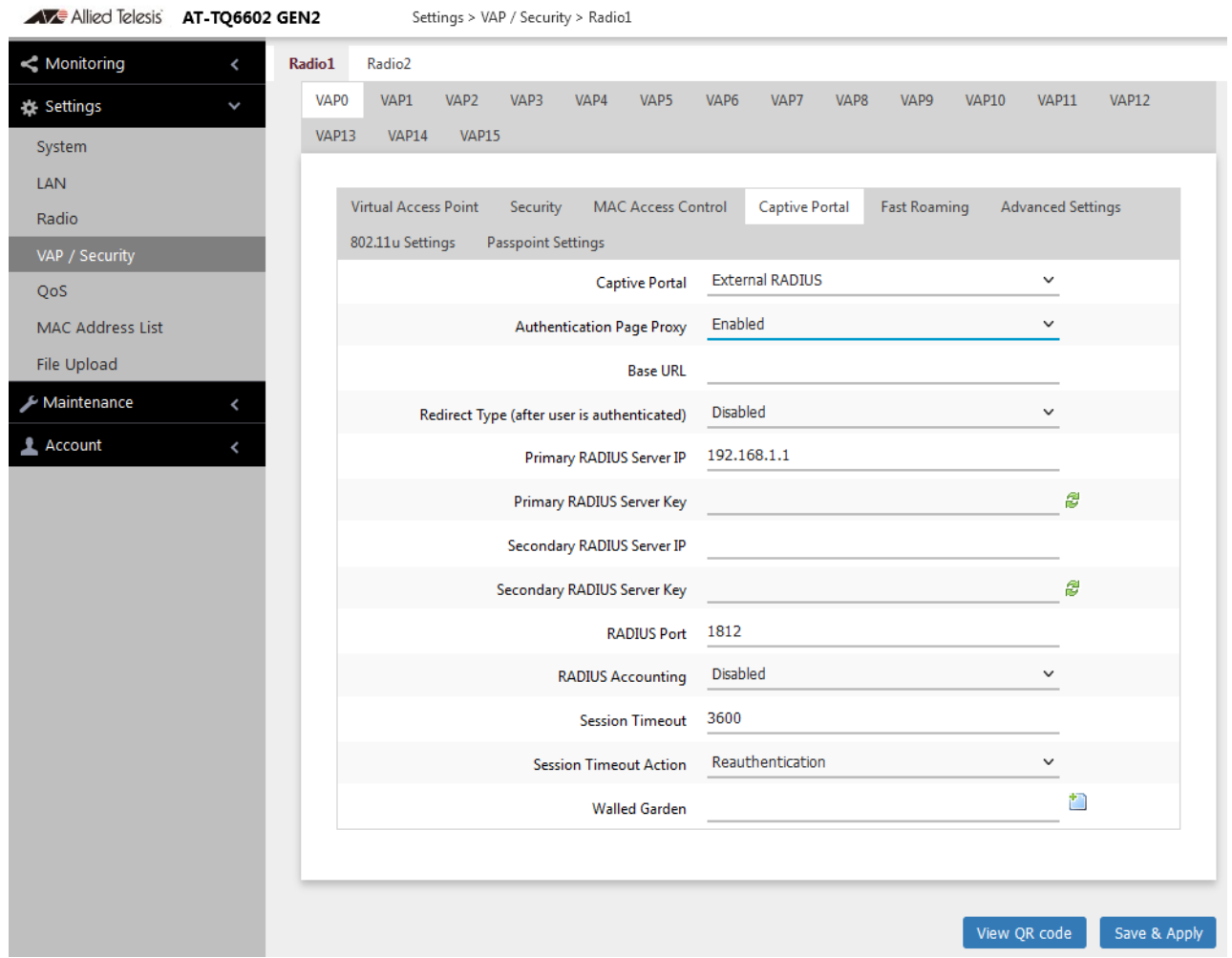

<span id="page-138-0"></span>Figure 48. Capital Portal - RADIUS and Authentication Page Proxy

7. Configure the parameters described in [Table 26.](#page-139-1)

<span id="page-139-1"></span>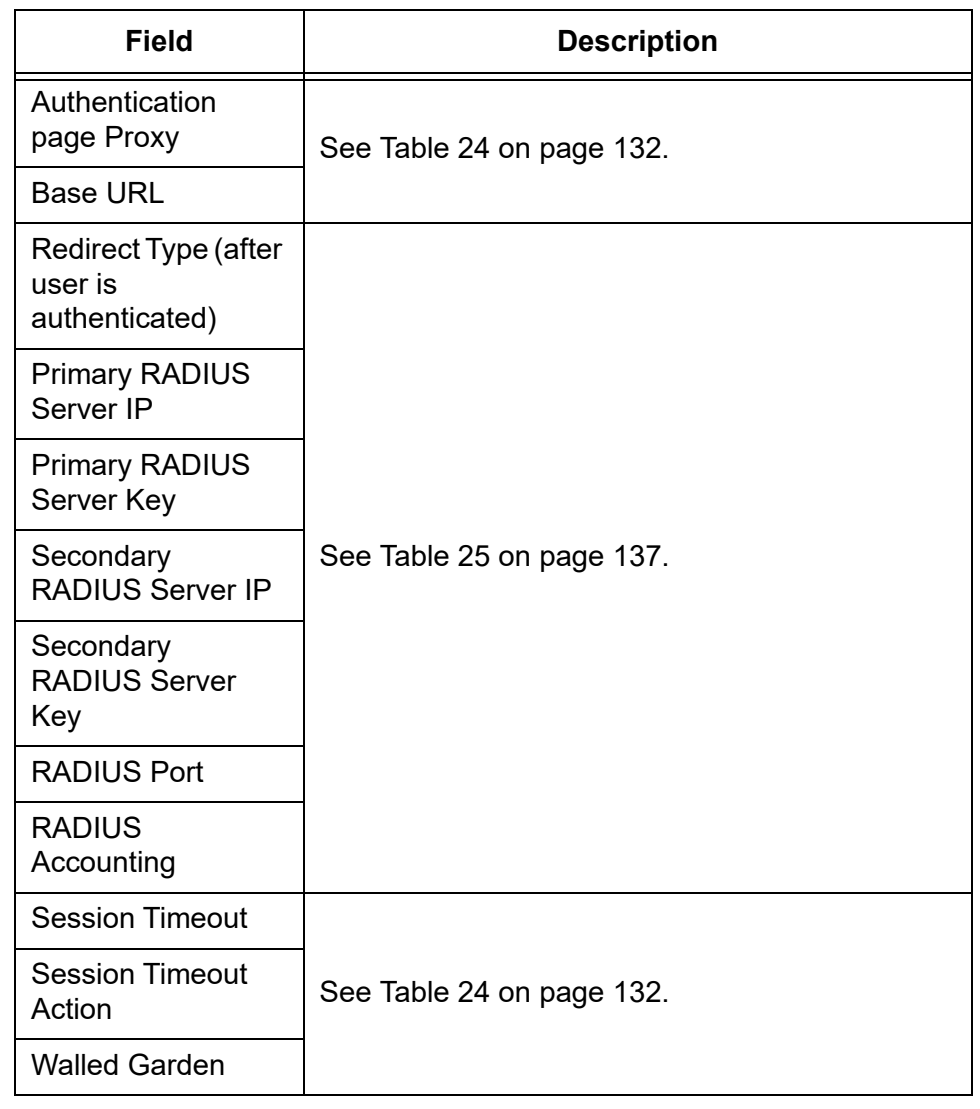

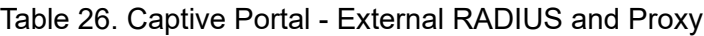

- 8. Click the **SAVE & APPLY** button to save and update the configuration, or configure other VAPs and save the configurations at once later.
- 9. Or click **VIEW QR CODE** to generate a QR code.
- 10. Go to ["Creating Login Pages in HTML When External RADIUS is](#page-142-0)  [Selected" on page 143](#page-142-0).

#### <span id="page-139-0"></span>**RADIUS Server for** To delegate RADIUS servers to authenticate wireless clients and no Proxy server to host web pages, perform the following procedure:

**Authentication and No Proxy Server**

- 1. Select **Settings > VAP / Security** from the main menu.
- 2. Select **Radio1** or **Radio2** from the sub-menu. The default is Radio1.

You can configure only one radio at a time.

3. Select a VAP to configure from the next sub-menu. The default is VAP0.

### **Note**

You can configure multiple VAPs without saving each VAP configuration page. You can save multiple VAP configurations all at once by clicking the **SAVE & APPLY** button.

- 4. Select the **Captive Portal** tab.
- 5. Select **External RADIUS** from the Captive Portal pull-down menu. See [Figure 48](#page-138-0).
- 6. Select **Disabled** from the Authentication Page Proxy pull-down menu.

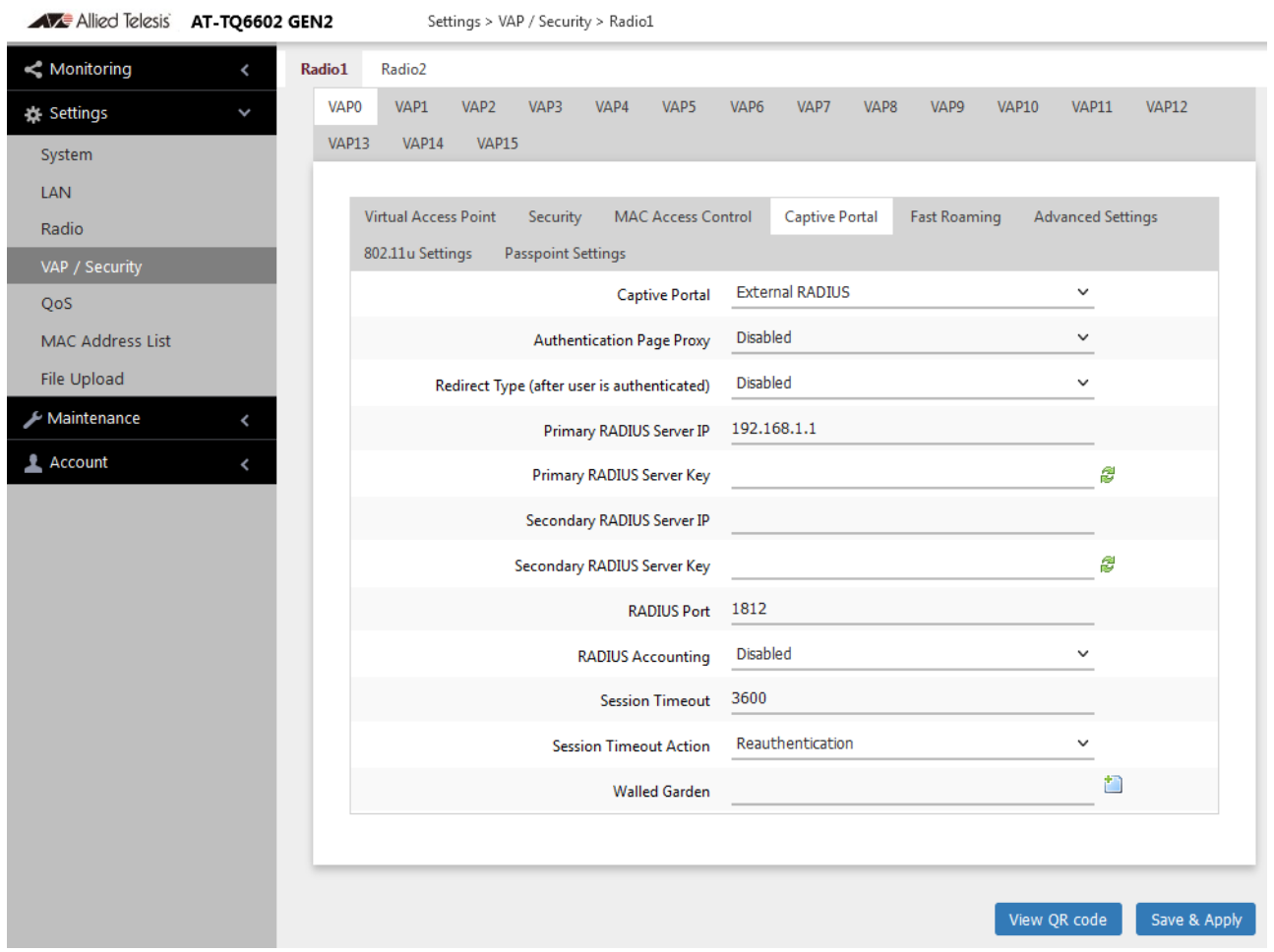

Figure 49. Capital Portal - RADIUS and Authentication Page Proxy

7. Configure the parameters described in [Table 27 on page 142.](#page-141-1)

<span id="page-141-1"></span>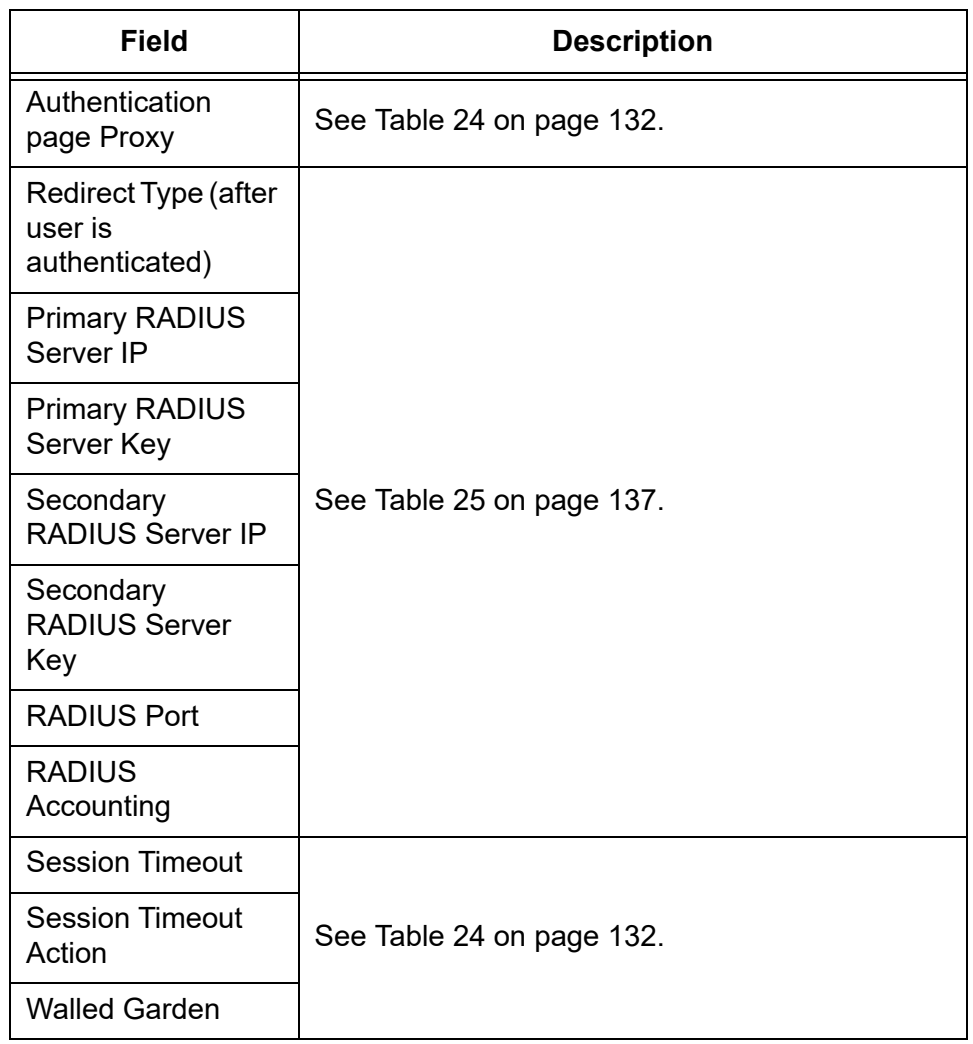

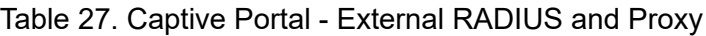

- 8. Click the **SAVE & APPLY** button to save and update the configuration, or configure other VAPs and save the configurations at once later.
- 9. Or click **VIEW QR CODE** to generate a QR code.

## <span id="page-141-0"></span>**Creating Pages in HTML for a Proxy Server**

When you are configuring Captive Portal to be hosted by a proxy server, create the following HTML files and place them on the proxy server:

- [*Base URL*]/click\_through\_login.html
- [*Base URL*]/click\_through\_login\_fail.html
- [*Base URL*]/welcome.html (Optional)

### **Requirements for the click\_through\_login.html and click\_through\_login\_fail.html**

Here is a list of requirements:

- You must include a <form> element with the method attribute specified to "post" and no action attribute.
- $\Box$  In the <form> element, you must include a <br/>button> tag or an <input> tag with the type attribute specified to "submit" for a wireless client to submit the data to the proxy server.
- □ No requirement for a welcome.html

### **HTML Code and Display Examples of Login Page**

The following is an example of HTML code:

```
<h+ml><head>
<title>Terms of Service</title>
</head>
<form method="post">
By using our service, you acknowledge that there 
are risks <br>>br>inherent in accessing information
through the internet.<br><br>
<input type="submit" value=Agree></input>
</form>
\langle/html>
```
[Figure 50](#page-142-1) shows its web page displayed in a web browser.

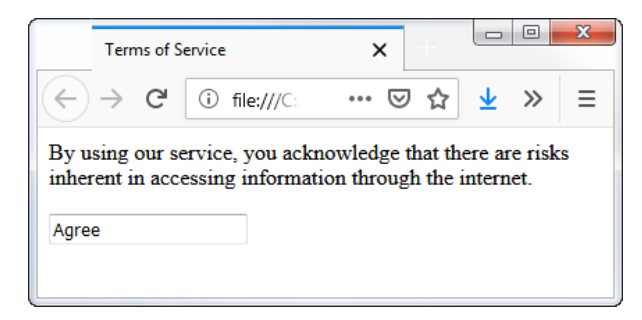

<span id="page-142-1"></span>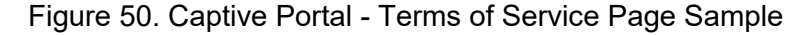

<span id="page-142-0"></span>**Creating Login Pages in HTML When External RADIUS is Selected**

When you are configuring Captive Portal to be authenticated by a RADIUS server and hosted by a proxy server, create the following HTML files on the proxy server:

- [*Base URL*]/radius\_login.html
- [*Base URL*]/radius\_login\_fail.html
- [*Base URL*]/welcome.html (Optional)

### **Requirements for the radius\_login.html and radius\_login\_fail.html**

Here is a list of requirements:

- You must include a <form> element with the method attribute specified to "post" and no action attribute.
- $\Box$  In the <form> element, you must include an <input> tag with the name attribute specified to "userid" for a wireless client to enter a user ID. The <form> element ends at the </form> end tag.
- $\Box$  In the <form> element, you must include anther <input> tag with the name attribute specified to "password" for a wireless client to enter a password.
- $\Box$  In the <form> element, you must include a <br/>sbutton> tag or an <input> tag with the type attribute specified to "submit" for a wireless client to submit the data to the RADIUS server.
- $\Box$  There is no requirements for a welcome.html

### **HTML Code and Display Examples of Login Page**

The following is an example of HTML code:

```
<html><head>
<title>Web Authentication Page</title>
</head>
<form method="post">
Username: <input type="text" name="userid"><br>
Password: <input type="password"
name="password"><br>
<input type="submit" value="Connect"></input>
</form>
</html>
```
[Figure 51](#page-143-0) shows its web page displayed in a web browser.

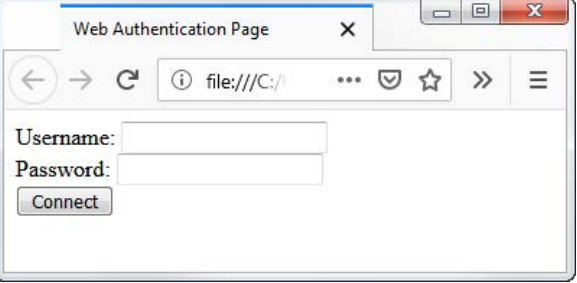

<span id="page-143-0"></span>Figure 51. Captive Portal - Login Page Sample
- **Port Numbers** The following port numbers are used with the IP address of the access point:
	- 8080 for HTTP

```
http://[access point's IP address]:8080/
auth?redirect=[wireless client's originally 
requested URL]
```
## 8443 for HTTPS

```
http://[access point's IPv4 address]:8443/ 
auth?redirect=[wireless client's originally 
requested URL]
```
# **Viewing Fast Roaming**

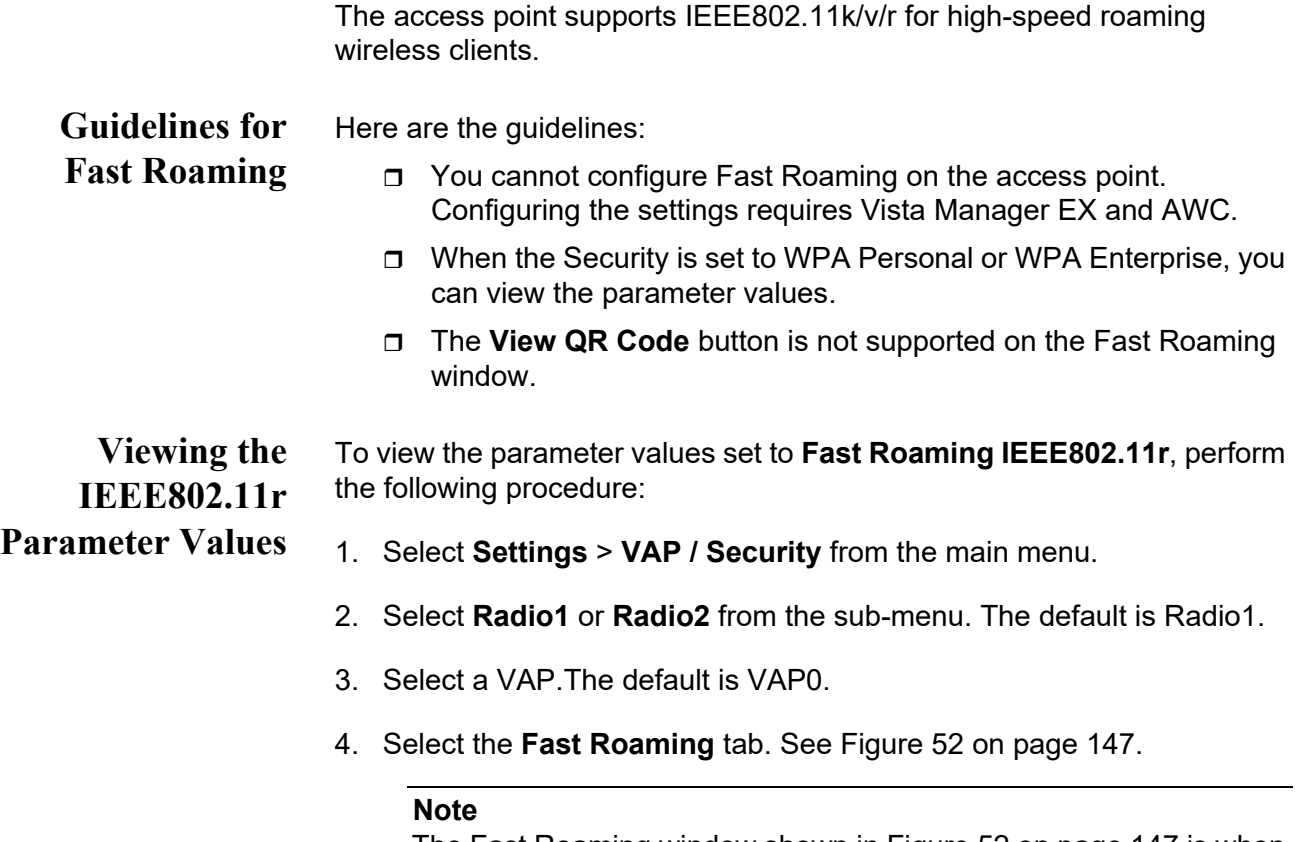

The Fast Roaming window shown in [Figure 52 on page 147](#page-146-0) is when the VAP Security is set to WPA Personal or WPA Enterprise.

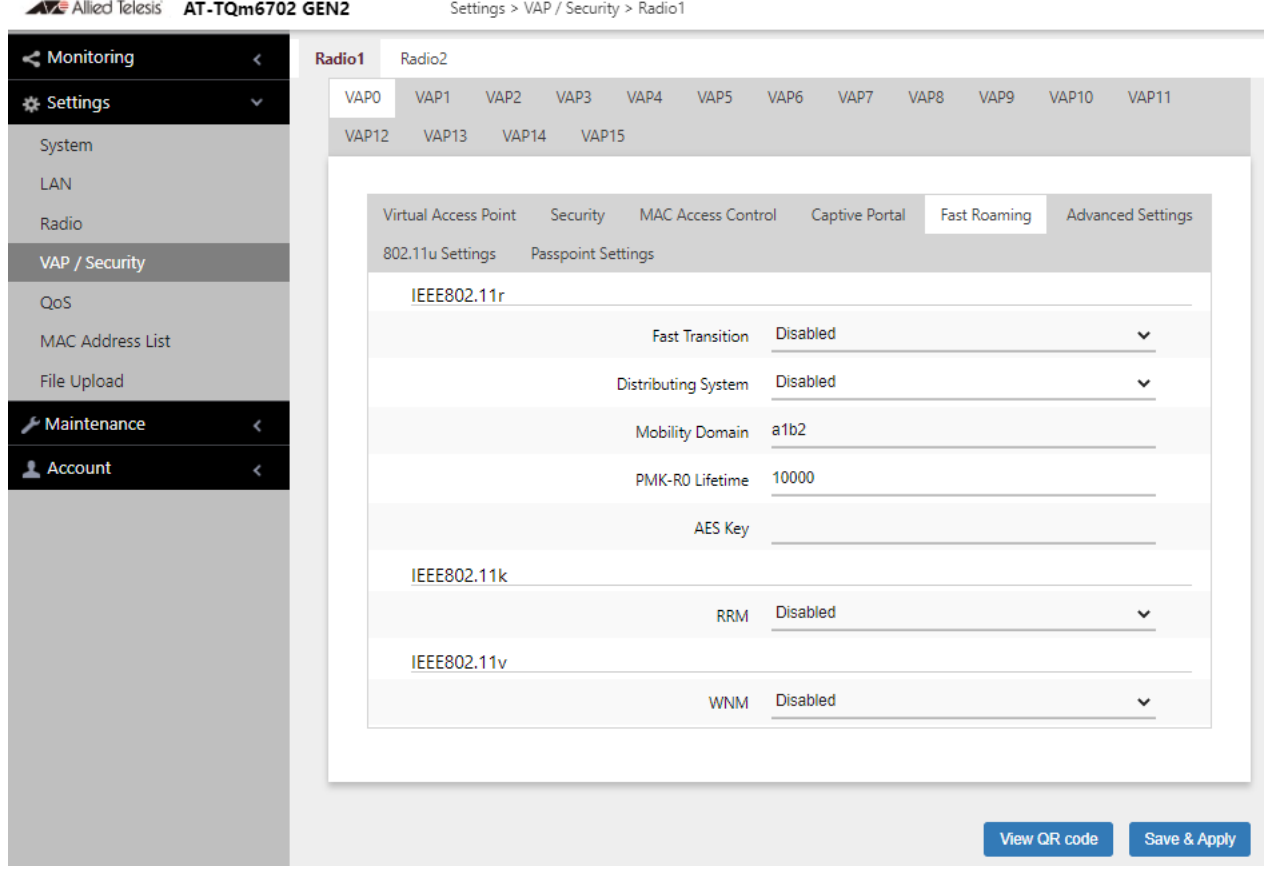

Figure 52. Fast Roaming Window

<span id="page-146-0"></span>5. View the parameter values by referring to [Table 28](#page-146-1).

### **Note**

When the Security is set to WPA Enterprise or WPA Personal, you can view the Fast Roaming settings, but cannot change them. Configuring the settings requires Vista Manager EX and AWC.

<span id="page-146-1"></span>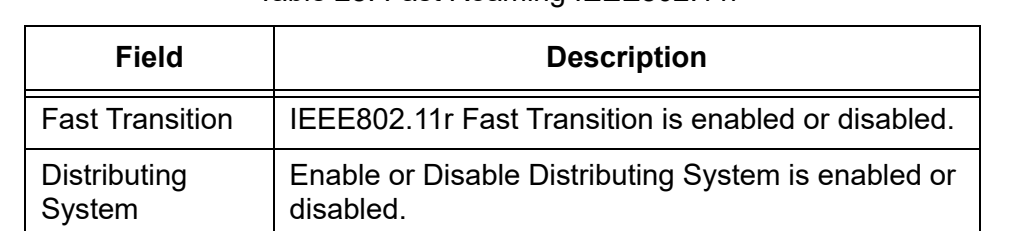

## Table 28. Fast Roaming IEEE802.11r

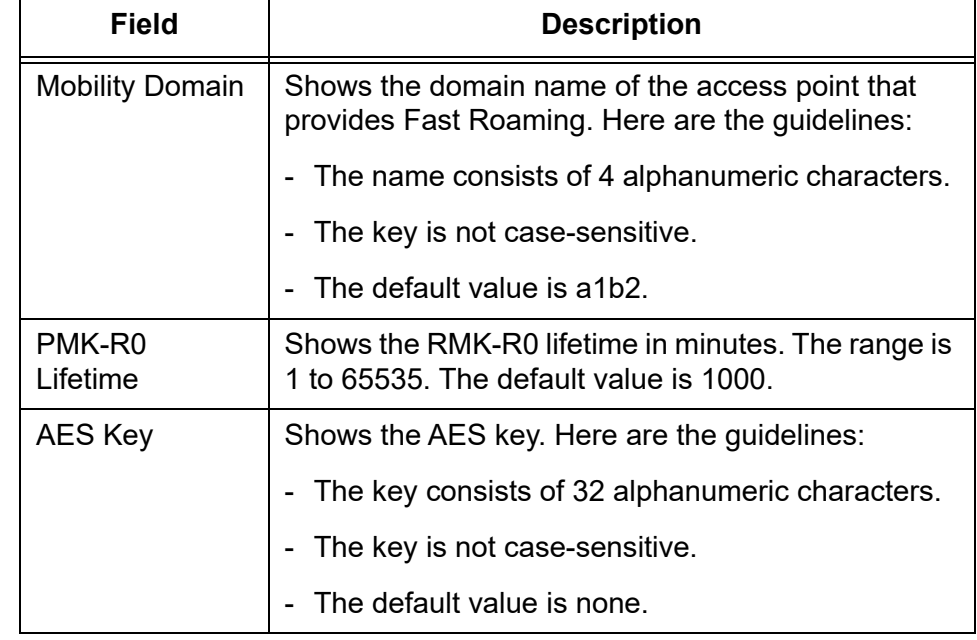

## Table 28. Fast Roaming IEEE802.11r (Continued)

**Viewing IEEE802.11k RRM Status**

To view whether **Fast Roaming IEEE802.11k** is enabled or disabled, perform the following procedure:

### **Note**

You cannot enable or disable Fast Roaming on the access point. Enabling or disabling requires Vista Manager EX and AWC.

- 1. Select **Settings** > **VAP / Security** from the main menu.
- 2. Select **Radio1** or **Radio2** from the sub-menu. The default is Radio1.
- 3. Select a VAP from the next sub-menu. The default is VAP0.
- 4. Select the **Fast Roaming** tab. See [Figure 52 on page 147.](#page-146-0)
- 5. View the status of IEEE802.11k.

The options are:

- Enabled: IEEE802.11k Radio Resource Measurement (RRM) is enabled.
- □ Disabled: IEEE802.11k Radio Resource Measurement (RRM) is disabled.

**Viewing IEEE802.11v WNM Status**

### **Note**

You cannot enable or disable Fast Roaming on the access point. Enabling or disabling requires Vista Manager EX and AWC.

To view whether **Fast Roaming IEEE802.11v** is enabled or disabled,

- 1. Select **Settings** > **VAP / Security** from the main menu.
- 2. Select **Radio1** or **Radio2** from the sub-menu. The default is Radio1.
- 3. Select a VAP. The default is VAP0.

perform the following procedure:

- 4. Select the **Fast Roaming** tab. See [Figure 52 on page 147](#page-146-0).
- 5. View the status of IEEE802.11v.

The options are:

- Enabled: IEEE802.11v Wireless Network Management (WNM) is enabled.
- □ Disabled: IEEE802.11v Wireless Network Management (WNM) is disabled.

# **Configuring Advanced Settings**

To configure advanced VAP settings, perform the following procedure:

- 1. Select **Settings** > **VAP / Security** from the main menu.
- 2. Select **Radio1** or **Radio2** from the sub-menu. The default is Radio1. You can configure only one radio at a time.
- 3. Select a VAP to configure from the next sub-menu. The default is VAP0.

### **Note**

You can configure multiple VAPs without saving each VAP configuration page. You can save multiple VAP configurations all at once by clicking the **SAVE & APPLY** button.

## 4. Select the **Advanced Settings** tab. See [Figure 53.](#page-149-0)

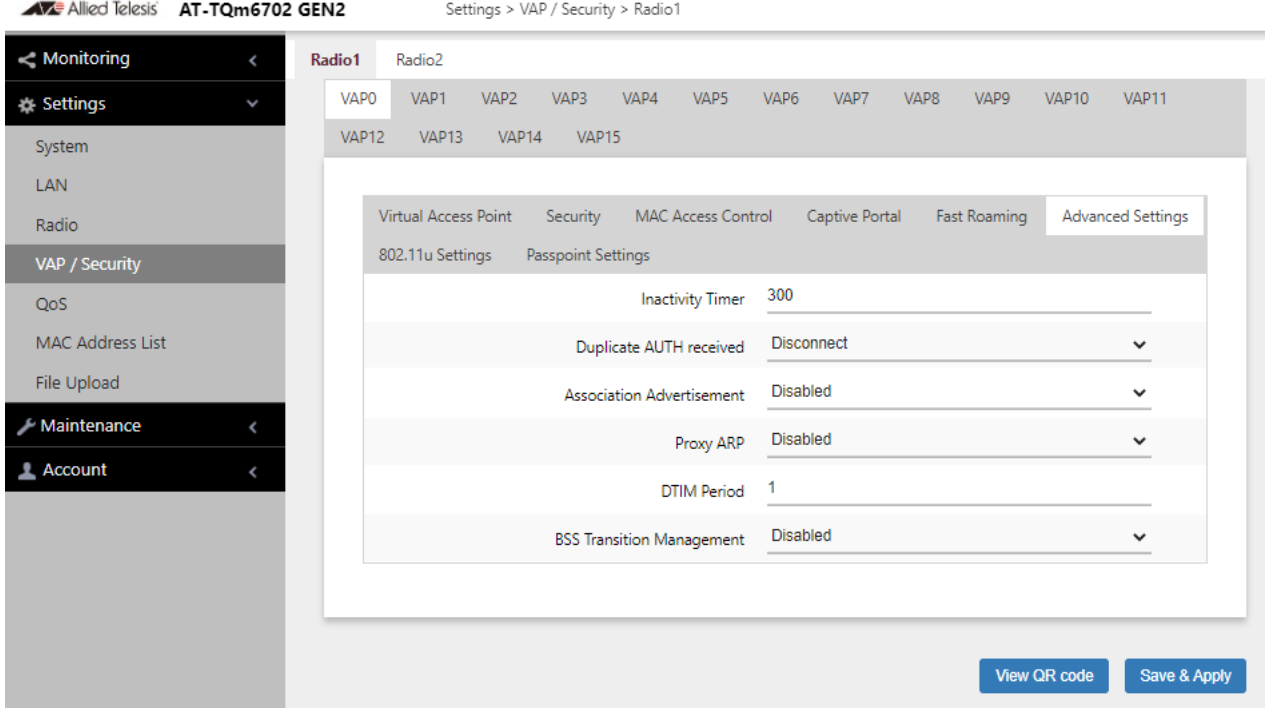

Figure 53. Advanced VAP Settings Window

<span id="page-149-0"></span>5. Configure the parameters by referring to [Table 29 on page 151.](#page-150-0)

<span id="page-150-0"></span>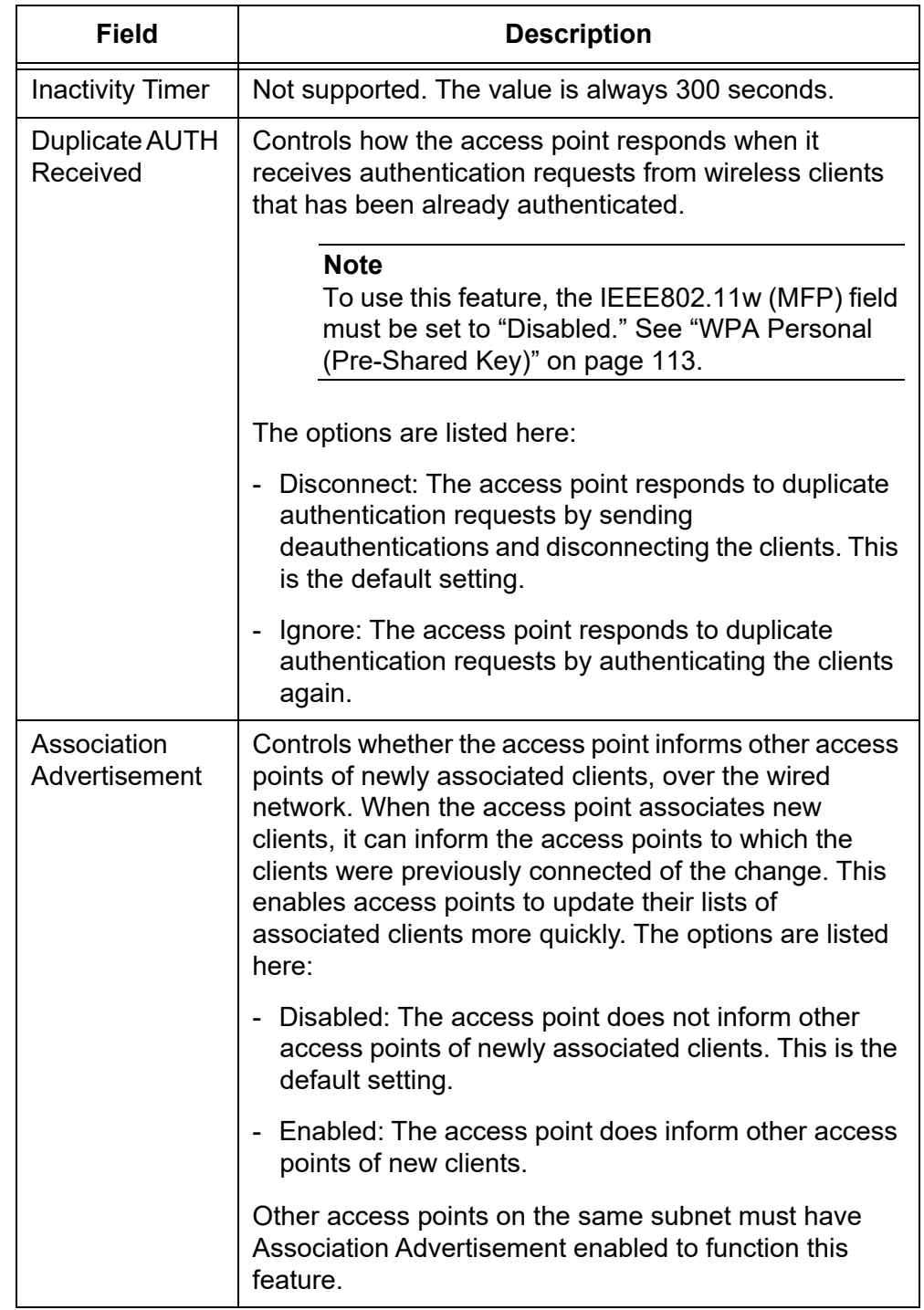

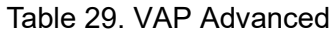

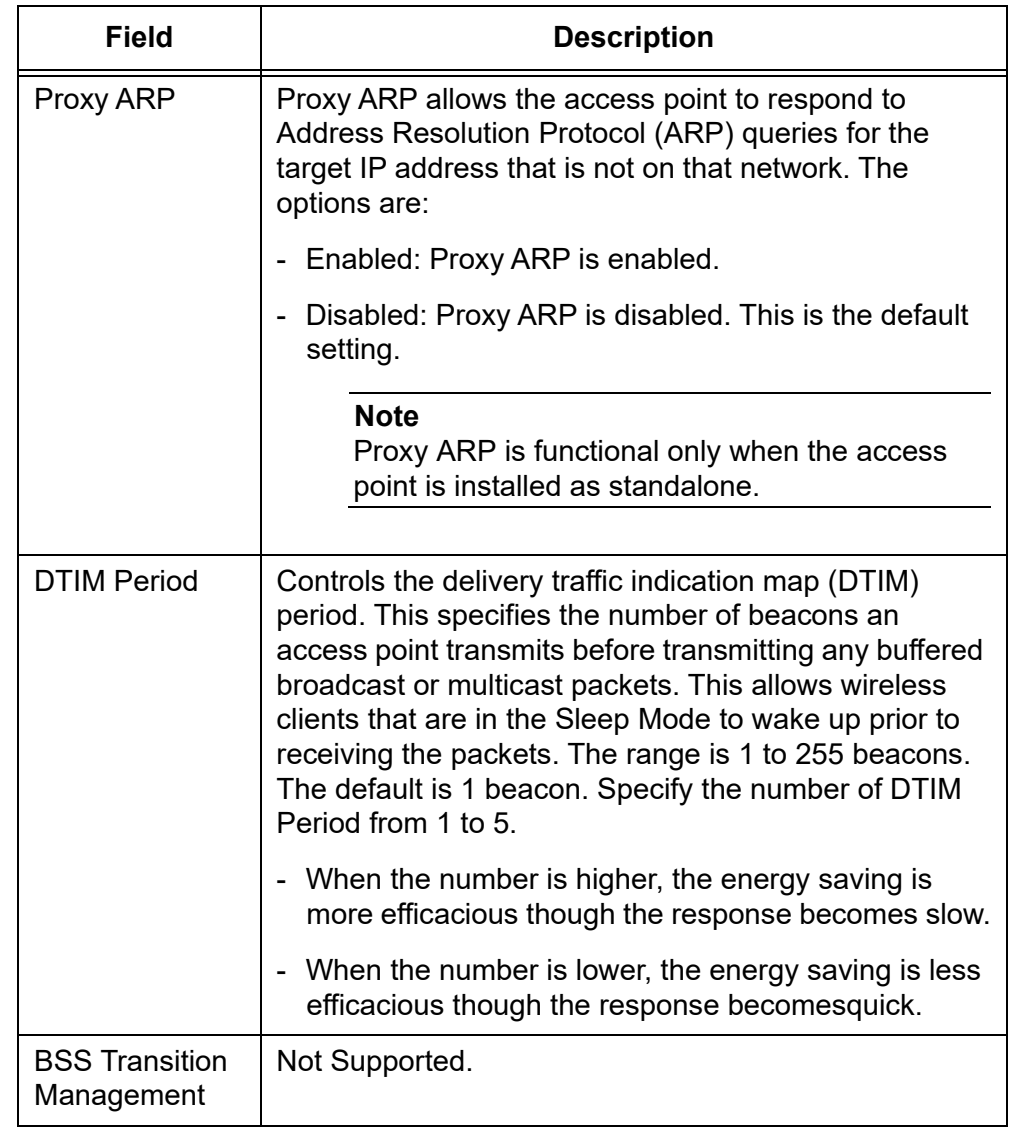

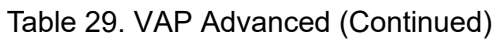

- 6. Click the **SAVE & APPLY** button to save and update the configuration, or configure other VAPs and save the configurations at once later.
- 7. Or click **VIEW QR CODE** to generate a QR code.

## **Configuring MAC Access Control Settings**

This section explains how to add security to VAPs by having the access point authenticate the MAC addresses of wireless clients. It forwards wireless traffic from only approved addresses. The device can authenticate MAC addresses with its on-board MAC address filter, an external RADIUS server, or both. There are also options to authenticate clients by their physical locations with AMF.

Here are the guidelines to the MAC Address Control and MAC Address List:

- □ The access point has only one MAC Address Control.
- You can activate or deactivate MAC Address Control on individual VAPs.
- □ You cannot enter broadcast or multicast addresses.
- □ To activate MAC Address Control on VAPs, See "Configuring MAC [Access Control" on page 121.](#page-120-0)

To add entries to the MAC address list, perform the following procedure:

### 1. Select **Settings** > **MAC Address List**. Refer to [Figure 54.](#page-152-0)

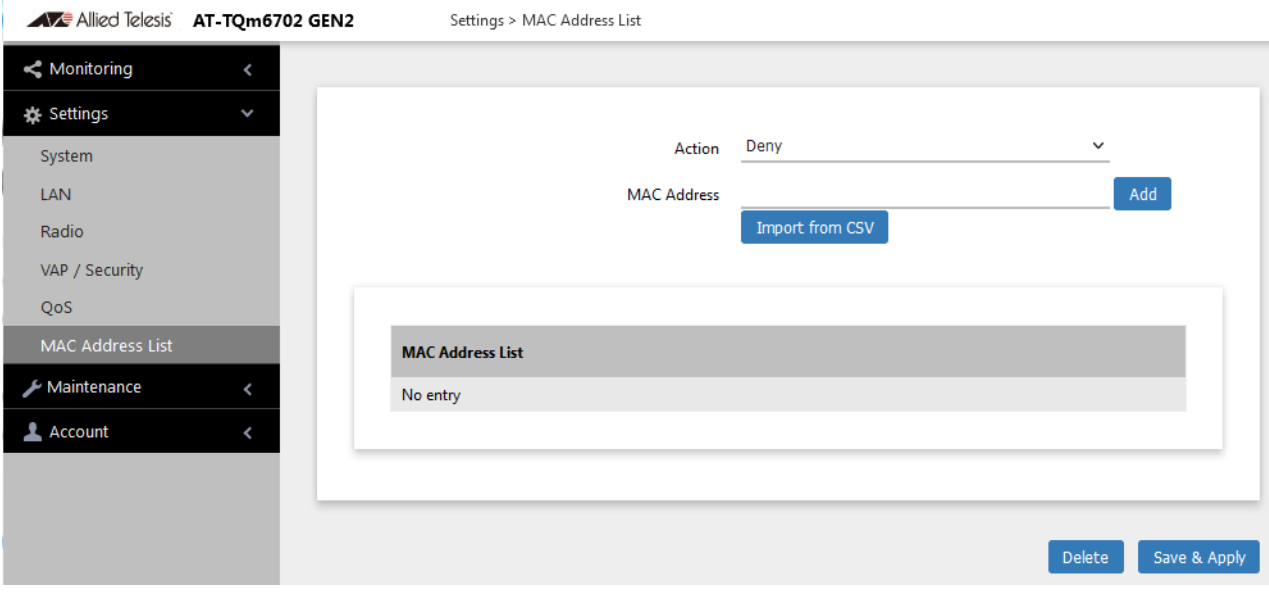

Figure 54. MAC Address List Window

- <span id="page-152-0"></span>2. From the Action pull-down menu, select one of the following:
	- $\Box$  Deny: Select this option to have the access point reject association requests from wireless clients whose MAC addresses you enter in the filter, and to accept association requests from all other clients.

This is the default setting.

- $\Box$  Allow: Select this option to have the access point accept association requests from the wireless clients whose MAC addresses you enter in the filter, and to reject association requests from all other clients.
- 3. To enter the MAC address of a wireless client the access point is to deny or accept, you have two methods to enter MAC addresses:
	- Click the **MAC Address** field and enter one MAC address in this format xx:xx:xx:xx:xx:xx and click **Add** button.
	- □ Click the **Import from CSV** button to upload a .csv file, which includes one or more MAC addresses in the format xx:xx:xx:xx:xx:xx that are separated with a comma.
- 4. Click the **Add** button.
- 5. To remove addresses, do one of the following:
	- $\Box$  To delete MAC addresses individually, click the check boxes of the addresses in the list and click the **Delete** button.
	- $\Box$  To delete all the addresses, click the check box to the right of the MAC Address List title and click the **Delete** button.
- 6. Click the **SAVE & APPLY** button to save and update the configuration, or **Delete** button to delete the MAC Address list.
- 7. Or click **VIEW QR CODE** to generate a QR code.

# **Configuring IEEE802.11u Integration of Wireless Services**

The IEEE802.11u standard is not supported.

# **Configuring Passpoint**

Passpoint is not supported.

# **Chapter 8 Quality of Service**

This chapter describes the following procedures:

- □ ["Introduction to Quality of Service" on page 158](#page-157-0)
- ["Configuring QoS Basic Settings" on page 160](#page-159-0)
- □ ["Configuring AP EDCA Parameters" on page 161](#page-160-0)
- ["Configuring Station EDCA Parameters" on page 164](#page-163-0)

## <span id="page-157-0"></span>**Introduction to Quality of Service**

Each radio in the access point has four QoS egress queues and four ingress queues. There are parameters that control the manner in which the device stores and handles packets in the queues. You should not adjust these values unless you are familiar with QoS. The parameters are divided into the following two groups:

- Access Point (AP) Enhanced Distributed Channel Access (EDCA) Parameters table contains parameters that control the four queues that store egress traffic the access point transmits to the wireless clients.
- □ The Station Enhanced Distributed Channel Access (EDCA) Parameters table controls the four queues that store ingress traffic the access point receives from the clients.

To configure the QoS settings for the radios, perform the following procedure.

- 1. Select **Settings** > **QoS** from the main menu.
- 2. Select **Radio**1 or **Radio2** from the sub-menu. You can configure only one radio at a time. Refer to [Figure 55 on page 159.](#page-158-0)
- 3. Configure the QoS parameters by referring to the following sections:
	- □ ["Configuring QoS Basic Settings" on page 160](#page-159-0)
	- □ ["Configuring AP EDCA Parameters" on page 161](#page-160-0)
	- □ ["Configuring Station EDCA Parameters" on page 164](#page-163-0)
- 4. Click the **SAVE & APPLY** button to save and update your configuration.

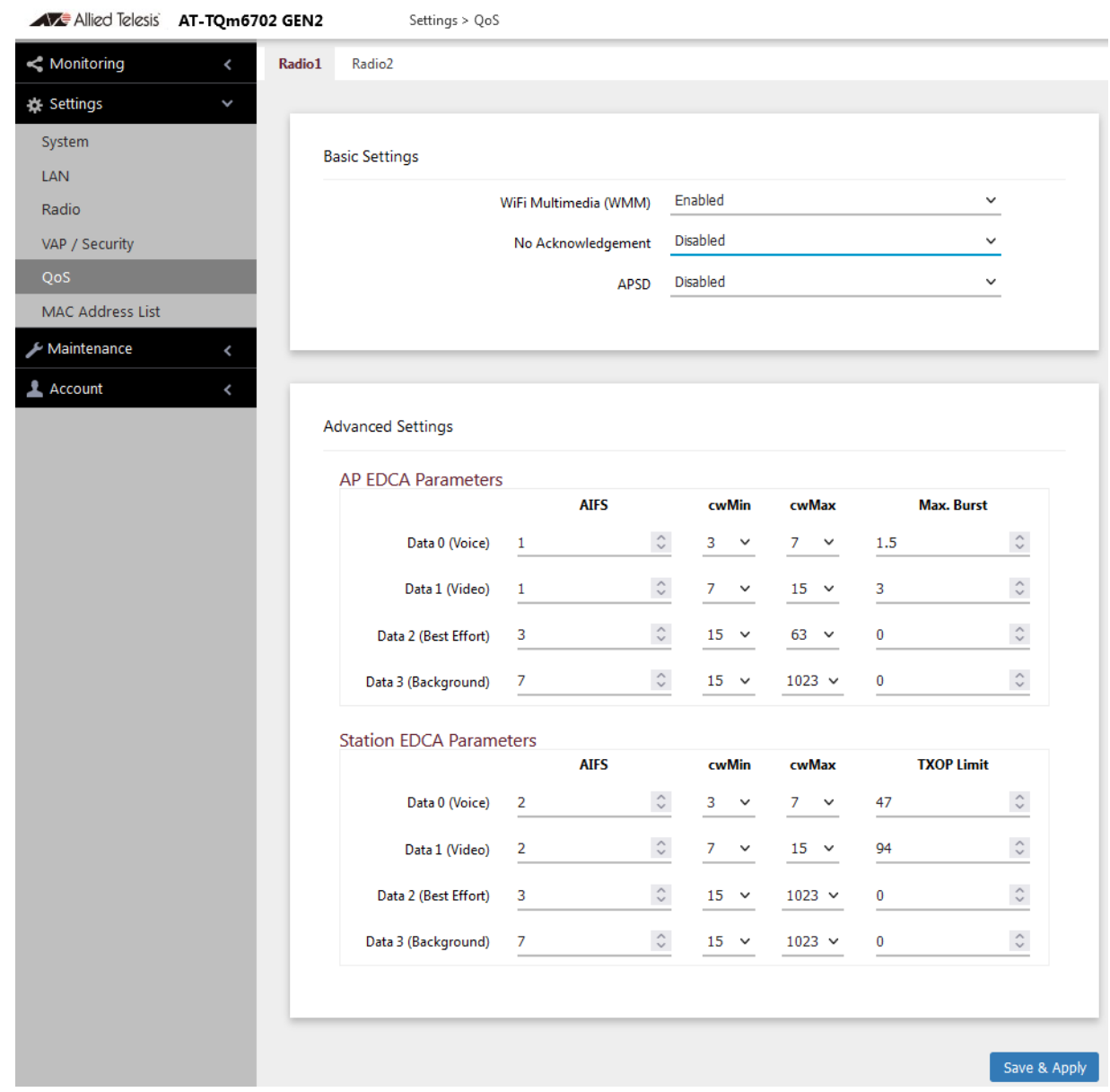

<span id="page-158-0"></span>Figure 55. QoS Window

# <span id="page-159-0"></span>**Configuring QoS Basic Settings**

The fields for the Basic Settings section are defined in [Table 30](#page-159-1).

<span id="page-159-1"></span>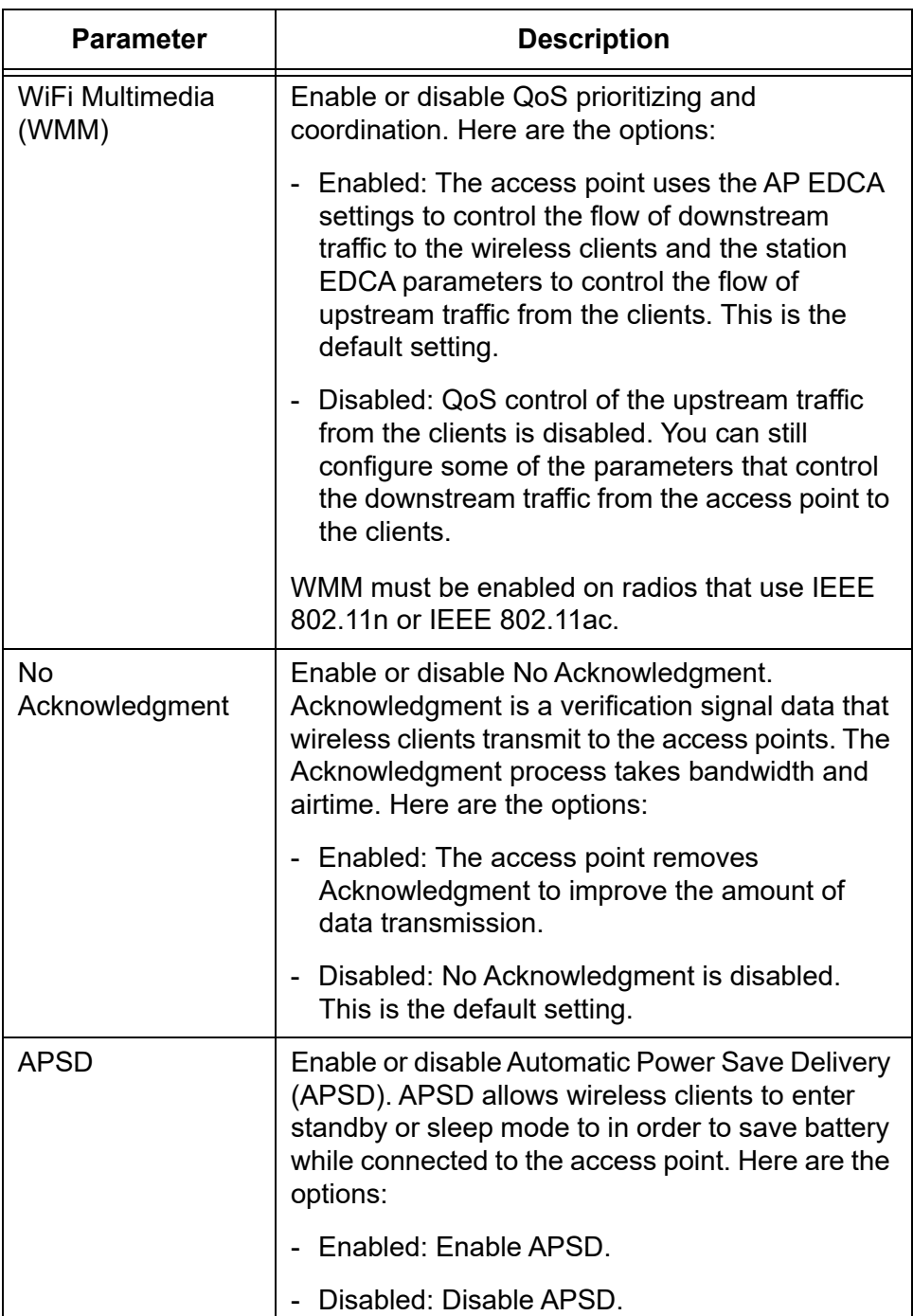

Table 30. QoS Window - Basic Settings

# <span id="page-160-0"></span>**Configuring AP EDCA Parameters**

[Table 31](#page-160-1) defines the AP EDCA parameters in the QoS window in [Figure](#page-158-0)  [55 on page 159](#page-158-0).

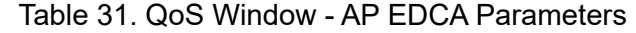

<span id="page-160-1"></span>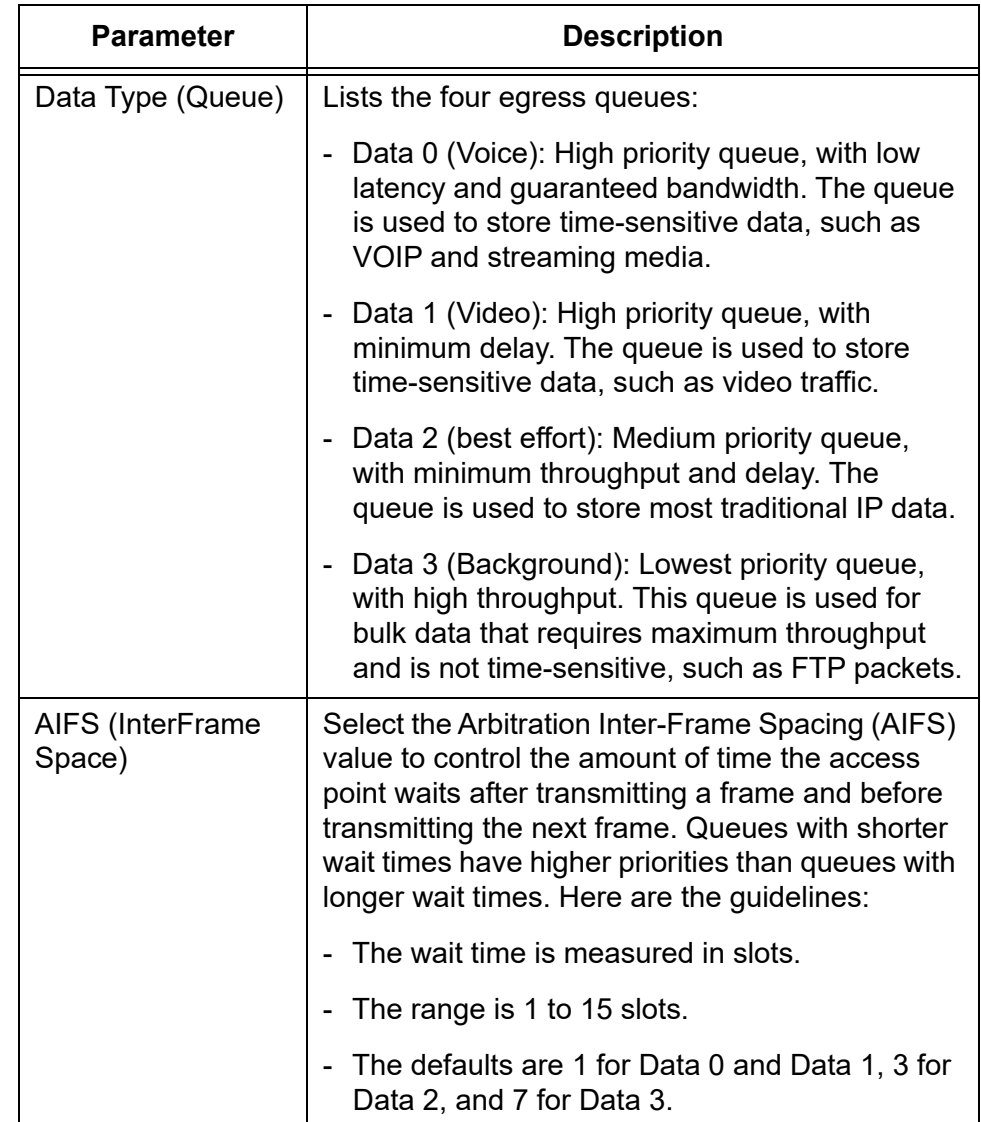

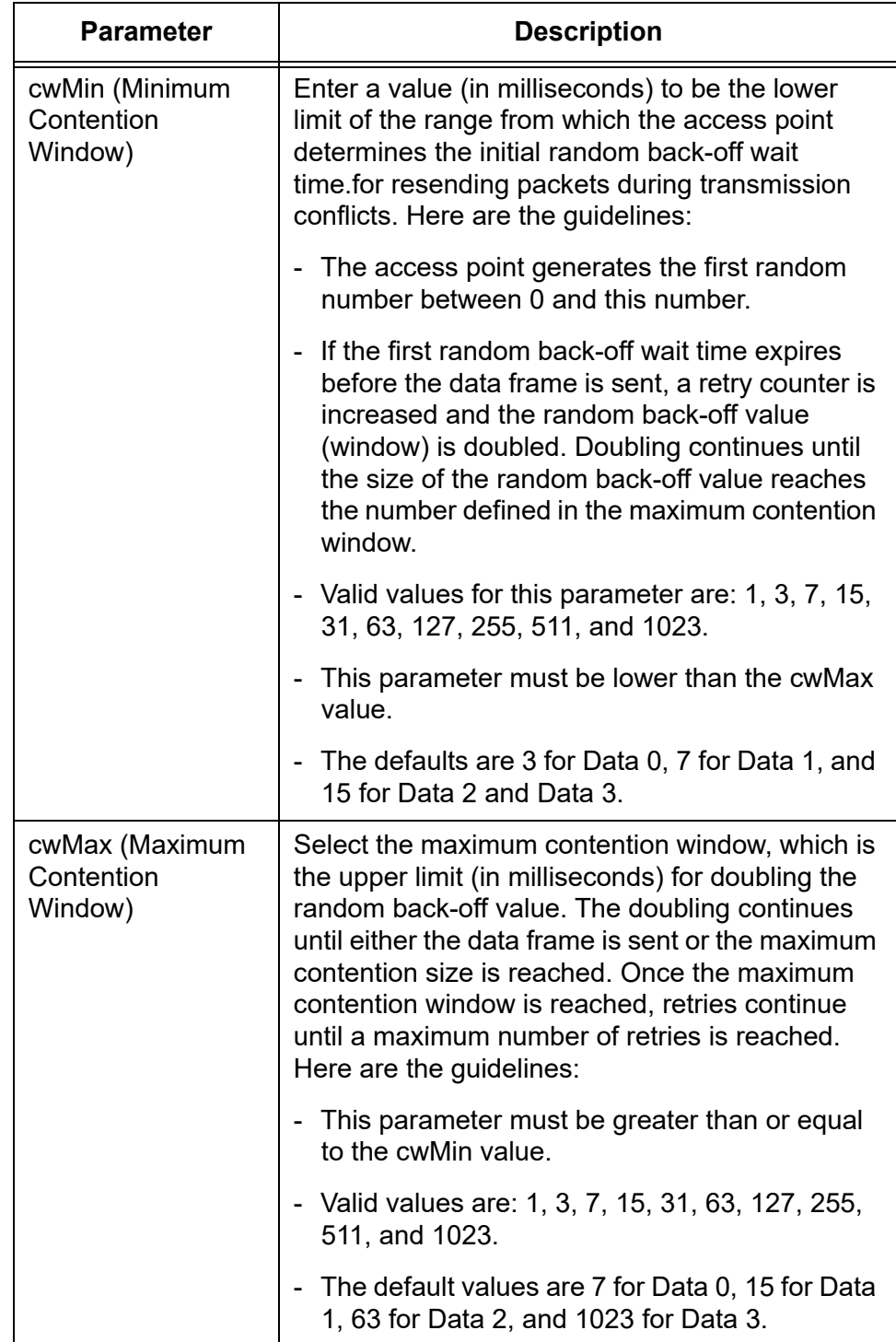

Table 31. QoS Window - AP EDCA Parameters (Continued)

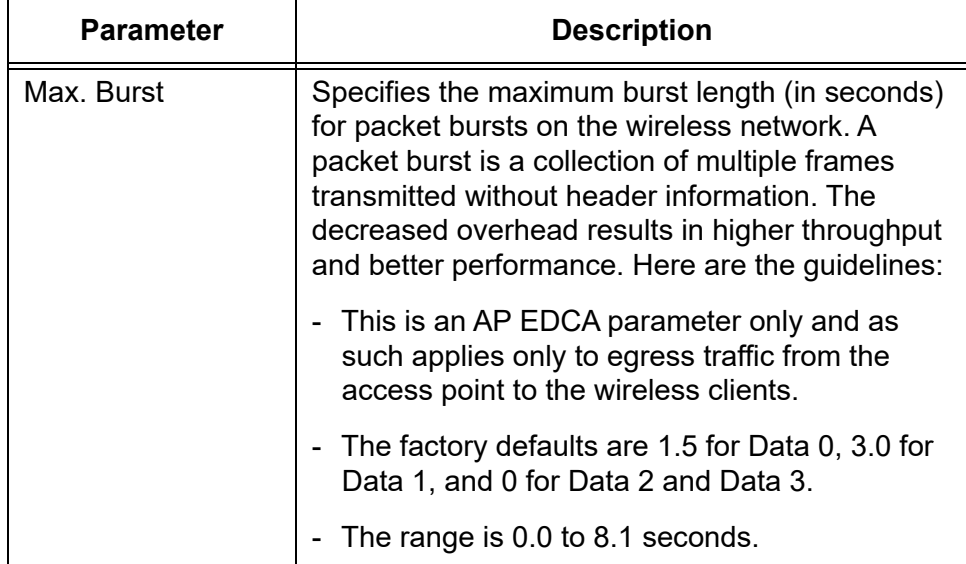

Table 31. QoS Window - AP EDCA Parameters (Continued)

# <span id="page-163-0"></span>**Configuring Station EDCA Parameters**

[Table 32](#page-163-1) defines the Station EDCA parameters in the QoS window in [Figure 55 on page 159](#page-158-0).

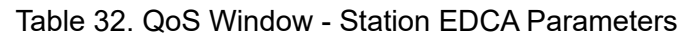

<span id="page-163-1"></span>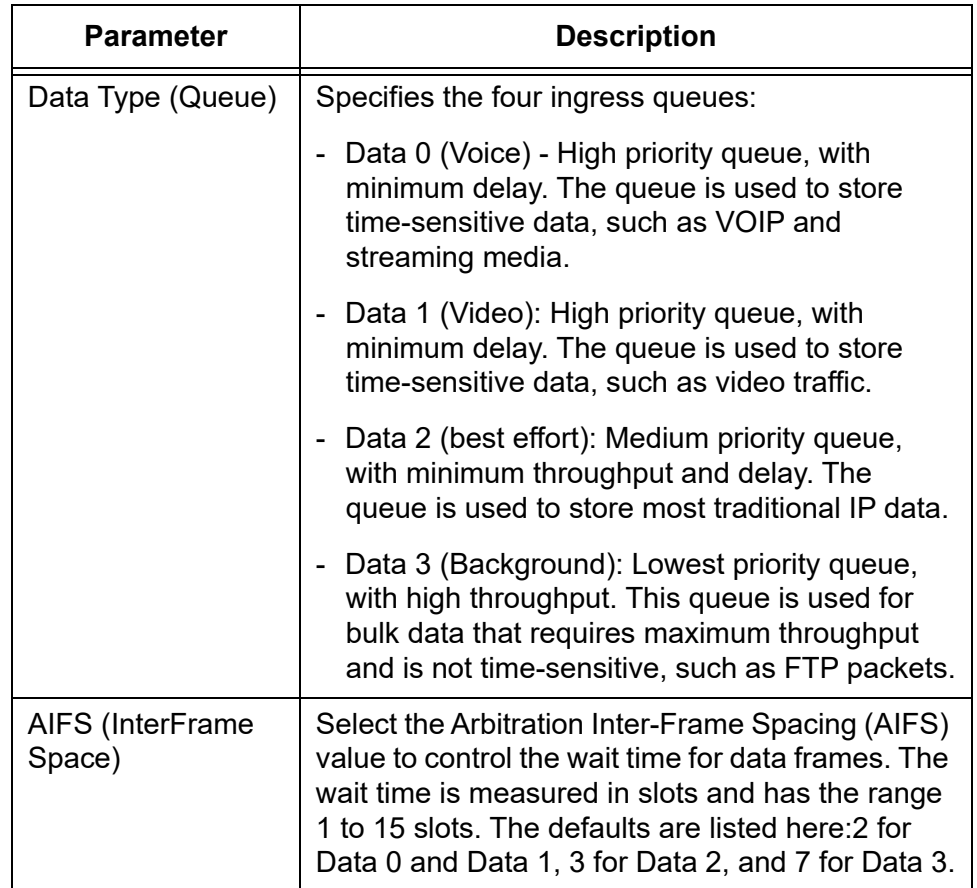

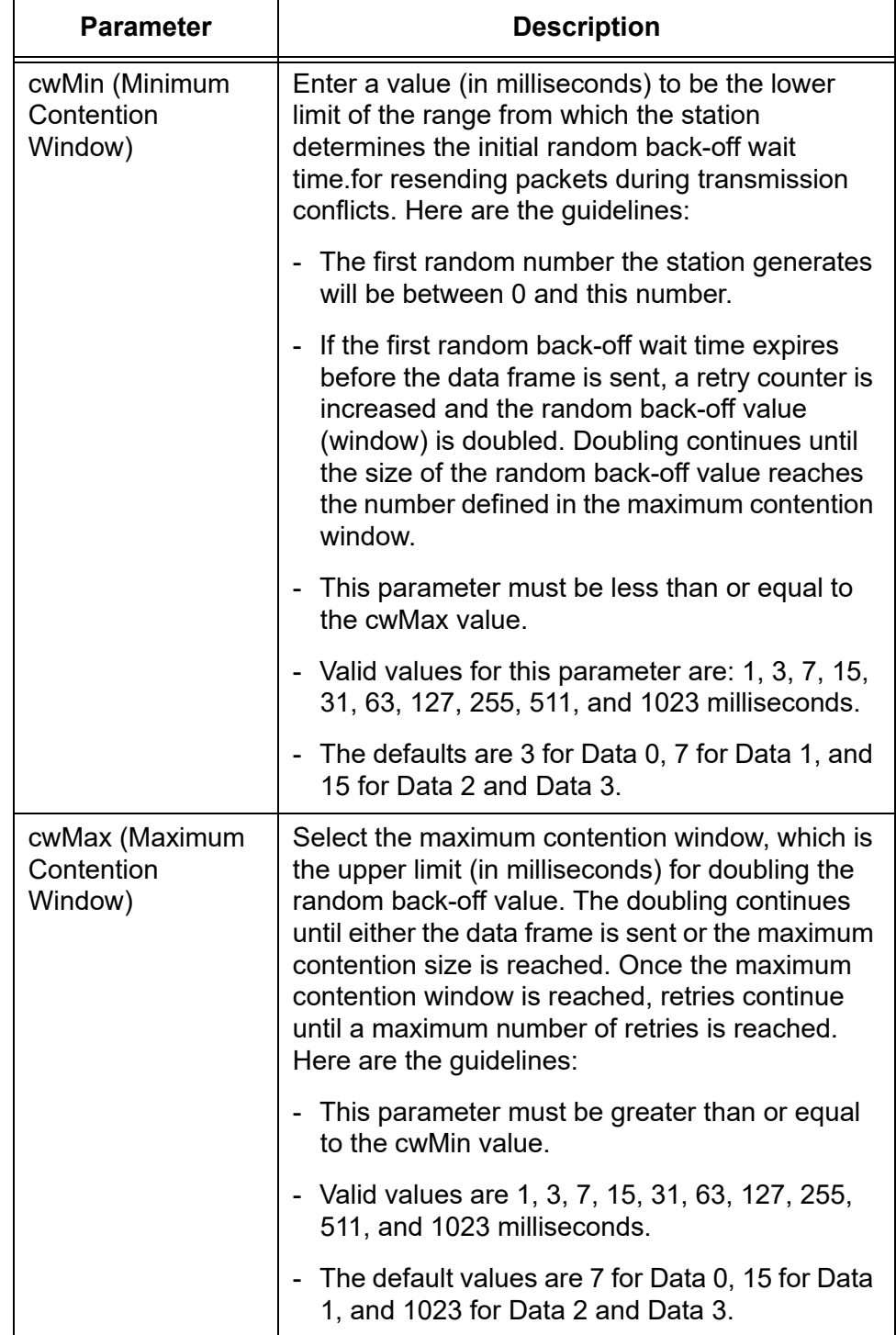

Table 32. QoS Window - Station EDCA Parameters (Continued)

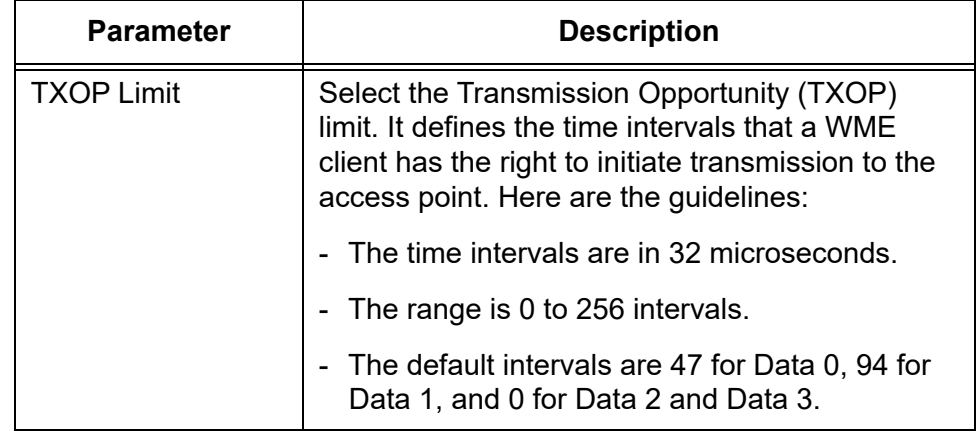

Table 32. QoS Window - Station EDCA Parameters (Continued)

# **Chapter 9 Maintenance**

This chapter has the following procedures:

- ["Downloading the Configuration of the Access Point to Your Computer"](#page-167-0)  [on page 168](#page-167-0)
- □ ["Restoring a Configuration to the Access Point" on page 169](#page-168-0)
- □ ["Restoring the Default Settings to the Access Point" on page 170](#page-169-0)
- □ "Uploading New Management Software to the Access Point" on [page 171](#page-170-0)
- □ ["Rebooting the Access Point" on page 173](#page-172-0)
- □ ["Collecting Technical Support Information to a File" on page 174](#page-173-0)

## <span id="page-167-0"></span>**Downloading the Configuration of the Access Point to Your Computer**

This procedure explains how to download the configuration of the access point as a file to your computer. You might perform this procedure to maintain a history of the configurations of the unit so that you can easily restore a configuration, if needed. This procedure is also useful if there are several access points that are to have the same or nearly the same settings. You can configure one unit and then transfer its configuration to the other units. Please review the following information before performing this procedure:

- $\Box$  You cannot edit a configuration file with a text editor.
- $\Box$  This procedure does not interrupt the operations of the access point.

To download the configuration of the access point as a file to your workstation, perform the following procedure:

1. Select **Maintenance** > **Configuration** from the main menu. Refer to [Figure 56.](#page-167-1)

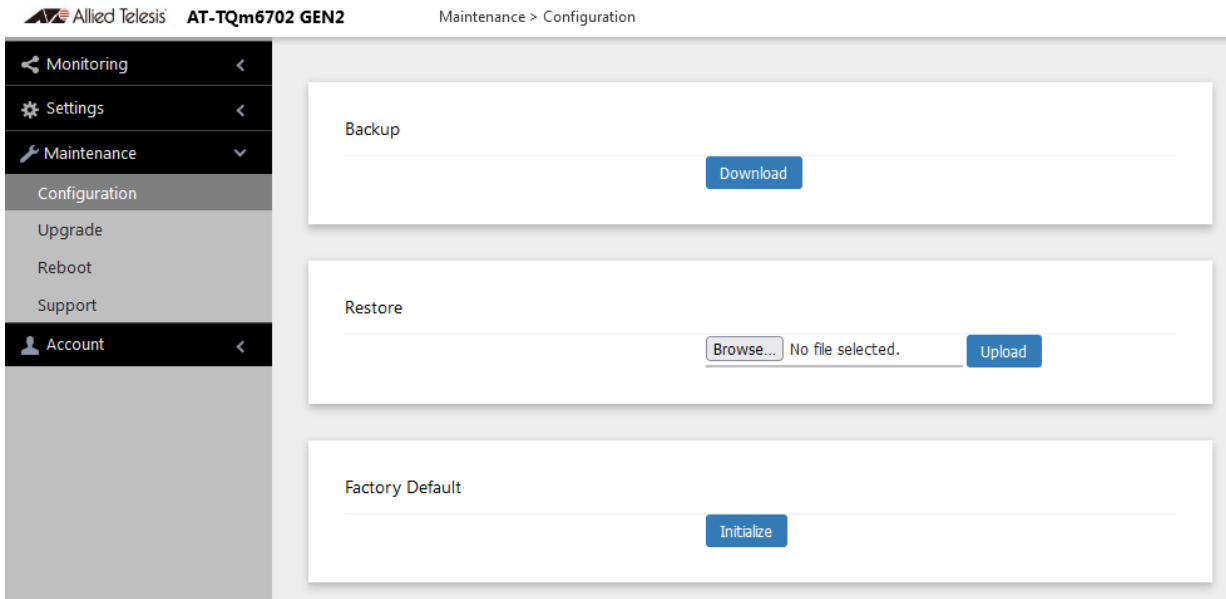

Figure 56. Configuration Window

<span id="page-167-1"></span>2. Click the **Download** button in the Backup section of the window.

Your web browser prompts you to save a config.txt file.

3. Save the file on your system.

You can change the filename The filename suffix must be "txt".

## <span id="page-168-0"></span>**Restoring a Configuration to the Access Point**

This procedure explains how to restore a configuration to the access point. You might perform this procedure to restore a previous configuration to the device, to configure a replacement unit, or to configure multiple access points with the same configuration. Here are the guidelines:

- $\Box$  You can only restore configuration files that are created with ["Downloading the Configuration of the Access Point to Your](#page-167-0)  [Computer" on page 168](#page-167-0).
- $\Box$  A configuration file must have the "txt" suffix.
- $\Box$  You can restore a configuration file to multiple access points to give them the same configuration. However, if a configuration file has a static IP address, you should change the IP address of a device immediately after you restore a configuration to prevent an IP address conflict from occurring among the devices.
- $\Box$  You cannot edit a configuration file with a text editor.

### **Note**

The access point resets when you restore a configuration. It does not forward network traffic for one minute while it initializes its management software.

This procedure assumes that the configuration file is stored on your management workstation or a network server.

To restore a configuration to the access point, perform the following procedure:

- 1. Select **Maintenance** > **Configuration** from the main menu. Refer to [Figure 56 on page 168.](#page-167-1)
- 2. Click the **Browse** button in the Restore section of the window and select the configuration file to restore to the access point from your management workstation or network server.
- 3. Click the **Open** button.
- 4. Click the **Upload** button.
- 5. Wait one minute for the access point to upload the file and reboot.
- 6. To resume managing the unit, establish a new management session.

## <span id="page-169-0"></span>**Restoring the Default Settings to the Access Point**

This procedure explains how to restore the default settings on the access point. Review the following information before performing the procedure:

- □ The manager name and password are reset to "manager" and "friend", respectively.
- $\Box$  If the access point currently has a static IP address, the address is deleted and the DHCP client is activated. If the device does not receive a response from a DHCP server on the LAN port, it uses the default IP address 192.168.1.230

## **Note**

The default setting for the radios is off. Consequently, the access point stops forwarding network traffic when returned to its default settings.

To activate the default settings on the access point, perform the following procedure:

- 1. Select **Maintenance** > **Configuration** from the main menu. Refer to [Figure 56 on page 168](#page-167-1).
- 2. Click the **Initialize** button in the Factory Default section of the window.
- 3. At the confirmation prompt, click **OK** to restore the default settings or Cancel to cancel the procedure.
- 4. After clicking OK, wait one minute for the device to reset, and afterwards establish a new management session. For instructions, refer to ["Starting the First Management Session" on page 23.](#page-22-0)

## <span id="page-170-0"></span>**Uploading New Management Software to the Access Point**

Allied Telesis might release new versions of the management software on the company's web site for customers who want to upgrade the firmware on their access points.

This procedure explains how to upload new firmware to the access point. Please review the following information before performing the procedure:

- $\Box$  The procedure assumes you have already obtained the new image file from the Allied Telesis web site and stored it on your computer or network server.
- $\Box$  The configuration settings of the access point are retained when a new firmware image is uploaded to the device.
- $\Box$  The access point does not compare the version numbers of the new and current firmware when it uploads the management software. You should compare the numbers yourself to avoid uploading an older version of the firmware to the access point.
- $\Box$  The upgrade process takes about 10 minutes.

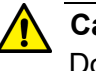

## **Caution**

Do not power off the device during the firmware upgrade. **E129**

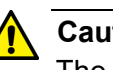

### **Caution**

The device does not forward network traffic while it uploads the management software and writes it to the flash memory.  $\infty$  **E130** 

To upload a new version of the management software to the access point, perform the following procedure:

1. Select **Maintenance** > **Upgrade** from the main menu. Refer to [Figure](#page-171-0)  [57 on page 172](#page-171-0).

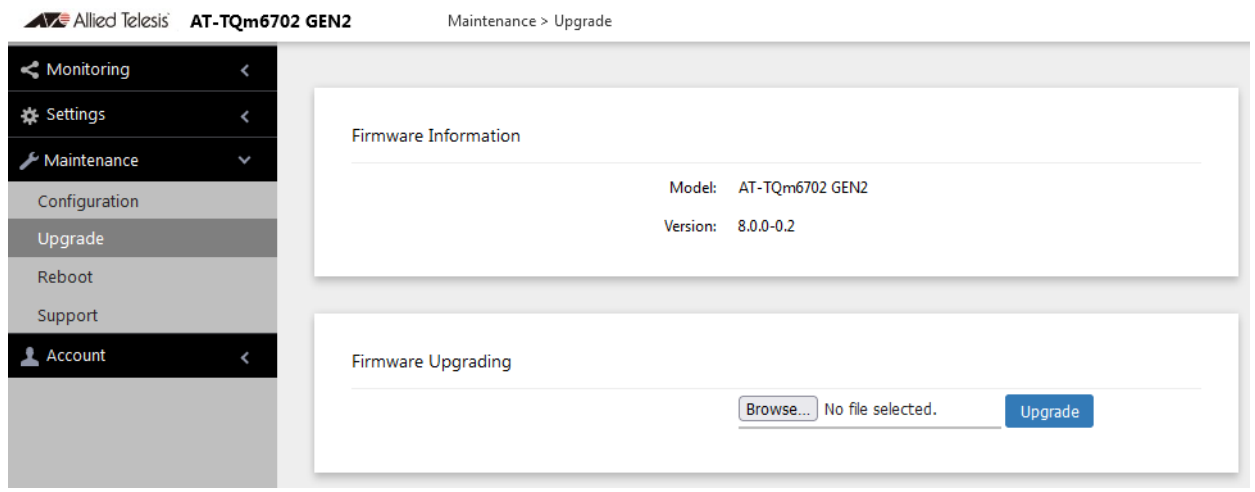

Figure 57. Upgrade Window

<span id="page-171-0"></span>The version number of the current firmware is displayed in the Firmware Information section of the window.

- 2. Click the **Browse** button next to the New Firmware Image field and locate the new image file on your computer or network server.
- 3. Click the **Upgrade** button.

The access point displays a confirmation prompt.

- 4. Click the **Proceed** button to start the upgrade procedure or **Cancel** to cancel the procedure.
- 5. Wait ten minutes for the access point to upload the firmware, write it into its flash memory, and reboot.

## **Note**

Do not close the web browser window or change to a different window until the entire procedure is finished. Interrupting the transfer may corrupt the file on the access point.

6. To continue managing the device, start a new management session.

## <span id="page-172-0"></span>**Rebooting the Access Point**

This section explains how to reboot the access point. You might reboot the device if it is experiencing a problem.

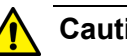

**Caution**

The device does not forward network traffic while it reboots. Some network traffic may be lost. **E113**

To reboot the access point, perform the following procedure:

1. Select **Maintenance** > **Reboot** from the main menu. Refer to [Figure](#page-172-1)  [58.](#page-172-1)

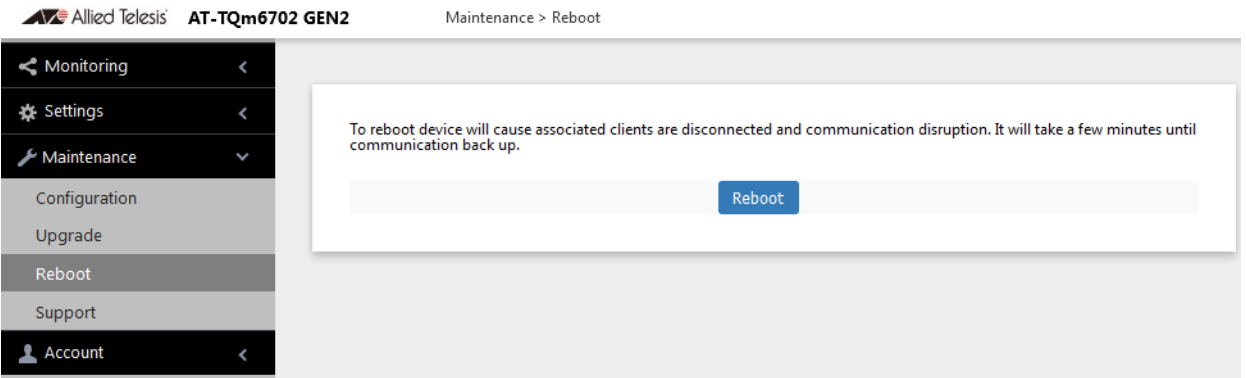

Figure 58. Reboot Window

<span id="page-172-1"></span>2. Click the **Reboot** button.

The access point displays a confirmation prompt.

3. Click **OK**.

Your current management session is interrupted.

4. To resume managing the unit, wait one minute for it to complete initializing its management software and then start a new management session.

## <span id="page-173-0"></span>**Collecting Technical Support Information to a File**

If you contact Allied Telesis for technical assistance with the access point, you may be instructed to send Allied Telesis technical support information. Technical support information helps Allied Telesis technicians troubleshoot problems with the device.

### **Note**

You should only perform this procedure when instructed to do so by an Allied Telesis technician.

To collect technical support information to a file and send it to Allied Telesis, perform the following procedure:

1. Select **Maintenance** > **Support** from the main menu. Refer to [Figure](#page-173-1)  [59.](#page-173-1)

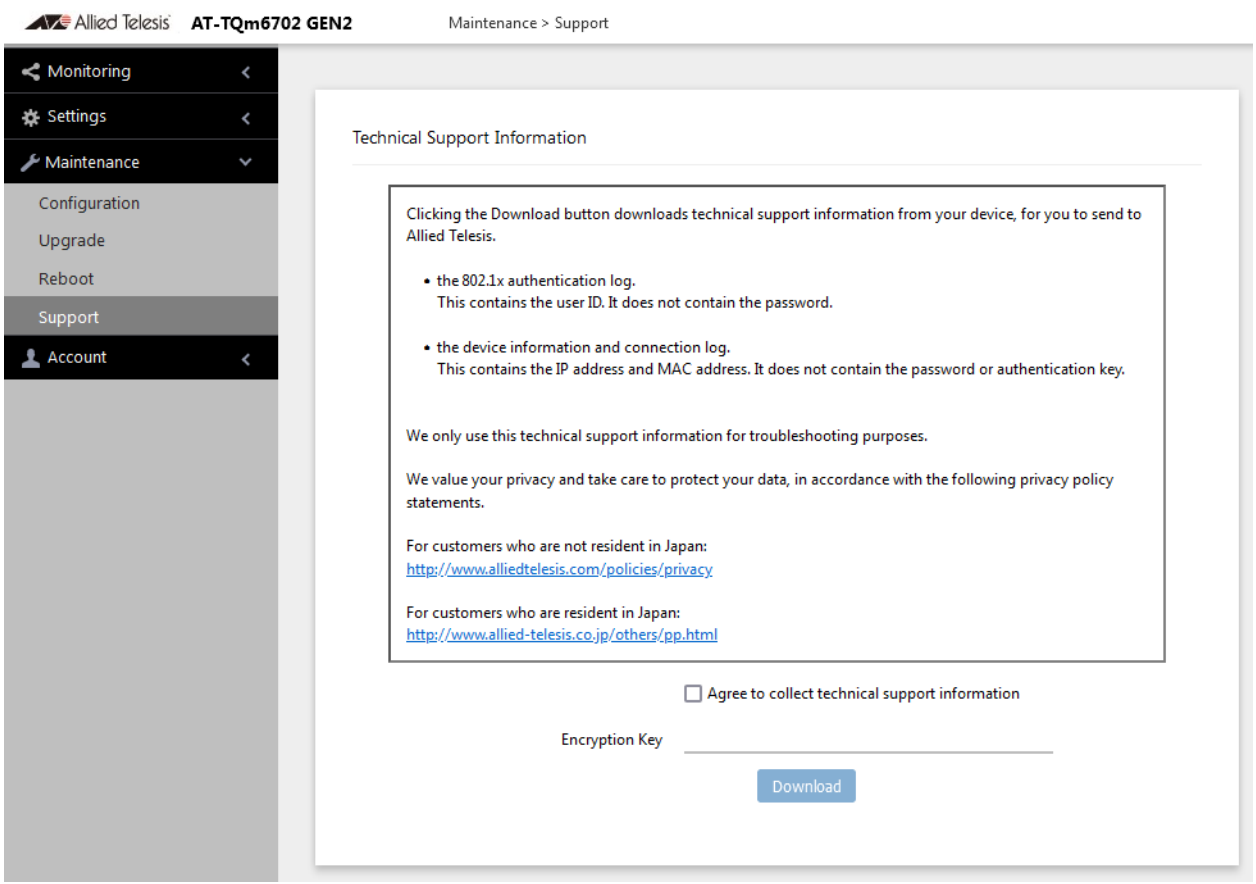

Figure 59. Support Window

<span id="page-173-1"></span>2. Read the appropriate privacy policy statement by clicking on its link.

- 3. After reading the privacy policy statement, click the check box for **Agree to collect technical support information** to permission to collect the technical support information.
- 4. If you want to send the file encrypted, enter an encryption key in the Encryption Key field. This step is optional. Here are the guidelines:
	- $\Box$  The key can be up to 32 alphanumeric characters.
	- $\Box$  It is case sensitive.
	- Spaces are not allowed.
	- $\Box$  Be sure to send the key to the technicians at Allied Telesis.
	- $\Box$  The factory default is blank. The file is sent in clear text if you do not enter a key.
- 5. Click the **Download** button.

Your web browser prompts you to save a zip file.

- 6. Save the zip file on your system.
- 7. Send the zip file to your Allied Telesis contact.

TQ6000 GEN2 Access Points User's Guide

# **Chapter 10 Account Menu**

This chapter contains the following procedures:

- ["Changing the Manager's Login Name and Password" on page 178](#page-177-0)
- ["Setting the Language of the Web Browser Interface" on page 180](#page-179-0)

## <span id="page-177-0"></span>**Changing the Manager's Login Name and Password**

This procedure explains how to change the login name and password of the manager account on the access point. The default values are "manager" and "friend", respectively. The access point has only one manager account.

Changing the name and password does not affect your current management session.

#### **Note**

Allied Telesis strongly recommends changing the factory default password during the first management session to protect the device from unauthorized access.

To change the login name and password of the manager account, perform the following procedure:

1. Select **Account** > **User** from the main menu, Refer to [Figure 60.](#page-177-1)

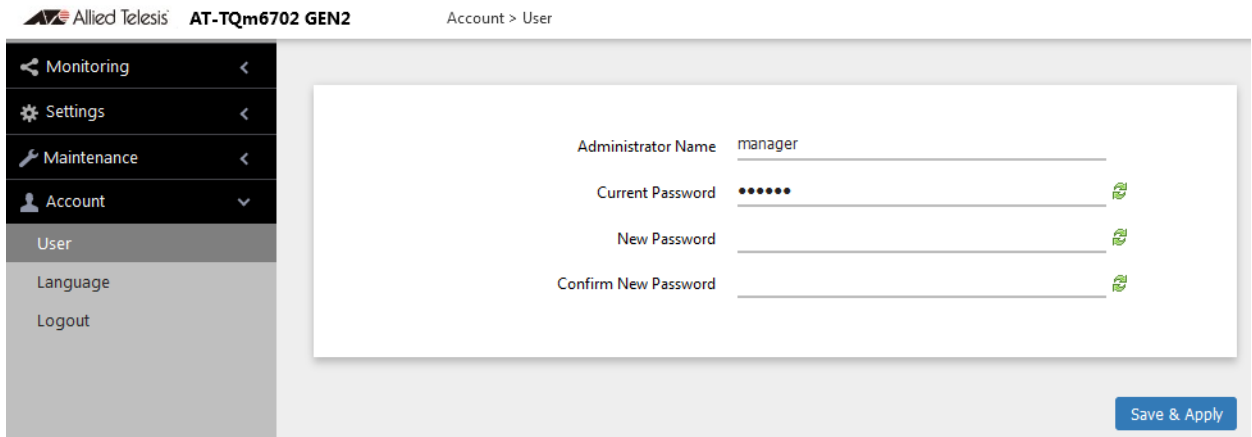

Figure 60. User Window

- <span id="page-177-1"></span>2. To change the manager name, select the **Administrator Name** field and enter a new name. Here are the guidelines:
	- $\Box$  The name can be up to 12 alphanumeric characters.
	- $\Box$  The first character must be a letter. It cannot be a number or special character.
	- $\Box$  The name is case-sensitive.
	- $\Box$  The default name: manager
- 3. To change the password, select the **Current Password** field and enter the account's current password.
	- □ The default password: friend

To display the password as alphanumeric characters or asterisks, click the green, double arrow symbol.

- 4. Select the **New Password** field and enter a new password. The new password. Here are the guidelines:
	- $\Box$  The password can be up to 32 alphanumeric characters.
	- $\Box$  It can not contain spaces or any of these special characters: ", \$, :,  $<, >, ', &, \ldots$
	- $\Box$  It is case-sensitive.
- 5. Select the **Confirm New Password** field and enter the new password again.
- 6. Click the **SAVE & APPLY** button to save and update the configuration. You must use the new manager name and password in all future management sessions.

## <span id="page-179-0"></span>**Setting the Language of the Web Browser Interface**

The access point can display the web browser interface in either English or Japanese. The default is English. To set the language, perform the following procedure:

1. Select **Account** > **Language** from the main menu. Refer to [Figure 61.](#page-179-1)

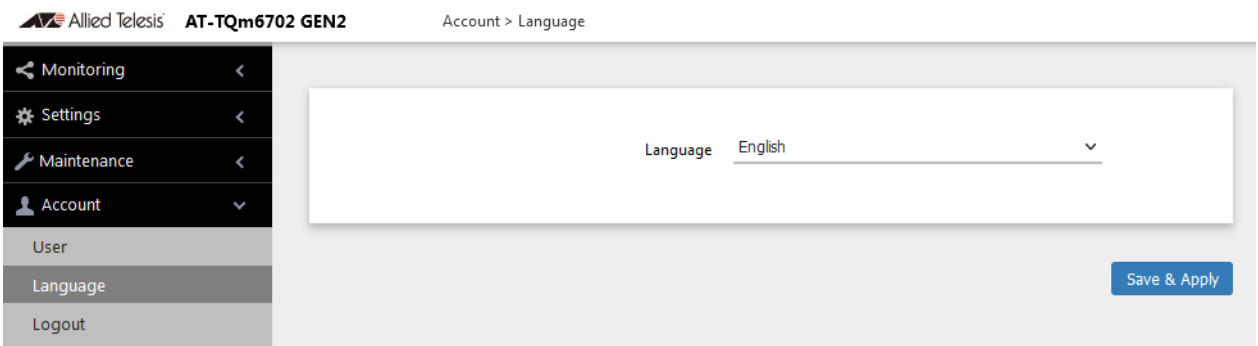

Figure 61. Language Window

- <span id="page-179-1"></span>2. From the **Language** pull-down menu, select one of the following:
	- **D** English
	- Japanese
- 3. Click the **SAVE & APPLY** button to save and update the configuration. The management interface changes to the designated language.